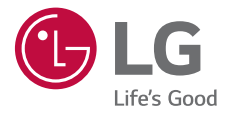

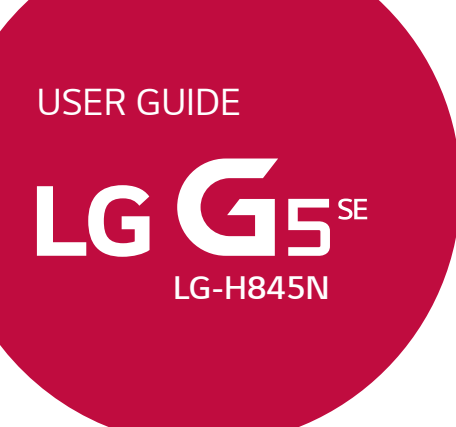

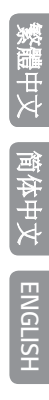

MFL69498601 (1.0) www.lg.com

# 關於此使用手冊

感謝您選擇該 LG 產品。初次使用裝置之前,請仔細閱讀本使 用者指南,以確保安全和正確使用。

- 請務必使用原裝LG 配件。提供的物件僅針對本裝置設計, 可能與其他裝置不相容。
- 本裝置採用觸控式螢幕鍵盤,不適合視障人士使用。
- 說明基於裝置預設設定。
- 裝置上的預設應用程式會隨時更新,並且對這些應用程式 的支援可能會撤銷,恕不另行通知。如果您對隨裝置提供 的應用程式有任何疑問,請聯絡 LG 服務中心。對於使用 者安裝的應用程式,請聯絡相關的服務提供商。
- 修改裝置的作業系統,或從非官方來源安裝軟體可能會損 壞裝置以及導致資料損壞或資料丟失。這類操作將違反您 的 LG 許可協議,並使您的保養失效。
- 一些內容和圖片視乎您地區、服務供應商、軟件版本或OS 版本可能與您的裝置有所不同,並可能有所更改而不需事 前通知。
- 隨裝置提供的軟體、音訊、牆紙、圖像和其他媒體授權為 有限用途。如果您出於商業或其他目的提取和使用這些材 料,則可能會侵犯版權法。作為使用者,您對媒體的非法 使用負全責。
- 資料服務 (例如收發短信、上傳、下載、自動同步和位置 服務) 可能會產生額外的費用。為避免額外的費用,請選 擇適合您需要的流量組合。聯絡您的服務提供商以獲取更 多詳細資訊。

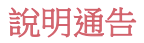

△ 警告:可能會導致使用者和第三方受傷的情況。

1 小心:可能會導致輕微人身傷害或裝置損壞的情況。

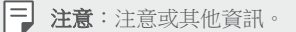

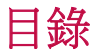

安全及有效使用準則

# 

#### 自訂設計功能

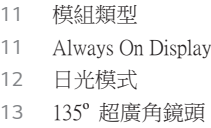

- 雙鏡頭相機
- Popout功能
- 防震攝錄
- Smart Bulletin
- Smart Notice
- Smart Doctor
- 快速共用
- Quick Help
- QuickRemote
- QuickMemo+
- QSlide
- 25 LG Health
- 勿干擾
- 個人來電鈴聲
- 指紋辨識
- 內容共享
- Dual Play

 $()$ 

#### 基本功能

- 產品元件和配件 零件概覽 開啟或關閉電源 安裝 SIM 卡 插入記憶卡 取出記憶卡 電池 觸控螢幕 主螢幕 螢幕鎖定 安全設定 記憶卡加密
- 螢幕截圖
- 輸入文字

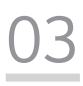

### 有用的應用程式

- 安裝及解除安裝應用程式
- 最近解除安裝的應用程式
- 手機
- 訊息
- 相機
- 媒體匣
- 計算機
- 天氣
- 下載
- 時鐘
- 語音備忘錄
- 音樂
- 電子郵件
- 通訊錄
- 日曆
- 檔案管理員
- 工作
- Evernote
- FM 收音機
- LG Backup
- RemoteCall Service
- SmartWorld
- Google 應用程式

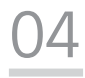

#### 電話設定

- 設定 網絡 聲音和通知 顯示
- 一般

# $\bigcap$

#### 附錄

- LG 語言設定
- LG Bridge
- 電話軟體更新
- 常見問題
- 防盜指南
- 更多資訊

# 安全及有效使用準則

請讀取以下簡易的使用規則。 違反這些準則可能會發生危險或觸犯 法律。如果發生故障,您裝置中內置的軟件工具會建立一份故障日 誌。 此工具只會收集與故障相關的數據,例如訊號強度、通話時突 然斷線的手機 ID 位置和載入的應用程式。 此日誌只用作協助確定發 生故障的原因。 這些日誌會被加密,如您需要退回裝置進行維修, 只有已授權的 LG 維修中心才可存取其內容。

#### 無線電波暴露準則

無線電波暴露及特定吸收比率 (SAR) 資訊。

本型號手機 LG-H845N 之設計符合適用的無線電波暴露安全要求。這 些要求基於可確保所有使用者安全的科學指引,範圍涵蓋任何年齡與 任何健康狀況的人士。

- 無線電波暴露指引的量度單位叫作特定吸收比率或 SAR。 SAR 測 試使用標準方法進行,用手機以在所有使用的頻帶最高的合格電 源水平傳輸。
- 雖然不同型號 LG 手機的 SAR 水平有所差異,但所有這些手機的 設計均符合無線電波暴露的相關指引。
- 國際非離子化輻射保護委員會 (ICNIRP) 建議的 SAR 限制,即平均 10 克組織 2 W/kg。
- 本型號手機在耳朵旁邊使用時的最高 SAR 值為 0.788 W/kg (10 克) ,佩戴在身上時的最高 SAR 值為 1.450 W/kg (10 克)。
- 在將手機置於耳邊正常使用或使其距身體至少 5 毫米遠的情況 下,此流動電話符合關於 RF 暴露的指引。 如果隨身攜帶手機, 所用的手機套或其他裝置中不可包含金屬物品,並應使手機與身 體至少保持 5 毫米的距離。 要傳輸數據檔案或訊息時,該裝置與 網絡進行有效的連接。 在某些情況下,數據檔案或訊息的傳送可 能會延遲,直至這類連接可用為止。 請確保遵守以上的特別距離 指示,直到傳輸完成為止。

#### 產品保護及維護

- 請僅使用經認可適用於此特定型號手機的原裝 LG 電池、充電器 及配件。 使用其他種類的配件可能會導致手機的認可或保養失 效,並可能引致危險。
- 一些內容和圖片可能與您的裝置有所不同,並可能有所更改而不 須事前通知。
- 請勿拆開此裝置。 如手機需要維修,請由合資格的維修技師進行 維修。
- 根據 LG 的政策,保養期内的維修可能會包括更換部件或主板, 這些用於更換的部件或主板可能全新的或是經過翻新的,但其功 能與被更換的部件相同。
- 請遠離如電視、收音機或個人電腦等電器產品而使用手機。
- 裝置需遠離發熱來源,如散熱器或烹調器具。
- 請勿摔落手機。
- 請勿讓此裝置遭機械震動或衝擊。
- 請於任何有特殊限制的地方關閉手機。 例如,請勿在醫院內使用 手機,否則它可能會對敏感的醫療設備造成影響。
- 請勿以潮濕的雙手對充電中的手機進行操作。 這可能會引致觸電 和造成手機嚴重損壞。
- 請不要在易燃材料附近為手機充電,因為充電期間手機會發熱並 導致火災。
- 使用乾布清潔裝置表面(請勿使用苯、稀釋劑或酒精等溶劑)。
- 切勿在布質家具上為手機充電。
- 手機應在通風良好的環境中充電。
- 請勿讓此裝置接觸過多煙霧或塵埃。
- 請勿將手機置於信用咭或車票附近,這可能會影響磁帶上的資 料。
- 請勿以尖銳物件敲打螢幕,否則可能會對手機造成損毀。
- 請勿將手機暴露於液體或濕氣中。
- 請小心使用配件,例如耳機。 如非必要,請勿觸及天線。
- 如果玻璃螢幕碎裂,請勿使用、接觸或嘗試移除或修補玻璃。因 妄用或不正確使用而導致玻璃螢幕受損並不在保養範圍內。

安全及有效使用準則 6

- 您的手機是一部電子裝置,在正常操作期間,會產生熱力。 在沒 有足夠通風的環境下,長時間與皮膚直接接觸可能導致不適或輕 度灼傷。 因此,操作期間或操作之後處理手機時,請謹慎使用。
- 如果手機受潮,請立即拔下手機電源線並立即擦乾。 請勿嘗試用 烤爐、微波爐或風筒等外部加熱裝置加快變乾的過程。
- 手機如果潮溼,液體會改變手機內產品標籤的顏色。 因設備暴露 於液體而做成的損壞並不受保養條款覆蓋。

#### 有效地操作手機

#### 電子裝置

所有手機均可能受訊號干擾,這可能會影響手機效能。

- 請勿在未得到批准下在醫療儀器附近使用您的手機。 避免將手機 放置在心臟起搏器附近,例如您胸口上的口袋。
- 一些助聽器可能會受手機干擾。
- 手機可能會輕微干擾電視、收音機、個人電腦等。
- 如可能,請在介乎 0℃ 與 35℃ 的溫度中使用手機。 將手機曝露在 極低或極高的溫度下可能會導致手機損壞、故障或甚至爆炸。

#### 道路安全

檢查您駕駛時所在地區使用手機的法例及規則。

- 駕駛時切勿使用手持手機。
- 請專心一致駕駛。
- 請視乎駕駛情況,駛離馬路並停泊好汽車後才撥打或接聽電話。
- RF 能量可能會影響車内某些雷子系統,例如車載立體聲音響及安 全設備等。
- 如果您的汽車配有氣囊,切勿讓已安裝的無線設備或手提無線設 備阻擋氣囊。 這可能會導致氣袋無法正常彈出,使其失去保護作 用或造成嚴重人身傷害。
- 如果在外出時聆聽音樂,請確保將音量設定至合適水平,以便可 以對周圍環境產生警覺。 這在路邊時特別重要。

### **避免**損害您的聽譽

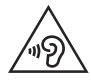

避免聽力受損,請不要長時間在高音量下聆聽。

如果長時間以較大音量收聽,可能會對聽覺造成損害。 所以我們建 議開啟或關閉手機時,不要將它放於太近耳朵。 我們亦建議將音樂 及通話音量設定至合適水平。

• 使用耳機時,如果您未能聽見附近的人說話,或者坐在您身邊的 人能聽見您正在聆聽的聲音,就應將聆聽音量調低。

冃 • 耳機的過大聲音壓力可能導致聽覺受損。

#### 玻璃部件

您的手機的部分部件以玻璃製造。 如您的手機摔在堅硬的表面上或 受猛烈撞擊,玻璃部件可能會破裂。 如玻璃破裂,請勿接觸或嘗試 移除碎片。 請停止使用您的手機,直至授權的服務供應商為您更換 玻璃部件。

#### 爆破地區

請勿在進行爆破時使用手機。 請嚴格遵守相關限制、規定或條例。

#### 潛在爆炸氣壓

- 請勿在加油站使用手機。
- 請勿在燃料或化學物質附近使用手機。
- 請勿在放置了手機及配件的汽車車廂運送或擺放易燃氣體、液體 或爆炸物。

#### 在飛機上

無線裝置可引致飛機干擾。

- 登機前,請先關掉手機。
- 未經地勤人員批准,請勿在機艙內使用手機。

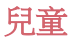

請將手機放在兒童接觸不到的安全地方。 手機包含微細零件,如果 拆開,可能造成哽咽危險。

#### 緊急通話

某些流動網絡可能無法使用緊急通話。 因此,您不應僅倚賴手機作 為緊急通話的方式。 請向您本地的服務供應商查詢。

#### 電池資料及保護

- 充電前,您無須完全放電。 跟其他電池系統不同,它不會產生可 降低電池效能的記憶效應。
- 只使用 LG 電池及充電器。 LG 充電器是為將電池壽命擴至最大 而設。
- 請勿拆解電池或造成電池短路。
- 請保持電池的金屬接點清潔。
- 當電池不再提供可接受的效能,請更換電池。 電池組在必須更換 前可重複充電數百次。
- 如果電池很久沒有使用,則需重新充電,以擴展其用量。
- 請勿直接將充電器暴露於日光下或高濕度環境(如浴室)中。
- 請勿將手機置於過熱或過冷的地方,因為這可能降低您的手機性 能。
- 若使用類型不當的電池,可能會有爆炸的危險。 請根據相關指示 處理廢棄電池。
- 如果需要更換電池,請帶同手機前往最近的授權 LG 電子產品服 務點或經銷商以尋求協助。
- 請謹記在手機完全充電後從牆壁插座拔出充電器,避免充電器造 成不必要的電力損耗。
- 電池的實際壽命將取決於網絡設定、產品設定、使用模式、電池 及環境條件。
- 請勿讓如動物牙齒、指甲等尖銳物與電池發生接觸。 這可能會引 起火災。

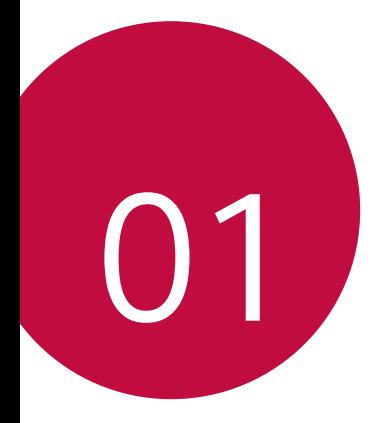

# 自訂設計功能

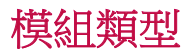

冃

您可以運用裝置的模組功能來使用各種配件提供的不同功 能。

從裝置的模組槽位拆出模組,然後便可以替換為電池,或把 其他配件安裝至模組槽位,從而使用配件提供的特定功能。

- 參閱移除電池和安裝電池瞭解詳細資訊。
	- 可供使用的配件 (稱為 LG Friends) 是可選項目。
	- 要購買可選配件,請聯絡 LG 客戶服務中心。
	- 可用配件可能會有所不同,具體視區域或服務提供商而 定。

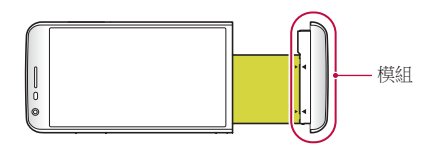

# Always On Display

即使關閉了主畫面,螢幕仍可顯示日期、時間、簽名或其他 資訊。始終顯示是一項有用的特性,可用於頻繁查看時間或 顯示自己的簽名。

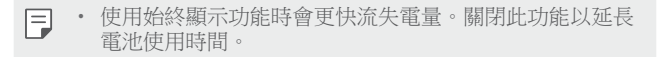

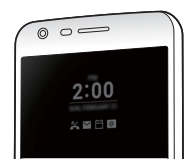

- 1 點擊 〇>設定>顯示>Always-on display 然後拖動 以 啟動該功能。
	- 冃
- 該功能在您購買裝置時可能已處於開啟狀態。
	- 預設設定可能會有所不同,具體視區域和服務提供商而 定。
- 2 點選**設定要顯示的内容**並選擇要在關閉的螢幕上顯示的項 目。
	- 時間: 永遠顯示目前時間, 即使在螢幕處於關閉狀態 時。
	- 簽名檔:在關閉的螢幕上顯示您的簽名而不是目前時 間。使用設定簽名選項輸入簽名並變更字型。
	- 冃 • 請檢查並確定簽名沒有超過輸入區域。

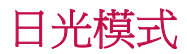

透過經改良的 IPS 量子螢幕功能,您可以在陽光明亮的戶外 清晰地檢視畫面。

# 135º 超廣角鏡頭

您可以通過廣角鏡頭來拍攝比實際視野更寬廣的照片。當您 從窄域對風景或廣域進行照片拍攝或視頻錄製時,這個特性 會很管用。您可以拍攝無邊天際、座無虛席的演唱會、整片 海灘以至超乎雙眼能目睹的一切。

冃 • 參閱切換至雙重相機瞭解詳細資訊。

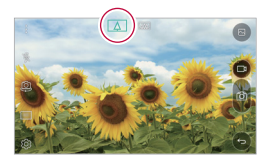

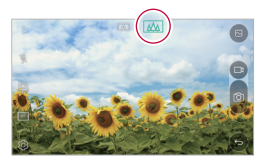

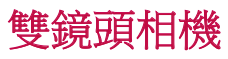

您可以使用裝置背面的雙相機拍攝從近距離大特寫至遠距離 景觀的各式照片及影片。 只要在螢幕上捏合或張開手指即 可。

冃 • 參閱切換至雙重相機瞭解詳細資訊。

# Popout功能

您可以為您的照片加上相框:同時拍攝普通和廣角照片。讓 您的照片在這四種背景框架效果下躍現眼前:魚眼、黑白、 暈影、鏡頭模糊。

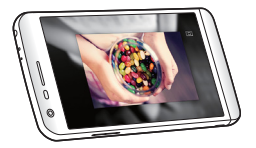

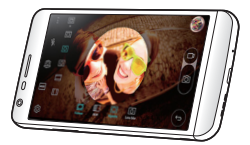

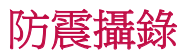

您可以使用防震攝錄功能,最大限度地減少拍攝照片或錄製 影片時的動態模糊。此功能可讓您在一邊移動一邊拍攝時穩 定照片拍攝或影片攝錄。點選 即可啟動功能。

Щ

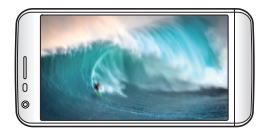

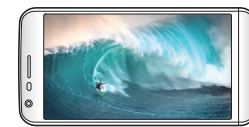

# Smart Bulletin

您可以添加主螢幕用以收集並顯示對您而言有用的資訊。 從 Smart Bulletin 迅速查看主要新聞。您無需添加其他小工具 或執行應用程式。

- 1 點擊 〇>設定>顯示>桌面>Smart Bulletin 然後拖動へ 以啟動該功能。
	- Smart Bulletin 可在主螢幕最左側的畫布中找到。
- 2 使用可用的功能表項,配置 Smart Bulletin。
	- 要重新排列 Smart Bulletin 中顯示的功能表項, 請點住 ,然後上下拖動。
	- 要顯示或隱藏 Smart Bulletin 中的功能表項目,請點擊  $\bigcap$  .

 $S$ mart  $N$ otice<br>您可以使用 Smart Notice 來獲取與您時間和地點相匹配的有用 資訊。這個小元件可分析您的環境和日常使用模式以提供對 特定時間和地點有用的資訊。

Smart Notice 的用途如下:

- 自動提醒您將常用的未儲存號碼添加到通訊錄。
- 自動提醒您對發送拒絕消息後尚未回覆的號碼撥打電話。
- 自動提醒您日曆和通訊錄清單中儲存的聯絡人生日。
- 自動提醒您清理一段特定時間內未使用的暫存檔案、已下 載檔和應用程式。
- 自動提醒您根據您使用裝置的模式和地點自訂裝置設定。
- 在電池消耗較高時自動提醒您節能。

### 啟動 Smart Notice

冃

您可以在 Smart Notice 小元件未預設添加或已從主螢幕上刪除 的情況下將其添加。通過以下步驟添加小元件:

- 1 在主螢慕中,點住空白處,然後點選小工具。
- 2 點住 Smart Notice,然後將其拖到主螢幕中的其他位置。
	- Smart Notice 小元件出現在主螢幕上, 自動提醒功能隨概 覽一同啟動。
	- 點擊小元件螢幕上的 從而根據您的偏好更改 Smart Notice 設定,或選擇您想要 Smart Notice 向自動提醒提供 的項目。
		- Smart Notice 功能在您購買裝置時可能已處於開啟狀態。
			- 預設設定可能會有所不同,具體視區域或服務提供商而 定。

# Smart Doctor

您可以使用 Smart Doctor 來診斷裝置的情況並進行優化。

#### 1 點擊 〇>設定 > 一般 > Smart Doctor。

2 使用所需的功能。

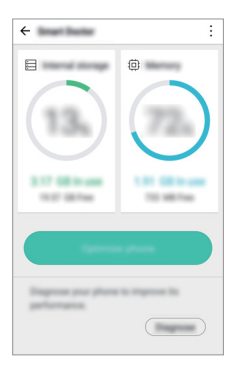

- 優化行動電話:關閉目前不使用的應用程式並清理暫存 檔案以提升裝置效能。
- 診斷:分析電池、移動資料、應用程式、網絡狀態和使 用模式以查看裝置管理資訊。

# 快速共用

您可以將拍下的照片或視頻馬上共用到您偏好的應用程式 裡。

- 1 點擊 ∩> o, 然後拍照或錄像。
- 2 拍攝圖片或錄製視頻後,拖動快速共用圖示並選擇進行共 用的應用。 或者,點住在拍攝圖片或錄製視頻後出現的預覽圖示,並 將其拖動至快速共用圖示。
	- 快速共用圖示顯示的應用程式可能會有所不同,具體視裝 冃 置上所安裝應用程式的類型和瀏覽頻率而定。
		- 您只能在基本模式下拍攝照片或錄製視頻時使用此特性。 參閱基本模式瞭解詳細資訊。

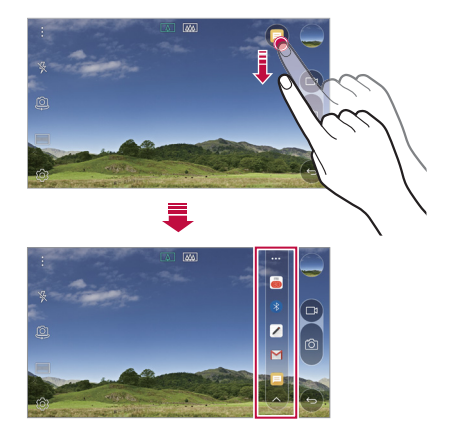

# Quick Help

您可以查看裝置的主要功能,常見問題或使用者指南。通過 輸入關於購買裝置後的使用困難或其他疑問的關鍵字,您可 以查看許多有用資訊,包括有常見問題解答,或使用者指南 的說明。

1 點擊 〇 > Ouick Help。

2 在搜尋方塊中輸入查詢以搜尋資訊。

- 此功能會根據使用者的回饋定期更新。
	- 可用功能表項可能會有所不同,具體視區域和流動服務提 供商而定。

# **OuickRemote**

### QuickRemote 概覽

透過將您的裝置用作遙控器,您可以控制位於不同位置的許 多電子裝置。

冃

冃

- 此功能使用紅外 (IR) 信號,並以類似遙控器的方式執行。 使用 QuickRemote 時,將 IR 感測器保持於未遮擋裝置的右 上方。
	- 此功能可能會有所不同或不受支援,具體視乎裝置製造 商、服務提供者或所在地區而定。

### 註冊裝置用於遙控

您可以註冊要透過您的裝置遙控的裝置。

- 1 點擊 〇>LG > OuickRemote。
- 2 點選 = 以指定您想使用遙控的位置。
- 3 點選+並選擇您要遙控的裝置的類型和製浩商。
- 4 按照螢幕上的說明進行操作,確保 QuickRemote 功能在裝 置上正常工作。

### 建立萬能遙控器

要是清單上沒有您想透過您的裝置遙控的裝置,您可以根據 您的偏好設定常用按鈕,從而建立自訂萬能遙控器。

- 1 點擊 〇>LG > OuickRemote。
- 2 點選 = 以指定您想使用遙控的位置。
- 3 點擊 +> 通用遙控器。
- 4 輸入遙控器名稱,然後點選確定。
- 5 點住您所需的按鈕,然後將其拖到所需的位置。
- 6 點選下一步。
- 7 按照營墓上的說明進行操作來註冊按鈕,然後點擊**儲存**。

# OuickMemo+

### OuickMemo+ 概覽

透過使用記事本這一進階功能的各種選項 (例如影像管理和 快照),您可以製作創意筆記;該功能在傳統記事本中不受支 援。

#### 建立筆記

- 1 點選 ( > OuickMemo+。
- 2 點擊 以創建筆記。
	- 、/:儲存筆記。
	- $\leftarrow$ : 撤銷十一操作。
	- $\rightarrow$ : 重做撤銷的上一操作。
	- T: 使用鍵盤輪入筆記。
	- 2: 手寫筆記。
	- $\Diamond$ : 擦除手寫筆記。
	- $\cap$ : 放大或縮小, 旋轉或刪除手寫筆記的部分。
	- : 瀏覽其他選項, 包括刪除、插入、分享、更改種 類、鎖、紙張樣式或QSlide。

3 點選、ノ以儲存筆記。

### 在照片上寫筆記

- 1 點選 〇>OuickMemo+。
- 2 點選 「6」以拍攝照片,然後點選確定。
	- 照片將自動附加到記事本中。
- 3 在照片上自由書寫筆記。
- 4 點選、ノ以儲存筆記。

#### 在螢幕截圖上寫筆記。

- 1 杳看螢幕時,您需要向下拖動狀態列,然後點擊**擷取+**。
	- 螢幕截圖將顯示為記事本背景主題。備忘錄工具將在螢 幕頂部顯示。
- 2 在螢幕上做筆記。
	- 要裁剪並儲存螢幕的一部分,請點選 口並使用裁剪工具 指定部分。
	- 要將螢幕截圖附加到記事本,請點選 T。
- 3 點選、ノ並將筆記儲存到所需的位置。
	- 儲存的筆記可在 OuickMemo+ 或媒體匣中進行杳看。
	- 要始終在同一位置儲存筆記,請選擇以此為本操作預設 值。核取方塊並選擇一個應用程式。 。

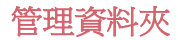

您可以查看按類型分組的筆記。

- 1 點選 〇>OuickMemo+。
- 2 在螢幕的頂部,點選 三並選擇一個功能表項目:
	- 所有備忘錄: 查看 QuickMemo+中所有保存的筆記。
	- 我的備忘錄:檢視诱過 OuickMemo+ 建立的筆記。
	- 相片備忘錄:檢視透過 向建立的筆記。
	- **擷取+**:杳看涌渦**福取+**創建的筆記。
	- 新類別: 新增類別。
	- ©: 重新排列、新增或刪除類別。要變更類別的名稱, 請點選該類別。
	- 初次啟動 QuickMemo+ 時,某些資料夾不會顯示。當資料 冃 夾包含至少一個相關筆記時,停用的資料夾將啟用並顯 示。

# **OSlide**

您可以在已有應用程式正在運行時使用 QSlide 開啟其他應用 程式。例如,在視訊播放時使用計算器或日曆。 應用程式運行時,點擊:>OSlide。

冃 • 某些應用程式可能不支援此功能。

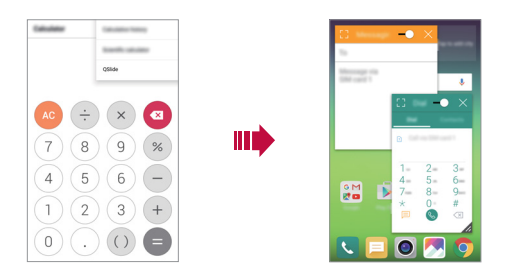

- [7: 關閉 QSlide 模式以切換到全螢幕模式。
- $\overline{\leftarrow}$  : 調整 QSlide 視窗的不透明度。如果 QSlide 視窗是透 明的,則該視窗無法回應觸摸輸入。
- $\times$ : 關閉 OSlide 視窗。
- 4: 調整 OSlide 視窗的大小。

# LG Health LG Health 概覽

您可以通過保管您的鍛煉記錄來管理您的健康,並保持良好 的鍛煉習慣。

### LG Health 入門

您可在應用程式初次啟動時或初始化後配置 LG Health。

- 1 點擊 O>LG Health。
- 2 按照螢幕上的說明進行操作以完成配置。

### 使用 LG Health

您可以查看 LG Health 中的主要資訊,以及管理運動量和健康 資訊。

- 1 點擊  $\bigcirc$  > LG Health。
- 2 執行下列操作:

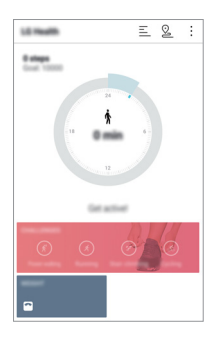

- 三 : 杳看您偏好日期的鍛煉日誌。
- 2:開始跟蹤一項鍛煉。您所進行的每種類型鍛煉的運 動路線和運動量都將被記錄。
- • 法管您的每日鍛煉目標,包括卡路里和步數,或設 置多種 LG 健康設定。
- LG Health 提供的健康相關資訊旨在為使用者提供便利,無 法用於疾病預防、治療、診斷或其他醫療問題等目的。
	- LG Health 可能會有所不同, 也可能會不可用, 且體視國 家/地區和服務提供商而定。可用的 LG Health 功能和可以 添加到 LG Health 的應用程式可能會有所不同,具體視國 家/地區而定。這是因為法律和法規有所不同。

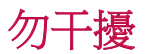

冃

勿干擾<br>您可以限制通知或將其靜音,以在特定時間段避免打擾。

- 1 點選 〇>設定>聲音和涌知>勿干擾,然後拖動 以 啟 動它。
- 2 點擊響鈴和震動並選擇您要的模式:
	- 僅優先級:接收從選擇的應用程式發出的音效或震動通 知。即使已打開**僅優先級**,警報仍響起。
	- **全部靜音**:同時停用音效和震動。

## 個人來電鈴聲

您可以將裝置設置為對所選連絡人的每條來電播放自動創作 的鈴聲。這個功能非常管用,因為您可以僅通過鈴聲便得知 來電者是誰。

- 1 點擊 〇>設定>聲音和通知>個人來電鈴聲然後拖動 へ 以啟動該功能。
- 2 點擊製作鈴聲以並選擇想要的選項。

冃 • 對除所選聯絡人以外聯絡人的來電播放預設鈴聲。

# 指紋辨識

### 指紋辨識概覽

使用指紋識別功能前,請在您的裝置上註冊指紋。 您可以在下列情況中使用指紋識別功能:

- 解鎖螢幕
- 查看**媒體匣**或 OuickMemo+ 中的鎖定內容

確認購買或登錄應用程式時,只需觸摸指紋感測器即可識別 自己。

- 您的指紋永遠不會改變,而每個人的指紋都是獨一無二 冃 的。因此,您的指紋可讓裝置用於使用者識別。來自不同 使用者的非常類似的指紋可能會被指紋感測器辨識為相同 的指紋。為增強裝置的安全性,將螢幕鎖定模式設定為圖 案解鎖,PIN 或密碼。
	- 如果您的指紋無法識別或如果您忘記備用 PIN, 請將您的 裝置帶到最近的 LG 客戶服務中心,然後註冊指紋並創建 新的備用 PIN。

#### 指紋辨識注意事項

指紋辨識的準確性可能會退減。要最大限度地提高指紋辨識 準確率,請在使用裝置之前檢查以下各項。

- 裝置的電源/鎖定鍵具有指紋感測器。確保電源/鎖定鍵沒有 被硬幣或鑰匙等金屬物體損壞。
- 當電源/鎖定鍵或您的手指上沾有水、灰塵或其他外來雜質 時,指紋註冊或識別功能可能無法使用。使用指紋識別功 能前請清潔並擦乾您的手指。
- 如果您的手指表面有疤痕或由於浸泡在水中而不光滑,指 紋可能無法被正確辨識。
- 如果您彎曲您的手指或僅使用指尖進行操作,則您的指紋 可能無法識別。確保您的手指覆蓋電源/鎖定鍵的整個表 面。
- 每次註冊僅掃描一根手指。掃描多根手指可能會影響指紋 註冊和辨識。
- 如果周圍空氣乾燥,裝置可能會產生靜電。如果周圍空氣 乾燥,則應避免掃描指紋,或在掃描指紋前避免觸碰金屬 物體,如硬幣或鑰匙以移除靜電。

### 註冊指紋

您可以在裝置中註冊和保存您的指紋以使用指紋辨識。

#### 點擊 〇 > 設定 > 一般 > 指紋和安全 > 指紋。

- 要使用此功能,確保已設定螢幕鎖定。如果未設置螢幕鎖 冃 定,請設置螢幕鎖定。參閱配置螢幕鎖定設置瞭解詳細資 訊。
- 2 找到裝置背面的電源/鎖定鍵,輕輕放上一根手指以註冊指 紋。
	- 輕輕按下電源/鎖定鍵以便感測器可識別您的指紋。如果 冃 您過於用力地按下電源/鎖定鍵,則可能會啟動畫面鎖定功 能,或關閉螢幕。
		- 確保您的指尖覆蓋電源/鎖定鍵感測器的整個表面。

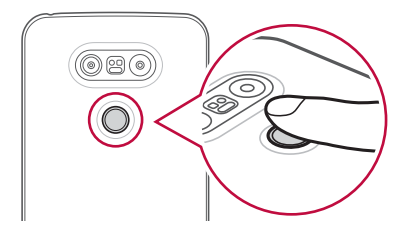

- 3 按照螢幕上的說明進行操作。
	- 诵禍一點一點移動手指反復掃描指紋, 直到指紋註冊完 畢。
- 4 完成指紋註冊後,點擊確定。
	- 點擊新增指紋以註冊另一個指紋。如果您僅註冊了一個 指紋,而相應手指的狀況不佳,則指紋識別可能無法有 效進行。鑒於此類情況的預防措施,請註冊多個指紋。

### 管理指紋

您可以修改或删除指紋。

#### 1 點擊 〇 > 設定 > 一般 > 指紋和安全 > 指紋。

- 2 按照指定的解鎖方式解鎖。
- 3 從指紋清單中,輕觸一個指紋以重命名。若要刪除,請點 選 而。

### 用指紋解銷登墓

 您可以通過指紋來解鎖螢幕或查看鎖定內容。啟動預期功 能:

#### 1 點擊 〇 >設定 > 一般 > 指紋和安全 > 指紋。

- 2 按照指定的解鎖方式解鎖。
- 3 在指紋設置螢幕啟動預期功能:
	- **登幕鎖定**:利用指紋把螢幕解鎖。
	- 内容鎖定:用指紋解鎖內容。要實現此功能,請確保已 設定內容鎖定。

# 內容共享

### 從另一部裝置播放內容

您可以從電視播放裝置上儲存的照片、視訊或音樂。

- 1 連接電視和您的裝置至同一 Wi-Fi 網路。
- 2 從媒體匣或音樂應用程式檢視項目時,點選 <br /> 在其他裝置上播放,然後選擇您想要連接到的雷視。
	- 對於 Chromecast,Google Play 服務應該是最新的。

### 檢視附近裝置的內容

您可以诱過使用**媒體匣**或音樂應用程式,檢視各種裝置的內 容,例如電腦或流動裝置。

#### 連接裝置

冃

連接您的裝置和另一支援 DLNA 功能的裝置至同一個無線網 路。

• 確保該裝置和所連接的裝置中的檔案共享 (DLNA) 已啟 冃 動。

#### 搜尋附近的裝置

您可以诱過選擇每一應用程式的**附近裝置**標籤,檢視 DLNA 裝置的清單。

如同在您裝置上一樣使用附近裝置的內容。

#### 傳送或接收檔案

您可以在您的裝置與其他 LG 裝置或平板電腦或電腦之間共 用檔案。

#### 傳送檔案

從媒體匣,檔案管理員或音樂應用程式,點選:>分享或<<,, 然後在共用檔案清單中選擇裝置。

#### 接收檔案

向下拖動狀態列,然後啟動檔案共 享。

如果您的裝置不支援檔案共享功能,請點選 〇>設定>網絡 > 共用與連線 > 檔案共享 > SmartShare Beam。

#### 傳送檔案到電腦

您可以迅速地傳送大型檔案到您的電腦。

- 1 在您的電腦上安裝 LG Bridge。
- 2 在電腦上啟動 LG Bridge,然後使用您的 LG 帳戶登入。

冃 • 您可以從 LG Mobile 網站 (www.lg.com) 下載 LG Bridge。

### 自您的雲端檢視內容

您可以直接查看保存在您雲端帳戶上的內容,而無需將其下 載到您的裝置上。

#### 1 從媒體匣、音樂 或檔案管理員 應用程式,選擇 =>雲 端。

- 2 選擇一個雲端帳戶並登人。
- 3 儲存或播放您的雲端內容。

# Dual Play

您可以在透過有線或無線連接的顯示裝置上顯示您的裝置螢 幕,並同時使用您裝置上的其他應用程式。

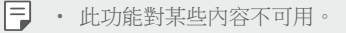

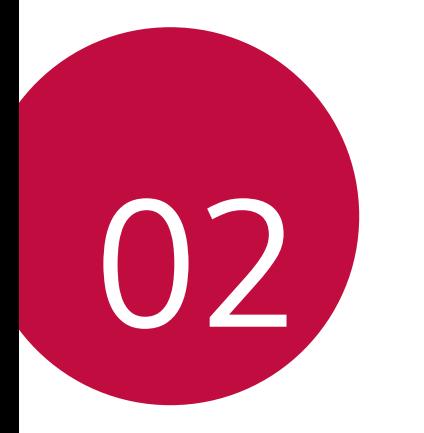

基本功能

# 產品元件和配件

確保不缺少任何以下物品:

- 裝置
- 電池
- 頂針

冃

• 立體聲耳機

- USB 連接線
- 充電器
- 快速入門指南
- 上列配件為可選購配件。 ∧
	- 裝置隨附的任何可用的配件可能視地區和服務提供者而 定。
	- 請務必使用原裝 LG Electronics 配件。使用由其他製造商製 造的配件可能會影響裝置的通話效能或導致故障。這種情 況可能無法由 LG 維修服務所承擔。
	- 如果缺少任何基本配件,聯繫您購買裝置的經銷商。
	- 要購買額外的基本配件,請聯絡 LG 客戶支援中心。
	- 要購買可選配件,請聯絡 LG 客戶服務中心瞭解供貨經銷 商。
	- 產品包裝盒中的某些項目如有變更,恕不另行通知。
	- 裝置的外觀和規格如有變更,恕不另行通知。

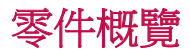

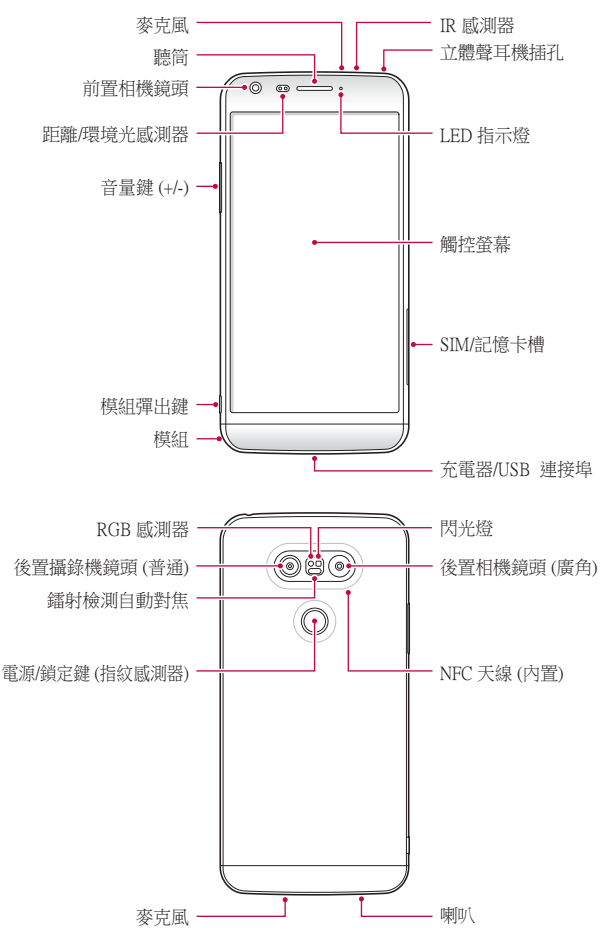
- 距離/環境光感測器
	- 距離感測器:在通話時,當裝置接近人體,距離感測器 會關閉螢幕並停用觸控功能。當裝置位於特定範圍以外 時,該感測器會重新開啟螢幕並啟用觸控功能。
	- 環境光感測器:環境光感測器在開啟自動亮度控制模式 時分析環境光強度。
- 鐳射檢測自動對焦
	- 檢測從攝像頭到自動對焦物件的距離。
	- 當您使用後置相機拍攝照片時,快速對焦較近或較遠的 對象。
- 音量鍵
	- 調整鈴聲、來電或通知的音量。
	- 輕輕按下音量鍵以拍攝照片。要連續拍攝照片,請按住 音量鍵。
	- 螢幕鎖定或關閉時,按音量調低 (-) 鍵兩次以啟動**相機** 應 用程式。按音量調高(+)鍵兩次以啟動**榴取+**。
- 電源/鎖定鍵 (指紋感測器)
	- 當您想要開關螢幕時,短暫地按一下該鍵。
	- 當您想要選擇電源控制選項時,按住該鍵。
	- 當您想要用指紋解鎖螢幕時,將手指輕輕放在該鍵上。
- 某些功能可能會限制存取,具體視裝置規格而定。
	- NFC 天線將內建到裝置背面。請勿損壞 NFC 天線。
	- 請勿將重物放在裝置上或坐在裝置上。否則可能會損壞觸 控式螢幕特性。
	- 螢幕保護膜或配件可能會幹擾距離感測器。
	- 如果裝置被弄濕或在潮濕的地方使用,則觸控感測器或按 鈕可能無法正常工作。

# 開啟或關閉電源

### 開啟電源

電源關閉時,按住電源/鎖定鍵。

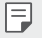

冃

• 初次開啟裝置時,將進行初始組態。智能手機的初次啟動 時間可能比平常要長。

#### 關閉電源

按住電源/鎖定鍵,然後選擇**關機**。

### 電源控制選項

長按電源/鎖定鍵,然後選擇一個選項。

- 關機:關閉裝置。
- 關閉電源後重新開啟: 重新啟動裝置。
- 開啟飛航模式: 阻止電信相關功能, 包括進行電話呼叫、 收發短信和上網瀏覽。其他功能仍然可用。

# 安裝 SIM 卡

正確地使用服務供應商提供的 SIM (訂閱者身分模組) 卡。

1 把頂針插入卡盤的孔。

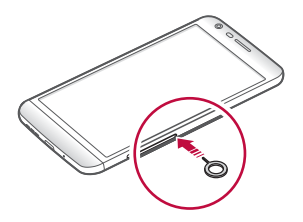

2 拉出卡盤。

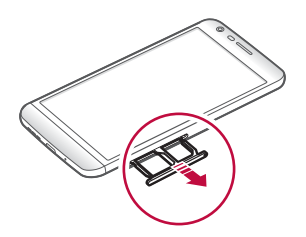

- 3 將 SIM 卡放入卡盤中,金色觸點面朝下。 將主要 SIM 卡放置在 SIM 卡槽 1,並把次要 SIM 卡放置在 SIM 卡槽 2。
	- SIM 卡槽 2 亦可用作記憶卡槽。然而,無法同時放置 SIM 冃 卡及記憶卡 (可選)。

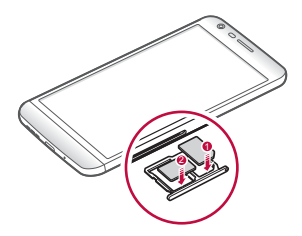

4 將卡盤插回卡槽中。

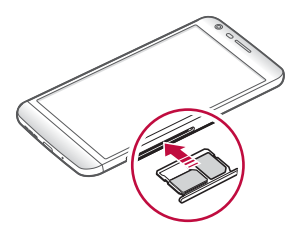

#### 使用 SIM 卡的預防措施

- 請勿遺失 SIM 卡。LG 對於遺失或轉移 SIM 卡導致的損壞 和其他問題概不負責。
- 插入或拔出 SIM 卡時,小心不要損壞該卡。
- SIM 卡有幾個類型,其中只有 Nano-SIM 卡適用於此裝置。 冃
	- 為實現無故障效能,建議將電話與正確類型的 SIM 卡一起 使用。務必使用運營商提供的原廠製造 SIM 卡。

# 插入記憶卡

裝置支援高達 2 TB microSD。有些記憶卡可能與裝置不兼 容,這視記憶卡製造商及類型而定。

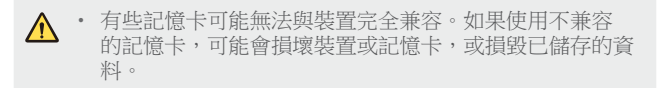

- 1 把頂針插入卡盤的孔。
- 2 拉出卡盤。
- 3 將記憶卡放入卡盤中,金色觸點面朝下。

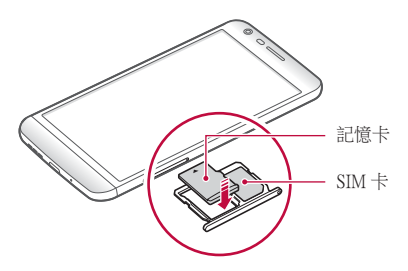

- 4 將卡盤插回卡槽中。
	- 記憶卡是可選項目。 冃
		- 頻繁地寫入及清除資料可能會縮短記憶卡的壽命。

# 取出記憶卡

為安全起見,請在取出記憶卡前執行卸載。

1 點擊 〇>設定>一般 >儲存空間與 USB > △。

2 把頂針插入卡盤的孔。

3 拉出卡盤並取出記憶卡。

請勿在裝置傳輸或存取資料時取出記憶卡。這可能會導致  $\bigwedge$ 資料遺失或損毀,或者損壞記憶卡或該裝置。LG 對於濫用 或不正確使用記憶卡的損失概不負責,包括資料遺失。

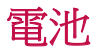

#### 移除電池

∧ • 關閉裝置,然後再取出電池。否則可能會損壞裝置。

1 按住模組彈出鍵,從裝置中部分彈出模組。

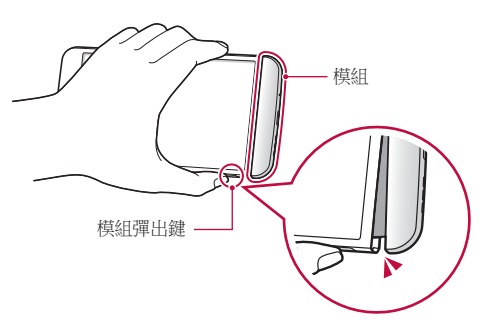

2 抓住退出模組的中間並將其從裝置中拉出。

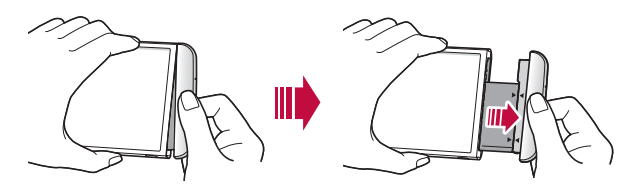

3 用雙手按住電池和模組,然後接箭頭的方向分開它們。

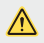

• 取出電池時不要弄彎電池。電池上的塑膠蓋可能會被損 壞。

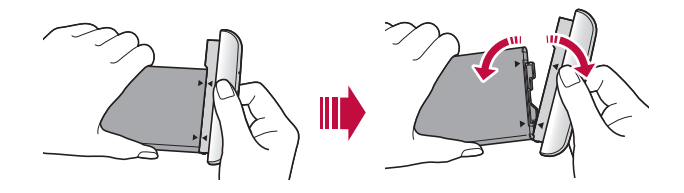

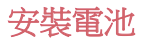

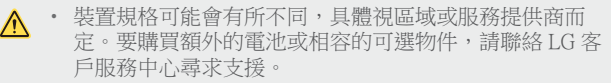

• 請務必使用 LG Electronics 提供的正版配件。使用第三方配 件可能會損壞裝置或導致故障。

1 正確對準箭頭,並依照影像指示的順序將電池插入模組。

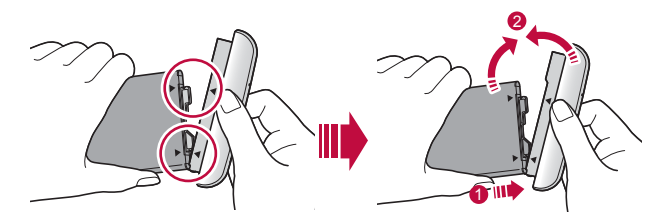

2 如下圖指示,抓緊模組的下部份,然後輕輕地將模組滑入 裝置,直到其緊緊固定。

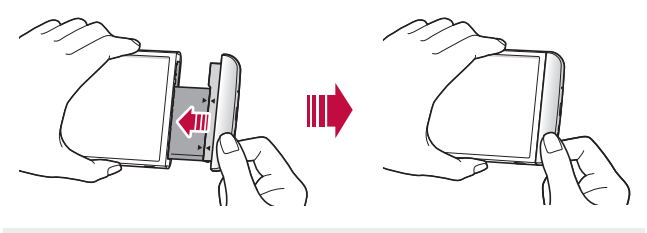

• 將模組插入裝置時,絕對不要按模組彈出鍵。

#### 使用模組時的注意事項

- 將電池插入裝置時,請確保電池已連接至模組。沒有連接 模組而插入電池可能會損壞裝置。
- 更換電池時,應格外小心以確保不會有異物或水進入裝 置。
- 電池模組取出後,不要將裝置放在高溫和潮濕的位置。

冃

- 確保裝置內部不會接觸金屬物體或水,並且沒有損壞。
- 如果從裝置中取出電池太久,裝置可能會變形或損壞金屬 接觸點。這可能會導致裝置故障。
- 切勿在不按模組彈出鍵的情況下從裝置中取出電池模組。 這可能會損壞裝置。
- 切勿在裝置使用時移除模組。
- 如果您在使用裝置時模組與裝置之間出現縫隙,請將模組 緊緊插入裝置中。
- 如果您插入的模組不相容您的服務提供者,例如,從其他 服務提供者處或從未受您服務提供者覆蓋區域購買的電池 模組,則您的裝置可能無法正常操作。
- 插入或取出電池模組時,小心不要弄傷您的手指。
- 請確保正確插入電池和模組。如果您不正確地插入它們, 裝置可能無法正常運作或受損壞。
- 不遵循用戶指南的說明可能會損壞裝置。

### 為電池充電

在使用裝置之前,首先把電池充滿電。 將充電電纜的一端連接到充電器,將電纜的另一端插入電纜 埠,然後將充電器插入電源插座。

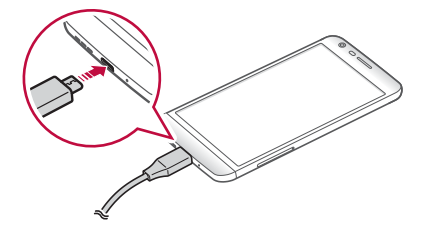

- 請確保使用作為基本配件提供的 USB 連接線。  $\bigwedge$ 
	- 確保使用經 LG 認證的充電器、電池和充電線。用第三方 充電器對電池充電可能會導致電池爆炸或損壞裝置。
	- 在裝置充電時使用裝置可能會導致電擊。要使用裝置,請 停止充電。
- 冃 這個裝置出售時已插入電池。第一次使用裝置時,請檢查 電池的剩餘電力,並將電池充飽電後再使用該裝置 (如有 必要)。
	- 裝置充滿電後,從電源插座中拔下充電器。這樣可防止不 必要的耗電。
	- 對電池充電的另一種途徑是在裝置與桌上型或筆記本電腦 之間連接 USB 電纜。這種方式可能會比常用的電池充電方 式花費更長時間。
	- 請勿使用無法保持額定電壓的 USB 集線器對電池充電。充 電可能會失敗或意外停止。

### 有效地使用電池

如果您一直同時連續運行許多應用程式和功能,則電池的使 用時間可能會減少。

取消後台操作可延長電池使用時間。

要最大限度地減少電池消耗,請遵循以下提示:

- 不使用時關閉 Bluetooth® 或 Wi-Fi 網絡功能。
- 盡可能將螢幕待機時間縮短。
- 最大限度地降低螢幕亮度。
- 不使用裝置時設置螢幕鎖定。
- 要使用下載的應用程式,請檢查電池電量。

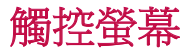

透過使用觸控螢幕手勢,您可以自行熟悉如何控制裝置。

點選

用您的指尖輕輕點選以選擇或執行應用程式或選項。

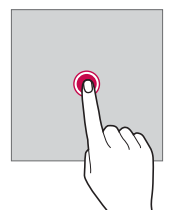

#### 點住。

點住數秒鐘以執行一個隱藏功能。

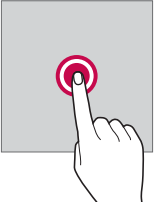

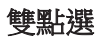

快速點選兩次以放大或縮小網頁或地圖。

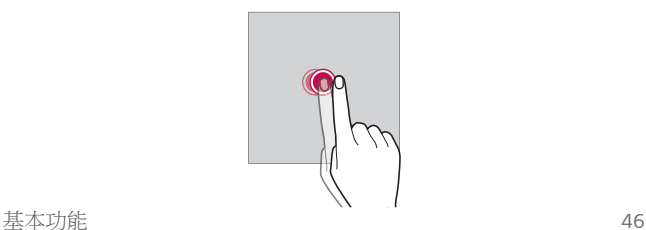

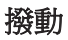

點住一個項目,例如一個應用程式或小工具,然後把其撥動 至另一個位置。您可用此手勢來移動項目。

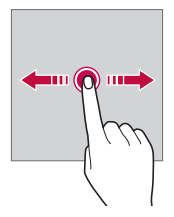

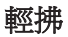

輕輕點住螢幕,然後向左或向右輕拂以快速移動到另一個面 板。

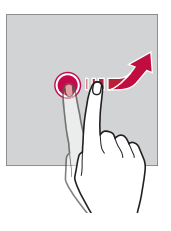

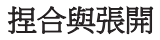

將兩根手指捏合以縮小,例如圖片或地圖。要放大,請張開 手指。

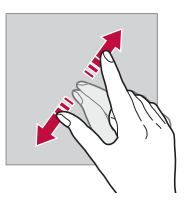

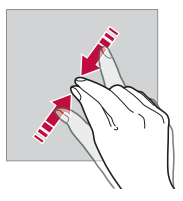

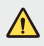

• 不要讓觸控螢幕遭受過度的物理撞擊。您可能會損壞觸控 感測器。

冃

- 如果在磁性、金屬或導電材料附近使用裝置,則可能會發 生觸控螢幕故障。
- 如果在明亮光線 (如陽光直射) 下使用裝置,可能會看不見 螢幕,具體視您的位置而定。請在陰涼的位置或環境光線 不太明亮但亮度足以閱讀書籍的位置使用裝置。
- 請勿過度用力按壓螢幕。
- 用指尖輕輕點選所需的選項。
- 如果在戴手套時或用指甲尖端點選,觸控功能可能無法正 常執行。
- 如果螢幕潮濕,觸控功能可能無法正常執行。
- 如果將螢幕保護裝置膜或購自網上或離線商店的配件連接 到裝置,觸控式螢幕可能無法正常工作。

# 主螢幕

### 主螢幕概覽

主螢幕是存取裝置上各種功能和應用程式的起點。在螢幕上 點擊 以直接轉至主螢幕。

您可以在主螢幕管理所有應用和小元件。向左或向右滑動界 面以快速查看所有安裝的應用程式。

使用 Google 搜尋搜索應用程式。

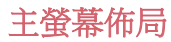

您可以查看主螢幕上的所有應用程式並管理小元件和資料 夾。

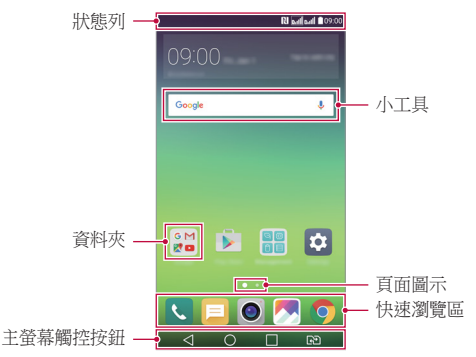

主螢幕可能會有所不同,具體視服務提供商或軟體版本而 冃 定。

- 狀態列:查看狀態圖示、時間和電池電量。
- 小工具:將小工具添加到主螢幕即可快速存取必要的資 訊,而無需費心逐個運行應用程式。
- 資料夾:按您的偏好創建資料夾來對應用程式進行分組。
- 頁面圖示:查看主螢幕畫布和當前顯示畫布的總數,該數 位突出顯示。
- 快速瀏覽區:將主要應用程式固定在螢幕底部,以便可從 任何主螢幕畫布進行瀏覽。
- 主螢幕觸控按鈕
	- < |: 回到前一個螢幕。關閉鍵盤或彈出視窗。
	- $\bigcap$ :點選以前往主螢幕。要啟動 Google,請長按。
	- $\Box$ : 杳看最近使用的應用程式清單或從該清單執行應用程 式。使用全部清除撰項刪除所有最近使用的應用程式。在某些 應用程式中,點住該按鈕可瀏覽其他選項。
	- <<br />
	B>>
	: 選擇您要使用的 SIM 卡。點選並按住按鈕可進行 雙智能咭設定。

#### 編輯主螢幕觸控按鈕

您可以重新排列主螢幕觸控按鈕或將常用功能添加到主螢幕 觸控按鈕。

#### 點擊 〇>設定>顯示>主頁觸摸按鈕>按鈕組合 並自訂設 定。

• 已經提供了包括 Qslide、通知或 擷取+ 在內的多項功能。 最多可以容納五個項目。

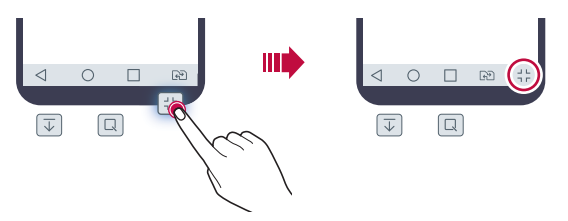

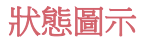

當有未讀消息、日曆事件或鬧鐘的通知時,狀態列將顯示相 應的通知圖示。诱過杳看狀態列中顯示的通知圖示,檢杳裝 置的狀態。

- \*: 1:無訊號
- 第: 資料正在通過網絡傳輸
- お: 已設定鬧鐘
- n : 已開啟震動模式
- 8: 已開啟藍牙
- $\Phi$ : 已诱過 USB 連接到電腦
- ■:電池電量
- + : 飛航模式已開啟
- ×:未接來電
- ●: Wi-Fi 已開啟
- $\mathsf{N}$ : 靜音已開啟
- $\bullet$  : GPS 已開啟
- :熱點已開啟
- $\cdot$   $\mathbb{R}$  : 無 SIM  $\pm$

冃

- 某些圖示可能會顯示不同或可能根本未顯示,具體視裝置 狀態而定。根據您使用裝置的實際環境參閱圖示。
	- 顯示的圖示可能會有所不同,具體視區域或服務提供商而 定。

### 通知面板

透過向下拖動狀態列,您可以開啟通知面板。

使用通知面板中的快速存取圖示,即可輕鬆快速地開關功 能。

在快速存取圖示清單中向左或向右拖動以選擇所需的功能圖 示。

• 如果您點住圖示,將顯示相應功能的設定螢幕。

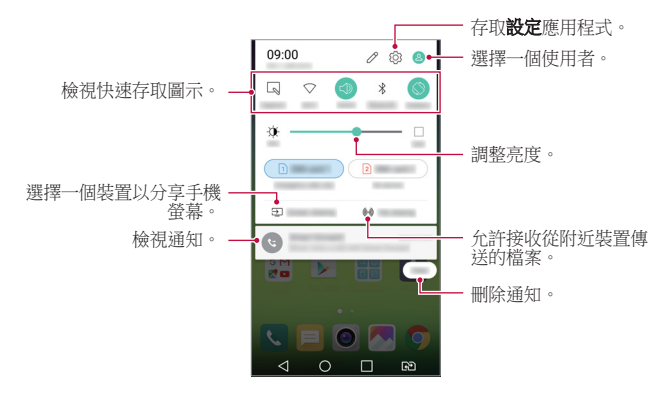

#### 通知面板設定

您可以選擇要在通知面板中顯示的項目。 在通知面板上點選 /

- 要重新排列快速存取圖示,點住一個圖示,然後將其拖到 其他位置。
- 選擇想要在清單中顯示的圖示。

#### 切換螢幕方向

您可以將螢幕方向設定為根據裝置方向自動切換。 在通知面板中,點選快速使用圖示清單中的旋轉。 或者,點選 〇>設定>顯示,然後啟用自動旋轉螢幕。

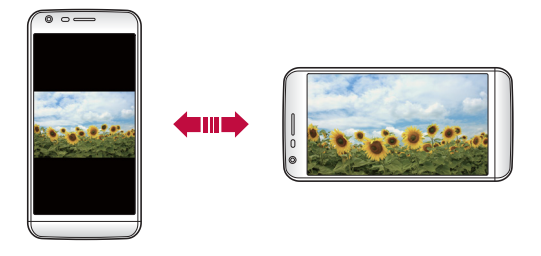

#### 編輯主螢幕

在主螢幕中,點住空白處,然後啟動所需的功能。

- 要重新排列主螢幕書布,請點住一個書布,然後將其拖到 其他位置。
- 要添加小工具至主螢幕,請點選**小工具**並把小工具拖到主 螢幕。
- 要更改主螢幕設置,請點擊主**頁螢幕設定**並自訂選項。參 閱主螢幕設定瞭解詳細資訊。
- 要檢視或重新安裝已解除安裝的應用程式,點選 **己解除安** 装應用程式。請參閱最近解除安裝的應用程式以瞭解詳細 資訊。

### 檢視背景主題

透過隱藏主螢幕中的應用程式和小工具,您可以只查看背景 圖像。

在按住主螢幕的同時張開兩根手指。

• 要返回到顯示應用程式和小元件的原始螢幕,在主螢幕中 捏合您的手指或點擊√。

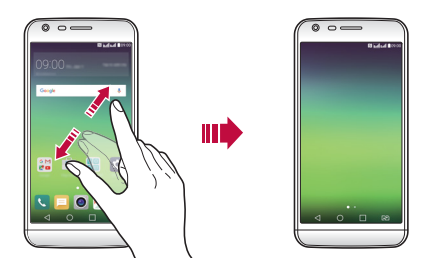

## 在主螢幕中搜尋應用程式

您可以在 Google 小元件中輸入所需的應用程式名稱,便可輕 鬆搜尋安裝在主螢幕的應用程式。 Google 搜尋螢幕顯示安裝的應用程式。

### 在主备幕中移動應用程式

在主螢幕中,點住一個應用程式,然後將其拖到其他位置。

- 要在主螢幕底部保留常用的應用程式,請點住一個應用程 式,然後將其拖到底部的快速瀏覽區。
- 要從快速瀏覽區域中刪除圖示,將該圖示拖到主螢幕。

### 從主螢幕使用資料夾

#### 建立資料夾

 在主螢幕中,點擊一個應用程式,然後將其拖到另一個應用 程式上。

• 此時將創建一個新資料來,並且應用程式將添加到該資料 夾。

#### 編輯資料夾

在主螢幕中,點擊一個資料夾,然後執行所需的功能。

- 要編輯資料夾名稱和顏色,請點擊資料夾名稱。
- 要從資料夾刪除應用程式,請點住該應用程式,然後將其 拖到資料夾以外。如果已移除的應用程式是資料夾中唯一 一個應用程式,資料夾便會自動移除。

### 主螢幕設定

您可以自訂主螢幕設定。

#### 1 點擊 〇>設定 >顯示 > 桌面。

#### 2 自訂設定:

- 選擇主百: 選擇主番墓模式。
- 牆紙: 變更主帶墓書書事事。
- **登慕效果**:選擇在主螢慕書布切換時套用的效果。
- 主**題**: 選擇套用的主題。
- **應用程式:**設定應用程式在主螢墓上的排序方式。
- 縮圖:變更主螢慕的應用程式排列模式。
- 隱藏應用程式: 選擇或取消選擇應用程式以在主螢幕上 隱藏。
- Smart Bulletin:使用主螢墓杏看根據需要自訂的資訊。

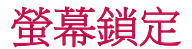

#### 螢幕鎖定概覽

如果按下電源/鎖定鍵,您的裝置螢幕將自行關閉並鎖定。裝 置處於空閒狀態一段指定的時間後也將發生此操作。

如果在未設定螢幕鎖定時按下電源/鎖定鍵,主螢幕將立即顯 示。

要確保安全並阻止不必要地存取裝置,請設定螢幕鎖定。

• 螢幕鎖定會阻止裝置螢幕上不必要的觸控輸入並降低電池 冃 消耗。我們建議您在不使用裝置時啟動螢幕鎖定功能。

#### 配置螢幕銷定設置

配置螢幕鎖定設置有以下幾個可用的選項。

- 1 點擊 〇>設定>編示>鎖定螢幕>選擇螢幕鎖定 然後選擇 您喜歡的方法。
- 2 自訂鎖定設定:
	- 無:停用螢幕鎖定功能。
	- **揮動**:在螢幕上滑動以解鎖螢幕。
	- Knock Code: 按一定模式點擊螢幕上空格以解銷螢幕。
	- 圖形:繪製圖案以解銷螢慕。
	- PIN 碼:輸入解鎖數字PIN碼以解鎖螢幕。
	- 密碼:輸入字母數位元密碼以解鎖螢幕。
	- 要使用圖案設定螢幕鎖定,請建立 Google 帳戶或備用 冃 PIN。如果連續輸入錯誤的圖案超出指定的次數,則您可以 使用備用 PIN 或 Google 帳戶解鎖螢幕。
		- 如果使用 PIN 或密碼設置螢墓銷定, 且輸入錯誤的 PIN 或 密碼超出指定的次數,將阻止輸入密碼 30 秒。

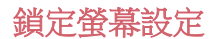

您可以自訂以下的鎖定螢幕設置。

#### 1 點擊 〇>設定>顯示>鎖定螢幕。

- 2 自訂設定:
	- **選擇螢幕鎖定: 選擇螢幕鎖定方法**。
	- Smart Lock:選擇信任專案, 以便在其中一個發生時, 裝 置可自動解鎖。
	- 管幕效果:設定螢幕解鎖時要應用的螢幕過渡效果。當 螢幕鎖定方式設置為揮動時,將顯示此選項。
	- 牆紙:設定管墓銷定牆紙。
	- **捷徑**:透過將應用程式拖到大圓圈以外,添加應用程式 快捷方式並從鎖定螢幕直接存取應用程式。當螢幕鎖定 方式設置為揮動時,將顯示此選項。
	- **天氣動書**:在鎖定螢慕上顯示當前位置的天氣動書。
	- 潰失手機的涌訊錄資訊:當手機潰失時在鎖定螢幕上顯 示通訊錄資訊。
	- **鎖定時計**:設定裝置自動鎖定的待機時間。
	- 雷源按研立即銷定:按下電源/銷定鍵時立即銷定登幕。
	- 冃
- 可用的設定項目可能有所不同,具體視選擇的螢幕鎖定方 法而定。

#### KnockON

透過點選兩次螢幕,您可以開關螢幕。

#### 開啟登幕

點選兩次螢幕中央。

• 點選螢幕頂部或底部可能會降低辨識率。

#### 關閉螢幕

冃

 點選兩次主螢幕中的空白處。 或者,還可以按兩下狀態列的空白處。

- 此選項僅在 LG 提供的主螢幕上可用。在自訂啟動程式或 使用者安裝的主螢幕上,該功能可能無法正常工作。
	- 點選螢幕時,請使用指尖。不要使用指甲。
	- 要使用 KnockON 功能,請確保距離/環境光感測器沒有被 貼紙或其他異物擋住。

#### Knock Code

您可以創建自己的Knock Code來解銷螢幕。螢幕銷定時,诱過 按指定的順序點選螢幕,即可直接存取主螢幕。

#### 創建Knock Code

- 1 點擊 〇 > 設定 > 顯示 > 鎖定螢幕 > 選擇螢幕鎖定 > Knock Code。
- 2 以您選擇的模式點擊方塊,以創建一個Knock Code,然後 點擊下一頁。
- 3 再次輸入創建的Knock Code推行驗證, 然後點擊**確認**。
- 4 設置忘記Knock Code時使用的備用 PIN。

#### 用Knock Code解鎖螢幕

 輸入您創建的Knock Code來解鎖螢幕。 螢幕關閉時,在觸控式螢幕中輸入您的Knock Code。

- 您可以將Knock Code與 KnockOn 功能一起使用。
	- 如果連續輸入錯誤的輕敲代碼超出指定的次數,則使用備 用 PIN 或 Google 帳戶解鎖。
	- 點選螢幕時,確保使用指尖。

# 安全 設定

冃

### 安全設定概觀

當您開啟裝置時,為安全起見螢幕是鎖定的。 輸入當前的解 鎖方法,例如 Knock Code、圖形、密碼或 PIN碼來解鎖螢幕。 在螢幕解鎖之前,您無法接收大部分的電話、文字訊息、警 告、通知及更多項目。

### 安全設定的預防措施

- 如果輸入錯誤密碼超過特定的次數,裝置將會自動初始 化。 務必記住密碼。
- 如果您忘了您的解密密碼,您必須初始化裝置才可再次使 用。初始化將刪除所有儲存的資料。
- 初始化後第一次啟動裝置時,將進行加密。 在加密完成之 前停止加密可能會損壞資料。 例如,不要在加密正在進行 時取出或插入電池。 等待加密完成。

# 記憶卡加密

您可以加密和保護記憶卡中保存的資料。記憶卡中的加密資 料無法從其他裝置進行存取。

#### 1 點擊 〇 >設定 > 一般 > 指紋和安全 > 加密 SD 卡儲存器。

- 2 閱讀螢幕上的記憶卡加密概覽,然後點選繼續以繼續。
- 3 選擇一個選項,然後點選**現在加密:** 
	- **新檔案加密**:僅加密存加密之後儲存在記憶卡上的資 料。
	- 完全加密: 加密當前儲存在記憶卡上的所有資料。
	- 排除媒體檔案: 切勿將影像、音樂或視訊等多媒體檔案 加密。
	- 要加密記憶卡,請確保使用 PIN 或密碼設定螢幕鎖定。 冃
		- 一旦記憶卡加密啟動,某些功能將不可用。
		- 如果在加密正在進行時關閉電源,則加密過程將失敗,並 且某些資料可能會損壞。因此,請務必在開始加密前檢查 電池電量是否充足。
		- 加密的檔案只能從加密檔案的裝置進行存取。
		- 加密的記憶卡無法在其他 LG 裝置中使用。要在其他流動 裝置中使用加密的記憶卡,請初始化該卡。
		- 您甚至可以在裝置沒有安裝記憶卡的情況下啟動記憶卡加 密。加密後安裝的所有記憶卡都將自動加密。

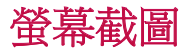

您可以在查看當前螢幕時進行螢幕截圖。

#### 透過快捷方式

同時按住電源/鎖定鍵和音量減小 (-) 鍵至少兩秒鐘。

• 可從**媒體匣**下的 Screenshots 資料來杳看螢慕截圖。

#### 透過擷取+

存您要螢墓截圖的螢墓中,向下拖動狀態列, 然後點選**糖的** +。

- 螢幕關閉或鎖定時,通過按音量調高 (+) 鍵兩次,您可以 冃 瀏覽 糖取+。首先,點選 ○>設定 >一般,然後開啟快 捷鍵。
	- 有關詳細資料,請參閱*在螢幕截圖上寫筆記*。

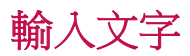

### 使用智能鍵盤

您可以使用智能鍵盤來輸入和編輯文字。

透過智能鍵盤,您可以在鍵入的同時查看文字,而不必費心 在螢幕和傳統鍵盤之間交替。此功能可讓您在鍵入時輕鬆找 出和更正錯誤。

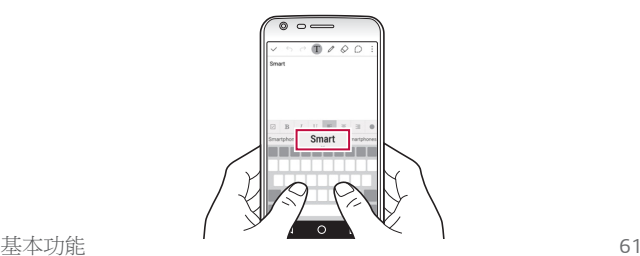

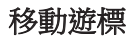

透過智能鍵盤,您可以將遊標移至所需的確切位置。 在鍵入文字時,點住空格鍵然後向左或右拖,直至遊標移動 至您想要的文字中的位置。

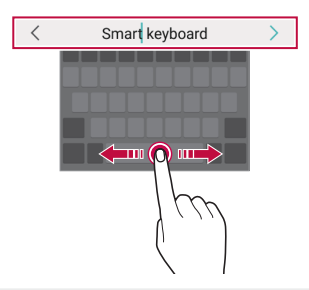

冃

• 此選項僅在 QWERTY 鍵盤中可用。

#### 建議的字詞

智能鍵盤會自動分析您的使用模式,以在您鍵入時建議常用 的字詞。您使用裝置的時間越長,建議將越精確。

輸入文本,然後點擊建議的字詞或輕輕向上拖動空白鍵的左 側或右側。

• 此時將自動輸入所選的字詞。您無需手動鍵入字詞的每個 字元。

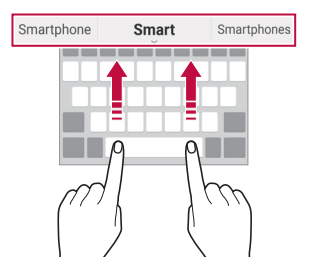

### 變更 OWERTY 鍵盤佈局

您可以在鍵盤底部的行中添加、刪除或重新排列按鈕。

- 1 點擊 〇 >設定 > 一般 > 語言及鍵盤 > LG 鍵盤 > 鍵盤高度和 版面 > OWERTY 配置。 或者, 在鍵盤中點擊 為, 然後點擊鍵盤高度和版面> OWERTY 配置。
- 2 點選底部行中的一個按鍵,然後將其拖到其他位置。

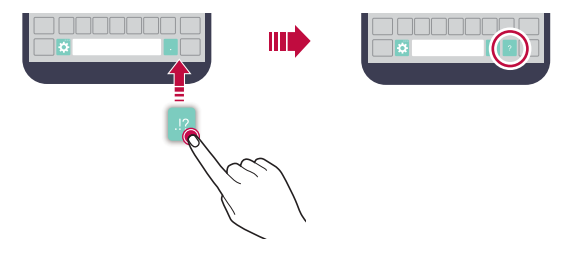

- 此選項僅在 QWERTY、QWERTZ 和 AZERTY 鍵盤中可 冃 用。
	- 某些語言可能不支援此功能。

### 自訂鍵盤高度

您可以自訂鍵盤高度,從而最大限度地提高鍵入時手部的舒 適度。

1 點擊 〇>設定>一般>語言及鍵盤>LG 鍵盤>鍵盤高度和 版面 > 鍵盤高度。

或者, 在鍵盤中點擊 六, 然後點擊鍵盤高度和版面>鍵盤 高度。

2 調整鍵盤高度。

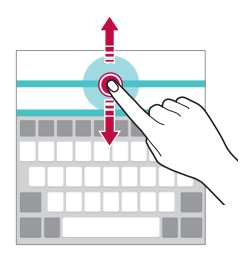

### 選擇橫向鍵盤模式

您可以從幾個選項中選擇橫向鍵盤模式。

- 1 點擊 〇>設定>一般>語言及鍵盤>LG 鍵盤>鍵盤高度和 版面>横向鍵盤類型。 或者,在鍵盤中點擊公,然後點擊鍵盤高度和版面>橫向 鍵盤類型。
- 2 選擇一種鍵盤模式。

#### 拆分鍵盤

螢幕處於橫向模式時,您可以將鍵盤對半拆分,然後將拆分 的兩塊放在螢幕兩側。

點擊 〇 > 設定 > 一般 > 語言及鍵盤 > LG 鍵盤 > 鍵盤高度和版 面 分離鍵盤。

或者,在鍵盤中點擊公,然後點擊鍵盤高度和版面>分離鍵 盤。

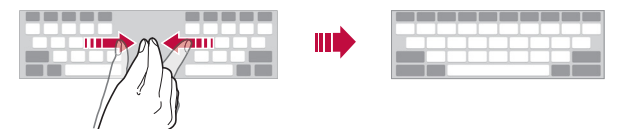

• 將裝置旋轉至橫向模式以將鍵盤分割到兩側。要合併或分 離鍵盤,請在鍵盤上捏合或張開您的手指。

#### 單手操作模式

冃

您可以將鍵盤移至螢幕的一側,以便能夠單手使用鍵盤。

1 點擊 〇 > 設定 > 一般 > 語言及鍵盤 > LG 鍵盤 > 鍵盤高度和 版面 > 單手操作。

或者,在鍵盤中點擊心,然後點擊鍵盤高度和版面>單手 操作。

2 按下鍵盤旁邊顯示的箭頭,以向所需的方向移動鍵盤。

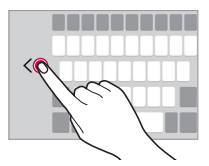

#### 使用語音輸入文字

在鍵盤上點住 ☆,然後選擇 ●。

- 要最大限度地提高語音命令識別,請用正確的發音和口音 清楚地說話。
	- 要使用您的聲音輸入文本,請確保您的裝置已連接到網 絡。
	- 該功能可能不受支援,或支援語言可能因服務地區而不 同。

冃

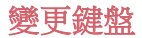

您可以更改每種語言的輸入語言和鍵盤類型。

#### 1 點擊 〇>設定>一般>語言及鍵盤>LG 鍵盤 >選取語言。

2 選擇一種語言並自訂鍵盤類型。

#### 複製與貼上

您可以從應用程式剪切或複製文本,然後粘貼文本到相同的 應用程式中。或者,您可以運行其他應用程式,然後將文本 粘貼在程式內。

- 1 點住您要複製或剪切的文字週圍。
- 2 拖動 1/▶以指定要複製或剪切的區域。
- 3 選擇剪下或複製。
	- 已剪切或複製的文字會自動添加至剪貼薄。
- 4 點住文字輸入視窗,然後選擇**貼上**。

冃 • 如果沒有已複製或已剪切的項目,將不會顯示貼上選項。

#### 剪輯工作列

如果您複製或剪切了圖像或文字,該內容會自動儲存到剪貼 薄,並可隨時貼到任意空白處。

- 1 在鍵盤上點住 ☆,然後擇 ■。 或者點住文字輸入視窗,然後選擇**剪輯工作列**。
- 2 從剪貼簿選擇一個項目並貼上。
	- 最多可將 20 個項目儲存到剪貼簿。
	- 點擊 4 以鎖定儲存的項目,即使超出最大數量時也不 會刪除它們。最多可以鎖定十個項目。要刪除鎖定的項 目,請首先進行解鎖。
	- 點選 以刪除儲存在剪貼簿的項目。

冃 • 使用者下載的某些應用程式可能不支援剪貼簿。

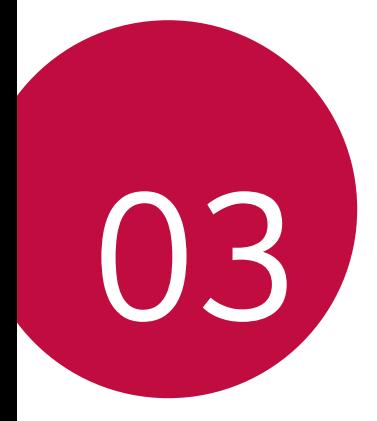

# 有用的應用程式

# 安裝及解除安裝應用程式

### 安裝應用程式

冃

瀏覽應用程式商店以搜索和下載應用程式。

- 您可以使用 SmartWorld 、 Play Store 或服務提供者提供的應 用存儲。
	- 有些應用程式商店可能要求您建立帳戶並登入。
		- 有些應用程式可能會收取費用。
		- 如果您使用流動資料,可能會依據您的套餐收取資料費用。
		- SmartWorld 可能不受支援, 具體視裝置製造商或服務提供 商而定。

### 解除安裝應用程式

解除安裝您不再在裝置上使用的應用程式。

冃 • 有些應用程式不能由使用者解除安裝。

#### 透過點住手勢解除安裝

在主螢幕中,點住要解除安裝的應用程式,然後將其拖到螢 幕頂部的解除安裝。

• 從現在起計算,如果應用程式的卸載時間未超過 24 小時, 則您可以對其重新安裝。請參閱最近解除安裝的應用程式 以瞭解詳細資訊。

#### 透過使用設定功能表解除安裝

點擊 〇>設定>一般>應用程式,選擇應用程式,然後點選 解除安裝。

#### 從應用程式商店解除安裝應用程式

有用的應用程式 68 要解除安裝一個應用程式,進入您下載該應用程式的應用程 式商店,然後解除安裝。

# 最近解除安裝的應用程式

您可以在主螢幕上查看未安裝的應用程式。您可以重新安裝 自現在起卸載時間未超過 24 小時的應用程式。

1 點擊 〇 > 最近解除安裝的應用程式。

- 2 啟動預期功能:
	- 重新安装選定應用程式。
	- 而:永久性地從裝置中移除未安裝應用程式。
	- 已卸載的應用程式將在解除安裝 24 小時後自動移除。如果 冃 您想重新安裝已解除安解的應用程式,您必須從應用程式 商店中重新下載。
		- 該特性僅可在預設主螢幕上啟動。如果您在使用 EasyHome 螢幕或其他啟動欄時卸載了應用程式,則這些程式將立即 且永久地從裝置中移除。

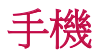

### 語音通話

使用以下可用的方法撥打電話,例如手動輸入電話號碼或從 聯絡人清單或最近通話清單中選擇一個電話號碼。

#### 用鍵台撥打電話

1 點選 〇>3 >撥號。

- 2 使用您選擇的方法撥打電話:
	- 輸入電話號碼,然後點選 ●。
	- 點選一個快速撥號號碼。
	- 在聯絡人清單中點選聯絡人名稱的初始字母來搜尋聯絡 人,然後再點選 &。
- 撥打國際長途電話時,要輸入「+」,請點住數字 0。 冃
	- 要知道有關如何新增電話號碼至快速撥號清單的詳細資 料,請參閱 添加聯絡人至快速撥號清單。

#### 用聯絡人清單撥打電話

- 1 點選 〇>【→通訊錄。
- 2 在聯絡人清單中點選聯絡人,然後再點選 。

#### 接聽電話

要接聽電話,請拖動 ● 至來雷螢幕的圈子之外。

- 立體聲耳機連線後,您可以使用耳機上的通話/結束按鈕打 電話。
- 要結束通話,只需按下電源/鎖定鍵,點選 〇>設定>網 絡>通話>通用>接聽和結束呼叫,然後開啟使用電源鍵 結束通話。

#### 拒接電話

要拒絕來雷,請拖動 & 至來雷登墓的圈子之外。

- 要傳送拒絕訊息,請把拒絕訊息拖動到圈子之外。
- 要添加或編輯拒絕訊息,點選 〇>設定>網絡>通話>通 用 > 謝絕和拒絕涌話 > 用訊息拒絕。
- 如有來電,請按下音量減小 (-) 鍵或電源/鎖定鍵以禁止鈴 音或震動,或保留來電。

#### 檢視未接來電

如有未接來雷,則螢幕顯示 M。 要檢視未接來電的詳細資料,請向下拖曳狀態列。或者,點 選 〇>3>通話記錄。

### 通話期間可使用的功能

在通話期間,您可以點選螢幕按鈕存取各種功能:

- **涌訊錄**: 檢視您的通訊錄。
- 結束:結束通話。
- **撥號鍵盤**:顯示或隱藏撥號鍵台。
- 楊聲器:開啟免持聽筒功能。
- 靜音:靜音使對方不能聽到您的聲音。
- **藍牙**: 將涌話轉駁至另一部已配對及連接的藍牙裝置。
- :存取多種功能。

• 可用設定項可能會有所不同,具體視區域或服務提供商而 冃 定。

#### 進行三方通話

在通話時您可以給另一個聯絡人撥打電話。

- 1 在通話時,點選:>新增通話。
- 2 輸入電話號碼,然後點選 ●。
	- 兩個來電螢幕同時顯示,並且第一個來電處於保留狀 態。
- 3 要切換到另一個通話,請點選螢幕上另一號碼。 要啟動電話會議,請點選合併通話。
	- 每次通話都可能會收取費用。 請諮詢您的移動服務提供者 冃 瞭解更多資訊。
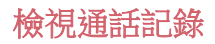

要檢視最近通話記錄,請點選 〇>【→通話記錄。然後,您 可以使用以下的功能:

- 要檢視詳細通話記錄,請擇選一個聯絡人。要給選擇的聯 絡人撥打電話,請點選 。
- 要刪除通話記錄,請點選:>**刪除**。

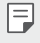

• 顯示的通話持續時間可能不同于通話費用。 請諮詢您的移 動服務提供者瞭解更多資訊。

# 設定通話選項

您可以配置各種各樣的選項。

- 1 點選 〇>37 接號或通話記錄。
- 7 點擊:>通話設定,然後配置選項以適應您的首選項。

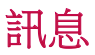

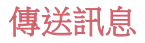

您可以通過消息應用程式以創建並發送短信給您所選聯絡人 或所有聯絡人。

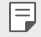

• 傳送訊息至國外可能需要支付額外的費用。請諮詢您的服 務提供商瞭解更多資訊。

- 1 點選 〇>日。
- 2 點選 。
- 3 指定接收者並建立訊息。
	- 要附加檔案,請點選 2。
	- 要存取可選功能表項目,請點選:
- 4 點選發送來傳送訊息。

#### 閱讀訊息

您可以查看按聯絡人排序的交換資訊。

- 1 點選 〇>日。
- 2 從訊息清單中選擇聯絡人。

# 設定訊息選項

您可以根據您的喜好更新訊息設定。

- 1 點選 〇>目。
- 2 點鑿 : >設定。

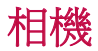

# 啟動相機

您可以拍攝照片或錄製視頻來留住值得紀念的瞬間。 點選○>⊙。

- 拍照之前,用超細纖維布擦拭相機鏡頭。如果您的手指接 冃 觸攝錄機鏡頭,可能會得到模糊的照片。
	- 如果剩餘電力低於 5 %,使用相機前要給電池充電。
	- 本使用指南包含的影像可能不同于實際的裝置。
	- 可以從**媒體匣**檢視或編輯昭片與視訊。有關詳細資料,請 參閱圖庫概觀。

# 更改攝錄機模式

您可以選擇適合您拍攝環境的攝錄機模式,以便簡單而方便 地拍攝照片或錄製視頻。

在攝錄機螢幕中,點擊 然後選擇想要的模式。

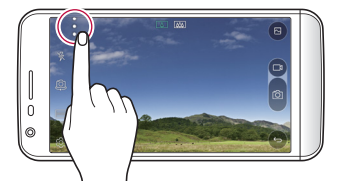

# 在相機之間切換

您可以在前相機鏡頭和後相機鏡頭之間切換以適應您的拍攝 環境。

在相機螢幕中,點選 或者上下左右拖動該螢幕,以在前相 機鏡頭和後相機鏡頭之間切換。

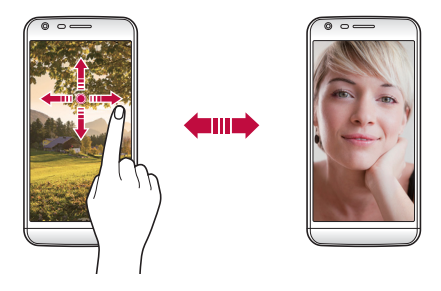

冃 • 使用前置攝錄機自拍。有關詳細資料,請參閱自拍。

# 切換至雙重相機

你可以使用背面的雙重 (第二) 相機, 诱過普通或廣角相機鏡 頭拍攝照片。

點選 [  $\Omega$  / [  $\sqrt{M}$  以在普通和廣角相機鏡頭之間切換。

### 放大或縮小

您可以在拍攝照片或錄製視頻時將相機螢幕放大或縮小。 在攝錄機螢幕中,捏合或張開兩個手指以縮小或放大。

• 隨後裝置背面的廣角和普通相機鏡頭便會自動切換來進行 照片拍攝或視訊錄製。

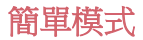

您只需簡單地點選螢幕就可以拍攝照片。

1 在相機螢幕,點選:>□。

2 框出您的物件,然後點擊螢幕。

#### 基本模式

您可以透過選擇不同的拍攝模式和選項來拍照或錄製視訊。

1 在相機螢幕,點選:>□

2 要拍照,請點選 6,要錄製視頻,請點擊 □ 。

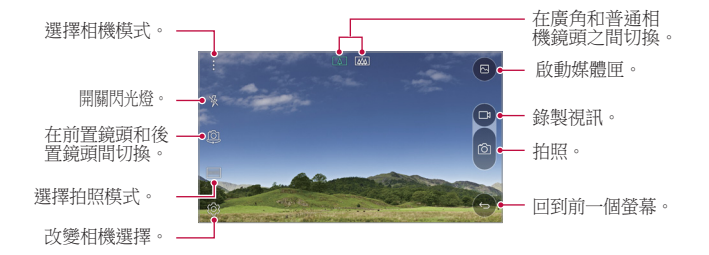

### 拍照

- 1 選擇一個拍攝模式,並點選拍攝對象進行相機對焦。
- 2 點選 for 來拍照。 或者,按音量鍵。
- 螢幕關閉或鎖定時,通過按音量調低 (-) 鍵兩次啟動攝錄 冃 **機。要啟用此功能,請點選 ○>設定>一般 然後開啟 快 捷鍵**。要在音量減小 (-) 鍵啟動攝錄機後立即拍攝照片, 請 啟動快速拍照特性。

### 錄製視訊

1 選擇一個拍攝模式,並點選拍攝對象進行相機對焦。

- 2 點選□ m。
	- 要在錄製視頻的同時拍攝照片,請點擊 for。
	- 要暫停視頻錄製,請點擊Ⅱ。要恢復視頻錄製,請點擊 。
- 3 點擊□以結束視頻錄製。

### Popout功能

您可以使用裝置背面的雙相機 - 普通鏡頭和廣角鏡頭來進行 照片拍攝或視訊錄製,您可透過雙相機拍攝許多場景,如同 將場景都納入框中一樣。 透過普通相機鏡頭拍攝的場景顯示 在較小的前置螢幕上,而透過廣角相機鏡頭拍攝的場景則顯 示在較大的背景螢幕上。

1 在基本模式,按 **模式**>回。

- 2 點擊 、ノ,然後選擇想要的佈局。
- 3 擇選效果:
	- C : 將凸诱鏡效果套用於廣角相機拍攝到的區域。
	- $\mathbb{Z}$ 7 : 將灰階套用於廣角相機拍攝到的區域。
	- $\Box$ : 暗化廣角相機拍攝到的區域的邊緣。
	- $\overline{\wedge}$ : 將廣鱼相機拍攝到的區域弄模糊。
- 4 點選 for來拍照。要錄製視訊,請點選 [ ]。

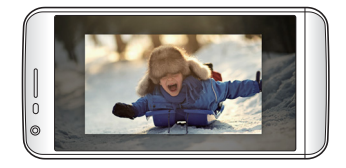

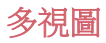

您可以使用前後相機鏡頭以拼圖形式拍攝多張照片或視頻。 可按不同佈局保存照片和視頻。

- 1 在基本模式,按模式>FT.
- 2 點選 √ 並選擇一種佈局。
- 3 點選 fo 拍照,依照螢幕上的說明進行操作。要錄製視 訊,請點選一
	- 點擊 ┌┒以錄製視訊短片。
	- 要切換前端及後端 (一般或廣角鏡頭) 相機,請上下或左 右進行拖曳。
	- 要在特定的時間間隔拍攝連續的照片或視訊,請點住內 或口。
	- 點擊 4) / 4) 以同時或連續拍攝照片或錄製視頻。

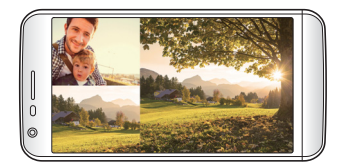

# 拍攝視訊

您可以錄製視訊短片並將其拼接到一段 60 秒的短片內。

- 1 在相機螢幕,點選**模式>FT**。
- 2 點選□ 。
	- 按一下圖示即可錄製三秒的視訊短片。點住圖示來建立 較長的視訊短片 (最長為 1 分鐘)。

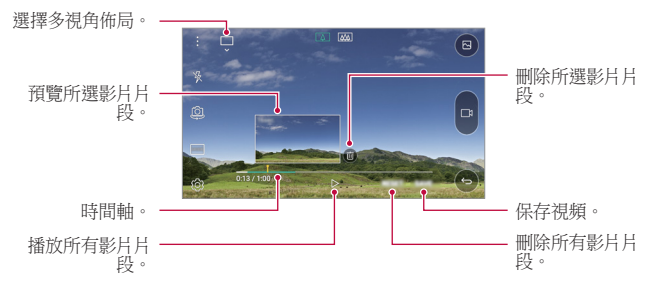

3 點選儲存。

# 超廣角

通過朝一個方向移動攝錄機拍攝並將寬廣視野的連續拍攝拼 合起來,您可以製作一張超廣角照片。

- 1 在基本模式,按模式>闪
- 2 點選 for, 然後慢慢地往單一方向移動相機。
	- 按照守則中的箭頭方向移除裝置。
- 3 點選□ 來結束拍攝。

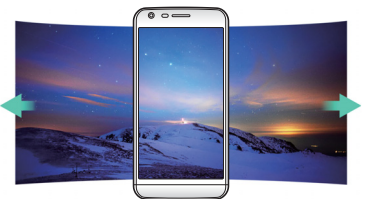

有用的應用程式 79

# 慢動作視頻

您可以通過改變視頻中物件的移動速度來打造一段娛樂性十 足的視頻。該特性可讓您以更快的速度錄製視頻,然後在正 常速度下播放視頻,讓視頻看起來像在減速一樣。

1 在基本模式,按模式> (C).

- 2 點選 ┌┐ 並錄製視訊。
- 3 點擊□以結束視頻錄製。

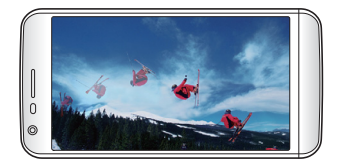

# 縮時攝影

您可以按設定間隔拍攝連續畫面,來記錄緩慢發生的變化, 比如雲層移動、天象移動、交通等等。

1 在基本模式,按模式>(C)

- 2 點選 ┌┐ ホホ錄製視訊。
	- 要調整視訊的播放速率,請點選 、
- 3 點擊□以結束視頻錄製。

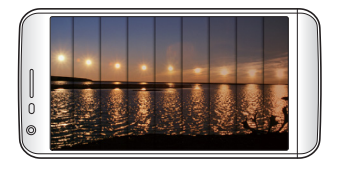

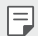

• 錄製延時視頻時,將無法錄製聲音。

# 連續高速攝影

 您可以用連續拍攝的照片來建立動畫。 在基本模式,長按 6

• 按下 的同時快速連續拍攝照片。

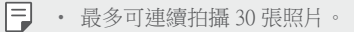

# 與 LG Friends 的相機連接

您可以將裝置連接到另一個相機來檢視儲存在該相機內的照 片或者視訊。

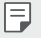

- 當使用多視角或快照時,此功能可用。
- 可與裝置相連的 LG Friends 攝錄機為可選配件。欲購買此 配件,請諮詢 LG 客服中心。
- 此功能可能不受支援,或某些選項可能會有所不同,具體 視區域或服務提供商而定。

# 自訂攝錄機選項

 您可以根據您的喜好自訂各種相機選項。 在基本模式,按 。

• 可用選項視所選鏡頭(前置或後置)和拍攝模式而有所不 冃 同。

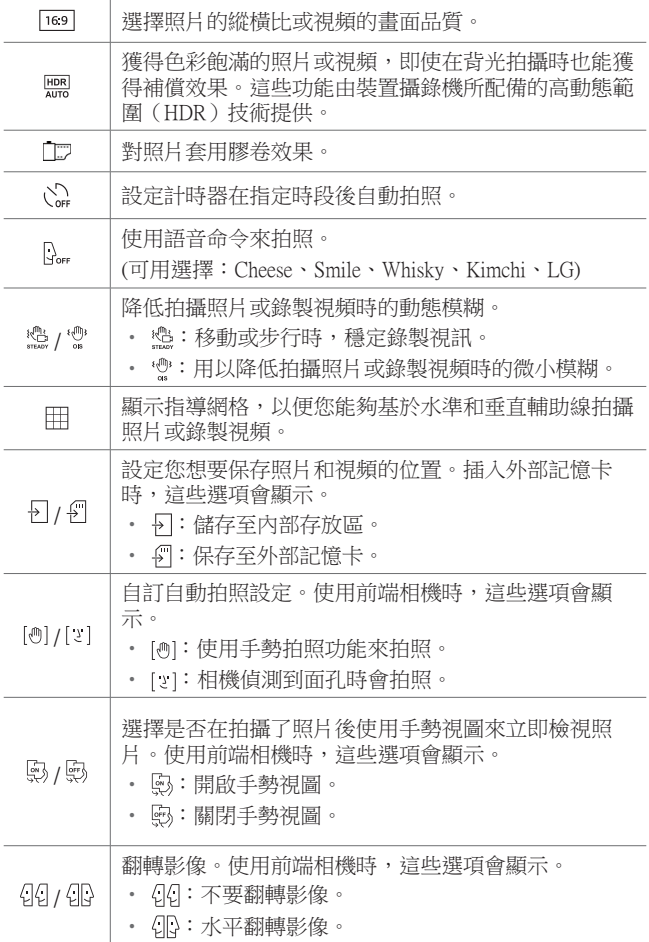

有用的應用程式 82

# 套用膠卷效果

您可以對照片套用各種顏色的篩選。

1 在基本模式或手動模式,按 30>

2 選擇想要的影片效果。

### 手動模式

您也可以使用各種不同的進階功能來建立專業化的照片。調 整白平衡、對焦、亮度、ISO、快門速度及其他選項。

1 在相機螢幕,點選:>国。

2 自訂攝影選項。

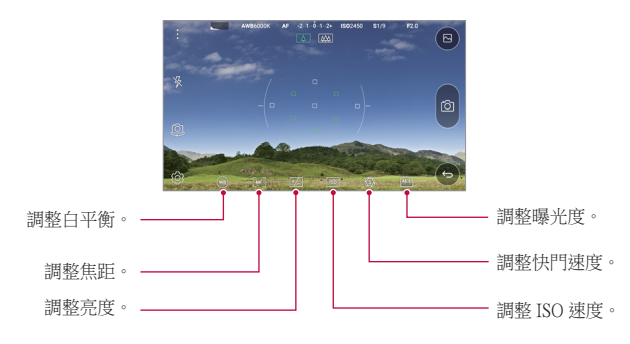

3 點擊 65 以拍攝照片。

# 自拍

您可以使用前端相機來檢視您在螢幕上的臉部並自拍。

• 使用前攝錄機時,您可以在攝錄機選項中更改自拍方式。 冃 請參閱自訂攝錄機選項瞭解詳細資訊。

# 手勢照

您可以使用手勢自拍。 在前端相機顯示您的手掌,然後握緊您的拳頭。

• 照片會在三秒內拍攝。

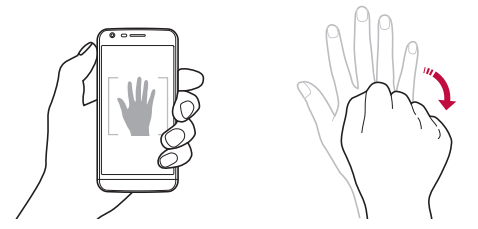

冃

要使用此功能,請確保在攝錄機選項內選擇 [@]。

• 另一種拍手勢照的方式是朝著前端相機握緊您的拳頭,然 後再打開它。

- 請確認您的手掌和拳頭是在參考線內,使相機能偵測到它 們。
- 使用多視圖拍攝時,存取某些功能可能會受限制。

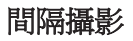

您可以連續自拍。

使用前置攝錄機時,點住 6。或者在前端相機顯示您的手 掌,然後快速握緊您的拳頭兩次。

• 此時將以兩秒的間隔進行四連拍。

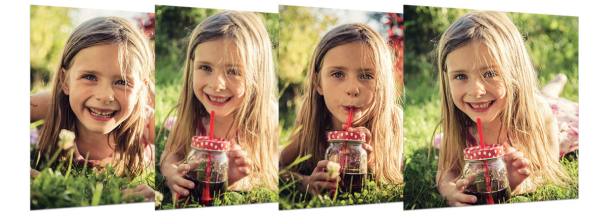

# 自拍

您可以使用臉部偵測特性來簡單而方便地進行自拍。您可以 設置裝置讓前攝錄機在您看著螢幕時會偵測您的臉部並自動 拍下自拍照片。

• 前攝錄機偵測到您的臉部時,畫面轉白。如果您停止移 動,則畫面轉藍,前攝錄機將拍攝照片。

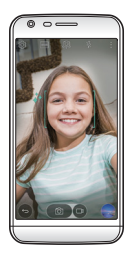

冃 點選  $\bullet$ , 然後點選 [@] 直到 [2] 出現以啟動自動自拍功 能。

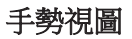

以前相機鏡頭自拍後,只要把螢幕放近面前即可立刻預覽自 拍照片。

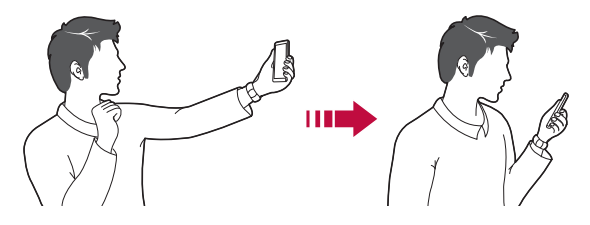

- 要使用此功能,請確保在攝錄機選項內選擇 。
	- 每次拍攝照片時僅會顯示一個預覽。
	- 如果您在預覽螢幕中旋轉裝置,螢幕將切換到攝錄機模 式。

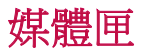

冃

#### 圖庫概觀

您可以檢視並管理儲存在您裝置上的照片及視訊。

- 1 點選 〇>>
	- 儲存的照片及視訊將按資料夾顯示。
- 2 點選資料夾並選擇檔案。
	- 在全螢幕模式下檢視選擇的檔案。
	- 在顯示的照片或螢幕中向左或向右滑動以查看上一個或 下一個檔。
	- 依據安裝的軟體,有些檔案格式可能不受支援。 冃
		- 有些檔案可能因為編碼而無法開啟。
		- 超過大小限制的檔案可能會導致錯誤。

有用的應用程式 86

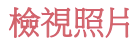

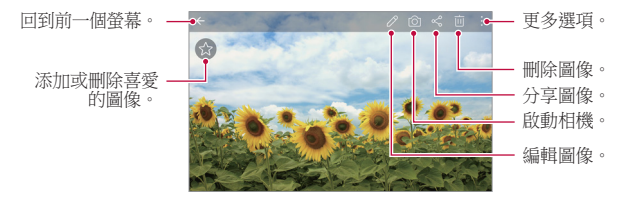

#### 編輯照片

- 1 編輯照片時,請點擊 $\mathscr{S}$ 。
- 2 使用各種效果和工具來編輯照片。
- 3 點選 / 來套用變更。
- 4 點選儲存來儲存變更。
	- 更改已覆蓋初始文件。
	- 要儲存編輯的照片為另一檔案,請點選:>**儲存副本**。

# 播放視訊

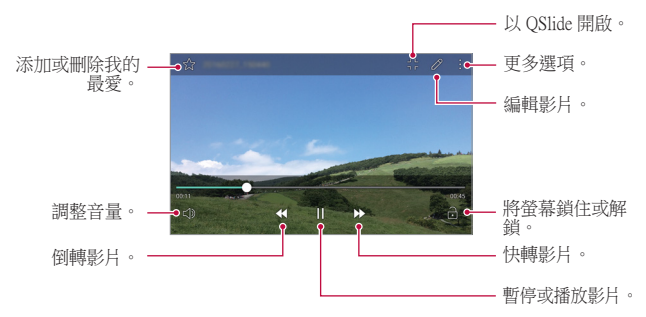

- 要調整音量,請將視訊螢幕右側向上或向下拖曳。 冃
	- 要調節螢幕亮度,請向上或向下拖動視頻螢幕的左側。

#### 編輯視訊

- 1 在視訊預覽螢幕,點選 2。
- 2 使用各種不同的效果和編輯工具來編輯視訊。

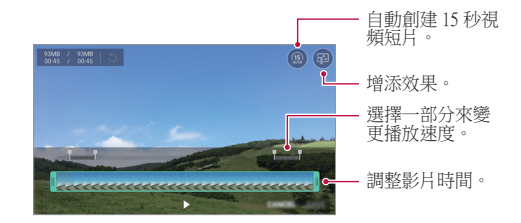

3 點選儲存來儲存變更。

#### 刪除檔案

您可以使用以下選項之一來刪除檔:

- 在檔案清單內點住一個檔案,然後點選**刪除**。
- 從文件列表點擊 而 ,然後選擇文件。

# 共用檔案

您可以使用以下選項之一來共用檔:

- 查看照片或視頻螢幕時,點擊 < 以使用所需的方式共用 該檔。
- 從檔列表點擊 & 以選擇檔, 然後使用所需的方式共用檔。

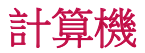

您可以使用兩種類型的計算機:基本計算機和科學計算機。

1 點選 〇>工具>計算機。

- 2 使用鍵台來進行計算。
	- 要使用科學計算機, 請點擊:>科學計算機。
	- 要查看計算記錄, 請點擊:>**計算記錄**。

# 天氣

您可以檢視某地區的天氣資料。

- 1 點選 〇 > 工具 > 天氣。
- 2 點選 + 然後添加您想要的城市。
	- 在詳細天氣螢幕上,點擊〈/〉,或者向左或向右滑動螢 幕,可查看其他城市的天氣。

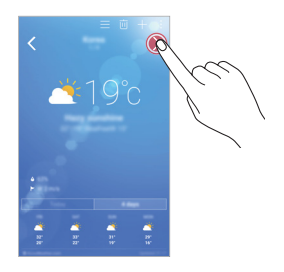

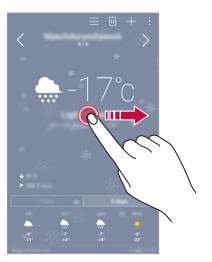

下載

您可以查看、刪除或共用通過互聯網或應用程式下載的檔。 點選 〇 > 工具 > 下載。

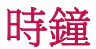

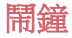

您可以設定在指定時間觸發的鬧鐘。

- 1 點選 〇>工具>時鐘>鬧鐘。
- 2 點選 4 來添加一個新的鬧鐘。
- 3 設定鬧鐘選項,然後點選**儲存**。
	- 如果您擇選先前設定的鬧鐘,您可以編輯該鬧鐘。 冃
		- 要刪除鬧鐘,請在螢幕的頂部點選 。或者點住鬧鐘。

#### 世界時鐘

您可以查看世界各地城市的當地時間。

- 1 點選 〇>工具>時鐘>世界時鐘。
- 2 點選 ← 並添加一個城市。

#### 計時器

您可以設定計時器在指定時段後觸發鬧鐘。

- 1 點選 〇> 工具 > 時鐘 > 計時器。
- 2 設定時間,然後點選開始。
	- 要暫停計時器,請點選**停止**。要繼續計時器,請點選**恢** 復。
	- 重設鬧鐘按 重新設定。
- 3 點擊停止以停止計時器報警。

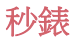

您可以使用秒錶來記錄單圈時間。

- 1 點選 〇>工具 >時鐘 >秒錶。
- 2 點選**開始**來啟動秒錶。
	- 要記錄單圈時間,請點選**單圈計時**。
- 3 點選停止以暫停秒錶。
	- 要繼續秒錶,請點選**恢復**。
	- 要刪除所有秒錶記錄,請點選**重新設定**。

# 語音備忘錄

您可以錄製及儲存重要事件期間您的語音或其他人的語音。 可以播放或共用錄製的語音檔案。

- 1 點選 〇 > 工具 > 語音備忘錄。
- 7 點選 。
	- 要暫停錄音,請點選 ①。
- 3 點選 ⓒ 來結束錄音。
	- 檔案將會自動儲存,並顯示預聽螢幕。
- 4 點選 ⓒ 來播放錄製的語音。
	- 要儲存錄音的詳細地點資料,請點選位置。 冃
		- 如要在錄影時標記當前的事件資訊,請點選事件。然後 選擇您想要的事件。
		- 如果您點選 (=),將顯示錄製的語音檔案。您可以從清單播 放錄製的語音檔案。

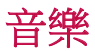

您可以播放並管理儲存在您裝置上的音樂檔案。

1 點擊 〇>LG>音樂。

- 2 選擇一個類別。
- 3 選擇一個音樂檔案。

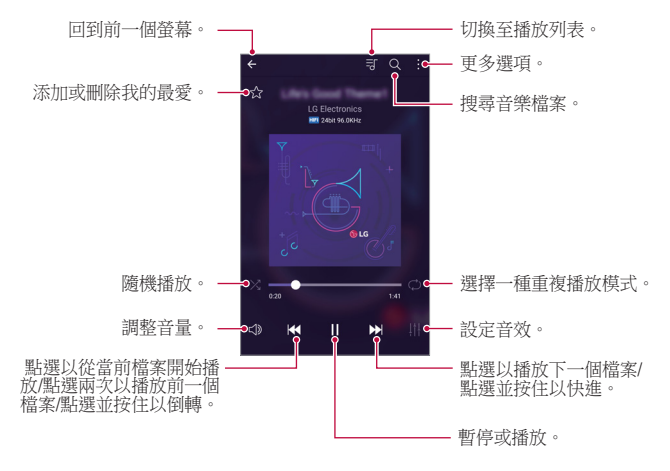

- 依據安裝的軟體,有些檔案格式可能不受支援。
	- 超過大小限制的檔案可能會導致錯誤。
	- 音樂檔案可能會受國際版權擁有人或版權法律的保護。複 製音樂檔案之前,您可能需要取得法律權限。要下載或複 製音樂檔案,請首先查看相關國家/地區的版權法律。
	- 此型號支援 Hi-Fi 音訊播放。Hi-Fi 音樂檔案顯示 Hi-Fi 圖 示。

同

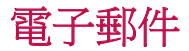

### 電子郵件概觀

您可以在您的裝置上註冊您的電子郵件帳戶,然後您可以從 您的裝置查看及傳送電子郵件。

冃

• 如果您使用流動資料,可能會依據您的套餐收取資料費 用。 請諮詢您的移動服務提供者瞭解更多資訊。

# 雷子郵件帳戶註冊

您第一次用電子郵件應用程式時,請註冊您的電子郵件帳 戶。

- 1 點鑿 〇>I.G>雷子郵件。
- 2 選擇一個電子郵件服務供應商。
- 3 輸入您的電子郵件地址及密碼,然後點選下一頁來註冊您 的帳戶。
	- 要手動註冊電子郵件帳戶或註冊清單中找不到的電子郵 件帳戶,請點選**手動設定**。

# 管理電子郵件帳戶

要檢視或編輯您的雷子郵件帳戶設定,請點選:>**設定**。

- 要添加一個帳戶,請點選**新增帳號**。
- 要刪除一個帳戶,請點選:>**移除帳號**。

### 開啟另一個電子郵件帳戶

如果已註冊多個電子郵件帳戶而您想檢視另一個帳戶,點選 並從帳戶清單選擇另一個帳戶。

# 查看電子郵件

- 1 點選 〓,然後選擇一個郵箱。
- 2 從電子郵件清單選擇一封電子郵件。
	- 電子郵件訊息顯示。

# 傳送電子郵件

1 點選 。

- 2 輸入收件人的電子郵件地址。
- 3 輸入標題和訊息。
	- 要附加檔案,請點選 (二)。
	- 要存取可撰功能表項目,請點撰:
- 4 點選 > 來傳送電子郵件。

# 通訊錄

# 聯絡人概觀

您可以儲存及管理通訊錄。 點擊 〇>LG>通訊錄。

添加聯絡人

### 添加新的聯絡人

1 在聯絡人清單螢幕,點選+。

2 輸入聯絡人的詳細資料並點選**儲存**。

### 匯入聯絡人

您可以從其他存放裝置導入聯絡人。

- 1 在聯絡人清單螢幕,點選:>更多>管理通訊錄>匯入。
- 2 選擇您要匯入的聯絡人的來源和目標位置、然後點選確 定。
- 3 選擇聯絡人, 然後點擊羅人。

#### 添加聯絡人至快速撥號清單

- 1 在聯絡人清單螢慕,點選:>快速撥號。
- 2 從快速撥號的號碼,點選**更新涌訊錄**。
- 3 選擇聯絡人。

# 搜尋聯絡人

您可以使用下列選項之一來搜尋聯絡人:

- 在聯絡人清單螢幕,於搜尋方塊內輸入聯絡人的名稱。
- 向上或向下滾動聯絡人列表。
- 在聯絡人清單螢幕的索引中,點選聯絡人的首字母。

# 聯絡人清單

### 編輯聯絡人

1 在聯絡人清單螢幕中,選擇一個聯絡人。

2 在聯絡人詳細資料螢幕,點選 △ 並編輯詳細資料。

3 點選儲存來儲存變更。

#### 刪除聯絡人

1 在聯絡人清單螢幕中,點住一個聯絡人。

2 點擊刪除通訊錄。

# 添加我的最愛

您可以註冊常用聯絡人為我的最愛。

- 1 在聯絡人清單螢幕中,選擇一個聯絡人。
- 7 在聯絡人詳細資料登幕,點選<>。

#### 建立群組

1 在聯絡人清單螢幕,點選群組>:>新群組。

- 2 輸入一個群組名稱。
- 3 點選新增會員, 選擇聯絡人, 然後點選新增。
- 4 點選儲存 來儲存新群組。

# 日曆

#### 日曆概觀

您可以使用日曆來管理事件和任務。

# 添加事件

- 1 點選 〇>日曆。
- 2 選擇一個日期然後點選 ●。
- 3 輸入事件詳細資料並點選儲存。
	- 如果您從日曆點選日期而該日期包含事件,將會出現彈 出視窗並顯示事件清單。在彈出視窗點選一個事件來檢 視其詳細資料。

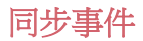

#### 點擊:>將顯示的日曆>:>將同步的日曆,然後選擇日曆以 同步。

當從裝置保存您的事件至您的 Google 帳戶時, 事件也將自 冃 動與 Google 日曆同步。隨後,您可以將其他裝置與 Google 日曆同步以便這些裝置擁有您的裝置一樣的事件,從而讓 您可以在其他裝置上管理這些事件。

# 事件匣

您可以使用事件匣來建立事件。

點選 { } 來開啟事件匣然後拖動內容至日曆內的一個日期。

- $\bigcirc$ : 管理影像、文字、記事和暫時儲存的事件。您亦可以 共用其他應用程式的圖像和備忘錄,並將其儲存至事件方 塊。如果您在建立事件時點選**事件簿**,該事件會被暫時儲 存至事件匣。
- 7: 添加臉書 (Facebook) 帳戶來檢視臉書上的事件資料。 有些裝置可能不支援臉書事件資料的功能。
- 7: 杏看有關调圍地區的旅游資訊 (例如餐館和便利設施) 以計劃一項事件。
- ②:管理沒有截止日期的任務,如事件。

# 檔案管理員

您可以檢視及管理儲存在您的裝置或雲端的檔案。

- 1 點選 〇>工具>檔案管理員。
- 2 點擊 = 外然後選擇想要的儲存位置。

# 工作

您可以把任務註冊至您的裝置來輕鬆管理排程。

- 1 點選 〇 > 工具 > 工作。
- 2 點選 ← 來添加一項任務。
- 3 輸入任務詳細資料然後點選儲存。

# **Evernote**

您可以寫入及收集重要資料然後與其他支援 Evernote 的裝置 共用。

點擊 〇>推薦的應用程式 > Evernote。

# FM 收音機

您可以收聽調頻廣播。 點選 〇 > 工具 > FM 收音機。

- 要使用這應用程式,請首先連接一個耳機至裝置。耳機變 冃 成收音機天線。
	- 此選項可能不受支援,具體視區域而定。

# LG Backup

您可以備份、還原和移動裝置上保存的資料。

- 1 點擊 〇>管理 > LG Backup。 或者,點選 〇>設定>一般>備份與重設 >LG Backup。
- 2 按照螢幕上的說明選擇將資料備份到預設資料夾內或是將 資料複製到其他裝置中。

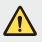

冃

• 初始化您的裝置可能會刪除儲存在內部存放區的備份檔 案。要盡量減少資料遺失,請將重要備份檔案從 LG 內部 存放區的備份資料夾複製到電腦或外部儲存裝置。

- Google 帳戶中的資料不進行備份。當您同步 Google 帳 戶時,Google 應用程式、Google 聯絡人、Google 日 曆、Google 備忘錄應用程式資料以及從 Play Store 下載的應 用程式將自動存儲在驅動器應用程式中。
	- 備份檔案的副檔名是 \*.lbf, 儲存在記憶卡或內部存放區的 LG Backup 資料夾下。
	- 備份或還原資料之前,將電池充飽電以避免在備份或還原 過程中意外斷電。

# RemoteCall Service

可以對您的裝置進行遠端診斷以解決問題。首先,致電 LG 客 戶服務中心,如下所示:

#### 1 點擊 ○>管理 > RemoteCall Service。

- 2 將通話轉接至 LG 客戶服務中心。
- 3 電話接通後,導循服務人員的指示輸入六位數的存取號 碼。
	- 您的裝置已從遠端連線,遠端支援服務亦開始。
	- 要使用這功能,首先您必須同意該功能的使用。 冃
		- 如果您使用流動資料,可能會依據您的套餐收取資料費 用。

# SmartWorld

您可以下載由 LG 電子產品提供的各種遊戲、語音內容、應用 程式及字型。根據您的喜好,使用主螢幕主題、鍵盤主題和 字型來自訂您的裝置。

- 1 點擊 〇>LG>SmartWorld。
- 2 輸入您的識別碼和密碼,然後登入。
- 3 選擇及下載內容項目。

### 下載 SmartWorld 應用程式

如果 SmartWorld 應用程式並未安裝,請導循這些步驟進行下 載。

#### 1 點擊 〇>設定>一般>關於手機>通用>更新中心>應用 程式更新。

フ 從清單選擇 SmartWorld,然後點選下載。

- 如果您使用流動資料,可能會依據您的套餐收取資料費 冃 用。
	- 此功能可能不受支援,具體視地區或服務提供商而定。

# Google 應用程式

您可以透過設定一個 Google 帳戶來使用Google 應用程式。當您 第一次使用 Google 應用程式時,會自動顯示 Google 帳戶註冊視 窗。如果您沒有 Google 帳戶,請從您的裝置建立一個帳戶。有關 如何使用應用程式的詳細資訊,請參閱該應用程式的説明。

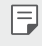

• 有些應用程式可能無法正常運作,具體視地區或服務供應 商而定。

# 文件

建立檔案或編輯在線建立或來自其他裝置的檔案。與其他使 用者共用及編輯檔案。

#### 雲端硬碟

從您的裝置上載、儲存、開啟、共用和組織檔案。應用程式可存取的檔 案可以從任何地方進行存取,包括在線和離線環境。

#### Gmail

在您的裝置上註冊您的 Google 電子郵件帳戶以查看及傳送電子 郵件。

# Google

使用 Google 提供的搜索功能,通過輸入關鍵字或通過語音搜 索網址和儲存在裝置中的檔。

#### Hangouts

交換訊息。撥打視訊電話給個人或群組。

### 地圖

在地圖上尋找您的所在位置或某個地方的位置。檢視地理資料。

### Play Movies

使用您的 Google 帳戶來租看或購買電影。購買內容及隨處播 放。

#### **Photos**

檢視或分享儲存在您的裝置的照片或相簿。

# Play 音樂

從 Play Store 購買音樂檔案。播放儲存在您的裝置上的音樂檔案。

# 試算表

建立試算表或編輯線上建立或來自其他裝置的試算表。與其 他用戶共用及編輯試算表。

# 簡報

建立演講材料或編輯線上建立或來自其他裝置的演講材料。與其他使 用者共用及編輯演講材料。

# 語音搜尋

說一個關鍵字,而不是輸入一個關鍵字來使用 Google 搜尋資訊。

# YouTube

搜尋及播放視訊。上傳視訊至 YouTube,與世界各地的人分 享。

有用的應用程式 102

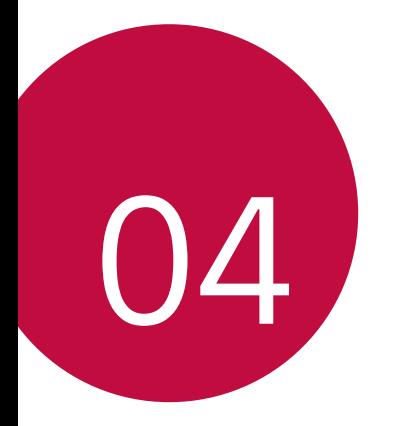

# 電話設定

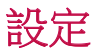

您可以根據偏好自訂裝置設置。 點選 〇>設定。

- 冃 • 點選 Q 並在搜尋方塊輸入關鍵字來存取設定項目。
	- 點選: 以變更檢視模式。本用戶指南假設您在使用**選項** 卡視圖。

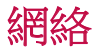

# 雙智能咭

您可以進行雙智能咭設定。

- 1 在設定螢幕,點選網絡>雙智能咕。
- 2 自訂以下功能:
	- SIM 卡 1: 變更 SIM 卡 1 的名稱和圖示。
	- 啟動插槽 1:啟動或停用 SIM 卡槽 1。
	- SIM 卡 2:變更 SIM 卡 2 的名稱和圖示。
	- **啟動插槽 2**:啟動或停用 SIM 卡槽 2。
	- SIM 卡顏色主題:變更 SIM 卡的顏色主題。
	- 成本節省模式:啟動或停用成本節省模式。在成本節省 模式下,若您指定某張 SIM 卡與聯絡人通話,則即使另 一張 SIM 卡為啟動狀態 (例如其正使用流動數據),操作 也僅通過該指定 SIM 卡完成。
- 流動數據: 選擇您想使用流動數據服務的 SIM 卡。該功 能亦可關閉。
- 數據漫遊: 當您在本地網絡範圍以外漫遊時, 可選擇此 選項以使裝置使用流動數據。

#### Wi-Fi

您可以透過 Wi-Fi 網路連接到附近的裝置。

#### 連接 Wi-Fi 網路 接

- 1 在設定螢幕,點選**網絡 > Wi-Fi**。
- 2 拖動 へ 以啟動該功能。
	- 會自動顯示可用的 Wifi 網路。
- 3 選擇一個網路。
	- 您可能需要輸入網路的密碼。
	- 對以前存取過的 WiFi 網路,裝置會跳過這一程序。如果 您不想自動連接到某一 Wifi 網路,點住該網路然後點選 忽略網絡。

#### WiFi 網路設定

在設定螢幕,點選網絡>Wi-Fi。

- 切換至行動數據: 如果移動資料連接功能已啟動, 但裝置 卻無法通過 WI-Fi 連接至互聯網,則裝置將自動通過移動 資料連接至互聯網。
- :: 可以自訂不同的 Wi-Fi 網路設定。

# Wi-Fi Direct

您可以將您的裝置連接到其他支援 Wi-Fi Direct 的裝置,與其 共用資料。您不需要存取點。您可以透過 Wi-Fi Direct 連接到 兩個以上的裝置。

- 1 在設置螢幕中,點擊網絡>Wi-Fi > : > 進階的 Wi-Fi > Wi-Fi Direct<sup>。</sup>
	- 會自動顯示附近支援 Wi-Fi Direct 的裝置。
- 2 選擇一個裝置。
	- 該裝置接受連接請求時,連線便發生。

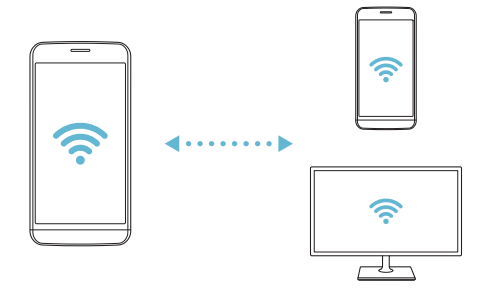

冃 • 開啟 Wi-Fi Direct 功能時,電池消耗會更快。

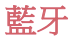

您可以將您的裝置連接到附近支援藍牙的裝置,以便與其交 換資料。將您的裝置連接到藍牙耳機和鍵盤。這可讓您更容 易地控制裝置。

#### 與另一裝置配對

1 在設定螢幕,點選網絡>藍牙。

- 2 拖動 ∩ 以啟動該功能。
	- 可用的裝置會自動顯示。
	- 要重新整理裝置清單,請點選**搜尋**。

冃 • 只有已啟用藍牙選項的裝置會在清單中顯示。

- 3 從清單選擇一個裝置。
- 4 遵循螢幕上的說明來執行驗證。
	- 冃 • 對以前存取過的裝置,這一步驟會被跳過。

#### 透過藍牙傳送資料

- 1 擇選一個檔案。
	- 您可以傳送多媒體檔案或聯絡人。
- 2 點選 分享藍牙。
- 3 選擇此檔案的目標裝置。
	- 只要目標裝置接受,檔案會即時傳送。
	- 冃 • 檔案共用過程可能會因檔案而異。
## 流動數據

您可以開啟或關閉流動資料。您亦可以管理流動資料的使用 量。

## 開啟流動資料

1 在設定螢幕,點選網絡>流動數據。

2 拖動 ∩ 以啟動該功能。

## 自訂流動資料設定

1 在設定螢幕,點選網絡>流動數據。

- 2 自訂以下設置:
	- **流動數據**:設置以使用移動網絡的資料連接。
	- 限制流動數據使用量:設定流動資料的上限,並在達到 上限時封鎖流動資料。
	- :自訂流動資料設定。

## 通話

您可以自訂通話設定,例如語音電話及國際長途電話選項。 1 在設定螢幕,點選網絡>通話。 2 自訂設置。

冃 • 某些功能可能不受支援,具體視地區或服務提供商而定。

## NFC

您可以將裝置作為交通卡或信用卡使用。您可以與其他裝置 共用資料。

1 在設定螢幕,點選網絡>共用與連線>NFC。

- 2 拖動 以啟動該功能。
	- 將您的裝置觸碰其他支援 NFC 的裝置以允許資料共用。
	- NFC 天線可能位於不同的位置,具體視裝置類型而定。

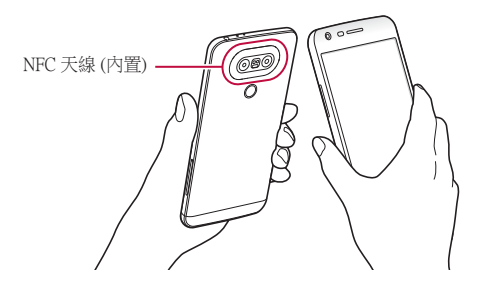

## Android Beam

您可以通過讓裝置背部觸碰其他裝置來共用檔。您還可以共 用包括音樂、視頻或聯絡人在內的檔,打開其他裝置的網頁 或啟動其他裝置的應用程式。

1 在設定螢幕,點選網絡>共用與連線>Android Beam。

2 讓裝置背部觸碰其他裝置。

冃 • NFC 天線可能位於不同的位置,具體視裝置類型而定。

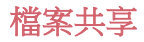

您可以在您的裝置和其他裝置或平板電腦之間傳送及接收檔 案。

- 1 在設定螢幕,點選網絡>共用與連線>檔案共享。
- 2 自訂以下設置:
	- G5 SE: 變更裝置名稱。
	- 储存到:設定目標資料來以儲存從其他裝置傳送來的檔 案。
	- 檔案共享:允許接收從其他裝置傳送來的檔案。
	- SmartShare Beam: 诱渦 SmartShare Beam 與其他裝置共用 檔案。

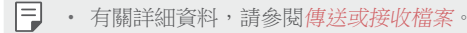

## 媒體伺服器

您可以與附近支援 DLNA 的裝置共用您裝置上的媒體內容。

- 1 在設定螢幕,點選網絡>共用與連線>媒體伺服器。
- 2 自訂以下設置:
	- 内容共享: 與附近裝置共用您裝置上的內容。
	- G5 SE:設定您的裝置名稱。
	- 我的共享内容: 選擇與其他裝置共用的媒體內容種類。
	- 已允許的裝置: 檢視被允許存取您裝置上之內容的裝置 清單。
	- **非允許裝置**:檢視未被允許存取您裝置上之內容的裝置 清單。

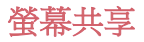

你可以在不同裝置上播放您裝置的螢幕和聲音,如支援鏡像 功能的電視機。

- 1 在設定螢幕,點選網絡>共用與連線>螢幕共享。
- 2 拖動 以啟動該功能。
- 3 從附近的裝置清單選擇一個裝置。
	- 如果沒有顯示所需的裝置,請點選**搜尋**以重新整理清 單。
	- 連接到裝置後,該裝置會顯現裝置的螢幕。
	- 冃 • 如果附近沒有共用相容的裝置,螢幕共用會自動關閉。

## 列印

 您可以將您的裝置連接到印表機,並列印儲存在裝置上的照 片及文件。

1 在設定螢幕,點選網絡>共用與連線>列印。

- 2 拖動 へ 以啟動該功能。
- 3 從印表機清單螢幕選擇一部印表機。
	- 要添加一部印表機,請點選:>**新增印表機**。
	- 點擊:>設定。
- 4 選擇檔案,然後點選:>列印。
	- 文件列印。

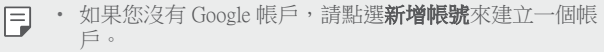

<sup>•</sup> 如果清單上沒有想使用的印表機,請诱過應用程式商店下 冃 載印表機驅動程式。

## USB 網絡連線

您可以透過 USB 把裝置連接到另一裝置,並共用流動資料。 1 通過 USB 線纜將您的裝置和其他裝置連接。

2 在設定螢幕上,點選網絡>網絡共享>USB 網絡連線,然 後拖動 ( ) 以啟動它。

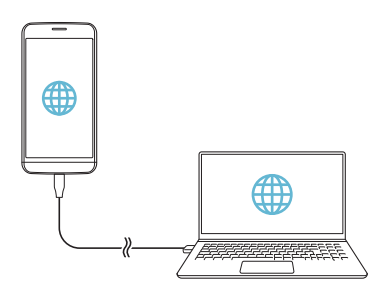

- 此選項使用流動資料,並可能會根據您的套餐收取資料使 用費用。 請諮詢您的移動服務提供者瞭解更多資訊。
	- 連接電腦時,請前往 www.lg.com 下載 USB 驅動程式並安 裝到電腦。
	- 開啟 USB 共享網絡功能時,您不能發送或接收檔案。要傳 送或接收檔案,請關閉 USB 共享網路。
	- 支援共享網路的操作系統包括 Window XP 或更高版本的 Windows,或Linux。

冃

## Wi-Fi 熱點

可將裝置設置為無線路由器,讓其他裝置使用您的裝置流動 數據來連接到網絡。

- 1 在設定螢幕上,點選網絡>網絡共享>Wi-Fi 熱點,然後 拖動 以啟動它。
- 2 點擊 設定 Wi-Fi 熱點,然後輸入 Wi-Fi ID (SSID) 和密碼。
- 3 開啟其他裝置的 Wi-Fi,選擇 Wi-Fi 清單中裝置網路的名 稱。
- 4 輸入網路密碼。

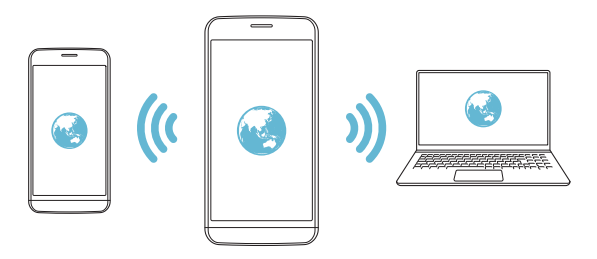

- 此選項使用流動資料,並可能會根據您的套餐收取資料使 用費用。 請諮詢您的移動服務提供者瞭解更多資訊。
	- 欲瞭解更多資訊,請瀏覽網 站:<http://www.android.com/tether#wifi>

冃

## 藍牙數據連線

通過藍牙連接的裝置可以通過您的裝置移動流量連接到互聯 網。

- 1 在設定螢幕上,點選網絡>網絡共享>藍牙數據連線,然 後拖動 以啟動它。
- 2 開啟兩部裝置的藍牙功能,將他們配對。

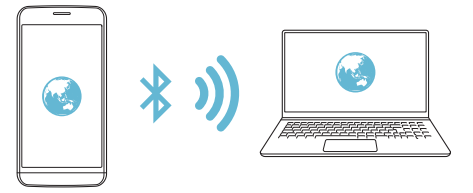

- 此選項使用流動資料,並可能會根據您的套餐收取資料使 用費用。 請諮詢您的移動服務提供者瞭解更多資訊。
	- 欲瞭解更多資訊,請瀏覽網 站:http://www.android.com/tether#Bluetooth\_tethering

## 說明

冃

您可以通過網絡共用或熱點來查看幫助。 在設定登墓,點選網絡>網絡共享>說明。

## 飛航模式

您可以關閉電話及流動資料功能。此模式開啟時,遊戲和音 樂播放等不涉及資料的功能仍然可用。

- 1 在設定螢幕,點選網絡>更多>飛航模式。
- 2 在確認螢幕點選開啟。

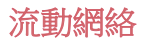

您可以自訂流動資料設定。

- 1 在設定螢幕,點選網絡>更多>流動網絡。
- 2 自訂以下設置:
	- 網絡模式: 選擇網路類型。
	- 存取點名稱 (APN): 檢視或變更使用流動資料服務的存 取點。要變更存取點,請從存取點清單選擇一個存取 點。
	- 雷訊網絡商: 搜尋網路運營商並自動連接網路。

### VPN

您可以連接到一個安全的虛擬網路,例如內部網路。您亦可 以管理連線的虛擬私人網路。

## 添加 VPN

#### 1 在設定螢幕,點選網絡>更多>VPN。

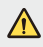

• 請注意,如果螢幕鎖定已解鎖,則保存在裝置上的 VPN 資 訊都將被清除。

#### 2 點擊新增 VPN 網絡。

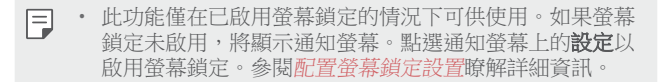

3 輸入 VPN 的詳細資訊,然後點選**儲存**。

## 設定 VPN 選項

- 1 從 VPNS 清單點選一個VPN。
- 2 輸入 VPN 使用者帳戶的詳細資料並點選**連接**。
	- 要儲存帳戶的詳細資料,請選擇儲存。

# 聲音和通知<br>您可以自訂聲音、震動和通知設定。

- 在設置螢慕中,點擊**聲音和诵知**,然後自訂以下設置:
	- 聲音設定檔: 僅可在聲音、僅震動和靜音之間更改聲音模 式。
	- **音量**:調節不同的音量。
	- 智能咭 1 鈴聲/智能咭 2 鈴聲: 選擇來電的鈴聲。添加或刪 除鈴聲。
	- 個人來電鈴聲:創建特定聯絡人來電的鈴聲。有關詳細資 料,請參閱個人來電鈴聲。
	- **震動強度**: 調整震動強度。
	- **聲音與震動**:將裝置設定為同時震動及播放鈴聲。
	- 智能咕1震動類型/智能咕2 震動類型: 您可以選擇震動類 型或製作您自己的震動模式。
	- 勿干**��**:設定接收通知訊息的時間,範圍及程式類型。僅 在一周的特定幾天接收通知訊息。有關詳細資料,請參閱 勿干擾。
	- 鎖定螢幕: 在鎖定書面顯示或隱藏通知訊息。您還可以隱 藏個人資訊。
	- 應用程式: 選擇可在螢幕上顯示通知消息的應用程式, 然 後根據通知消息設定這些程式的優先順序。
- 通知 LED 燈:透過 LED 指示裝置的狀態。
- 更多>智能咭 1 通知聲音/智能咭 2 通知聲音: 選擇通知鈴 聲。設定儲存在裝置的音樂作為通知鈴聲。
- 更多>點選電動:將裝置設定為在您點選螢幕上的某些項 目時振動。
- · 更多>音效: 選擇您點選撥號盤時播放的音效,選擇一個 選項,或者鎖定或解鎖螢幕。
- 更多>訊息/涌話聲音涌知: 將裝置設置為通過語音讀取來 電人資訊或短信內容。

**顯示**<br>您可以自訂每種螢幕類型的詳細設定。 在設置螢幕中,點擊**顯示**,然後自訂以下設置:

- **桌面**:自訂首頁的設定。參閱主螢幕設定瞭解詳細資訊。
- 鎖定螢幕: 自訂鎖定螢幕設定。參閱*鎖定螢幕設定*瞭解詳 細資訊。
- 主頁觸摸按鈕: 重新排列主螢幕觸控按鈕或變更其背景顏 色。在螢幕中隱藏主螢幕觸控按鈕。
- 字體類型:變更字型。
- 字體大小: 變更字型大小。
- 粗體:在螢幕上使用粗體文字。
- **高度**:使用滑動列來變更裝置的螢墓亮度。
- 白動: 設置裝置, 以讓螢墓亮度可根據環境光強度自動調 節。
- Always-on display: 始終顯示日期、時間及通知等資訊, 即 使螢幕處於關閉狀態。有關詳細資訊,請參閱 Always On Display。
- 白動旋轉螢幕: 根據裝置的方向自動旋轉螢幕。
- 普莫渝時:當裝置處於間置狀態超過指定時段之後,自動 關閉螢幕。
- 更多>休眠模式:當裝置連接到固定支架或充電時顯示螢 幕保護程式。選擇要顯示的螢幕保護程式類型。
- 更多>運動感應器校正:校正運動感測器的角度和速度, 以改善感測器的傾斜精確度和速度。
- 校正運動感測器時,確保將裝置置於平坦的表面。不這樣 冃 做可能會導致運動感測器出現誤差,例如自動螢幕旋轉。

一般

## 語言及鍵盤

您可以自訂裝置的語言和鍵盤設定。

- 1 在設定螢幕,點選一般>語言及鍵盤。
- 2 自訂以下設置:
	- 語言: 選擇應用於裝置的語言。
	- 通用鍵盤: 檢視日前正在使用的鍵盤種類。輸入文字時 選擇要使用的鍵盤。
	- LG 鍵盤: 自訂 LG 鍵盤設定。
	- Google 語音輸入: 為 Google 的文本聽寫配置選項。
	- 文字轉換語音輸出:為文字轉語音輸出進行設置配置。
- 指標速度: 調整指標或軌跡板的速度。
- **更改按鈕**:反轉滑鼠右鍵以執行主要直接操縱操作。

### 位置

您可以自訂特定應用程式使用地點資訊的方法。

- 1 在設定螢幕,點選一般>位置。
- 2 自訂以下設置:
	- **模式**:選擇一個方法來提供您的地點資訊。
	- 我的位置: 設定裝置來分析經常造訪的地方, 以便它可 以自動辨識住宅地址。
	- 最**近定位請求**:檢視最近要求過地點資訊的應用程式。
	- 低雷源預計位置: 利用低耗雷量估計裝置位置。
	- 相機: 拍攝照片或綠製視頻時保存位置資訊。
	- Google 位置記錄: 配置 Google 位置記錄設置。

## 帳戶及同步處理

您可以添加或管理帳戶,包括 Google 帳戶。您亦可以自動同 步特定的應用程式和使用者資訊。

- 1 在設定螢幕,點選一般>帳戶及同步處理。
- 2 自訂以下設置:
	- 自動同步處理數據:自動同步所有註冊的帳戶。
	- 帳戶:檢視註冊帳戶清單。要檢視或變更一個帳戶的詳 細資料,請點選該帳戶。
	- 新增帳號:添加帳號。

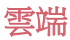

您可以註冊一個雲端帳戶,然後從裝置查看電腦或雲中保存 的內容。

1 在設定螢幕,點選一般>雲端。

2 自訂設置。

## 使用者

您可以添加使用者來共用您的裝置。

- 1 在設定螢幕,點選一般>使用者。
- 2 自訂設置。

## 協助工具

您可以管理安裝在裝置上的協助性外掛程式。

- 1 在設定螢幕,點選一般>協助工具。
- 2 自訂以下設置:
	- 視覺>TalkBack:將裝置設定為透過語音通知螢幕狀態 或操作。
	- 視覺 > 訊息/通話聲音通知: 將裝置設置為通過語音讀取 來電人資訊或短信內容。
	- **視覺>字體大小**: 變更字型大小。
	- 視覺>粗體:在螢幕上使用粗體文字。
	- 視覺>觸控縮放: 要拉折或拉遠, 請點選螢幕三次。
	- 視覺>螢幕顏色反轉: 為視力低下人十提高顯示慕色彩 對比度。
	- 視覺>螢幕顏色調整:調整顯示色彩。
	- 視譽>灰度:切換營墓至灰階模式。
- · 視覺>使用電源鍵結束通話:要結束通話,請按電源/鎖 定鍵。
- **聽覺>標題**:為有聽力障礙人十播放視訊時,請開啟字 幕服務。
- 聽譽>诵知 LED 燈:诱禍 LED 指示裝置的狀態。
- 聽覺>閃光提示:將裝置設置為涌過閃爍的指示燈來通 知您來電和通知。
- 聽譽>關閉所有聲音:關閉所有聲音並降低接收器音 量。
- 聽覺>音訊類型: 選擇音訊類型。
- 聽譽>聲音平衝:調整音訊輸出平衝。使用滑動列來變 更平衡。
- 雷機與認識能力>Touch assistant:開啟觸控板以便更容 易使用按鈕和手勢。
- 雷機與認識能力>輕觸並按住延遲:調整觸控輸入時 間。
- 雷機與認識能力>觸模並按住進行呼叫:點選並按住通 話按鈕來接聽或拒接來電,而不是拖曳它。
- 雷機與認識能力>螢幕渝時:當裝置處於閒置狀態超過 指定時段之後,自動關閉螢幕。
- 雷機與認識能力>觸控控制區域:限制觸控區域,以便 只有螢幕的特定部分能夠透過觸控輸入進行控制。
- 協助工具捷徑:要快速存取常用功能,請點選 〇 三次。
- 自動旋轉螢幕: 根據裝置的實體位置自更改螢幕方向。
- 按掣功能:建立按鍵組合來控制您的裝置。

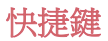

當螢幕被關閉或鎖定時,您可以使用音量鍵來直接啟動應用 程式。

1 在設定螢幕,點選一般>快捷鍵。

- 2 拖動 以啟動該功能。
	- 螢幕鎖定或關閉時, 按音量調低 (-) 鍵兩次以啟動**相機** 應用程式。按音量調高 (+) 鍵兩次以啟動**擷取+**。
	- 如果要在按音量調低(-) 鍵啟動攝錄機後立即拍攝照片, 請打開快速拍照 。

## Google 服務

您可以使用 Google 設置來管理您的 Google 應用程式和帳戶 設置。

在設定螢幕,點選一般>Google 服務。

## 指紋和安全

- 1 在設定螢幕,點選**一般 > 指紋和安全**。
- 2 自訂以下設置:
	- 指紋:使用您的指紋為螢幕或內容開鎖。有關詳細資 料,請參閱指紋辨識概覽。
	- 内容鎖定:設定在媒體匣或 QuickMemo+ 中鎖定檔案的 方式。
	- 加密手機:設定裝置密碼以保護私隱。建立每次開啟裝 置時要輸入的 PIN 或密碼。
	- 加**密 SD 卡儲存器**:將記憶卡加密以避免在另一裝置使 用。查看記憶卡加密以瞭解詳細資訊。
	- 安全設定:開機時,使用鎖定以保護您的裝置。 您需要 使用 PIN 來解鎖裝置以接收電話、訊息、警告和通知。 有關詳細資料,請參閱安全啟動概觀。
- 設定 SIM 卡鎖定:鎖定 SIM 卡或將其解除鎖定,或變更 密碼 (PIN)。
- 密碼鍵入為可見:在您輸入的同時顯示密碼。
- 裝置管理員: 允許限制裝置控制或使用特定應用程式的 權限。
- 未知的來源:允許安裝非 Play Store 來源的應用程式。
- 確認應用程式: 阻擋安裝有害的應用程式 · 安裝有害的 應用程式時,顯示警告訊息。
- **憑據保護**: 受硬體支援。
- **浴書管理**:管理儲存在裝置的安全性憑證。
- Trust agents: 檢視和使用安裝在裝置的信任代理程式。
- 螢幕固定:修復應用程式螢幕,以便只可以使用當前處 於活動狀態的應用程式。
- 應用程式的使用量存取:檢視裝置上應用程式的使用詳 細資料。

## Smart settings

您可以根據使用的模式及地點自動變更您裝置的設定。

要使用 Smart settings, 請確保設置居住位址。請參閱 冃 位置 ,瞭解有關詳細資訊。

- 1 在設定螢幕,點選一般 > Smart settings。
- 2 啟動您要自動更改設置的專案。

## 日期及時間

您可以為您的裝置自訂日期及時間設定。

- 1 在設定螢幕,點選一般 > 日期及時間。
- 2 自訂設置。

## 儲存空間與 USB

您可以檢視及管理裝置的內部存放區或記憶卡的儲存空間。

1 在設定螢幕,點選一般>儲存空間與 USB。

- 2 自訂以下設置:
	- 内存空間: 檢視裝置內部存放的總儲存空間和可用空 間。檢視在使用的應用程式清單及每個應用程式的儲存 容量。
	- SD卡:檢視記憶卡的總儲存空間和可用空間。此選項僅 在插入記憶卡時顯示。要卸載記憶卡,請點選 △。

## 電池與省電

您可以檢視當前的電池資訊或開啟節電模式。

- 1 在設定登幕,點選一般>雷池與省雷。
- 2 自訂以下設置:
	- 雷池使用狀況:檢視電池的使用詳細資料。要檢視更多 詳細資料,請選擇特定項目。
	- 狀態列上之電量百分比: 在狀態列上顯示剩餘雷力比 例。
	- 省電: 诱過削減某些裝置設定 (例如顯示螢幕亮度、速 度和震動強度) 來減少電池消耗。省電模式開啟後,狀 態列將顯示 。
	- 遊戲優化:玩游戲時調整視訊品質以降低電池消耗。

## 記憶體

 您可以檢視在某段時間內的平均記憶體使用量和某應用程式 所佔用的記憶體。

1 在設定螢幕,點選一般>記憶體。

2 點選 ▼以設定擷取資料的時段。

## Smart Doctor

您可以使用 Smart Doctor 來診斷裝置的情況並進行優化。 在設定螢幕,點選一般 > Smart Doctor。

## 應用程式

 您可以檢視已安裝的應用程式清單。如有必要,關閉或刪除 應用程式。

1 在設定螢幕,點選一般>應用程式。

2 選擇一個應用程式並執行動作。

## 點選支付

您可以使用您的裝置,而非信用卡來付款。 在設定螢幕,點選一般>點選支付。

## 備份與重設

 您可以將儲存在您的裝置上的資料備份到另一個裝置或帳 戶。如有必要,重設裝置。

#### 1 在設定螢幕,點選一般>備份與重設。

- 2 自訂以下設置:
	- LG Backup: 備份及還原所有儲存在裝置的資料。請參閱 LG Backup,瞭解有關詳細資訊。
	- 備份我的數據:備份您的應用程式資料、Wi-Fi 密碼及其 他設定到 Google 伺服器。
	- **備份帳户**: 檢視當前使用的備份帳戶。
	- 自動還原功能: 重新安裝應用程式時, 自動還原備份的 設定和資料。
	- 網路設定重設:重設 Wi-Fi、藍牙及其他網路設定。
	- 重設為原廠設定: 重設裝置所有的設定並刪除資料。

## 關於手機

 您可以檢視您的裝置資訊,例如名稱、狀態、軟體的詳細資 料和法律資訊。

在設定螢幕,點選一般>關於手機並檢視資訊。

## 規章與安全

您可以在裝置上檢視規章與安全相關資訊。 在設定螢幕,點選一般>規章與安全。

<sup>•</sup> 重設您的裝置會刪除裝置上的所有資料。再次輸入您的裝 冃 置名稱、Google 帳戶和其他初始資訊。

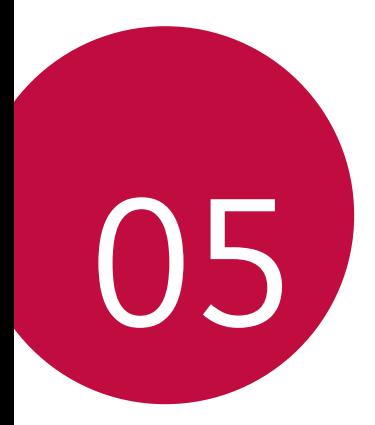

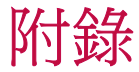

## LG 語言設定

選擇用於裝置的語言。

• 點選 〇>設定>一般>語言及鍵盤>語言,然後選擇語 言。

## LG Bridge

## LG Bridge 概覽

LG Bridge 是一款應用程式,用於協助您從雷腦上方便地管理 保存到 LG 智慧手機上的照片、歌曲、視頻和檔。您可以將聯 絡人、照片和其他備份到電腦上,或者更新裝置的軟體。

- 請參閱 LG Bridge 説明以瞭解詳細資訊。 冃
	- 受支援的特性視裝置而定。
	- LG USB 驅動器是連接您的 LG 智慧手機和電腦的必要程 式,該驅動器隨您安裝 LG Bridge 時便一同安裝。

## LG Bridge 功能

- 通過 Wi-Fi 連接或移動數據連接從電腦上管理裝置檔。
- 通過 USB 連接電線從裝置上將資料備份到電腦或從電腦上 將資料還原到裝置。
- 通過 USB 連接電線從電腦上更新裝置軟體。

## 在電腦上安裝 LG Bridge

- 1 通過電腦瀏覽 www.lg.com 。
- 2 在搜索欄中,輸入您的裝置名稱。
- 3 點擊產品支援>PC Sync,然後下載安裝文件。

## 電話軟體更新

## 從網際網路更新 LG 流動電話軟體

如需更多有關使用此功能的資訊,請造訪 <http://www.lg.com/common/index.jsp>,速擇您的國家/地區和語 言。

此功能可讓您從網際網路方便地將電話中的軟體更新為較新 版本而無需造訪服務中心。此功能僅當 LG 為您的裝置提供較 新的軟體版本時可用。

由於流動電話軟體更新要求使用者在更新過程期間全神貫 注,因此請確保查看每一步顯示的所有說明和備註,然後再 繼續。請注意,更新期間拔下 USB 連接線可能會嚴重損壞您 的行動電話。

冃

• LG 保留自行決定提供僅適用於所選型號軟體更新的權利, 不保證軟體的較新版本可用於所有手機型號。

## 透過 Over-the-Air (OTA) 進行 LG 流動電話軟體 更新

此功能可讓您通過 OTA 方便地將手機軟體更新為較新版本, 而無需使用 USB 電線。此功能僅當 LG 為您的裝置提供較新 的軟體版本時可用。

首先查看您的流動電話的軟體版本:

#### 設定>一般>關於手機>通用>更新中心>軟體更新>現在 檢查更新。

- 更新電話軟體的過程中,內部電話存儲中您的個人資料 ( 冃 包括關於 Google 帳戶和任何其他帳戶的資訊、您的系統/ 應用程式資料和設定、任何下載的應用程式以及您的 DRM 許可證) 可能會遺失。因此, LG 建議您備份個人資料, 然 後再更新電話軟體。LG 對任何個人資料遺失概不負責。
	- 此功能視地區或服務提供商而定。

## 常見問題

本章列出您使用電話時可能會遇到的一些問題。某些問題需 要您致電服務提供商,但大多數問題您可以輕鬆地自行解 決。

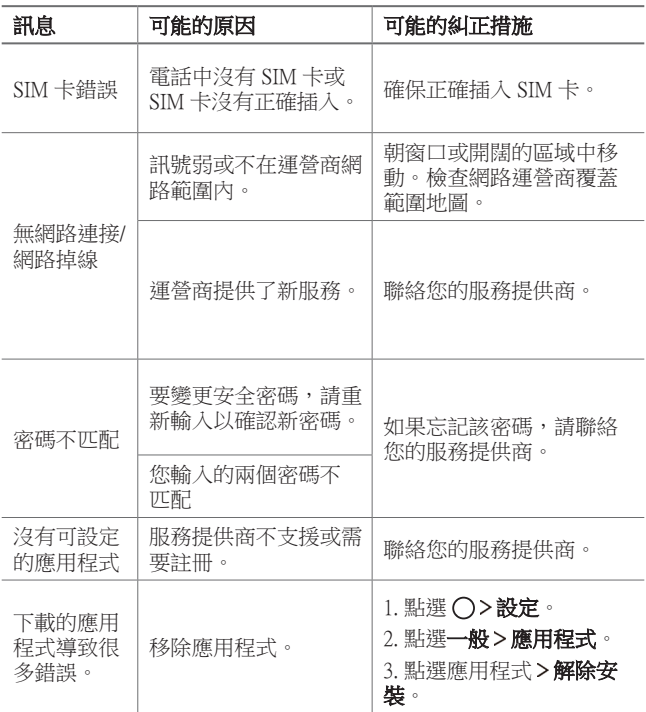

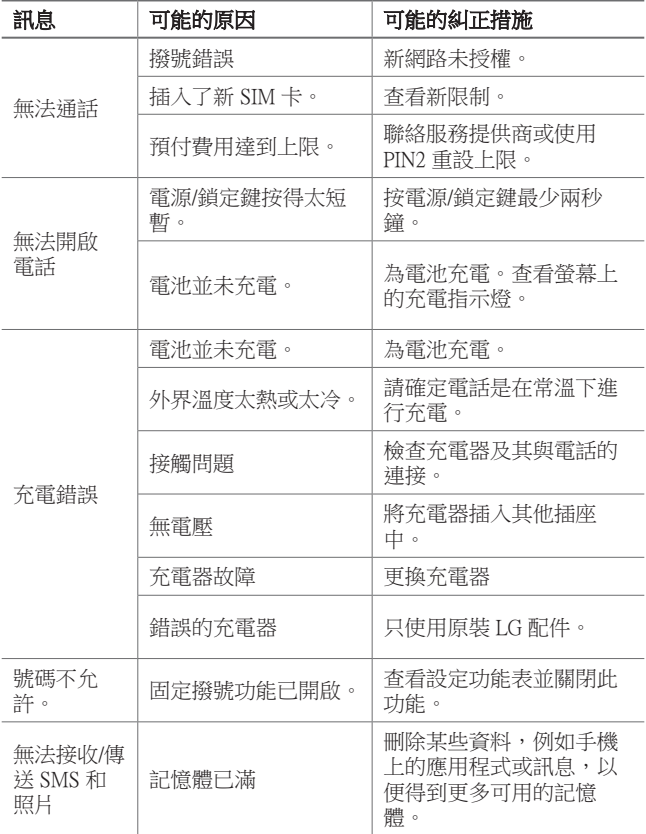

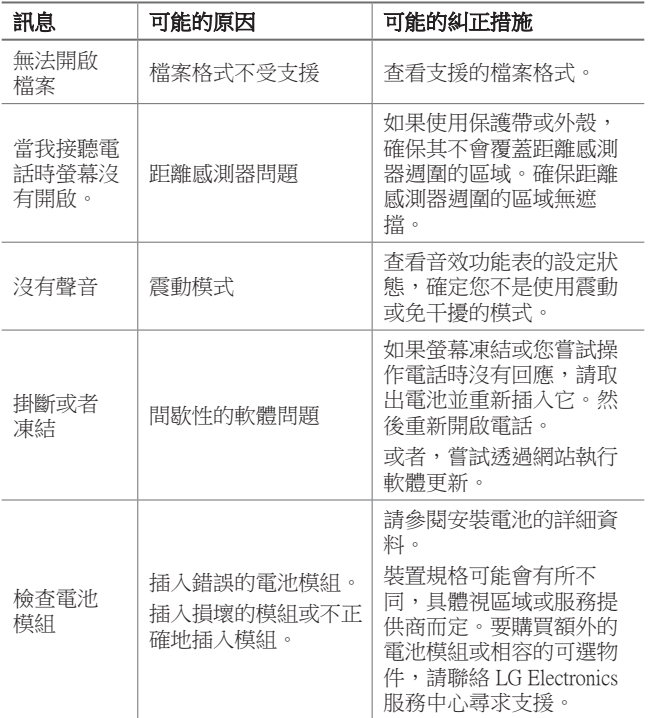

## 防盜指南

如果未經您的許可裝置被重置為出廠設定,請設定裝置以阻 止其他人使用。例如,如果您的裝置遺失、被盜或被擦除, 則只有具有您的 Google 帳戶或鎖定螢幕資訊的人員可以使用 該裝置。

確保您的裝置受到保護所需的一切操作如下:

- 設定螢幕鎖定:如果您的裝置遺失或遭竊而您設定了螢幕 鎖定,除非您的螢幕被解除鎖定,無人能夠使用設定功能 表擦除裝置。
- 在您的裝置上添加 Google 帳戶:如果您的裝置被擦除但裝 置上有 Google 帳戶,則裝置無法完成設定過程,直到再次 輸入 Google 帳戶資訊。

您的裝置受到保護後,如果您需要進行出廠重置,則需要解 鎖螢幕或輸入 Google 帳戶密碼。這可確保由您或您信任的人 員來進行重置。

重設為原廠設定之前,不要忘記您已添加到您的裝置的 冃 Google 帳戶和密碼。如果您不能在設定時提供帳戶資訊, 在重設為原廠設定之後,您將無法使用裝置。

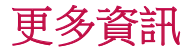

## 開放來源程式碼軟件

若要獲取此產品所包含的 GPL、LGPL、MPL 來源程式碼和其 他開放來源程式碼認證,請瀏覽 <http://opensource.lge.com>。 除了來源程式碼,所有涉及到的授權條款、免責聲明和版權 聲明可供下載。

LG Electronics 亦可以透過收費 CD-ROM 提供開放來源程式 碼,費用包括 CD-ROM 成本 (例如媒體成本、運費以及處理 費),您可透過 opensource@lge.com 索取。此服務由購買產品 日期起計算三年內有效。

## 規章與安全

有關規章與安全的詳細資訊,請轉至手機上的設定 > 一般 > 規章與安全。

## 商標

- Copyright ©2016 LG Electronics, Inc. 保留所有權利。LG 及 LG 標 誌乃 LG 集團及其相關公司的註冊商標。
- Google<sup>TM</sup> · Google Maps<sup>TM</sup> · Gmail<sup>TM</sup> · YouTube<sup>TM</sup> 、Hangouts<sup>TM</sup> 及 Play Store<sup>TM</sup> 均為 Google, Inc 的商標。
- Bluetooth® 乃 Bluetooth SIG, Inc. 全球的註冊商標。
- Wi-Fi® 及 Wi-Fi 標誌乃 Wi-Fi Alliance 的註冊商標。
- 所有其他商標與版權均屬於其擁有者。

#### **DOLBY AUDIO"** DOLBY AUDIO

在 Dolby Laboratories 的授權下進行製造。Dolby、Dolby Audio 和雙 D 符號是 Dolby Laboratories 的商標。

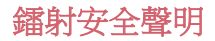

## 注意!

此產品使用鐳射系統。為確保適當使用產品,請仔細閱讀本 用戶手冊,並保留以作日後參考。如產品需要維修,請聯絡 授權的服務中心。

如未有根據本文指定的程序控制、調整或操作,可能會導致 危險的輻射洩露。

為避免直接暴露鐳射光束,請勿嘗試開啟內部機件,或與鐳 射光有直接接觸。

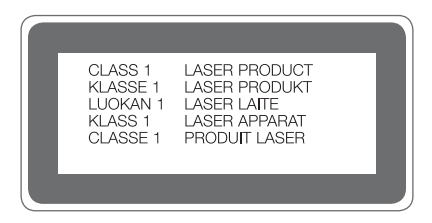

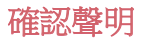

LG Electronics 在此聲明 LG-H845N 產品符合對 1999/5/EC 指示的基本 要求和其他相關規定。 確認聲明副本請見:

<http://www.lg.com/global/declaration>

## 关于本用户指南

感谢您选择此 LG 产品。初次使用设备之前,请仔细阅读本 用户指南,以确保安全和正确使用。

- 务必使用正品 LG 配件。提供的物件仅针对本设备设计, 可能与其他设备不兼容。
- 本设备采用触摸屏键盘,不适合视障人士使用。
- 说明基于设备默认设置。
- 设备上的默认应用程序会随时更新,并且对这些应用程序 的支持可能会撤消,恕不另行通知。如果您对设备提供的 应用程序有任何疑问,请联系 LG 服务中心。对于用户安 装的应用程序,请联系相关的服务供应商。
- 修改设备的操作系统,或从非官方来源安装软件可能会损 坏设备以及导致数据损坏或数据丢失。这类操作将违反您 的 LG 许可协议,并使您的保修失效。
- 某些内容和插图可能与您设备上的有所不同(具体视区 域、服务供应商、软件版本或操作系统版本而定),并会 随时更改,恕不另行通知。
- 设备提供的软件、音频、壁纸、图像和其他媒体授权为有 限使用。如果您出于商业或其他目的提取和使用这些材 料,则可能会侵犯版权法。作为用户,您对媒体的非法使 用负全责。
- 数据服务(例如收发短信、上传、下载、自动同步和位置 服务等)可能会产生额外的费用。为避免额外的费用,请 选择适合您需要的流量套餐。联系您的服务供应商以获取 更多详细信息。

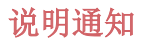

△ 警告: 可能会导致用户和第三方受伤的情况。

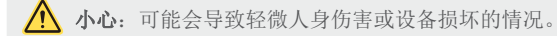

三 注: 注意事项或其他信息。

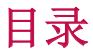

#### 5 关于安全有效使用手机的准则

# 01

## 自定义设计功能

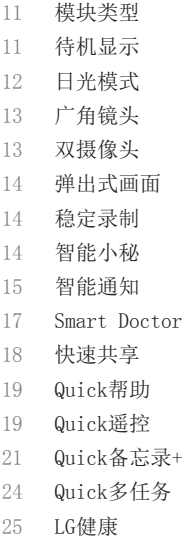

- 26 请勿打扰
- 26 铃声ID
- 27 指纹识别
- 30 内容共享
- 32 双播放

02

### 基本功能

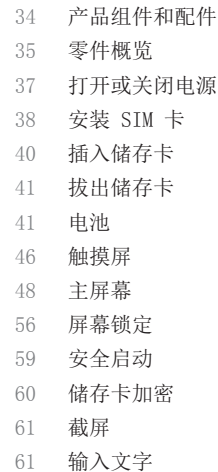

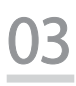

## 有用的应用程序

- 69 安装和卸载应用程序
- 70 最近卸载的应用程序
- 70 手机
- 74 信息
- 75 照相机
- 87 图片库
- 90 计算器
- 91 天气
- 91 下载内容
- 92 时钟
- 93 录音机
- 94 音乐
- 95 电子邮件
- 96 联系人
- 98 日历
- 99 文件管理器
- 100 任务
- 100 印象笔记
- 100 FM 收音机
- 101 LG Backup
- 102 RemoteCall Service
- 102 SmartWorld
- 103 Google 应用程序

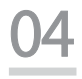

## 手机设置

107 设置 107 网络 120 声音和通知 121 显示屏 122 常规

# 05

## 附录

- 132 LG 语言设定
- 132 LG Bridge
- 133 手机软件更新
- 134 常见问题解答
- 138 防盗指南
- 139 更多信息

## 关于安全有效使用手机的准则

请阅读以下简单的准则。违反这些准则可能造成危险或者触犯法律。 如果发生故障,设备内置的软件工具会收集故障记录。此工具仅用 于收集特定故障的数据,如信号强度、呼叫突然掉线时的cell ID position 和加载的应用程序。该记录仅用于帮助确定故障原因。该 类记录已加密,如果您需要将设备退回以进行维修,仅 LG 授权维修 中心可查看它们。

### 关于射频能量的辐射

无线电波辐射和"特定吸收率"(SAR) 信息。

此款 LG-H845N 型手机已设计为遵守有关适用的无线电波辐射安全要 求。 此要求基于相关的科学准则,其中包括为确保所有人员(无论 年龄和健康状况)安全而设计的安全裕量。

- 无线电波辐射准则采用一种称为"特定吸收率"或 SAR 的测量单 位。 SAR 测试是在所有用到的频带中以手机的最高认可功率电平 进行发射时使用标准化方法执行的。
- 不同的 LG 手机型号可能有不同的 SAR 能级, 但它们均符合相关 的无线电波辐射准则。
- 国际非电离辐射防护委员会 (ICNIRP) 建议的 SAR 上限值为: 每 10 克重的人体组织吸收的能量平均值不超过 2 W/kg。
- 经对该型号手机进行的测试得知,在耳边使用时的最高 SAR 值为 0.788 W/kg(10 克),佩戴于身上时,其值为 1.450 W/Kg(10 克)。
- 本设备在靠近耳朵的正常使用位置使用或放置在距人体至少 5 毫米的位置时符合 RF 辐射标准。当使用便携盒、皮带夹或皮 套进行身体佩戴操作时,不得包含金属并且产品应至少距身体 5 毫米。为了发送数据文件或信息,此设备需要高质量的网络连 接。在某些情况下,数据文件或信息的发送可能被延迟,直到有 这样的连接可用。 确保遵照以上间隔距离说明直到完成发送。
# 产品保养和维护

- 务必使用经核准用于此特定手机型号的正品 LG 电池、充电器和 配件。使用任何其它类型可能导致适用于此手机的许可或保修失 效,并可能造成危险。
- 某些内容和插图可能与您的设备有所差异,恕不提前通知。
- 不要拆解本机。当需要维修时, 请将手机送往合格的服务技术人 员处。
- 保修(由 LG 决定)可能包括使用新的或返修的更换部件或板, 只要其功能与更换的部件等效。
- 远离诸如电视、收音机或个人计算机之类的电器。
- 远离诸如暖气片或厨灶之类的热源。
- 小心不要让手机摔落。
- 不要让手机受到机械振动或撞击。
- 在任何有特殊条例要求的区域关闭手机。例如,请勿在医院使用 手机, 因为它可能影响敏感的医疗装置。
- 手机充电时,请勿用湿手操作手机。 这可能会导致电击或手机严 重受损。
- 请勿在靠近易燃物体的位置充电,因为手机可能因加热而引发火 灾。
- 使用干布清洁手机外壳(不要使用如苯、稀释剂或酒精之类的溶 剂)。
- 如果手机置于柔软物体之上,请不要充电。
- 应将手机放在完全通风的位置充电。
- 不要在烟雾或灰尘过多的环境中使用或存放手机。
- 不要将手机放在信用卡或卡式车票旁边,它可能会影响磁条上的 信息。
- 不要用尖锐物体敲击屏幕,这可能会损坏手机。
- 不要将手机暴露在液体或潮气中。
- 谨慎使用诸如耳机之类的配件。在不必要的情况下,不要触摸天 线。
- 请勿使用、触摸或试图取下或修复破碎或破裂的玻璃。由于滥用 或误用造成的玻璃显示屏损坏不在保修范围内。
- 本手机为正常使用过程中会发热的电子设备。 在缺乏足够通风的 条件下过长时间直接接触皮肤时,可能导致不舒服或轻微灼伤。 因此,在操作的过程中或之后立即处理您的手机时,应特别小 心。
- 如果手机变湿,请立即拔下其电源插头,并让它完全晾干。切勿 试图使用烤炉、微波炉或电吹风等外部热源加快干燥处理。
- 潮湿手机内的液体会改变手机内产品标签的颜色。由于接触液体 而对设备造成的损坏不在保修范围内。

# 有效的手机操作

#### 电子设备

所有手机都可能受到干扰,这种干扰会对性能造成影响。

- 在未经允许的情况下,不得在医疗装置附近使用手机。不要将手 机放在心脏起搏点上,即胸前的口袋内。
- 手机可能会对某些助听器造成干扰。
- 微弱的干扰可能会影响电视、收音机、个人计算机等。
- 如果可能,请在介于 0ºC 与 35ºC 温度之间使用手机。将手机放 置在过低或过高的温度的环境下可能会导致损坏、故障、甚至爆 炸。

### 行车安全

查阅有关在驾驶时使用手机的本地法律法规。

- 不要在驾驶时使用手持式手机。
- 将注意力完全集中在驾驶上。
- 如果行驶条件需要,请在拨打或接听电话之前将车辆驶离道路并 停车。
- 射频能量可能影响车辆内的电子系统,例如立体声音响、安全设 备等。
- 当车辆配备气囊时,不要让安装的便携式的无线设备阻挡气囊。 这样做可能因性能不当而导致气囊无法释放或导致严重受伤。
- 如果您在外出时使用耳机收听音乐,请确保将音量设置为合理的 音量级别,以便注意周围的情况。在靠近马路时,尤其要注意这 一点。

# 防止损伤您的听力

 $\overline{\mathbf{r}}$ 

为防止听力可能受损,请勿长时间高音量倾听。

如果您长时间置于高音环境中,那么您的听力可能会遭到伤害。因 此,我们建议您在开机或关机时不要将手机置于耳边。同时,我们还 建议您将音乐和通话音量设置为合理的音量级别。

• 使用耳机时,如果您不能听到附近的人说话,或者坐在您旁边的 人能听到您在听的内容,则将音量调低。

#### 玻璃部分

手机某些部分为玻璃材质。如果手机摔落到坚硬表面或受到强烈撞 击,玻璃会破碎。如果玻璃破碎,请勿触摸或尝试取出玻璃碎片。停 止使用手机,在授权的服务提供商处更换玻璃。

#### 爆破区域

不要在正进行爆破的地区使用手机。请依照有关限制,并遵守任何规 章或规定。

#### 易爆环境

- 不要在加油站内使用手机。
- 不要在靠近燃料或化学制品处使用手机。
- 不要在放有手机和配件的车厢内运输或存放可燃气体、液体或爆 炸品。

#### 在飞机上

无线设备可能对飞机造成干扰。

- 登机前,请关机。
- 未经机务人员允许,不得在机舱内使用手机。

冃 • 耳机声音压力过大可能导致听力受损。

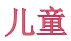

将手机放在儿童接触不到的安全地方。 手机中包含细小零件,如果 脱落可能导致窒息危险。

# 紧急电话

并非在所有手机网络中均可使用紧急电话。因此, 您不应仅依赖于 手机的紧急呼叫功能。 请向本地的服务提供商核准。

### 电池信息及保养

- 您无需在再次充电前对电池进行完全放电。 与其它电池系统不 同,本机电池不具有可能影响电池性能的记忆效应。
- 只能使用 LG 电池和充电器。 LG 充电器设计为最大程度地延长 电池使用寿命。
- 不要拆解电池或将其短路。
- 保持电池组的金属触点清洁。
- 当电池不再提供合乎要求的性能时,请更换电池。 在需要更换之 前,电池组可以反复充电数百次。
- 如果很长一段时间都没用过电池,请将电池再次进行充电以保持 最佳使用状态。
- 不要将电池充电器暴露在直射阳光下,也不要在诸如浴室之类的 高湿环境中使用。
- 不要将电池存放在过热或过冷的地方,这可能损害电池的性能。
- 如果用不适当类型的电池进行替换,可能有爆炸危险。 请按说明 处理用过的电池。
- 如果要更换电池,请将其携带至 LG Electronics 授权服务点或 经销商处以寻求帮助。
- 手机充好电后, 请务必将充电器从墙上插座拔下, 以避免不必要 的耗电。
- 实际的电池寿命将取决于网络配置、产品设置、使用方式、电池 和环境条件。
- 确保没有细尖的物体,如动物牙齿、指甲等进入手机内触碰电 池。 这可能引发火灾。

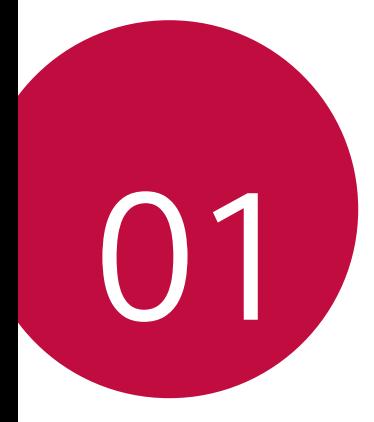

# 自定义设计功能

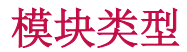

可利用设备提供的模块功能来使用各种配件提供的各种功能。

从设备的模块插槽取出模块。然后可以只更换电池,或者可 以将其他配件安装到模块插槽中,以使用该配件提供的具体 功能。

- 请参阅取出电池和安装电池以了解详细信息。 冃
	- 可用的配件(称作 LG Friends)为可选配件。
	- 如需购买可选配件,请联系 LG 客户服务中心。
	- 可用配件可能会有所不同,具体视区域或服务供应商而定。

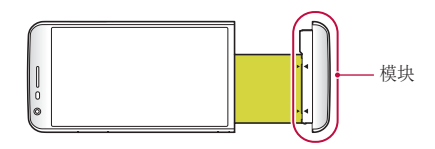

# 待机显示

即使主屏幕已关闭,您仍可在屏幕上显示日期、时间、签名及其他 信息。待机显示是一项有用的功能,可用于频繁查看时间并显示自 己的签名。

• 使用待机显示功能会使电池更快流失电量。关闭此功能以延 冃 长电池使用时间。

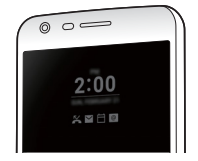

- 1 点击 〇 > 设置 > 显示屏 > 待机显示, 然后拖动 〇 以 启动该功能。
	- 日 · 该功能在您购买设备时可能已处于开启状态。
		- 默认设置可能会有所不同,具体视区域和服务供应商而定。
- 2 点击设置要显示的内容并选择要在关闭的屏幕上显示的项 目。
	- 时间: 始终显示当前时间, 即使屏幕已关闭。
	- · 签名: 在关闭的屏幕上显示您的签名代替当前时间。使 用设置签名选项输入签名和更改字体。
	- 请检查并确定签名没有超过输入区域。

# 日光模式

当阳光明亮时,可以使用增强的 IPS 量子显示功能在户外日 光环境下清晰查看屏幕。

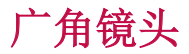

您可以通过广角镜头来拍摄比实际视野更宽广的照片。当您 从窄域对风景或广域进行照片拍摄或视频录制有时,此功能 会很有用。可以拍摄一望无际的地平线、人山人海的露天音 乐会、全景海滩以及所有目光所及之处等等。

冃 • 请参阅切换到双摄像头以了解详细信息。

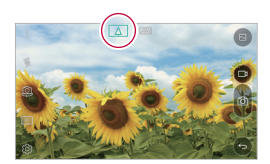

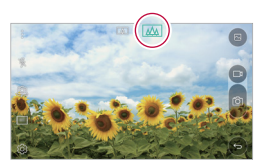

双摄像头

可以使用设备背面的双摄像头拍摄各种照片和视频,包括紧 凑的特写场景和广阔场景。只需在屏幕上捏合或张开手指。

日· 请参阅切换到双摄像头以了解详细信息。

# 弹出式画面

可以使照片呈现相框效果,可以同时拍摄普通照片和广角照 片。可以以这四种背景相框效果弹出和突出显示照片: 鱼 眼、黑白、暗角和虚化。

• 欲知有关详细信息,请参阅弹出式画面。

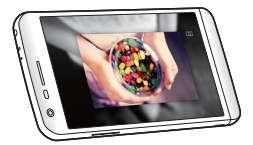

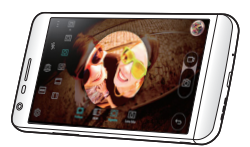

# 稳定录制

可以通过稳定录制功能在拍摄照片或录制视频时尽量减少极端动 态模糊。此功能可在出现移动时自动稳定照片或视频。点击 启用此功能。

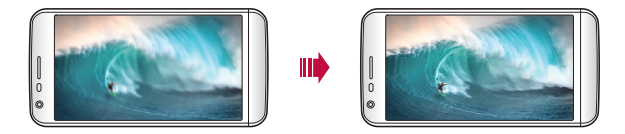

# 智能小秘

您可以添加主屏幕用以收集并显示对您有用的信息。 从智能小秘迅速查看主要新闻。您无需添加其他窗口小部件 或运行应用程序。

冃

- 1 点击 〇 > 设置 > 显示屏 > 主屏 > 智能小秘, 然后拖动 以启动该功能。
	- 智能小秘可在主屏幕最左侧的画布中找到。
- 2 使用可用的菜单项,配置智能小秘。
	- 若要重新排列智能小秘中显示的菜单项, 请点住  $\equiv$ , 然后向上或向下拖动。
	- 要显示或隐藏智能小秘中的菜单项,请拖动 。
	- 三 要更改智能小秘配置,请在智能小秘中点击 63 。

# 智能通知

您可以使用智能通知获取符合您时间和地点的有用信息。这 个窗口小部件可分析您的环境和日常使用模式以提供对特定 时间和地点有用的信息。

智能通知的用途如下:

- 自动提醒您将常用的未保存号码添加到通讯录。
- 自动提醒您对发送拒绝消息后尚未回电的号码拨打电话。
- 自动提醒您日历和联系人列表中保存的联系人生日。
- 自动提醒您清理一段特定时间内未使用的临时文件、已下 载文件和应用程序。
- 自动提醒您根据您使用设备的模式和地点自定义设备设 置。
- 在电池消耗较高时自动提醒您节能。

### 启动智能通知

您可以在智能通知窗口小部件未默认添加或已从主屏幕上删除的 情况下将其添加。通过以下步骤添加窗口小部件:

- 1 在主屏幕中,点住空白处,然后点击窗口小部件。
- 2 点住智能通知, 然后将其拖到主屏幕中的其他位置。
	- 智能通知窗口小部件出现在主屏幕上,自动提醒功能随概览 一同启动。
	- 点击窗口小部件屏幕上的 从而根据您的喜好更改智 能通知设定,或选择您想要智能通知向自动提醒提供的 项目。
	- 智能通知功能在您购买设备时可能已处于开启状态。
		- 默认设置可能会有所不同,具体视区域或服务供应商而定。

# Smart Doctor

您可以使用Smart Doctor来诊断设备的情况并进行优化。

1 点击 〇 > 设置 > 常规 > Smart Doctor。

2 使用所需的功能。

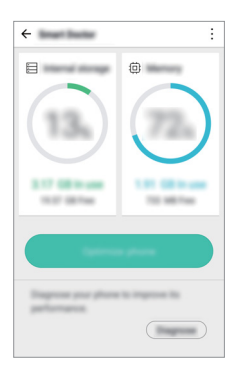

- 优化手机: 关闭当前未使用的应用程序并清理临时文件 以提高设备性能。
- 诊断:分析电池、移动数据、应用程序、网络状态和使 用模式以查看设备管理信息。

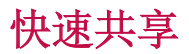

您可以将拍下的照片或视频马上共享到您喜欢的应用程序 里。

- 1 点击 ∩ > ◎, 然后拍摄照片或录制视频。
- 2 拍摄图片或录制视频后,拖动快速共享图示并选择进行共 享的应用。

或者,点住在拍摄图片或录制视频后出现的预览图示,并 将其拖动至快速共享图示。

- 快速共享图标显示的应用程序可能会有所不同,具体视设备 冃 上所安装应用程序的类型和访问频率而定。
	- 您只能在基本模式下拍摄照片或录制视频时使用此功能。请 参阅基本模式以了解详细信息。

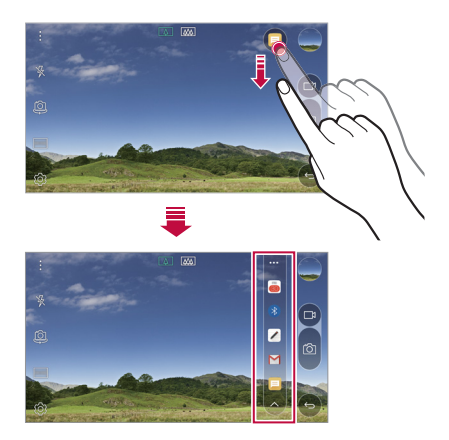

# Quick帮助

您可以查看设备的主要功能、常见问题或用户指南。通过输 入关于购买设备后的使用困难或其他疑问的关键词,您可 以查看许多有用信息,包括有常见问题解答或用户指南的说 明。

1 点击 〇 > Quick帮助。

2 在搜索框中输入查询以搜索信息。

- 此功能会根据用户的反馈定期更新。 冃
	- 可用菜单项可能会有所不同,具体视区域和移动服务供应 商而定。

# Quick遥控

# Quick遥控概览

您可以通过将您的设备用作遥控器控制位于不同位置的许多 电子设备。

- 此功能使用红外 (IR) 信号,并且操作与遥控器非常类似。 冃 使用 Quick遥控时,将 IR 传感器保持于未遮挡设备的右 上方。
	- 此功能可能会有所不同或不受支持,具体视区域、服务供应 商或设备制造商而定。

### 注册设备用于遥控

您可以注册要通过您设备遥控的设备。

- 1 点击  $\bigcap$  > LG > Quick遥控。
- 2 点击 = 以指定要使用遥控器的位置。
- 3 点击 并选择您要遥控的设备的类型和制造商。
- 4 按照屏幕上的说明进行操作,确保 Quick遥控功能在设备 上正常工作。

### 创建万能遥控器

当需要用您的设备控制的设备不在该列表中时,可以创建自 定义万能遥控器,方法是根据您的首选项排列常用按钮。

- 1 点击  $\bigcap$  > LG > Quick遥控。
- 2 点击 = 以指定要使用遥控器的位置。
- 3 点击 +> 万能遥控器。
- 4 输入远程名称,然后点击确定。
- 5 点住您所需的按钮,然后将其拖到所需的位置。

#### 6 点击下一步。

7 按照屏幕上的说明进行操作以注册按钮,然后点击保存。

# Quick备忘录+

### Quick备忘录+概览

您可以通过使用记事本此高级功能的各种选项(例如图像管 理及快照等)制作创意笔记;该功能在传统记事本中不受支 持。

### 创建笔记

- 1 点击 ∩ > Quick备忘录+。
- 2 点击 以创建笔记。
	- 、/: 保存笔记。
	- $\leftarrow$ : 撤消上一操作。
	- $\rightarrow$ : 重做撤消的上一操作。
	- T: 使用键盘输入笔记。
	- 2: 手写笔记。
	- ◇: 擦除手写笔记。
	- $\cap$ : 放大或缩小、旋转或删除手写笔记的部分。

• :: 进入其他选项, 包括插入, 更改类别, 纸张样式。 3 点击、ノ以保存笔记。

# 在照片上书写笔记

- 1 点击 〇 > Quick备忘录+。
- 2 点击 fo 以拍摄照片, 然后点击 确定。
	- 照片将自动附加到记事本中。
- 3 在照片上自由书写笔记。
- 4 点击、ノ以保存笔记。

#### 在屏幕截图上书写笔记

- 1 查看您要截取屏幕时, 先向下拖动状态栏, 然后点击**捕获** +。
	- 屏幕截图将显示为记事本背景主题。备忘录工具将在屏 幕顶部显示。
- 2 在截取的屏幕上做笔记。
	- 若要裁剪和保存部分屏幕, 请点击 口, 然后用裁剪工具 指定某一部分。
	- 若要将屏幕截图附加到记事本, 请点击 T。
- 3 点击、ノ 并将笔记保存到所需的位置。
	- 保存的笔记可在 Quick备忘录+或图片库中讲行杳看。
	- 若要始终在同一位置保存笔记, 请洗择设为默认选择复 选框并选择一个应用程序。

### 管理文件夹

您可以查看按类型分组的笔记。

#### 1 点击 〇 > Quick备忘录+。

2 在屏幕顶部,点击 三 并选择一个菜单项:

- 所有备忘录: 杳看 Quick备忘录+ 中所有保存的笔记。
- 我的备忘录: 杳看通过 Quick备忘录+创建的笔记。
- 照片备忘录: 查看通过 向 创建的笔记。
- 捕获+: 查看通过捕获+创建的笔记。
- 新类别: 添加类别。
- 念: 重新排列、添加或删除类别。若要更改类别的名 称,请点击该类别。
- 初次启动 Quick备忘录+ 时,某些文件夹不会显示。当文 件夹包含至少一个相关笔记时,禁用的文件夹将被启用并 显示。

# Quick多任务

可以通过 Quick多任务启动应用程序,以便在其他应用程序 运行期间使用这些应用程序。例如,在视频播放时使用计算 器或日历等。

应用程序运行时,点击:>Quick多任务。

三 • 某些应用程序可能不支持此功能。

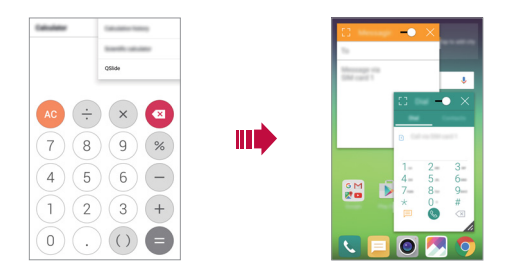

- [7: 关闭 Quick多任务模式以切换到全屏模式。
- - · 调整 Quick多任务窗口的不透明度。如果 Quick多任 务窗口是透明的,则该窗口无法响应触摸输入。
- X: 关闭 Quick多任务窗口。
- 4: 调整 Quick多仟务窗口的大小。

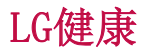

### LG健康概览

您可以通过保管您的锻炼记录来管理您的健康,并保持良好 的锻炼习惯。

### LG健康入门

您可以在应用程序初次启动时或初始化后配置 LG健康。

1 点击 〇 > LG健康。

2 按照屏幕上的说明进行操作以完成配置。

### 使用LG健康

您可以查看 LG健康中的主要信息以及管理运动量和健康信 息。

1 点击 〇 > LG健康。

2 执行以下操作:

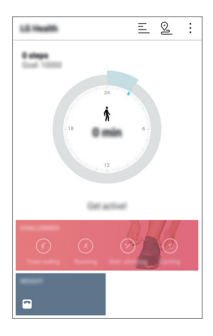

- 三: 杳看您所选日期的锻炼日志。
- 2: 开始跟踪一项锻炼。您所进行的各种类型锻炼的运 动路线和运动量都将被记录。
- :: 设置您的每日锻炼目标,包括卡路里和步数, 或设 置多种 LG 健康设定。

自定义设计功能 25

- LG健康提供的健康相关信息旨在为用户提供便利,无法用于 预防、治疗、诊断疾病或其他医疗问题等目的。
	- LG健康可能会有所不同,也可能会不可用,具体视国家/地 区和服务供应商而定。可用的 LG健康功能和可以添加到 LG 健康的应用程序可能会有所不同,具体视国家/地区而定。 这是因为相关的法律和法规有所不同。

# 请勿打扰

您可以限制或将通知静音,以在特定时间段避免打扰。

- 1 点击 〇 > 设置 > 声音和通知 > 请勿打扰 , 然后拖动 以启用它。
- 2 点击声音和振动并选择您要的模式:
	- 仅优先级: 接收所选应用程序的声音或振动通知。即便已 打开 仅优先级, 警报仍响起。
	- 全部静音: 禁用声音和振动。

# 铃声ID

您可以将设备设置为对所选联系人的每个来电播放自动创作的铃 声。此功能让您可以仅通过铃声便得知来电者身份,非常有用。

1 点击 〇 > 设置 > 声音和通知 > 铃声ID, 然后拖动 ● 以启动该功能。

2 点击制作铃声以并选择想要的选项。

三 • 对除所选联系人以外联系人的来电播放默认铃声。

# 指纹识别

### 指纹识别概览

使用指纹识别功能前,请在您的设备上注册指纹。 您可以在下列情况中使用指纹识别功能:

- 为屏幕解锁
- 查看 图片库 或 Quick备忘录+ 中的锁定内容

确认购买或登录应用程序时,只需触摸指纹传感器即可识别 自己。

- 您的指纹永远不会改变,而每个人的指纹都是独一无二的。 冃 因此,您的指纹可让设备用于使用者识别。来自不同用户的 非常类似的指纹可能会被指纹传感器识别为相同的指纹。为 增强设备的安全性,将屏幕锁定模式设定为轻敲解码,图 案,PIN或密码。
	- 如果您的指纹无法识别或如果您忘记备用 PIN,请将您的设 备带到最近的 LG 客户服务中心,然后注册指纹并创建新 的备用 PIN。

#### 指纹识别注意事项

指纹识别准确率将可能降低。若要最大限度地提高识别准确 率,请在使用设备之前检查以下各项。

- 设备的电源/锁定键具有指纹传感器。确保电源/锁定键没 有被硬币或钥匙等金属物体损坏。
- 当电源/锁定键或您的手指上沾有水、灰尘或其他外来杂质 时,指纹注册或识别功能可能无法使用。使用指纹识别功 能前,请清洁并擦干您的手指。
- 如果您的手指表面有疤痕或由于浸泡在水中而不光滑,指 纹可能无法被正确识别。
- 如果您弯您的手指或仅使用指尖进行操作,则您的指纹可 能无法识别。确保您的手指覆盖电源/锁定键的整个表面。
- 每次注册仅扫描一根手指。扫描多根手指可能会影响指纹 注册和识别。
- 如果周围空气干燥,设备可能会产生静电。如果周围空气 干燥,则应避免扫描指纹,或在扫描指纹前避免触碰金属 物体,如硬币或钥匙以除去静电。

#### 注册指纹

您可以在设备中注册和保存您的指纹以使用指纹识别。

#### 1 点击 〇 > 设置 > 常规 > 指纹 & 安全性 > 指纹。

- 若要使用此功能,确保已设置屏幕锁定。如果未设置屏幕 锁定,请设置屏幕锁定。请参阅配置屏幕锁定设置以了解 详细信息。
- 2 找到设备背面的电源/锁定键,轻轻放上一根手指以注册 指纹。
	- 轻轻将手指放在电源/锁定键以便让传感器可识别您的指 冃 纹。如果您过于用力地按下电源/锁定键,则可能会启动屏 幕锁定功能或关闭屏幕。
		- 确保您的指尖覆盖电源/锁定键传感器的整个表面。

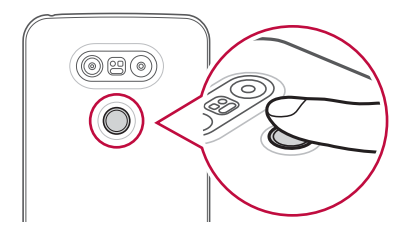

- 3 按照屏幕上的说明进行操作。
	- 通过一点一点移动手指反复扫描指纹,直到指纹注册完 毕。
- 4 完成指纹注册后,点击确定。
	- 点击添加指纹以注册另一个指纹。如果您仅注册了一个 指纹,而相应手指的状况不佳,则指纹识别可能无法有 效进行。鉴于此类情况的预防措施,请注册多个指纹。

# 管理指纹

您可以编辑或删除注册的指纹。

- 1 点击 〇 > 设置 > 常规 > 指纹 & 安全性 > 指纹。
- 2 按照指定的解锁方式解锁。
- 3 从指纹列表中,轻触一个指纹以重新命名。要删除指纹, 请点击 而。

### 用指纹解锁屏幕

您可以通过指纹来为屏幕解锁或查看锁定内容。启动预期功 能:

#### 1 点击 〇 > 设置 > 常规 > 指纹 & 安全性 > 指纹。

- 2 按照指定的解锁方式解锁。
- 3 在指纹设置屏幕启动预期功能:
	- 屏幕锁定: 用指纹解锁屏幕。
	- 内容锁定: 用指纹解锁内容。若要实现此功能, 请确保 已设置内容锁定。

# 内容共享

# 从其他设备播放内容

您可以用电视播放您的设备上保存的照片、视频或音乐。

- 1 将电视和您的设备连接到同一 WLAN 网络。
- 2 当查看图片库或音乐应用程序中的项目时, 点击 円 或: > 在其他设备上播放,然后选择您想要连接到的电视。

• 对于 Chromecast,Google Play 服务应该保持最新。

#### 查看附近设备的内容

你可以通过使用**图片库或音乐**应用程序查看来自各种设备 (如计算机或移动设备)的内容。

#### 连接设备

将您的设备和支持 DLNA 功能的其他设备连接到同一无线网 络。

• 确保该设备和所连接设备中的文件共享 (DLNA) 已启动。

#### 搜索附近设备

您可以通过选择每个应用中的附近设备选项卡来查看 DLNA 设备列表。

如同在自己设备一样使用附近设备中的内容。

#### 发送或接收文件

 您可以在您的设备与其他 LG 设备、平板电脑或计算机之间 共享文件。

#### 发送文件

在图片库、文件管理器或音乐应用程序中,点击:>分享或 ,然后在文件共享列表上选择一个设备。

#### 接收文件

将状态栏向下拖动,然后激活文件共享。

如果您的设备不支持文件共享功能,请点击 () > 设置 > 网 络 > 共享与连接 > 文件共享 > SmartShare Beam。

### 将文件发送到计算机

您可以将大型文件快速发送到计算机。

- 1 在计算机上安装 LG Bridge。
- 2 在计算机上启动 LG Bridge,然后使用 LG 账户登录。

# 从云查看内容

您可以直接查看保存在您云端账户上的内容,而无需将其下 载到您的设备中。

- 1 从图片库、音乐或文件管理器 应用程序选择 = > 云。
- 2 选择一个云帐户,然后登录。
- 3 保存或播放云中的内容。

# 双播放

您可以在有线或无线连接的显示设备上显示您的设备屏幕, 并同时使用设备上的不同应用程序。

<sup>•</sup> 您可以从 LG Mobile 网站 (www.lg.com) 下载 LG Bridge。

三 • 某些内容不可使用此功能。

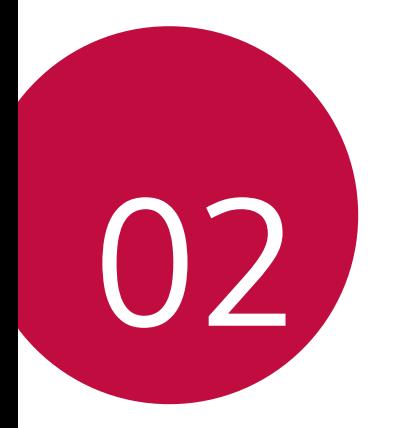

基本功能

# 产品组件和配件

确保不缺少任何以下物品:

- 设备
- 电池
- 顶针
- 立体声耳机
- USB 数据线
- 充电器
- 快速入门指南
- 上述项目有可能是可选项目。 ∧
	- 设备随附的项目和任何可用的配件可能需视地区和服务供 应商而定。
	- 务必使用正品 LG Electronics 配件。使用由其他制造商制 造的配件可能会影响设备的通话性能或导致故障。这种情况 可能无法由 LG 维修服务所承担。
- 冃 • 如果缺少任何这些基本物件,请联系您购买设备的经销商。
	- 若要购买其他基本项目,请联系 LG 客户服务中心。
	- 如需购买可选项目,请联系 LG 客户服务中心了解可以提供 商品的经销商。
	- 产品包装盒中的某些物件可能会随时更改,恕不另行通知。
	- 设备的外观和规格可能会随时更改,恕不另行通知。

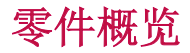

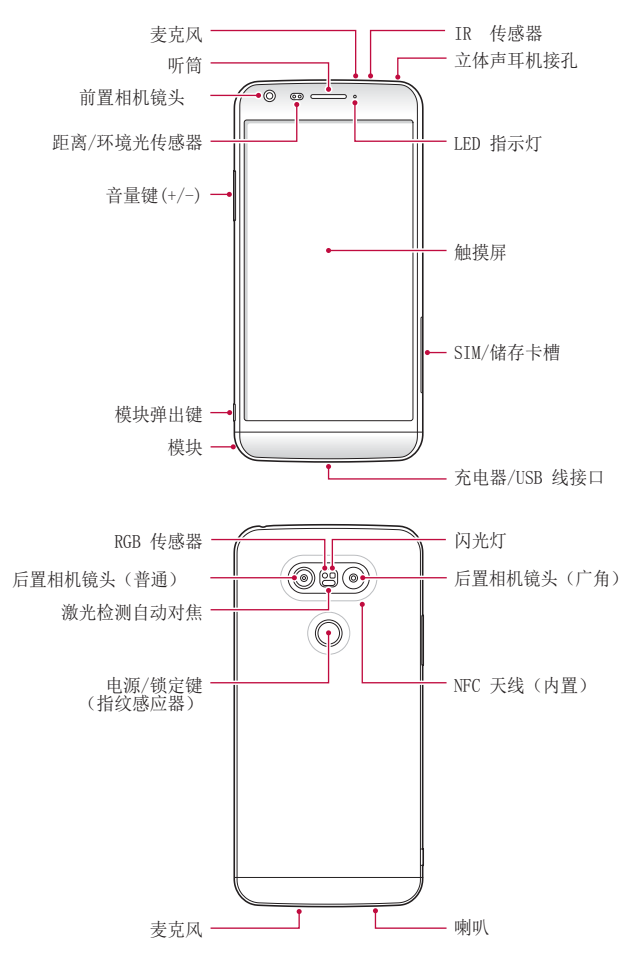

- 距离/环境光传感器
	- 距离传感器:通话期间,当设备接近人体时,距离传感 器会关闭屏幕并禁用触屏功能。当设备位于特定范围以 外时,该传感器会重新打开屏幕并启用触屏功能。
	- 环境光传感器:环境光传感器在开启自动亮度控制模式 时分析环境光强度。
- 激光检测自动对焦
	- 检测从摄像头到自动对焦对象的距离。
	- 当您使用后置摄像头拍摄照片时,快速对焦较近或较远 的对象。
- 音量键
	- 调整铃声、呼叫或通知的音量。
	- 轻轻按下音量键以拍摄照片。若要连续拍摄照片,请按 住音量键。
	- 屏幕锁定或关闭时, 按音量减小 (-) 键两次以启动**照相** 机应用程序。按音量增加 (+) 键两次以启动捕获+。
- 电源/锁定键(指纹感应器)
	- 当您想要开关屏墓时, 短暂地按一下该键。
	- 当您要选择电源控制选项时,按住该键。
	- 当您要用指纹解锁屏幕时,将手指轻轻放在该键上。
- 某些功能可能会限制进入,具体视设备规格而定。
	- NFC 天线将内置到设备背面。请勿损坏 NFC 天线。
	- 请勿将重物放在设备上或坐在设备上。否则可能会损坏触 摸屏特性。
	- 屏幕保护膜或配件可能会干扰距离传感器。
	- 如果设备被弄湿或在潮湿的地方使用,则触摸传感器或按钮 可能无法正常操作。

# 打开或关闭电源

### 打开电源

电源关闭时,按住电源/锁定键。

• 初次打开设备时,将进行初始配置。智能手机的初次启动时 间可能比平时更长。

### 关闭电源

按住电源/锁定键,然后选择关机。

#### 电源控制选项

点住电源/锁定键,然后选择一个选项。

- 关机: 关闭设备。
- 重启手机: 重新启动设备。
- 打开飞行模式: 阻止通信相关功能, 包括进行电话呼叫、 收发短信和上网浏览。其他功能仍然可用。

# 安装 SIM 卡 装

正确使用服务供应商提供的 SIM(用户身份模块)卡。 1 将顶针插入卡托盘上的孔中。

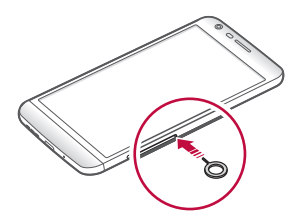

2 拉出卡托盘。

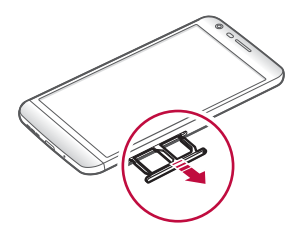

- 3 将 SIM 卡放入卡托盘中,金色触点面朝下。 将主 SIM 卡放入 SIM 卡槽 1, 次 SIM 卡放入 SIM 卡槽 2。
	- SIM 卡槽 2 也可作为储存卡槽。但不能同时放入 SIM 卡和 储存卡(可选)。

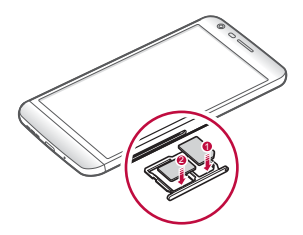

4 将卡托盘插回卡槽中。

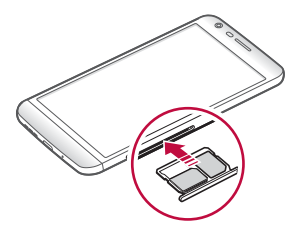

#### 使用 SIM 卡时的注意事项

- 请勿丢失 SIM 卡。LG 对于丢失或转移 SIM 卡导致的损坏 和其他问题概不负责。
- 插入或拔出 SIM 卡时, 小心不要损坏该卡。
- 在几种类型的 SIM 卡中, 仅 Nano-SIM 卡兼容该设备。 冃
	- 为实现无故障性能,建议将电话与正确类型的 SIM 卡一起 使用。务必使用运营商提供的原厂制造 SIM 卡。

插入储存卡

本设备支持最高 2 TB microSD。有些储存卡可能与您的设备 不兼容, 这取决于储存卡制造商和型号。

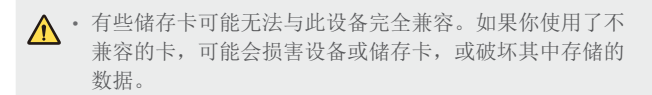

- 1 将顶针插入卡托盘上的孔中。
- 2 拉出卡托盘。
- 3 将储存卡放入卡托盘中,金色触点面朝下。

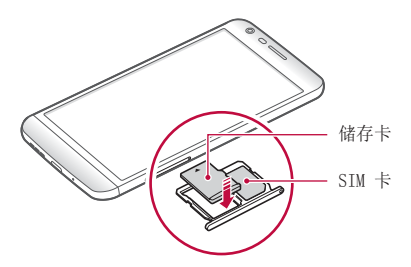

- 4 将卡托盘插回卡槽中。
	- 三 储存卡是可选配置。
		- 频繁写入和删除数据会缩短储存卡的使用寿命。

# 拔出储存卡

先卸载储存卡,然后再将其移出,以确保安全。

1 点击 〇 > 设置 > 常规 > 存储器与 USB > △。

2 将顶针插入卡托盘上的孔中。

3 拉出卡槽并拔出储存卡。

• 当设备正在传送或存取信息时,请勿拔出储存卡。这可能会  $\bigwedge$ 导致数据丢失或损坏,或者可能毁坏储存卡或设备。LG 对 滥用或不合理使用储存卡造成的损失(包括数据丢失)概 不负责。

# 电池

### 取出电池

 $\bigwedge$  · 关闭设备, 然后再取出电池。否则将可能损坏设备。

1 按住模块弹出键,从设备中部分弹出模块。

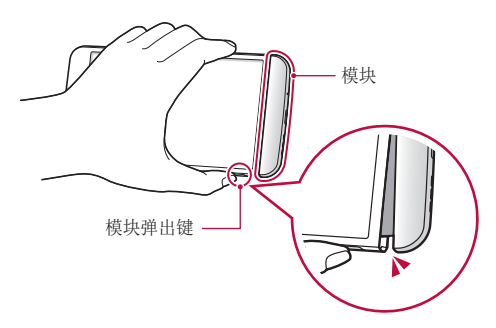
2 握着已弹出模块,将其从设备取出。

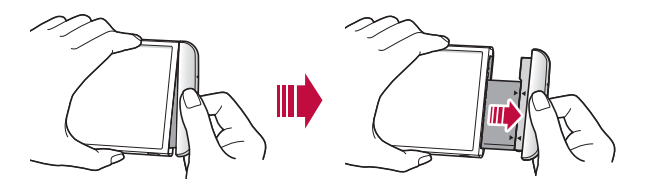

3 双手握着电池和模块,并朝箭头所指的方向将它们彼此分 开。

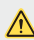

 $\overline{\mathsf{A}}$  • 取出电池时不要弄弯电池。电池上的塑料盖可能会被损坏。

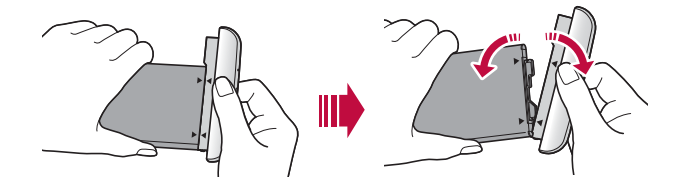

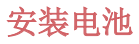

- 设备规格可能会有所不同,具体视区域或服务供应商而定。 ∧ 要购买额外的电池或兼容的可选产品,请联系 LG 客户服务 中心寻求协助。
	- 请务必使用 LG Electronics 提供的正品配件。使用第三方 配件将可能损坏设备或导致故障。

1 正确沿着指示的箭头,按照图像中所指示的顺序将电池插 入模块。

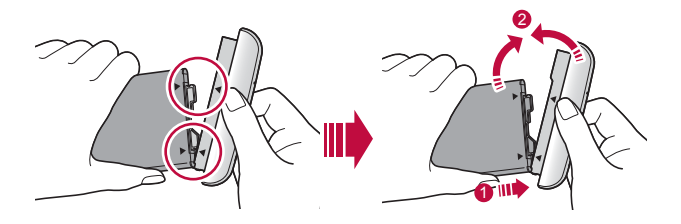

2 如下图所示,抓住模块下部,然后将模块轻轻滑入设备, 直到其紧紧固定。

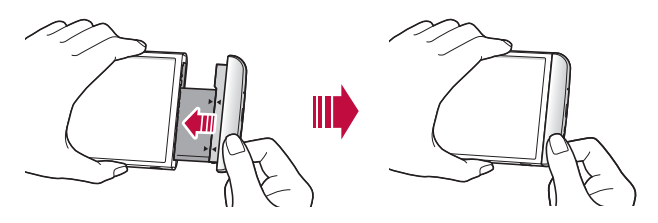

冃 • 切勿在将模块插入设备时按下模块弹出键。

# 使用模块时的注意事项

- 在将电池插入设备时,确保电池已固定在模块上。在没有 固定在模块上的情况下将电池插入设备将可能损坏设备。
- 更换电池时,应格外小心以确保不会有异物或水进入设 备。
- 电池模块取出后,勿将设备放在高温潮湿的位置。
- 确保设备内部不会接触金属物体或水,并且没有损坏。
- 电池如果从设备中取出太久,设备可能会变形或损坏金属 接触点。这将可能导致设备无法正常操作。
- 切勿在不按模块弹出键的情况下从设备中取出电池模块。 这将可能损坏设备。
- 切勿在设备使用时取出模块。
- 如果您在使用设备时模块与设备之间出现缝隙,请将模块 紧紧插入设备中。
- 如果您插入的模块与您的服务供应商不相兼容,例如从其 他服务供应商处或从未受您服务供应商覆盖区域购买的电 池模块,则您的设备可能无法正常操作。
- 插入或取出电池模块时,小心不要弄伤您的手指。
- 确保您正确地插入电池与模块。如果您插入不正确,该设 备将可能无法正常操作或被损坏。
- 不遵守使用指南内的指示将可能损坏设备。

# 为电池充电

使用设备之前,请将电池充满电。

将充电电缆的一端连接到充电器,而另一端插入电缆端口, 然后将充电器插入电源插座。

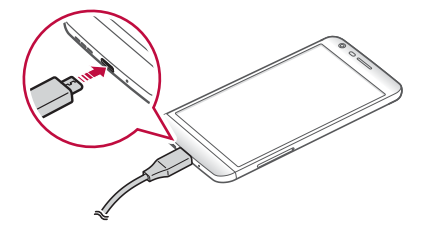

- 确保您使用所提供的 USB 数据线作为基本配件。
	- 确保使用经 LG 认证的充电器、电池和数据线。用第三方充 电器对电池充电将可能导致电池爆炸或损坏设备。
	- 在设备充电时使用设备将可能导致电击。若要使用设备, 请停止充电。
- 此设备出售时已插入电池。初次使用该设备时,先检查电池 的电量,并在必要时于使用设备之前将电池充满。
	- 设备充满电后,从电源插座中拔下充电器。这可避免不必 要的功耗。
	- 对电池充电的另一种途径是在设备与台式机或笔记型电脑之 间连接 USB 数据线。此方式可能会比常用的电池充电方式 花费更长时间。
	- 请勿使用无法保持额定电压的 USB 集线器为电池充电。充 电可能会失败或意外停止。

# 有效地使用电池

如果您一直同时连续运行许多应用程序和功能,则电池的使 用时间可能会减少。

取消后台操作可延长电池使用时间。

若要最大限度地减少电池消耗,请遵循以下提示:

- 不使用时,关闭蓝牙或WLAN 网络功能。
- 尽可能将屏幕待机时间缩短。
- 最大限度地降低屏幕亮度。
- 不使用设备时设置屏幕锁定。
- 若要使用下载的应用程序,请检查电池电量。

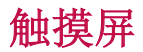

您可以通过使用触摸屏手势自行熟悉如何控制设备。 点击

用您的指尖轻轻点击以选择或运行应用程序或选项。

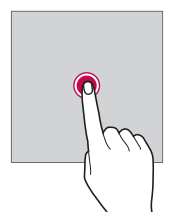

# 点住

点住几秒钟以运行隐藏的功能。

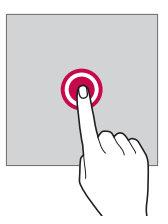

# 双击

快速点击两次以放大或缩小网页或地图。

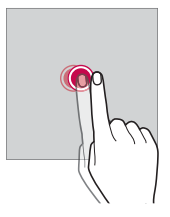

滑动

点住一个项目(例如应用程序或小组件等),然后将其滑动 到其他位置。您可以使用此手势来移动一个项目。

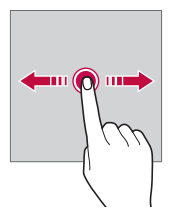

#### 轻拂

轻轻点住屏幕,然后向左或向右轻拂以快速移动到另一个面 板。

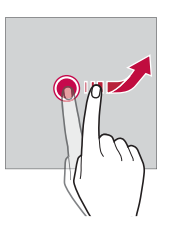

#### 捏合与张开

将两根手指捏合以缩小,例如图片或地图。要放大,请张开 手指。

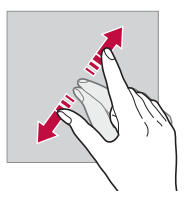

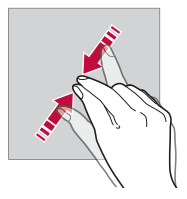

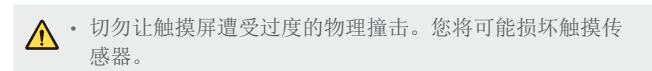

- 如果在磁性、金属或导电材料附近使用设备,则可能会发生 同 触摸屏故障。
	- 如果在明亮光线(如阳光直射)下使用设备,可能会看不见 屏幕,具体视您的位置而定。请在阴凉的位置或环境光线不 太明亮但亮度足以阅读书籍的位置使用设备。
	- 请勿过度用力按压屏幕。
	- 用指尖轻轻点击所需的选项。
	- 如果在戴手套时或用指甲尖端点击,触摸控制可能无法正 常操作。
	- 如果屏幕潮湿,触摸控制可能无法正常操作。
	- 如果将屏幕保护膜或购自在线或线下商店的配件连接到设 备,触摸屏可能无法正常工作。

# 主屏幕

#### 主屏幕概览

主屏幕是进入设备上各种功能和应用程序的起点。在屏幕上 点击 ○ 以直接转至主屏幕。

您可以在主屏幕管理所有应用和小组件。向左或向右滑动以 快速查看所有安装的应用程序。

如需搜索应用程序,请使用 Google 搜索。

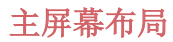

可以查看主屏幕上的所有应用程序并管理小组件和文件夹。

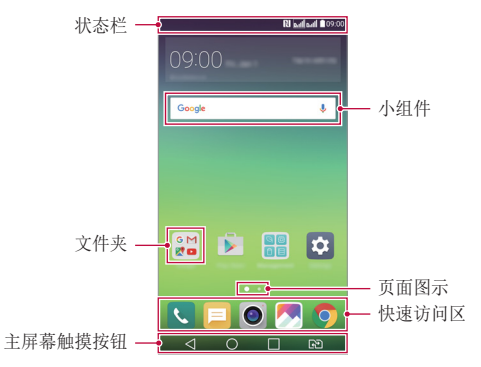

• 主屏幕可能会有所不同,具体视服务供应商或软件版本而 同 定。

- 状态栏:查看状态图标、时间和电池电量。
- 小组件:将小组件添加到主屏幕即可快速进入必要的信 息,而无需逐个运行应用程序。
- 文件夹:按您的喜好创建文件夹来对应用程序进行分组。
- 页面图标:查看主屏幕画布和当前显示画布的总数,该数 字突出显示。
- 快速访问区:将主要应用程序固定在屏幕底部,以便可从 任意主屏幕画布进入。
- 主屏幕触摸按钮
	- < : 返回到上一屏幕。关闭键盘或弹出窗口。
	- $\bigcap$ : 点击以转至主屏幕。若要启动 Google, 请点住。
	- $\Box$ : 查看最近使用的应用程序列表或从该列表运行应用程 序。使用 全部清除 选项删除所有最近使用的应用程序。在某 些应用程序中,点住该按钮可进入其他选项。
	- <<br />
	B<br />
	B<br />
	E<br />
	H<br />
	E<br />
	M<br />
	F<br />
	H<br />
	H<br />
	H<br />
	H<br />
	H<br />
	H<br />
	H<br />
	H<br />
	H<br />
	H<br />
	H<br />
	H<br />
	H<br />
	H<br />
	H<br />
	H<br />
	H<br />
	H<br />
	H<br />
	H<b 置。

# 编辑主屏幕触模按钮

您可以重新排列主屏幕触摸按钮或将常用功能添加到主屏幕 触摸按钮。

点击 〇 > 设置 > 显示屏 > 主页触摸按钮 > 按钮组合, 然 后自定义设置。

• 已经提供了包括 Quick多任务、通知或捕获+在内的多项功 能。最多可以添加五个项目。

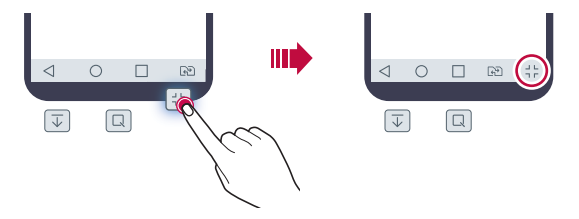

# 状态图标

当有未读消息、日历事件或报警的通知时,状态栏将显示相 应的通知图标。通过查看状态栏中显示的通知图标,检查设 备的状态。

- **ill:** 无信号
- 4G:数据正在通过网络传输中
- 谷: 闹钟已设置
- 11: 振动模式开启
- 3: 蓝牙开启
- $\Phi$ : 通过 USB 连接到计算机
- : 电池电量
- 十: 飞行模式开启
- · ×: 未接来电
- $\bullet$ : WLAN 开启
- N: 静音模式开启
- $\cdot$  O: GPS 开启
- (2): 热点开启
- $\cdot$   $\mathbb{R}$ :  $\pm$  SIM  $\pm$
- 某些图标可能会显示不同或可能根本未显示,具体视设备状 态而定。根据您使用设备的实际环境参阅图标。
	- 显示的图标可能会有所不同,具体视区域或服务供应商而 定。

# 通知面板

通过向下拖动状态栏,您可以打开通知面板。

使用通知面板中的快速进入图标,即可轻松快速地开关功 能。

在快速进入图标列表中向左或向右拖动以选择所需的功能图 标。

• 如果您点住图标,将显示相应功能的设置屏幕。

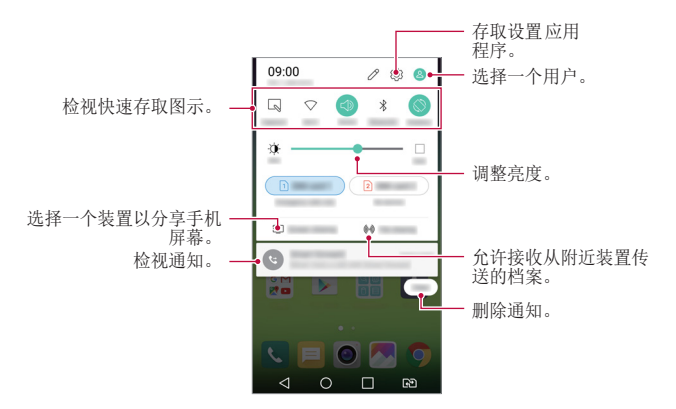

#### 通知面板设置

您可以选择要在通知面板中所显示的项目。 在通知面板中点击 2。

- 要重新排列快速进入图标,点住一个图标,然后将其拖到 其他位置。
- 选择想要在列表中显示的图标。

# 切换屏幕方向

您可以将屏幕方向设置为根据设备方向自动切换。 在通知面板中,从快速进入图标列表点击旋转。 也可以点击 〇 > 设置 > 显示屏 然后启用 自动旋转屏幕。

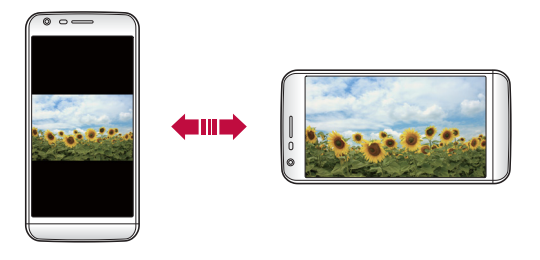

# 编辑主屏幕

在主屏幕中,点住空白处,然后启动所需的功能。

- 若要重新排列主屏幕画布,请点住一个画布,然后将其拖 到其他位置。
- · 若要将小组件添加到主屏幕, 请点击窗口小部件并将小组 件拖到主屏幕。
- 要更改主屏幕设置, 请点击 主屏幕设置 并自定义选项。 请参阅主屏幕设置以了解详细信息。
- · 如需查看或重新安装卸载的应用程序, 请点击 卸载的应用 程序。请参阅最近卸载的应用程序以了解详细信息。

# 查看背景主题

您可以通过隐藏主屏幕中的应用程序和小组件只查看背景图 像。

在按住主屏幕的同时张开两根手指。

• 若要返回到显示应用程序和小组件的原始屏幕,请在主屏 幕中捏合您的手指或点击<

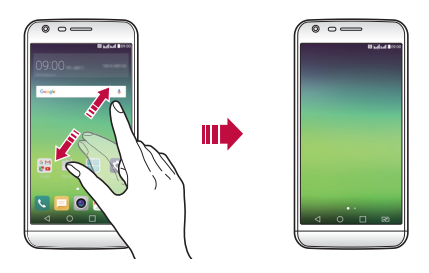

# 在主屏幕中搜索应用程序

您可以通过在 Google 小部件中输入所需应用程序的名称, 即可方便地找到安装在主屏幕上的应用程序。 已安装应用程序列表会出现在 Google 搜索屏幕上。

# 在主屏幕中移动应用程序

在主屏幕中,点住一个应用程序,然后将其拖到其他位置。

- 若要在主屏幕底部保留常用的应用程序,请点住一个应用 程序,然后将其拖到底部的快捷访问区。
- 若要从快捷访问区域中删除图标,请将该图标拖到主屏 幕。

# 从主屏幕使用文件夹

#### 创建文件夹

在主屏幕中,点住一个应用程序,然后将其拖到另一个应用 程序上。

• 此时将创建一个新文件夹,并且应用程序将添加到该文件 夹。

#### 编辑文件夹

在主屏幕中,点击一个文件夹,然后运行所需的功能。

- 若要编辑文件夹名称和颜色,请点击文件夹名称。
- 若要从文件夹删除应用程序,请点住该应用程序,然后将 其拖到文件夹以外。如果删除的应用程序是该文件夹中仅 有的应用程序,则该文件夹自动删除。

# 主屏幕设置

您可以自定义主屏幕设置。

#### $1$  点击  $\bigcap$  > 设置 > 显示屏 > 主屏。

- 2 自定义设置:
	- 选择主页: 洗择主屏幕模式。
	- 壁纸: 更改主屏幕背景主题。
	- · 屏幕点击效果: 洗择主屏幕画布切换时要应用的效果。
	- 主题: 洗择要应用的屏幕主题。
	- 应用程序: 设置应用程序在主屏幕上如何分类。
	- 网格: 更改主屏幕的应用程序排列模式。
	- 隱藏应用, 洗择或取消洗择应用程序以在主屏幕上将其 隐藏。
	- 智能小秘: 使用主屏幕杳看根据需要自定义的信息。

屏幕锁定

#### 屏幕锁定概览

如果按下电源/锁定键,您的设备屏幕将自行关闭并被锁定。 设备处于空闲状态一段指定的时间后也将进行此操作。

如果在未设置屏幕锁定时按下电源/锁定键,主屏幕将立即显 示。

若要确保安全并阻止不必要地进入设备,请设置屏幕锁定。

• 屏幕锁定会阻止设备屏幕上不必要的触摸输入和降低电池消 耗。我们建议您在不使用设备时启动屏幕锁定功能。

#### 配置屏幕锁定设置

配置屏幕锁定设置有以下几个可用的选项。

- 1 点击 〇 > 设置 > 显示屏 > 锁定屏幕 > 选择屏幕锁定, 然后选择您首选的方式。
- 2 自定义锁定设置:
	- 无:停用屏幕锁定功能。
	- 滑动: 在屏幕上滑动以将屏幕解锁。
	- 轻敲解码, 按一定模式占击屏墓上空格以为屏墓解锁。
	- 图案: 绘制图案以将屏幕解锁。
	- PIN: 输入数字密码以将屏幕解锁。
	- · 密码·输入字母数字密码以将屏幕解锁。
- 若要使用图案设置屏幕锁定,请首先创建 Google 帐户或备 用 PIN。如果连续输入错误的图案超出指定的次数,则您可 以使用备用 PIN 或 Google 帐户为屏幕解锁。
	- 如果使用 PIN 或密码设置屏幕锁定,且输入错误的 PIN 或 密码超出指定的次数,将阻止输入密码 30 秒。

锁定屏幕设置

您可以自定义以下的锁定屏墓设置。

- 1 点击  $\bigcap$  > 设置 > 显示屏 > 锁定屏幕。
- 2 自定义设置:
	- 选择屏幕锁定方式。
	- Smart Lock· 洗择您所信任的项目, 以便在其中一个发 生时, 设备可自动解锁。
	- 屏幕点击效果: 设置屏幕解锁时要应用的屏幕过渡效 果。当屏幕锁定方式设置为滑动时,将显示此选项。
	- 壁纸: 更改锁定屏幕背景图像。
	- 快捷方式: 通过将应用程序拖到大圆圈以外, 添加应用 程序快捷方式并从锁定屏幕直接进入应用程序。当屏幕 锁定方式设置为滑动时,将显示此选项。
	- 天气动画: 在锁定屏幕上显示当前位置的天气动画。
	- 手机手失时的联系人信息: 在锁定屏幕上显示紧急联系 人信息。
	- 锁定计时器: 设定设备自动锁定的待机时间。
	- 电源按钮立即锁定:按下电源/锁定键时立即锁定屏幕。

• 可用的设置项可能会有所不同,具体视所选屏幕锁定方式 而定。

#### KnockON

通过双击屏幕,您可以开关屏幕。

#### 打开屏幕

双击屏幕中间。

• 点击屏幕顶部或底部将可能降低识别率。

#### 关闭屏幕

双击主屏幕中的空白处。

或者,双击状态栏的空白处。

- 此选项仅在 LG 提供的主屏幕上可用。在自定义启动程序或 用户安装的主屏幕上,该功能可能无法正常操作。
	- 点击屏幕时, 请使用指尖。不要使用指甲。
	- 要使用 KnockON 功能, 请确保距离/环境光传感器没有被贴 纸或其他异物挡住。

# 轻敲解码

您可以创建自己的轻敲解码来为屏幕解锁。屏幕锁定时,通 过按指定的顺序点击屏幕,即可直接进入主屏幕。

#### 创建轻敲解码

#### 1 点击 〇 > 设置 > 显示屏 > 锁定屏幕 > 选择屏幕锁定 > 轻敲解码。

- 2 以您选择的模式点击方块,以创建一个轻敲解码,然后点 击下一步。
- 3 再次输入创建的轻敲解码进行验证,然后点击确认.
- 4 设置忘记轻敲解码时使用的备用 PIN。

#### 用轻敲解码为屏幕解锁

输入您创建的轻敲解码以为屏幕解锁。 屏幕关闭时,在触摸屏中输入您的轻敲解码。

- 您可以将轻敲解码与 KnockOn 功能一起使用。 冃
	- 如果连续输入错误的轻敲解码超出指定的次数,则使用备用 PIN 或 Google 账户解锁。
	- 点击屏幕时,确保使用指尖。

# 安全启动

# 安全启动概述

当打开设备时,屏幕保持锁定以保持安全。 通过输入当前解 锁方式,如轻敲解码、图案、密码或 PIN。 如果屏幕不解 锁,就无法接收大多数电话、短信、警报、通知等等。

# 安全启动的预防措施

- 如果密码输入错误或超过指定次数,设备将会自动初始 化。 一定要记住密码。
- 如果忘记解锁密码,则必须初始化该设备以便再次使用。 初始化将删除所有保存的数据, 然后再初始化。

• 初始化后初次启动设备时,将进行加密。 在加密完成之前 停止加密可能会损坏数据。 例如,不要在加密正在进行时 取出或插入电池。 等待加密完成。

# 储存卡加密

您可以加密和保护储存卡中保存的数据。储存卡中的加密数 据无法从其他设备进入。

- 1 点击 〇 > 设置 > 常规 > 指纹 & 安全性 > 加密 SD 卡 存储。
- 2 阅读屏幕上的储存卡加密概览, 然后点击继续继续。
- 3 选择一个选项,然后点击现在加密:
	- 新文件加密: 仅加密在加密之后保存在储存卡上的数 据。
	- 完全加密: 加密当前保存在储存卡上的所有数据。
	- 排除媒体文件: 加密所有文件, 音乐、照片和视频等媒 体文件除外。
	- 若要加密储存卡,请确保使用 PIN 或密码设置屏幕锁定。
		- 一旦储存卡加密启动,某些功能将不可使用。
		- 如果在加密正在进行时关闭电源,则加密过程将失败,并且 某些数据可能会损坏。因此,请务必在开始加密前检查电池 电量是否充足。
		- 加密的文件只能从加密文件的设备进入。
		- 加密的储存卡无法在其他 LG 设备中使用。若要在其他移动 设备中使用加密的储存卡,请初始化该卡。
		- 您甚至可以在设备没有安装储存卡的情况下启动储存卡加 密。加密后安装的所有储存卡都将自动加密。

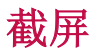

您可以在查看当前屏幕时进行屏幕截图。

#### 通过快捷方式

同时按住电源/锁定键和音量减小 (-) 键至少两秒钟。

• 您可从图片库下的 Screenshots 文件夹杳看屏幕截图。

#### 通过捕获+

在您要截屏的屏幕中,向下拖动状态栏,然后点击捕获+。

• 屏幕关闭或锁定时,通过按音量增加 (+) 键两次,您可以 冃 访问捕获+。首先点击 〇 > 设置 > 常规, 然后打开快捷 键。

• 欲知有关详细信息,请参阅在屏幕截图上书写笔记。

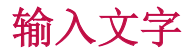

### 使用智能键盘

您可以使用智能键盘来输入和编辑文本。

通过智能键盘,您可以在键入的同时查看文本,无需在屏幕 和传统键盘之间交替。此功能可让您在键入时轻易找出和更 正错误。

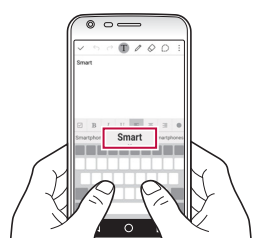

### 移动光标

通过智能键盘,您可以将光标移至所需的确切位置。 输入文字时,点住空格,然后向左或向右拖动直到光标移至 文字体中所需的位置。

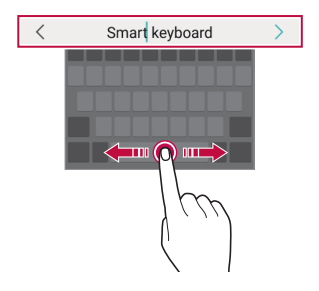

• 此选项仅在 QWERTY 键盘中可用。

### 建议的字词

智能键盘会自动分析您的使用模式,以在您键入时建议常用 的字词。您使用设备的时间越长,建议越精确。

输入文本,然后点击建议的字词或轻轻向上拖动空格键的左 侧或右侧。

• 此时将自动输入所选的字词。您无需手动字入字词的每个 字符。

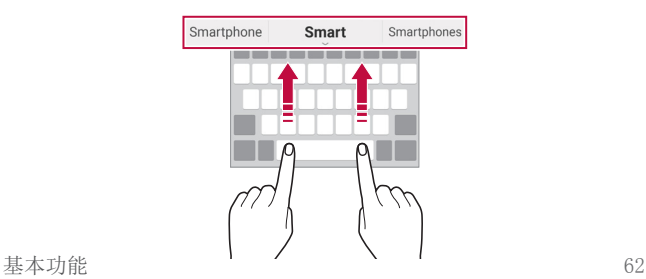

# 更改 QWERTY 键盘布局 改

您可以在键盘底部的行中添加、删除或重新排列按键。

#### 1 点击 〇 > 设置 > 常规 > 语言和键盘 > LG 键盘 > 键盘 高度和布局 >  $QWERTY$  布局。 或者, 在键盘中点击 ☆, 然后点击键盘高度和布局 >

QWERTY 布局。

2 点击底部行中的一个按键,然后将其拖到其他位置。

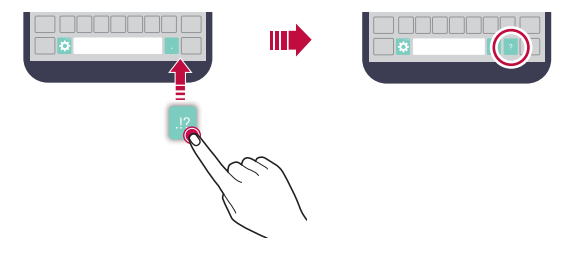

- 此选项仅在 QWERTY、QWERTZ 和 AZERTY 键盘中可用。
	- 某些语言可能不支持此功能。

#### 自定义键盘高度

您可以自定义键盘高度,从而最大限度地提高输入时手部的 舒适度。

1 点击 〇 > 设置 > 常规 > 语言和键盘 > LG 键盘 > 键盘 高度和布局 > 键盘高度。

或者, 在键盘中点击 这, 然后点击键盘高度和布局 > 键 盘高度。

2 调整键盘高度。

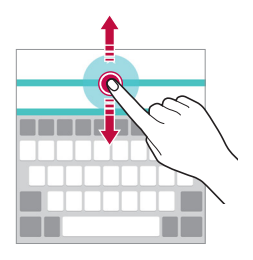

## 选择横向键盘模式

您可以从几个选项中选择横向键盘模式。

1 点击 〇 > 设置 > 常规 > 语言和键盘 > LG 键盘 > 键盘 高度和布局 > 横向键盘类型。 或者, 在键盘中点击 这, 然后点击键盘高度和布局 > 横 向键盘类型。

2 选择一种键盘模式。

#### 拆分键盘

屏墓处于横向模式时, 您可以将键盘对半拆分, 然后将两块 放在屏幕两侧。

点击 〇 > 设置 > 常规 > 语言和键盘 > LG 键盘 > 键盘高 度和布局 > 分离键盘。

或者, 在键盘中点击 六, 然后点击键盘高度和布局 > 分离 键盘。

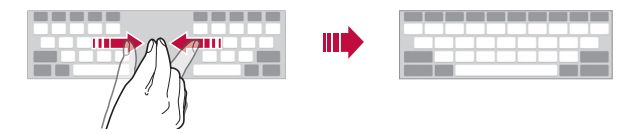

• 将设备旋转至横向模式以将键盘分割到两侧。若要合并或分 离键盘,请在键盘上捏合或张开您的手指。

### 单手操作模式

您可以将键盘移至屏幕的一侧,以便能够单手使用键盘。

- 1 点击 〇 > 设置 > 常规 > 语言和键盘 > LG 键盘 > 键盘 高度和布局 > 单手操作。 或者,在键盘中点击 公,然后点击键盘高度和布局 > 单 手操作。
- 2 按下键盘旁边显示的箭头,以向所需的方向移动键盘。

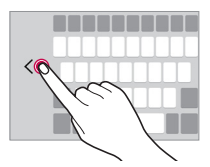

#### 使用语音输入文字

在键盘中,点住 +,然后选择 +。

- 若要最大限度地提高语音命令识别,请用正确的发音和口音 清楚地说话。
	- 若要使用您的声音输入文本,请确保您的设备已连接到网 络。
	- 该功能可能不受支持,或支持语言可能因服务地区而有所 不同。

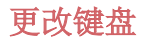

您可以更改每种语言的输入语言和键盘类型。

#### 1 点击 〇 > 设置 > 常规 > 语言和键盘 > LG 键盘 > 选择 语言。

2 选择一种语言并自定义键盘类型。

#### 复制和粘贴

您可以从应用程序剪切或复制文本,然后粘贴文本到相同的 应用程序中。或者,您可以运行其他应用程序,然后将文本 粘贴在程序内。

- 1 点住您要复制或剪切的文字周围。
- 2 拖动 △ / 以指定要复制或剪切的区域。
- 3 选择剪切或复制。
	- 剪切或复制的文字将自动添加到剪切任务栏。
- 4 点住文字输入窗口,然后选择粘贴。

日 • 如果没有已复制或已剪切的项目,将不会显示粘贴选项。

# 剪切任务栏

如果您复制或剪切了图像或文字,该内容会自动保存到剪切 任务栏,并可随时粘贴到任意空白处。

- 1 在键盘中,点住 ☆,然后选择 日。 或者,点住文字输入窗口,然后选择剪切任务栏。
- 2 从剪切任务栏选择一个项目并进行粘贴。
	- 最多可将 20 个项目保存到剪切任务栏。
	- 点击 2 以锁定保存的项目, 即使超出最大数量时也不 会删除它们。最多可以锁定十个项目。要删除锁定的项 目,请首先进行解锁。
	- 点击 而 以删除保存到剪切任务栏的项目。

日 • 用户下载的某些应用程序可能不支持剪切任务栏。

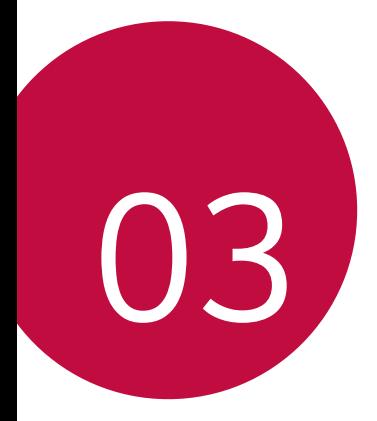

# 有用的应用程序

# 安装和卸载应用程序

# 安装应用程序

进入应用程序商店以搜索和下载应用程序。

- 可以使用 SmartWorld, Play 商店 或服务供应商提供的应 用商店。
- 某些应用程序储存可能需要您创建帐户并登录。 冃
	- 某些应用程序可能会收取费用。
	- 如果您使用移动数据,可能会根据您购买的价格配套收取数 据流量费用。
	- SmartWorld 功能可能不受支持, 视区域或服务供应商而 定。

# 卸载应用程序

从设备卸载不再使用的应用程序。

三 • 用户无法卸载某些应用程序。

#### 用点住手势卸载

在主屏幕中,点住要卸载的应用程序,然后将其拖到屏幕顶 部的卸载上。

• 从现在起计算,如果应用程序的卸载时间未超过 24 小 时,则您可以对其重新安装请参阅最近卸载的应用程序以 了解详细信息。

#### 使用设置菜单卸载

点击 〇 > 设置 > 常规 > 应用程序, 选择一个应用程序, 然后点击 卸载。

#### 从应用程序商店中解除安全应用程序

要卸载一个应用程序,请进入您下载该应用程序的应用程序 商店, 然后卸载。

有用的应用程序 69

# 最近卸载的应用程序

您可以在主屏幕上查看未安装的应用程序。您可以重新安装 自现在起卸载时间未超过 24 小时的应用程序。

#### 1 点击 〇 > 最近卸载的应用程序。

- 2 启动预期功能:
	- 重新安装选定应用程序。
	- 而: 从设备中永久移除未安装应用程序。
	- 已卸载的应用程序将在卸载 24 小时后自动移除。如果您想 重新安装已卸载的应用程序,您必须从应用程序商店中重 新将其下载。
		- 该功能只可在默认主屏幕上启动。如果您在使用 EasyHome 屏幕或其他启动栏时卸载了应用程序,则这些程序将立即且 永久地从设备中移除。

# 手机

### 语音通话

使用其中一种可用方法拨打电话:例如手动输入电话号码, 或者从联系人列表或最近通话列表拨打电话。

#### 从键盘拨打电话

#### 1 点击  $\bigcap$  > <br > 拨号。

- 2 使用您所选择的方法拨打电话:
	- 输入一个电话号码, 然后占击 ●。
	- 点住一个快速拨号号码。
	- 在联系人列表中点击联系人姓名的首字母搜索联系人, 然后点击 。。
- 若要在拨打国际长途时输入"+",请点住数字 0。
	- 欲知有关如何将电话号码添加到快速拨号列表的详细信息, 请参阅将联系人添加到快速拨号列表。

#### 从联系人列表拨打电话

- 1 点击 〇 > > 联系人。
- 2 从联系人列表中选择一个联系人, 然后点击 。。

#### 接听电话

若要接听电话,请将 < 拖到来电屏幕的圆圈以外。

- 连接立体声耳机后,您可以使用耳机上的呼叫/结束按钮来 拨打电话。
- 若要结束通话, 只需按电源/锁定键, 点击 〇 > 设置 > 网络 > 通话 > 常用 > 接听和结束呼叫, 然后打开 使用 电源键结束呼叫。

#### 拒绝来电

若要拒绝来电,请将 & 拖到来电屏幕的圆圈以外。

- 要发送拒绝消息,请将拒绝消息拖到圆圈以外。
- 若要添加或编辑拒绝消息,请点击 〇 > 设置 > 网络 > 通话 > 常用 > 谢绝和拒绝来电 > 用消息拒绝。
- 如有来电,请按下音量减小 (-) 键或电源/锁定键以禁止 铃音或振动,保留呼叫。

#### 查看未接来电

如有未接来电,则屏幕顶部的状态栏显示 &。 若要查看未接来电的详细信息,请向下拖动状态栏。或者, 点击 〇 > 国 > 通话记录。

有用的应用程序 71

#### 通话时可进入的功能

通话时,您可以点击屏幕上的按钮来进入各种功能:

- 联系人: 杳看您的联系人。
- 结束: 结束通话。
- · 拨号键盘: 显示或隐藏拨号盘。
- · 扬声器: 打开免提功能。
- 静音: 将您的语音功能静音以使对方无法听到您的声音。
- · 蓝牙: 将通话切换到已经配对并连接的蓝牙设备。
- :: 访问许多通话选项。

#### 进行三方通话

您可以在通话时拨打另一个联系人的电话。

- 1 通话期间,点击:>添加通话。
- 2 输入一个电话号码, 然后点击 ◎。
	- 两个呼叫屏幕同时显示,并且第一个呼叫处于保留状 态。
- 3 若要切换到另一个呼叫,请点击屏幕上的另一个号码。 若要启动电话会议,请点击合并通话。
	- 每次通话都可能会收取费用。请咨询服务供应商了解更多 冃 信息。

<sup>•</sup> 可用设置项可能会有所不同,具体视区域或服务供应商而 冃 定。

# 查看通话记录

要查看最近的通话记录,请点击 〇 > 、通话记录。您之 后可以使用以下功能:

- 若要查看详细的通话记录,请选择一个联系人。若要拨打 所选联系人的电话,请点击 。。
- · 若要删除通话记录, 请点击: > 删除。
- 显示的通话持续时间可能与话费不同。请咨询服务供应商了 解更多信息。

### 配置通话选项

您可以配置多个通话选项。

- 1 点击 〇 > 【3 > 拨号或通话记录。
- 2 点击: > 通话设置, 然后配置选项以适应您的首选项。

信息

#### 发送短信

您可以通过总应用程序以创建并发送短信给您所选的联系 人或所有联系人。

• 在国外发送短信可能会产生额外的费用。请咨询服务供应商 了解更多信息。

- 1 点击  $\bigcap$  >  $\sqsubseteq$ .
- 2 点击 ●。
- 3 指定收件人并创建一条短信。
	- 若要附加文件,请点击 2。
	- 若要讲入可选的菜单项, 请点击:
- 4 点击发送以发送短信。

#### 阅读短信

您可以查看按联系人排序的交换信息。

- 1 点击 〇 > 目。
- 2 从短信列表中选择一个联系人。

#### 配置收发短信设置

您可以更改收发短信设置以适应您的首选项。

1 点击 〇 > 目。

2 点击: > 设置从短信列表中

# 照相机

# 启动相机

您可以拍摄照片或录制视频以留住值得纪念的时刻。 点击 〇 > ◎。

- 拍摄照片之前,请用超细纤维布擦拭摄像头镜头。如果您的 冃 手指接触摄像头镜头,可能会得到模糊的照片。
	- 如果电池电量低于 5%,则为电池充电,然后再使用摄像 头。
	- 本用户指南中包括的图像可能与实际设备不同。
	- 照片和视频可从图片库进行查看或编辑。欲知有关详细信 息,请参阅图片库预览。

# 更改相机模式

您可以选择适合您拍摄环境的摄像头模式,以便简单而方便 地拍摄照片或录制视频。

在相机屏幕中,点击:然后选择想要的模式。

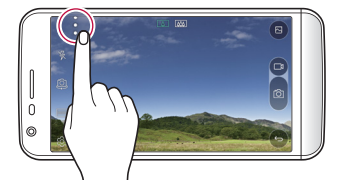

# 在相机镜头之间切换

您可以在前置相机镜头和后置相机镜头之间切换以适应您的 拍摄环境。

在相机屏幕,点击 或者上下左右拖动该屏幕,以在前置 和后置相机镜头之间切换。

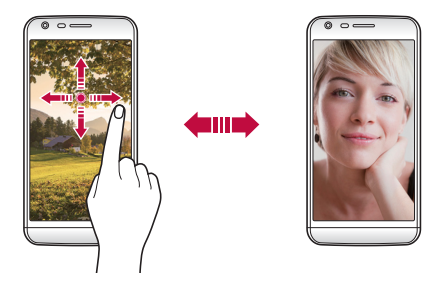

日 · 使用前置相机镜头自拍。有关详细信息,请参阅自拍。

#### 切换到双相机镜头

您可以通过使用普通或广角镜头使用背面的双(第二)相机 镜头来拍摄照片。

占击 [ K ] / [ K ] 切换普通和广角镜头。

#### 放大或缩小

可以在拍摄照片或录制视频时使用相机屏幕上的放大或缩小 功能。

在相机屏幕中,捏合或张开两个手指以放大或缩小。

• 随后设备背面的广角镜头和普通镜头便会自动切换来进行 照片拍摄或视频录制。

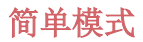

只需点击屏幕即可拍照。

1 在相机屏幕中,点击:> $\Box$ 。

2 框出您的对象,然后点击屏幕。

#### 基本模式

 通过选择各种拍摄模式和选项,您可以拍摄照片或录制视 频。

1 在相机屏幕中,点击:>同。

2 若要拍摄照片,请点击 foj。若要录制视频,请点击 □1。

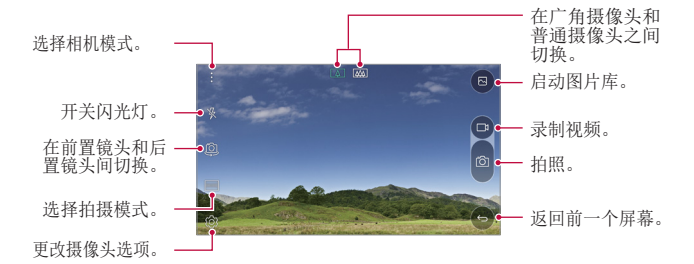

#### 拍摄照片

1 选择一种拍摄模式,然后点击相机镜头要对焦的对象。

- 2 点击 以拍摄照片。 或者,按音量键。
- 屏幕关闭或锁定时,通过按音量减小 (-) 键两次启动相 冃 机。若要激活此功能,请点击 〇 > 设置 > 常规然后打 开快捷键。若要在音量减小(-) 键启动相机后立即拍摄照 片,请激活快速拍照功能。

有用的应用程序 2008年10月11日 12:00:00 12:00:00 12:00:00 12:00:00 12:00:00 12:00:00 12:00:00 12:00:00 12:00:00 12:00:00 1
### 录制视频

1 选择一种拍摄模式,然后点击摄像头要对焦的对象。

- 2 点击 m。
	- 若要在录制视频时候同时拍摄照片, 请点击 65.
	- 若要暂停视频录制, 请点击 11。 若要恢复视频录制, 请 点击 。
- 3 点击 □ 以结束视频录制。

# 弹出式画面

您可以使用设备背面的双摄像头 - 普通镜头和广角镜头来进 行照片拍摄或视频录制,您可通过双摄像头拍摄许多场景, 如同将场景都纳入框中一样。 通过普通镜头拍摄的场景显示 在较小的前置屏幕上,而通过广角镜头拍摄的场景则显示在 较大的背景屏幕上。

- 1 在基本模式下,点击模式 > 面。
- 2 点击 、/, 然后选择想要的布局。
- 3 选择效果:
	- i · 音: 将凸透镜效果应用到广角摄像头拍摄的区域。
	- 图: 将灰度应用到广角摄像头拍摄的区域。
	- $\overline{CD}$ : 将广角摄像头拍摄区域的边缘变暗。
	- [6]: 将广角摄像头拍摄的区域变模糊。
- 4 点击 6 以拍摄照片。若要录制视频, 请点击 门。

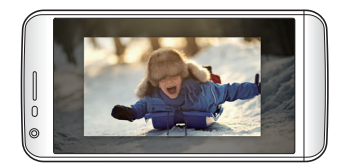

# 多视图

您可以使用前后摄像头以拼图形式拍摄多张照片或视频。可 按不同布局保存照片和视频。

- 1 在基本模式下,点击模式 > FT.
- 2 点击 √, 然后选择一种布局。
- 3 点击 fon 以拍摄照片, 按照屏幕上的说明进行操作。若要 录制视频,请点击 一1。
	- 点击 一』以录制视频剪辑。
	- 若要在前置和后置(普通或广角)摄像头之间切换,请 上下左右进行拖动。
	- 若要以特定的间隔连续拍摄照片或视频, 请点住 for 或 。
	- 点击 4) / 4) 以同时或连续拍摄照片或录制视频。

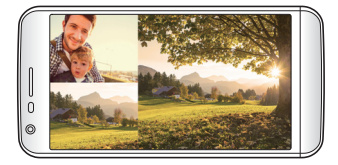

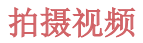

您可以录制视频剪辑并将其拼接到一段 60 秒的短片内。

- 1 在相机屏幕中,点击模式 > FT。
- 2 点击 。
	- 点击该图标一次可录制一个三秒钟的视频剪辑。点住该 图标可创建较长的视频剪辑(最大长度:一分钟)。

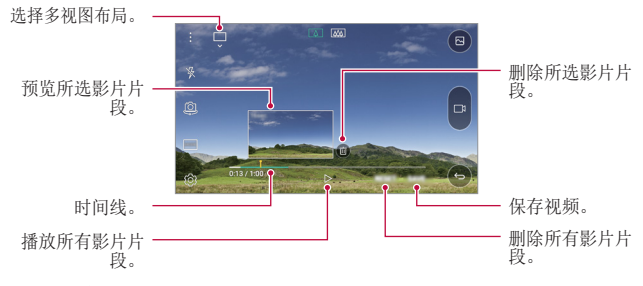

3 点击保存。

# 全景

您可以通过朝一个方向移动摄像头拍摄并将宽广视野的连续 拍摄拼合起来,制作一张全景照片。

- 1 在基本模式下,点击模式 > KJ.
- 2 点击 ,然后朝一个方向缓慢地移动摄像头。
	- 按照指南中的箭头方向移除装置。
- 3 点击 □ 以结束拍摄。

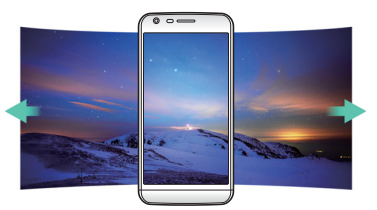

有用的应用程序 2000 - 2000 - 2000 - 2000 - 2000 - 2000 - 2000 - 2000 - 2000 - 2000 - 2000 - 2000 - 2000 - 2000 - 2000 - 2000 - 2000 - 2000 - 2000 - 2000 - 2000 - 2000 - 2000 - 2000 - 2000 - 2000 - 2000 - 2000 - 2000 - 2000 - 2000

# 慢动作视频

您可以通过改变视频中对象的移动速度来打造一段娱乐性十 足的视频。该功能可让您以更快的速度录制视频,然后在正 常速度下播放视频,让视频看起来像在减速播放一样。

1 在基本模式下,点击模式 > 而.

- 2 点击 并录制视频。
- 3 点击 □ 以结束视频录制。

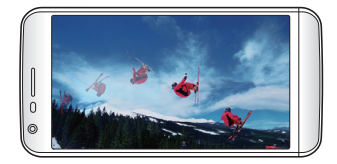

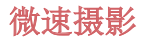

您可以按设定间隔拍摄连续画面,来记录缓慢发生的变化, 比如云端移动、天体运动、交通等。

- 1 在基本模式下,点击模式>(
- 2 点击 ┌п 并录制视频。
	- 若要调整视频播放速率, 请点击 \/。
- 3 点击 □ 以结束视频录制。

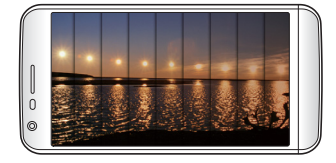

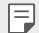

• 录制延时视频时,将无法录制声音。

有用的应用程序 81

# 急速连拍

您可以连续拍摄照片以制作活动图像。 在基本模式下,点住 6。

- 按住 for 的同时快速连续拍摄。
- 最多可连续拍摄 30 张照片。

# 与 LG Friends 的摄像头连接

您可以将设备连接到另一个摄像头以查看该摄像头中保存的 照片或视频。

- 当使用多视角或快照时,此功能可用。
	- 可与设备相连的 LG Friends 摄像头为可选配件。请联系 LG 客户服务中心购买。
	- 此功能可能不受支持或者某些选项会有所不同,具体视区域 或服务供应商而定。

# 自定义摄像头选项

您可以自定义各种摄像头选项以适应您的首选项。 在基本模式下,点击 念。

• 可用选项有所不同,具体视所选摄像头(前置或后置摄像 头)和所选拍摄模式而定。

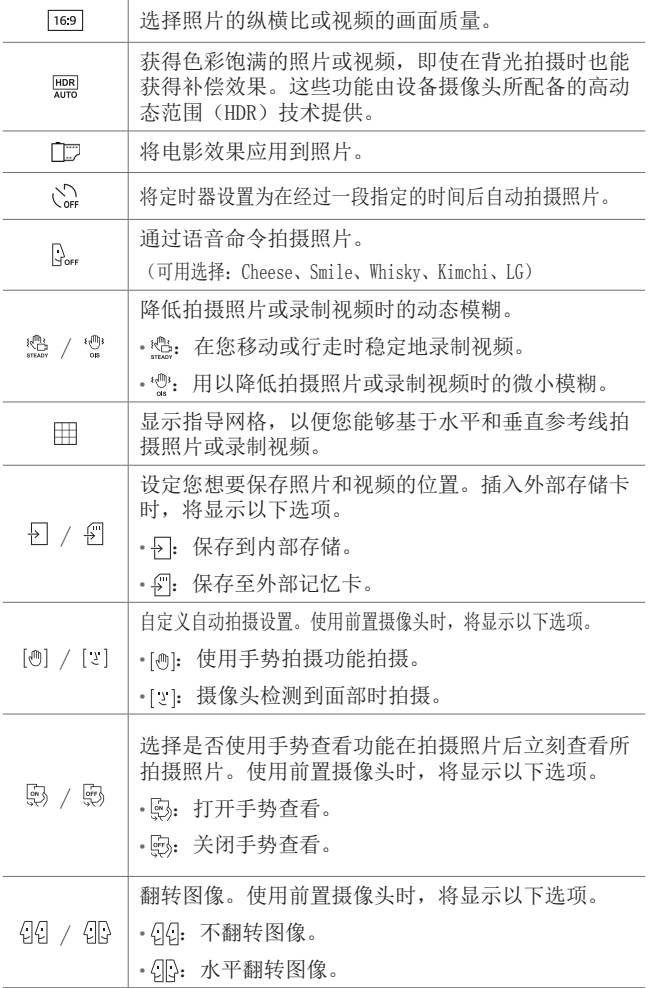

有用的应用程序 2008年 - 2009年 - 2009年 - 2009年 - 2010年 - 2011年 - 2012年 - 2013年 - 2013年 - 2013年 - 2013年 - 2013年 - 2013年 - 2013年 - 2013年 - 2013年 - 2013年 - 2013年 - 2013年 - 2014年 - 2014年 - 2014年 - 2014年 - 2014年 - 2014年 - 2014年 - 2014年

# 应用电影效果

您可以将各种颜色的过滤器应用到照片。

1 在基本模式或手动模式下,点击 @> mp。 2 选择想要的影片效果。

# 手动模式

您可以通过使用各种高级功能制作具备专业触觉的照片。调 整白平衡、焦点、亮度、ISO、快门速度和其他选项。

1 在相机屏幕中,点击:>国。

2 自定义拍摄选项。

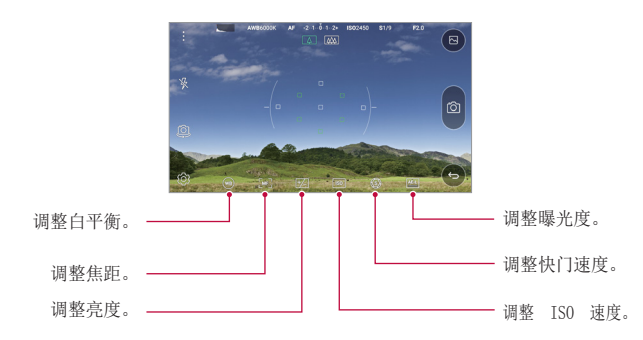

3 点击 for 以拍摄照片。

# 自拍

您可以使用前置摄像头在屏幕中查看自己的面部和自拍。

• 使用前摄像头时,您可以在摄像头选项中更改自拍方式。请 冃 参阅自定义摄像头选项以了解详细信息。

### 手势拍摄

您可以使用手势自拍。

对前置摄像头显示您的手掌,然后握紧拳头。

• 三秒内将拍摄照片。

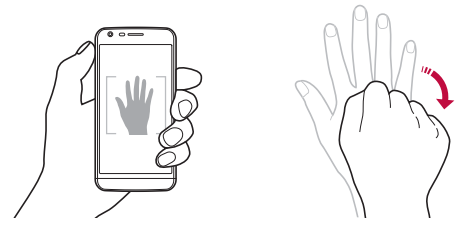

**= •** 要使用此功能,请确保在摄像头选项内选择 [@]。

- 手势拍摄的一种替代方法是在前置摄像头前握紧拳头然后 松开。
- 确保您的手掌和拳头在参考线范围内,以便让摄像头能够 检测到。
- 多视图拍摄时,进入某些功能将可能受到限制。

# 间隔拍摄

您可以连续自拍。

使用前置摄像头时,点住 foj。或者,对摄像头显示您的手 堂, 然后快速提紧拳斗两次。

• 以两秒的间隔进行四连拍。

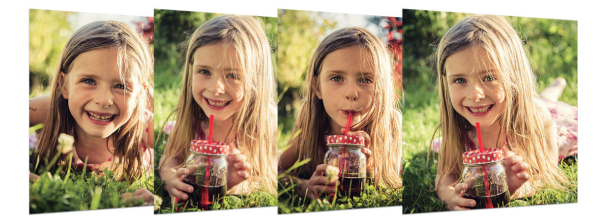

# 自拍

您可以使用脸部侦测特性来简单而方便地进行自拍。您可以 设置设备让前摄像头在您看着屏幕时会侦测您的脸部并自动 拍下自拍照片。

• 前摄像头侦测到您的脸部时,画面转白。如果您停止移 动,则画面转蓝,前摄像头将拍摄照片。

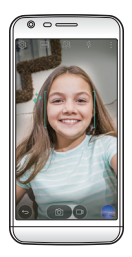

□ • 点击 ☆, 然后点击 […] 直到 [2] 出现以启动自动自拍功 能。

### 手势查看

使用前置摄像头拍摄自拍照片之后,可以通过将屏幕靠近脸 部立刻预览该自拍照片。

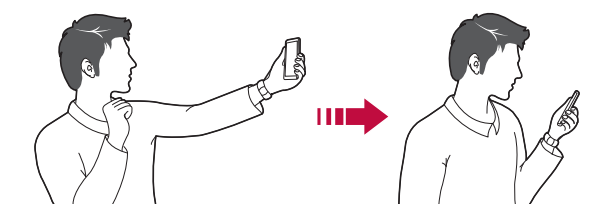

- 要使用此功能,请确保在摄像头选项内选择 5。
- 每次拍摄照片时仅会显示一个预览。
- 如果您在预览屏幕中旋转设备,屏幕将切换到摄像头模式。

# 图片库

冃

### 图片库预览

您可以查看并管理设备上保存的照片和视频。

1 点击 〇 > 7.

- 保存的照片和视频将按文件夹分类显示。
- 2 点击文件夹选择文件。
	- 在全屏模式下查看所选的文件。
	- 在显示的照片或屏幕中向左或向右滑动以查看上一个或 下一个文件。

有用的应用程序 2008年10月11日 10:00 10:00 10:00 10:00 10:00 10:00 10:00 10:00 10:00 10:00 10:00 10:00 10:00 10:00 10:00 10:00 10:00 10:00 10:00 10:00 10:00 10:00 10:00 10:00 10:00 10:00 10:00 10:00 10:00 10:00 10:00 10:00 10:00 10:0

- 三 某些文件格式可能不受支持,具体视安装的软件而定。
	- 由于编码原因,某些文件可能无法打开。
	- 超出大小限制的文件可能会导致错误。

# 查看照片

返回前一个屏幕。 -

䲔ௌ⡡ࡐᡆ࣐ DŽۿ䲔മࡐ ⲴമۿDŽ

### 编辑照片

- 1 查看照片时, 请点击  $\mathcal{P}$ 。
- 2 使用各种效果和工具来编辑照片。

公

- 3 点击、ノ以应用更改。
- 4 点击 保存 以保存更改。
	- 更改已覆盖初始文件。
	- 若要将编辑的照片保存为另一个文件, 请点击:> 保 存副本。

启动摄像头。 编辑图像

分享图像。

一更多洗项。

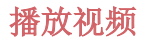

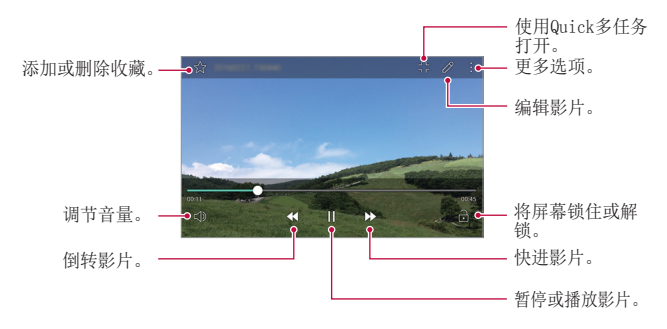

• 若要调节音量,请向上或向下拖动视频屏幕的右侧。 冃

• 若要调节屏幕亮度,请向上或向下拖动视频屏幕的左侧。

#### 编辑视频

1 在视频预览屏幕上,点击  $\varphi$ 。

2 使用各种效果和编辑工具编辑视频。

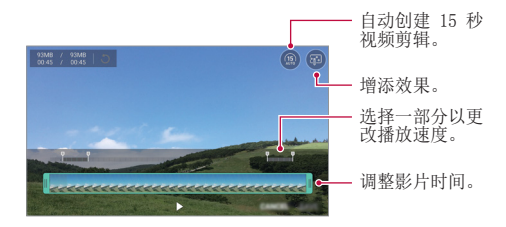

3 点击保存以保存更改。

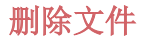

您可以使用以下选项之一来删除文件:

- 从文件列表点住一个文件, 然后点击**删除**。
- 从文件列表点击 而, 然后选择文件。

#### 共享文件

您可以使用以下选项之一来共享文件:

- 查看照片或视频屏幕时,点击 < 以使用所需的方式共享 该文件。
- 从文件列表点击 < 以选择文件, 然后使用所需的方式共 享文件。

# 计算器

您可以使用两种计算器:基本计算器和科学计算器。

- 1 点击 〇 > 工具 > 计算器。
- 2 使用键盘进行计算。
	- · 若要使用科学计算器, 请点击:> 科学计算器。
	- 若要查看计算记录, 请点击 : > 计算历史记录。

天气

您可以查看特定区域的天气信息。

#### 1 点击 〇 > 工具 > 天气。

- 2 点击 并添加所需的城市。
	- 在详细天气屏幕上,点击 < />,或者向左或向右滑动 屏幕,可查看其他城市的天气。

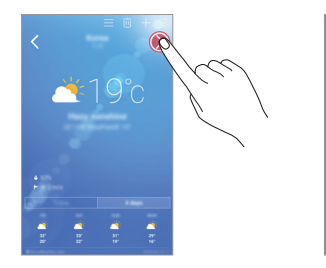

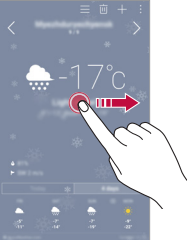

下载内容

您可以查看、删除或共享通过互联网或应用程序下载的文 件。

点击 〇 > 工具 > 下载内容。

# 时钟

# 闹钟

您可以将闹钟设置为在指定时间触发。

#### $1$  点击  $\bigcap$  > 工具 > 时钟 > 闹钟。

- 2 点击 ← 以添加新闹钟。
- 3 配置闹钟设置,然后点击 保存。
	- 如果您选择以前设置的闹钟,则可以编辑该闹钟。
		- 若要删除闹钟, 请点击屏幕顶部的 而。或者, 点住该闹 钟。

### 世界时钟

您可以查看世界各地城市的当前时间。

- $1$  点击  $\bigcap$  > 工具 > 时钟 > 世界时钟。
- 2 点击 并添加一个城市。

### 计时器

您可以将定时器设置为在经过一段指定的时间后触发警报。

#### $1$  点击  $\bigcap$  > 工具 > 时钟 > 计时器。

- 2 设置时间,然后点击 启动。
	- 若要暂停定时器, 请点击停止。若要恢复定时器, 请点 击继续。
	- 如需重置定时器设置,请点击重置。
- 3 点击停止以停止定时器报警。

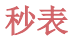

您可以使用秒表来记录单圈时间。

#### $1$  点击  $\bigcap$  > 工具 > 时钟 > 秒表。

- 2 点击启动以初始化秒表。
	- 若要记录单圈时间, 请点击记录。
- 3 点击停止以暂停秒表。
	- 若要恢复秒表,请点击继续。
	- 若要删除所有秒表记录,请点击重置。

# 录音机

您可以录制和保存重要事件中您或他人的语音。您可播放或 共享录制的语音文件。

- 1 点击 〇 > 工具 > 录音机。
- 2 点击 。
	- 若要暂停录制,请点击 ∩。
- 3 点击 (6) 以结束录制。
	- 此时将自动保存文件,并显示预听屏幕。
- △ 点击 ⊙ 以播放录制的语音。
	- 若要保存录制的位置详细信息,请点击位置。
		- 要在录制时标记当前事件信息, 请点击活动。 然后选择您 想要的事件。
		- 如果您点击(3), 录制的语音文件将显示。您可以播放列表 中录制的语音文件。

音乐

您可以播放和管理设备上保存的音乐文件。

- 1 点击  $\bigcap$  > LG > 音乐。
- 2 选择一个类别。
- 3 选择一个音乐文件。

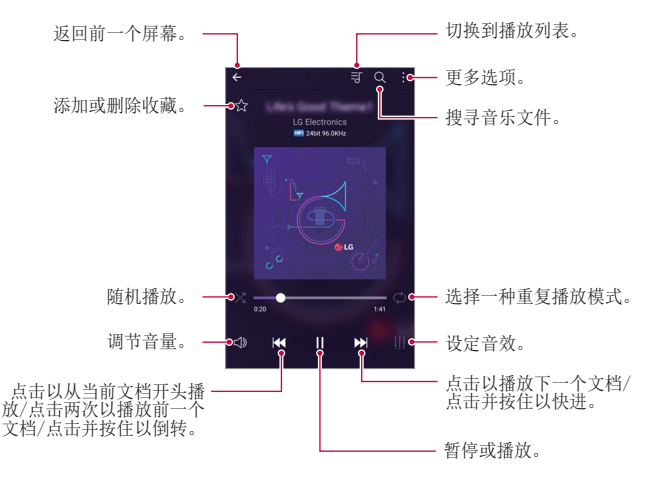

- 某些文件格式可能不受支持,具体视安装的软件而定。 冃
	- 超出大小限制的文件可能会导致错误。
	- 音乐文件可能受到国际版权所有者或版权法的保护。您可能 必须获得法律许可,然后才能复制音乐文件。若要下载或复 制音乐文件,请首先查看相关国家/地区的版权法。
	- 此型号支持 Hi-Fi 音频播放。Hi-Fi 音频文件将显示 Hi-Fi 图标。

电子邮件

### 电子邮件概览

您可以将电子邮件帐户注册到设备,然后即可从您的设备检 查并发送电子邮件。

• 如果您使用移动数据,将可能根据您购买的套餐收取数据流 量费用。请咨询服务供应商了解更多信息。

### **注册电子邮件帐户**

初次使用电子邮件应用程序时,请注册您的电子邮件帐户。

- 1 点击  $\bigcap$  > LG > 电子邮件。
- 2 选择一个电子邮件服务供应商。
- 3 输入您的电子邮件地址和密码, 然后点击下一步以登录您 的帐户
	- 若要手动登录电子邮件帐户或登录列表中未找到的电子 邮件帐户,请点击手动设置。

#### **管理电子邮件帐户**

若要杳看或编辑您的电子邮件帐户设置,请点击:>设置。

- 若要添加帐户,请点击**添加帐户**。
- 要删除帐户, 请点击 : > 删除帐户。

### 打开另一个电子邮件帐户

如果登录了多个电子邮件帐户,并且您想要查看另一个帐 户, 请点击 ==, 然后从帐户列表中选择另一个帐户。

# 检查电子邮件

- 1 点击 ==, 然后选择一个邮箱。
- 2 从电子邮件列表中选择一封电子邮件。
	- 此时,将显示电子邮件消息。

### 发送电子邮件

- 1 点击 4。
- 2 输入收件人的电子邮件地址。
- 3 输入主题和消息。
	- 若要附加文件,请点击 (二)。
	- 若要进入可选的菜单项,请点击:。
- 4 点击 >> 以发送电子邮件。

# 联系人

#### 联系人概览

您可以保存和管理联系人。 点击 $\cap$  > LG > 联系人。

# 添加联系人

#### 添加新联系人

1 在联系人列表屏幕中,点击 +。

2 输入联系人详细信息, 然后点击保存。

# 导入联系人

您可以从其他存储设备导入联系人。

- 1 在联系人列表屏幕中,点击:> 更多 > 管理联系人 > 导 入。
- 2 选择要导入联系人的源和目标位置,然后点击确定。
- 3 选择联系人,然后点击导入.

#### 将联系人添加到快速拨号列表

- 1 在联系人列表屏幕中,点击:>快速拨号。
- 2 从快速拨号号码点击**添加联系人**。
- 3 选择一个联系人。

# 搜索联系人

您可以使用以下选项之一来搜索联系人:

- 在联系人列表屏幕的搜索框中输入联系人姓名。
- 向上或向下滚动联系人列表。
- 从联系人列表索引屏幕中点击联系人的首字母。

# 联系人列表

# 编辑联系人

1 在联系人列表屏幕中, 洗择一个联系人。

2 在联系人详细信息屏幕中,点击 2,然后编辑详细信息。

3 点击**保存**以保存更改。

#### 删除联系人

1 在联系人列表屏幕中,点住一个联系人。

#### 2 点击删除联系人。

有用的应用程序 しょうしょう しゅうしょう りょうしょう りょくしょう

# 添加收藏条目

您可以将常用联系人注册为收藏条目。

1 在联系人列表屏幕中,选择一个联系人。

7 在联系人详细信息屏幕中,点击 <>。

#### 创建群组

1 在联系人列表屏幕中,点击 群组 >: > 新群组。

2 输入群组名称。

3 点击新增成员,洗择联系人,然后点击 添加。

4 点击保存以保存新组。

# 日历

# 日历概览

您可以使用日历来管理事件和任务。

### 添加事件

- 1 点击 〇 > 日历。
- 2 选择一个日期, 然后点击 ●。
- 3 输入事件详细信息,然后点击保存。
	- 如果您从日历中点击一个日期,而该日期包含事件,此 时将出现一个显示事件列表的弹出窗口。从弹出窗口中 点击一个事件来查看事件详细信息。

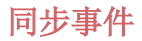

#### 点击:> 要标识的日历 >: > 需同步的日历, 然后选择日 历以同步。

• 当从设备保存您的事件至您的 Google 帐户时,事件也将 自动与 Google 日历同步。随后,您可以将其他设备与 Google 日历同步以便这些设备拥有您的设备一样的事件, 从而让您可以在其他设备上管理这些事件。

# 事件袋

您可以使用事件袋来创建事件。

点击 以打开事件袋,然后将内容拖到日历中的某一日 期。

- $\bigcap$ : 管理图像、文字、笔记和临时保存的事件。您还可以 共享来自其他应用程序的文字、图像和笔记,并将这些内 容保存到事件框。如果您在创建事件时点击袋,事件将临 时保存到事件袋。
- 4: 添加 Facebook 帐户以查看有关 Facebook 事件的信 息。某些设备可能不支持 Facebook 事件信息功能。
- (6): 查看关于周边地区的旅游信息(例如餐馆和便利设 施)以规划活动。
- (2): 管理没有截止日期的任务, 如事件。

# 文件管理器

您可以查看及管理设备或云中保存的文件。

#### $1$  点击  $\bigcap$  > 工具 > 文件管理器。

 $2$ 点击 = ,然后选择想要的储存位置。

任务

您可以将任务注册到设备以轻易管理计划。

#### 1 点击 〇 > 工具 > 任务。

- 2 点击 ← 以添加任务。
- 3 输入任务详细信息,然后点击保存。

# 印象笔记

您可以书写和收集重要信息,然后与支持印象笔记的其他设 备共享这些信息。

点击 〇 > 推荐应用程序 > 印象笔记。

# FM 收音机

您可以收听 FM 收音机。 点击 $\bigcap$  > 工具 > FM 收音机。

- 
- 若要使用此应用程序,首先将耳机连接到设备。耳机将成为 无线电天线。
	- 此选项可能不受支持,具体视区域而定。

# LG Backup

您可以备份、还原和移动设备上保存的数据。

- 1 点击 〇 > 手机管理 > LG Backup。 或者,点击 〇 > 设置 > 常规 > 备份与重置 > LG备份。
- 2 按照屏幕上的说明选择将数据备份到预设文件夹内或是将 数据复制到其他设备中。

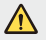

• 初始化您的装置可能会删除储存在内部存放区的备份文件。 若要尽量减少数据遗失,请将重要备份文件从 LG Backup 文件夹复制到计算机或外部储存装置。

- Google 帐户中的数据不进行备份。当您同步 Google 帐 户时,Google 应用程序、Google 联系人、Google 日 历、Google 备忘录应用程序数据以及从 Play 商店下载的 应用程序将自动存储在驱动器应用程序中。
	- 备份文件以文件扩展名 \*.lbf 保存在储存卡或内部存储中 的 LG Backup 文件夹下。
	- 备份或还原数据之前,将电池充满电,以免在该过程中意 外断电。

# RemoteCall Service

您的设备可进行远程诊断以解决问题。首先,拨打如下 LG 客户服务中心的电话:

#### 1 点击 〇 > 手机管理 > RemoteCall Service。

- 2 接通到 LG 客户服务中心的通话。
- 3 通话接通后,按照客户服务专员的指示进行操作,输入六 位接入码。
	- 您的设备将远程连接并远程支持服务启动。
	- 要使用此功能,首先必须同意该功能的使用。
		- 如果您使用移动数据,可能会根据您购买的套餐收取数据 流量费用。

# $SmartWor1d$

您可以下载 LG Electronics 提供的各种游戏、音频内容、 应用程序和字体。通过使用主屏幕主题、键盘主题和字体, 自定义您的设备以适应您的首选项。

- 1 点击  $\bigcap$  > LG > SmartWorld。
- 2 输入您的 ID 和密码,然后登录。
- 3 选择并下载内容项。

#### 下载 SmartWorld 应用程序

如果没有安装 SmartWorld 应用程序, 请按照以下步骤操作 以下载该应用程序。

#### 1 点击 〇 > 设置 > 常规 > 关于手机 > 常用 > 更新中心 应用程序更新。

有用的应用程序 102

#### 2 从列表中, 选择 SmartWorld, 然后点击 下载。

- 如果您使用移动数据,将可能根据您购买的套餐收取数据 流量费用。
	- 此功能可能不受支持,具体视区域或服务供应商而定。

# Google 应用程序

通过设置 Google 帐户, 您可以使用 Google 应用程序。初次使 用 Google 应用程序时,将自动显示 Google 帐户注册窗口。如 果您没有 Google 帐户, 请从您的设备创建一个帐户。请参阅应 用程序中的帮助以查看有关如何使用应用程序的详细信息。

• 某些应用程序可能无法操作,具体视区域或服务供应商而 冃 定。

#### 文档

创建文档,或者编辑在线创建或来自其他设备的文档。与其 他人一起共享和编辑文档。

#### 云端硬盘

上传、保存、打开、共享及整理来自您设备的文件。从应用程序可进入 的文件可从任意位置进入,包括在线和离线环境。

### Gmail

将您的 Google 电子邮件帐户注册到设备以检查或发送电子邮 件。

#### Google

使用 Google 提供的搜索功能,通过输入关键字或通过语音 搜索网址和储存在设备中的文件。

#### 环聊

交换信息。与个人或组进行视频通话。

#### 地图

找出您的位置或地图上某个地点的位置。查看地理信息。

#### Play影视

使用您的 Google 帐户租借或购买电影。购买内容, 然后在 任意位置进行播放。

#### Google 相册

查看或共享设备上保存的照片或相册。

#### Play 音乐

从Play 商店购买音乐文件。播放设备上保存的音乐文件。

#### 表格

创建电子表格,或者编辑在线创建或来自其他设备的电子表 格。与其他人一起共享和编辑电子表格。

# 幻灯片

创建演示材料,或者编辑在线创建或来自其他设备的演示材料。与其 他人一起共享和编辑演示材料。

#### 语音搜索

在 Google 中通过说出关键字而不是输入关键字搜索信息。

#### YouTube

搜索和播放视频。上传 YouTube 上的视频,与世界各地的人 们共享。

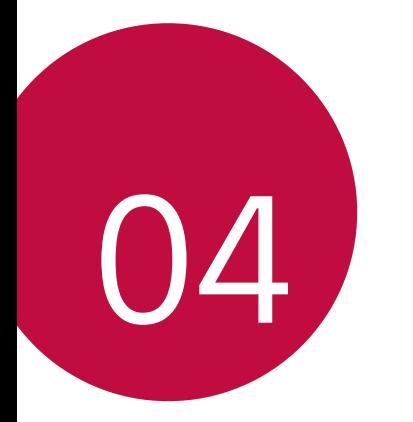

# 手机设置

设置

您可以根据偏好自定义设备设置。

- 点击 〇 > 设置。
	- **= +** 点击 Q, 然后在搜索框中输入一个关键字以进入设置项。
		- 点击: 以更改视图模式。本用户指南假设您使用标签视 图。

网络

#### 双SIM卡

您可以配置双SIM设置。

- 1 在设置屏幕中,点击网络 > 双SIM卡。
- 2 自定义以下功能:
	- SIM 卡1: 更改 SIM 卡 1 的名称和图标。
	- 激活卡槽1: 激活或停用 SIM 卡插槽 1。
	- SIM 卡2: 更改 SIM 卡 2 的名称和图标。
	- 激活卡槽2: 激活或停用 SIM 卡插槽 2。
	- SIM 卡颜色主题: 更改 SIM 卡的颜色主题。
	- 成本节省模式: 激活或停用成本节省模式。在成本节省 模式下,如果呼叫被分配特定SIM的联系人,则此次呼叫 使用该SIM卡,即使其他SIM处在激活状态(如正使用移 动数据)。
	- 移动数据: 选择您想要用于移动数据服务的SIM卡。您也 可以关闭此功能。
- 手机设置 107 • 数据漫游: 洗择此洗项, 当您漫游于本地网络区域之外 时, 设备仍能使用移动数据。

### WLAN

您可以通过WLAN 网络连接到附近的设备。

#### 连接到WLAN 网络

- 1 在设置屏幕中,点击网络 > WLAN。
- 2 拖动 → 以启动该功能。
	- 此时将自动显示可用的WLAN 网络。
- 3 选择一个网络。
	- 您可能需要输入网络的WLAN 密码。
	- 对于以前访问过的WLAN 网络,设备将跳过此过程。如果 不想自动连接到特定WLAN 网络,请点住该网络,然后点 击忘记网络。

#### WLAN 网络设置

在设置屏幕中,点击网络 > WLAN。

- · 切换至移动数据;如果移动数据连接功能已启动, 但设备 却无法通过WLAN 连接至互联网,则设备将自动通过移动数 据连接至互联网。
- :: 自定义WLAN 网络设置。

### WLAN直连

您可以将设备连接到支持WLAN 直连的其他设备,以便直接与 这些设备共享数据。您无需接入点。您可以使用WLAN 直连 连接两个以上的设备。

- 1 在设置屏幕中,点击网络 > WLAN > : > 高级 WLAN > WLAN直连。
	- 此时将自动显示支持WLAN 直连的附近设备。
- 2 选择一个设备。
	- 设备接受连接请求后进行连接。

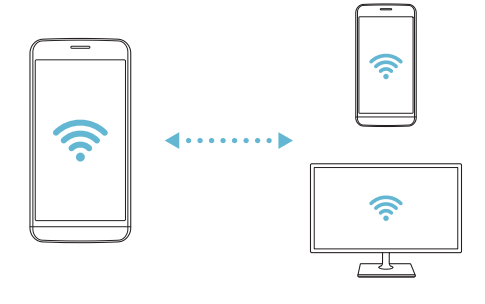

• 开启WLAN 直连功能时,电池消耗会更快。

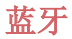

您可以将设备连接到支持蓝牙的附近设备,从而与这些设备 交换数据。将设备连接到蓝牙耳机和键盘。这样便可轻易控 制设备。

#### 与其他设备配对

- 1 在设置屏幕中,点击网络 > 蓝牙。
- 2 拖动 へ 以启动该功能。
	- 此时将自动显示可用的设备。
	- 若要刷新设备列表, 请点击**搜索**。

三 • 只有启用搜索选项的设备将在列表中显示。

- 3 从列表中选择一个设备。
- 4 按照屏幕上的说明进行验证。
	- 三 之前配对过的设备会跳过此步骤。

#### 通过蓝牙发送数据

- 1 选择一个文件。
	- 您可以发送多媒体文件或联系人。
- 2 点击 <2 > 蓝牙。
- 3 选择文件的目标设备。
	- 文件将在目标设备接受后立即发送。

三 • 文件共享过程可能会有所不同, 具体视文件而定。

手机设置 しょうしょう しょうしょう しょうしょう りょうしょく りょうしょく

# 移动数据

您可以开启或关闭移动数据,并且可以管理移动数据流量。

#### 开启移动数据

1 在设置屏幕中,点击网络 > 移动数据。

2 拖动 ● 以启动该功能。

#### 自定义移动数据设置

1 在设置屏幕中,点击网络 > 移动数据。

- 2 自定义以下设置:
	- · 移动数据: 设置以使用移动网络的数据连接。
	- · 限制移动数据使用量: 设置移动数据流量限制, 以在达 到限制时阻止移动数据。
	- :自定义移动数据设置。

#### 通话

您可以自定义通话设定,例如语音电话及国际长途电话等选 项。

1 在设置屏幕中,点击网络 > 通话。

2 自定义设置。

日 • 某些功能可能不受支持, 具体视区域或服务供应商而定。

### NFC

您可以将设备作为交通卡或信用卡使用。您可以与其他设备 共享数据。

- 1 在设置屏幕中,点击网络 > 共享与连接 > NFC。
- 2 拖动 → 以启动该功能。
	- 将您的设备触碰其他支持 NFC 的设备以允许数据共享。
	- NFC 天线可能位于不同的位置,具体视设备类型而定。

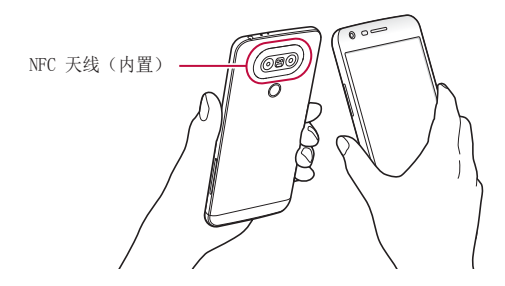

#### Android Beam

您可以通过让设备背部触碰其他设备来共享文件。您还可以 共享包括音乐、视频或联系人在内的文件,打开其他设备的 网页或启动其他设备的应用程序。

- 1 在设置屏幕中,点击网络 > 共享与连接 > Android Beam。
- 2 让设备背部触碰其他设备。

• NFC 天线可能位于不同的位置,具体视设备类型而定。

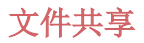

您可以在您的设备与其他 LG 设备或平板电脑之间发送和接 收文件。

- 1 在设置屏幕中,点击网络 > 共享与连接 > 文件共享。
- 2 自定义以下设置:
	- G5 SE: 更改设备名称。
	- 保存位置: 设置用于保存从其他设备发送的文件的目标 文件夹。
	- 文件共享: 允许接收从其他设备发送的文件。
	- SmartShare Beam: 通过 SmartShare Beam 与其他设备 共享文件。
	- 欲知有关详细信息,请参阅发送或接收文件。

### 媒体服务器

您可以与支持 DLNA 的附近设备共享您设备上的媒体内容。 1 在设置屏幕中,点击网络 > 共享与连接 > 媒体服务器。 2 自定义以下设置:

- 内容共享: 与附近的设备共享您设备上的内容。
- G5 SE· 设置您的设备名称。
- 我的共享内容: 选择与其他设备共享的媒体内容类型。
- 允许设备: 查看允许进入您设备上内容的设备列表。
- · 非允许设备: 查看不允许讲入您设备上内容的设备列 表。
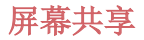

你可以在不同设备上播放您设备的屏幕和声音,如支持镜像 功能的电视机。

- 1 在设置屏幕中,点击网络 > 共享与连接 > 屏幕共享。
- 2 拖动 → 以启动该功能。
- 3 从附近设备列表中选择一个设备。
	- · 如果没有显示所需的设备,请点击搜索以刷新该列表。
	- 连接到设备后,该设备将显示设备屏幕。
	- 三 · 如果附近没有共享兼容的设备, 屏幕共享会自动关闭。

## 正在打印

 您可以将设备连接到打印机,然后打印设备上保存的照片或 文档。

- 1 在设置屏幕中,点击网络 > 共享与连接 > 正在打印。
- 
- 如果所需打印机不在列表中,请从应用商店安装打印机驱 动程序。
- 2 拖动 → 以启动该功能。
- 3 从打印机列表屏幕中选择一个打印机。
	- · 若要添加打印机, 请点击 : > 添加打印机。
	- 点击 : > 设置。
- 4 选择一个文件,然后点击:>打印。
	- 此时将打印文档。
	- = 如果您没有 Google 帐户, 请点击**添加帐户**以创建一个帐 户。

### USB 绑定

您可以通过USB数据线将设备连接到其他设备并共享移动数 据。

- 1 通过USB数据线将您的装置和其他装置连接。
- 2 在设置屏幕,点击网络 > 绑定 > USB 绑定, 然后拖动 以启用它。

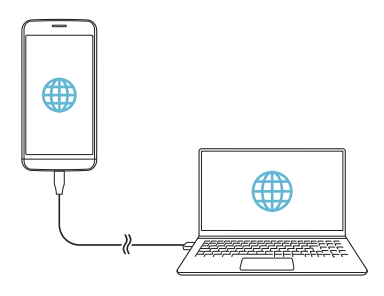

- 此选项使用移动数据,并可能会根据您购买的价格配套收取 同 数据流量费用。请咨询服务供应商了解更多信息。
	- 当您以电脑连接上网时,请从 www.lg.com 将 USB 驱动器 下载到您的电脑。
	- 您不能在开启 USB 共享网络功能时发送或接收文件。关闭 USB 绑定功能以共享文件。
	- 支持共享网络的操作系统包括 Window XP 或更高版本的 Window 或 Linux。

#### WLAN 热点

可将装置设置为无线路由器,让其他装置使用您的装置移动 数据来连接到互联网。

- 1 在设置屏幕, 点击网络 > 绑定 > WLAN 热点, 然后拖动 以启用它。
- 2 点击设置 WLAN 热点, 然后输入WLAN 名称 (SSID) 和密 码。
- 3 开启其他装置的WLAN, 选择WLAN 列表中装置网络的名称。
- 4 输入网络密码。

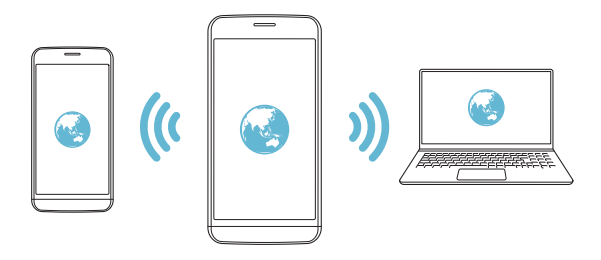

- 此选项使用移动数据,并可能会根据您购买的价格配套收取 冃 数据流量费用。请咨询服务供应商了解更多信息。
	- 欲了解更多信息,请浏览以下网 站: http://www.android.com/tether#wifi

#### 蓝牙绑定

通过蓝牙连接的设备可以通过修的设备发动流量连接到互联 网。

- 1 在设置屏幕,点击网络 > 绑定 > 蓝牙绑定,然后拖动 以启用它。
- 2 开启两部装置的蓝牙功能,将它们配对。

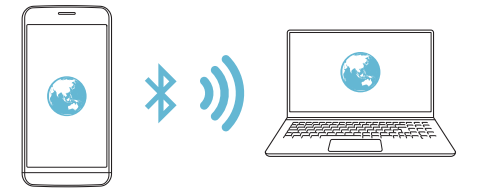

- 此选项使用移动数据,并可能会根据您购买的价格配套收取 冃 数据流量费用。请咨询服务供应商了解更多信息。
	- 欲获取更多信息,请浏览以下网 站: http://www.android.com/tether#Bluetooth tethering

## 帮助

您可以通过网络共享或热点来查看帮助。 在设置屏幕中,点击网络 > 绑定 > 帮助。

#### 飞行模式

您可以关闭通话和移动数据功能。此模式开启时,游戏和音 乐播放等不涉及数据的功能仍然可用。

1 在设置屏幕中,点击网络 > 更多 > 飞行模式。

2 在确认屏幕中点击打开。

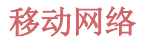

您可以自定义移动数据设置。

- 1 在设置屏幕中,点击网络 > 更多 > 移动网络。
- 2 自定义以下设置:
	- · 网络模式: 洗择一种网络类型。
	- 接入点名称: 杳看或更改使用移动数据服务的接入点。 要更改接入点,请从接入点列表中选择一个选项。
	- · 网络运营商: 搜索网络运营商并自动连接到一个网络。

#### VPN

您可以连接到例如内部网络等安全虚拟网络。您也可以管理 连接的虚拟专用网络。

#### 添加 VPN

#### 1 在设置屏幕中,点击网络 > 更多 > VPN。

**△•** 请注意, 如果屏幕锁定已解锁, 则保存在设备上的有 VPN 信息都将被清除。

#### 2 点击添加 VPN 网络。

• 如果屏幕未锁定,将显示通知屏幕。从通知屏幕点击设置, 冃 然后锁定屏幕。请参阅配置屏幕锁定设置以了解详细信息。

3 输入 VPN 详细信息, 然后点击**保存**。

#### 配置 VPN 设置

- 1 从 VPNS 列表点击一个 VPN。
- 2 输入 VPN 用户帐户详细信息, 然后点击**连接**。
	- 若要保存帐户详细信息, 请洗择**保存帐户信息**复洗框。

## 声音和通知

您可以自定义声音、振动和通知设置。

在设置屏幕中,点击声音和通知,然后自定义以下设置:

- 声音模式: 仅更改声音模式为声音、静音和仅振动。
- 音量: 调节多个项目的音量。
- SIM 卡1 铃声/SIM 卡2 铃声: 洗择来电的铃声。添加或删 除铃声。
- 铃声ID: 创建特定联系人来电的铃声。欲知有关详细信 息,请参阅铃声ID。
- · 振动强度: 调整振动强度。
- · 声音和振动: 将设备设置为同时振动和播放铃声。
- SIM 卡1 振动类型/SIM 卡2 振动类型: 您可以选择振动类 型或制作您自己的振动模式。
- 请勿打扰: 设置接收通知消息的时间、范围和应用程序类 型。仅在一周中的某几天接收通知消息。欲知有关详细信 息,请参阅请勿打扰。
- 锁定屏幕: 在锁定屏幕上显示或隐藏通知消息。您还可以 隐藏个人信息。
- 应用程序: 洗择可在屏幕上显示通知消息的应用程序, 然 后根据通知消息设定这些程序的优先顺序。
- LED 通知灯: 通过 LED 显示设备状态。
- 更多 > SIM 卡1 通知声音/ SIM 卡2 通知声音: 选择通知 铃声。将设备上保存的音乐设置为通知铃声。
- 更多 > 点击振动: 将设备设置为在您点击屏幕上的某些项 目时振动。
- · 更多 > 音效: 选择您点击拨号盘时播放的音效, 选择一个 选项,或者锁定或解锁屏幕时播放声音。
- 更多 > 消息/呼叫声音通知: 将设备设置为通过语音读取 来电人信息或短信内容。

## 显示屏

您可以自定义每种屏幕类型的详细设置。

在设置屏幕中,点击显示屏,然后自定义以下设置:

- 主屏: 自定义主屏幕的设置。请参阅主屏幕设置以了解详 细信息。
- · 锁定屏幕: 自定义锁定屏幕设置。请参阅锁定屏幕设置以 了解详细信息。
- · 主面触描按钮: 重新排列主屏墓触摸按钮或更改其背景颜 色。在屏幕中隐藏主屏幕触摸按钮。
- 字体类型: 更改字体。
- 字体大小: 更改字体大小。
- **粗体:** 加粗屏幕上的文字。
- 亭度: 使用滑块更改设备的屏幕亮度。
- · 自动: 设置设备, 以让屏幕亮度可根据环境光强度自动调 节。
- 待机显示: 始终显示日期、时间和通知等信息, 即使屏幕 已关闭。欲知有关详细信息,请参阅待机显示。
- · 自动旋转屏幕: 根据设备的方向自动旋转屏幕。
- · 屏幕招时: 设备处于空闲状态一段指定的时间后自动关闭 屏幕。
- 更多 > 互动屏保: 当设备插接或充电目处于睡眠状态时显 示屏幕保护程序。选择要显示的屏幕保护程序类型。
- · 更多 > 运动传感器校准: 校正运动传感器的角度和速度以 改善传感器的倾斜精确度和速度。
- 校正运动传感器时,确保将设备置于平坦的表面。不这样 做将可能会导致运动传感器相关的误差,例如自动屏幕旋 转等。

## 常规

### 语言和键盘

您可以自定义设备的语言和键盘设置。

- 1 在设置屏幕中,点击常规 > 语言和键盘。
- 2 自定义以下设置:
	- 语言: 选择应用于设备的语言。
	- · 当前键盘: 杳看当前使用的键盘类型。洗择输入文字时 要使用的键盘。
	- LG 键盘: 自定义 LG 键盘设置。
	- Google语音输入: 为 Google 的文本听写配置选项。
	- 文本-语音输出: 为文字转语音输出讲行设置配置。
- 指针速度: 调整鼠标或触控板的指针速度。
- 更改按钮: 反转鼠标右键以执行主要直接操作。

#### 位置

您可以自定义用于从特定应用程序进入您位置信息的设置。

- 1 在设置屏幕中,点击常规 > 位置。
- 2 自定义以下设置:
	- · 模式: 洗择用于提供您位置信息的方法。
	- 我的位置: 将设备设置为分析经常进入的地点, 以便能 够自动识别居住地址。
	- 最近定位请求: 杳看最近请求位置信息的应用程序。
	- 低电源预计位置: 使用低功耗估计设备位置。
	- 使用照相机: 拍摄照片或录制视频时保存位置信息。
	- Google 位置记录: 配置 Google 位置记录设置。

## 帐户与同步

您可以添加或管理帐户,包括 Google 帐户。您也可以自动 同步特定应用程序或用户信息。

- 1 在设置屏幕中,点击常规 > 帐户与同步。
- 2 自定义以下设置:
	- 自动同步数据: 自动同步所有注册帐户。
	- 帐户: 查看注册帐户列表。若要查看或更改帐户的详细 信息,请占击该帐户。
	- 添加帐户: 添加帐户。

#### 云

您可以注册一个云帐户,然后从设备查看计算机或云端保存 的内容。

- 1 在设置屏幕中,点击常规 > 云。
- 2 自定义设置。

#### 用户

您可以添加用户与您共享设备。

- 1 在设置屏幕中,点击常规 > 用户。
- 2 自定义设置。

#### 辅助工具

您可以管理设备上安装的辅助功能插件。

- 1 在设置屏幕中,点击常规 > 辅助工具。
- 2 自定义以下设置:
	- · 视觉 > 语音菜单: 将设备设置为通过语音通知屏幕状态 或操作。
	- 视觉 > 消息/呼叫声音通知: 将设备设置为通过语音读 取来电人信息或短信内容。
	- 视觉 > 字体大小: 更改字体大小。
	- 视觉 > 粗体: 加粗屏幕上的文字。
	- 视觉 > 触摸缩放: 通过点击屏幕三次放大或缩小。
	- 视觉 > 屏幕颜色反转: 为视力低的人士提高显示屏色彩 对比度。
	- 视觉 > 屏幕颜色调整: 调整显示屏颜色。
	- 视觉 > 灰度: 将屏幕切换为灰度模式。
- 视觉 > 使用电源键结束呼叫:按电源/锁定键结束通 话。
- 听觉 > 标题: 播放视频时为听力受损人士打开字幕服 务。
- 听觉 > LED 通知灯: 通过 LED 显示设备状态。
- 听觉 > 闪光灯提醒: 将设备设置为通过闪烁的指示灯来 通知您来电和通知。
- 听觉 > 关闭所有音: 关闭所有声音并降低通话音量。
- 听觉 > 音频类型: 洗择音频类型。
- 听觉 > 声音平衡: 调整音频输出平衡。使用滑块来更 改平衡。
- · 电机与认识能力 > 触控助手: 打开触摸板以使按钮和手 势更易于使用。
- · 电机与认识能力 > 触摸并保持延迟: 调整触摸输入时 间。
- 电机与认识能力 > 触摸并按住进行呼叫: 通过点住而非 拖动通话按钮,接听或拒绝电话。
- 电机与认识能力 > 屏幕超时: 设备处于空闲状态一段指 定的时间后自动关闭屏幕。
- · 电机与认识能力 > 触摸控制区域: 限制触摸区域, 以便 只有屏幕的特定部分能够通过触摸输入进行控制。
- · 辅助功能快捷方式: 通过点击 〇 三次, 快速访问常用 功能。
- 自动旋转屏幕: 根据设备的实体位置自更改屏墓方向。
- 开关控制: 创建按键组合来控制您的设备。

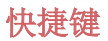

屏幕关闭或锁定时,您可以使用音量键直接启动应用程序。

- 1 在设置屏幕中, 点击**常规 > 快捷键**。
- 2 拖动 へ 以启动该功能。
	- 屏幕锁定或关闭时,按音量减小 (-) 键两次以启动照相 机应用程序。按音量增加(+) 键两次以启动捕获+。
	- 如果要在按下音量减小 (-) 键启动摄像头后立即拍摄照 片,请打开快速拍照。

#### Google 服务

您可以使用 Google 设置来管理您的 Google 应用程序和帐 户设置。

在设置屏幕中,点击常规 > Google 服务。

#### 指纹 & 安全性

- 1 在设置屏幕中,点击常规 > 指纹 & 安全性。
- 2 自定义以下设置:
	- 指纹· 用手指解锁屏墓或内容。欲知有关详细信息, 请 参阅指纹识别概览。
	- 内容锁定: 在图片库 或 Quick备忘录+ 中设置用来锁定 文件的方式。
	- · 加密手机: 设置设备密码以实现隐私。创建在每次设备 开启时输入的 PIN 或密码。
	- 加密 SD 卡存储: 加密储存卡以阻止在其他设备上使 用。详细信息请参阅储存卡加密。
	- 安全启动: 设备电源接通时, 请锁定设备以保护它。 您 需要使用 PIN 解锁设备,以接收电话、短信、警报和通 知。 欲知有关详细信息,请参阅安全启动概述。
- 设置 SIM 卡锁定: 锁定或解锁 SIM 卡, 或者更改密码 (PIN)。
- 密码键入为可见: 显示您键入的隐藏密码的最后一位。
- 设备管理器: 允许限制设备控制或使用特定应用程序的 权限。
- 未知源: 允许安装非来自 Play Store 的应用程序。
- 验证应用程序: 阻止安装有害的应用程序。安装有害应 用程序时显示警告消息。
- 凭据保护: 杳看将保存安全证书位置的存储类型。
- 证书管理: 管理设备上保存的安全证书。
- Trust agents: 查看和使用设备上安装的信任代理程 序。
- 屏幕固定: 固定应用程序屏幕, 以便只有当前活动的应 用程序能够使用。
- 应用程序的使用记录访问: 杳看设备上应用程序使用的 详细信息。

#### 智能设置

您可以根据使用模式和位置自动更改设备设置。

- 要使用智能设置,请确保设置居住地址。请参阅位置以了解 有关详细信息。
- 1 在设置屏幕中,点击常规 > 智能设置。
- 2 激活您要自动更改设置的项目。

## 日期和时间

您可以自定义设备的日期和时间设置。

1 在设置屏幕中,点击常规 > 日期和时间。

2 自定义设置。

#### 存储器与 USB

您可以查看和管理设备上的内部储存设备或储存卡的储存空间。

- 1 在设置屏幕中, 点击**常规 > 存储器与 USB**。
- 2 自定义以下设置:
	- · 设备存储器: 查看设备内部储存设备中的总储存空间和 可用空间。查看使用中的应用程序列表和每个应用程序 的储存容量。
	- 便携式存储器: 杳看储存卡中的总储存空间和可用空 间。仅当插入储存卡时显示此选项。要卸载储存卡,请 点击 。

#### 电池和省电

您可以查看当前电池信息或开启节能模式。

- 1 在设置屏幕中,点击常规 > 电池和省电。
- 2 自定义以下设置:
	- 电池使用情况: 查看电池使用详细信息。若要查看更多 详细信息,请选择特定的项目。
	- 状态栏上的电量百分比: 将剩余电池电量显示为状态栏 中的百分比。
	- 省电: 通过削减某些设备设置(例如显示屏亮度、速度 和振动强度等)来减少电池消耗。省电模式开启时,状 态栏将显示 ≤。
- 手机 设 置 これは これは これは これは これは こうしょう はんしょう はんしょう りょうしょく • 游戏优化: 玩游戏时, 调节视频质量以减少电池消耗。

## 内存

 您可以查看某段时间内的平均内存使用量和应用程序占用的 内存。

1 在设置屏幕中,点击常规 > 内存。

2 点击 → 以设置检索数据的时间段。

#### Smart Doctor

您可以使用Smart Doctor来诊断设备的情况并进行优化。 在设置屏幕中,点击常规 > Smart Doctor。

#### 应用程序

 您可以查看已安装应用程序的列表。如有必要,关闭或删除 应用程序。

1 在设置屏幕中,点击常规 > 应用程序。

2 选择一个应用程序,然后执行操作。

## 点击支付

您可以使用设备代替信用卡进行支付。 在设置屏幕中,点击常规 > 点击支付。

### 备份与重置

 您可以将设备上保存的数据备份到另一个设备或帐户。如有 必要,重置设备。

- 1 在设置屏幕中,点击常规 > 备份与重置。
- 2 自定义以下设置:
	- LG备份: 备份和还原设备上保存的所有数据。请参阅 LG Backup 以了解有关详细信息。
	- · 备份我的数据: 将您的应用程序数据、Wi-Fi 密码和其 他设置备份到 Google 服务器。
	- 各份帐户: 杳看当前使用的备份帐户。
	- 自动还原: 重新安装应用程序时, 自动还原备份设置和 数据。
	- 网络设置重置: 重置WLAN、蓝牙和移动数据。
	- · 重设出厂数据: 重置设备的所有设置并删除数据。
	- 重置设备将删除设备上的所有数据。再次输入您的设备名 称、Google 帐户和其他初始信息。

### 关于手机

 您可以查看关于设备的信息,例如名称、状态、软件详细信 息和法律信息等。

在设置屏幕中,点击常规 > 关于手机并杳看信息。

### 规章与安全

可以在设备上查看规章与安全的相关信息。

在设置屏幕中,点击常规 > 规章与安全。

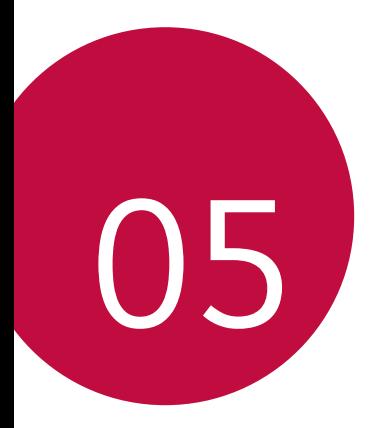

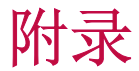

# LG 语言设定

选择用于设备的语言。

• 点击 〇 > 设置 > 常规 > 语言和键盘 > 语言, 然后选择 语言。

# LG Bridge

#### LG Bridge 概览

LG Bridge 是一款应用程序,用于协助您从计算机上方便地 管理保存到 LG 智能手机上的照片、歌曲、视频和文件。您 可以将联系人、照片和其他备份到计算机上,或者更新设备 的软件。

- 冃 • 请参阅 LG Bridge 帮助以了解详细信息。
	- 受支持的特性视设备而定。
	- LG USB 驱动器是连接您的 LG 智能手机和计算机的必要程 序,该驱动器随您安装 LG Bridge 时便一同安装。

### LG Bridge 功能

- 通过WLAN 连接或移动数据连接从计算机上管理设备文件。
- 通过 USB 连接数据线从设备上将数据备份到计算机或从计 算机上将数据还原到设备。
- 通过 USB 连接数据线从计算机上更新设备软件。

## 在计算机上安装 LG Bridge

1 通过计算机浏览 www.lg.com。

2 点击售后服务中心,软件&固件升级,输入您产品的型号。

3 点击电脑同步软件,然后下载安装文件。

# 手机软件更新

## 从互联网更新 LG 移动电话软件

欲知有关如何使用此功能的更多信息,请浏览

http://www.lg.com/common/index.jsp, 选择您的国家/地区 和语言。

此功能可让您从互联网方便地将手机中的固件更新为较新版 本而无需到服务中心寻求协助。此功能仅当 LG 为您的设备 提供较新的固件版本时可用。

由于移动电话固件更新要求用户在更新过程全神贯注,因此 请确保查看每一步显示的所有说明和备注,然后再继续。请 注意,更新期间拔下 USB 数据线可能会严重损坏您的移动电 话。

• LG 保留自行决定提供仅适用于所选型号固件更新的权利, 不保证固件的较新版木可用于所有手持型号。

## 通过 Over-the-Air (OTA) 讲行 LG 移动电话 软件更新

此功能可让您通过 OTA 方便地将手机软件更新为较新版本, 而无需使用 USB 数据线。此功能仅当 LG 为您的设备提供较 新的固件版本时可用。

首先检查移动电话上的软件版本:

#### 设置 > 常规 > 关于手机 > 常用 > 更新中心 > 软件更新 > 现在检查更新。

- 更新手机软件的过程中,内部手机存储中您的个人数据(包 冃 括关于 Google 帐户和任何其他帐户的信息、您的系统/应 用程序数据和设置、任何下载的应用程序以及您的 DRM 许 可证)可将能遗失。因此,LG 建议您备份个人数据,然后 再更新手机软件。LG 对任何个人数据遗失概不负责。
	- 此功能视区域或服务供应商而定。

# 常见问题解答

本章列出您使用手机时可能会遇到的一些问题。某些问题需 要您致电服务供应商,但您可以轻易地自行解决大多数问 题。

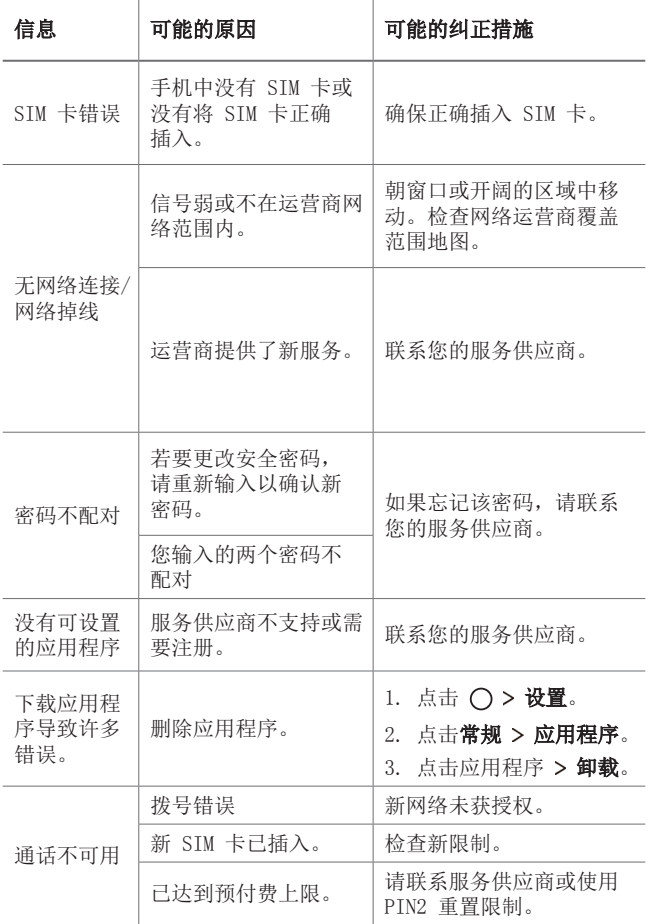

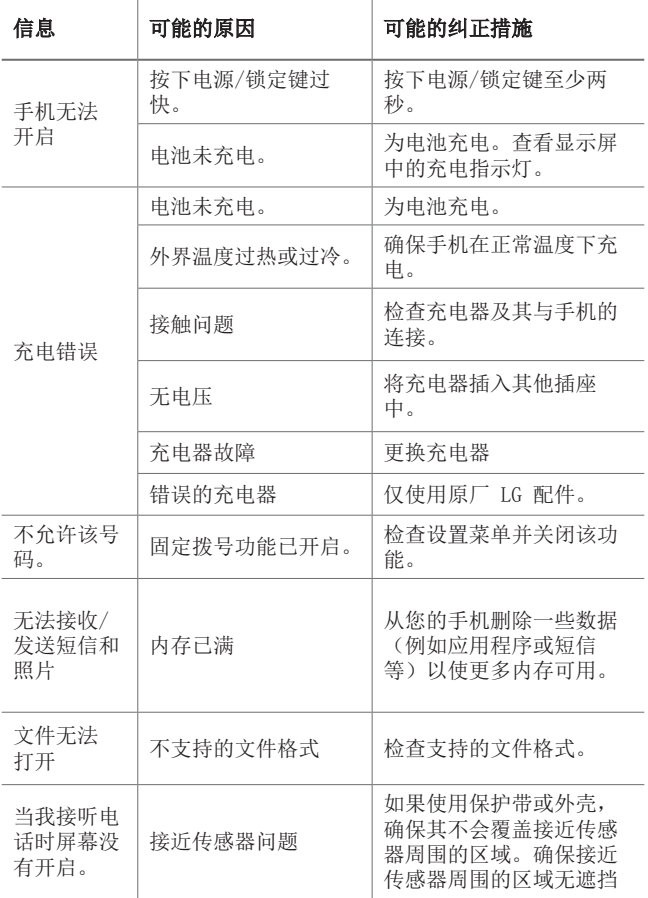

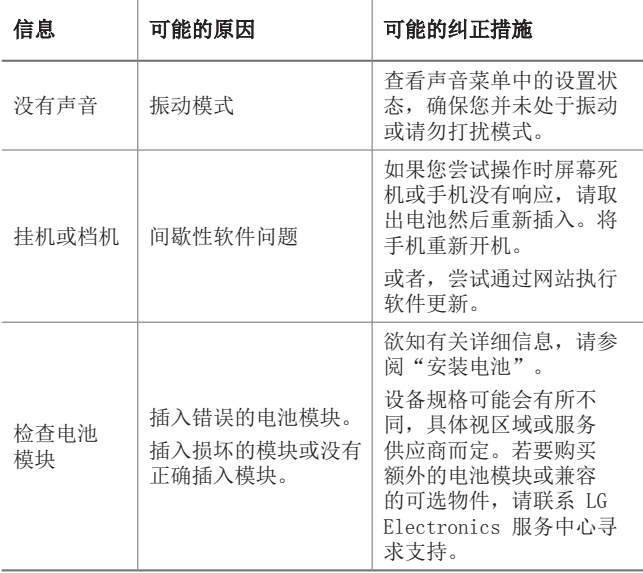

# 防盗指南

设置设备以阻止其他人使用(未经您的许可无法重置为出厂 设置)。例如,如果您的设备丢失、被盗或被擦除,则只 有具有您的 Google 帐户或锁定屏幕信息的人可以使用该设 备。

确保您的设备受到保护所需的一切操作,如下:

- 设置屏幕锁定:如果您的设备丢失或被盗但设置了屏幕锁 定,则除非屏幕解锁,否则无法使用设置菜单擦除设备。
- 在您的设备上添加 Google 帐户:如果您的设备被擦除但 设备上有 Google 帐户, 则设备无法完成设置过程, 直到 再次输入 Google 帐户信息为止。

您的设备受到保护后,如果您需要进行出厂重置,则需要将 屏幕解锁或输入 Google 帐户密码。这可确保由您或您信任 的人员来进行重置。

• 执行出厂重置之前,切勿忘记您添加到设备的 Google 帐户 冃 和密码。如果您在设置过程中无法提供帐户信息,则执行出 厂重置后根本无法使用设备。

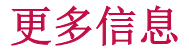

#### 开源软件提示信息

为取得本产品内搭载的 GPL、LGPL、MPL 及其他开源证书下 的源代码,请您访问 http://opensource.lge.com。

除源代码以外,所有相关的许可条款、免责声明和版权通知 均可供下载。

LG Electronics 在收到发送至 opensource@lge.com 的电子 邮件请求后,也可以 CD-ROM 的形式为您提供开源代码,仅 收取执行配送的费用(如介质费用、运输费和手续费)。此 报价从您购买该产品之日起,三年内有效。

#### 规章与安全

有关规章与安全的详细信息,请转至手机上的 设置 > 常规 > 规章与安全。

#### 商标

- 版权所有 © 2016 LG Electronics Inc. 保留所有权利。 LG 和 LG 徽标是 LG 集团及其相关实体的注册商标。
- Google™、Google Maps™、Gmail™、YouTube™、Hangouts™ 和 Play Store™ 是 Google, Inc. 的商标。
- Bluetooth® 是 Bluetooth SIG, Inc. 在全球的注册商 标。
- Wi-Fi® 和 Wi-Fi 徽标是Wi-Fi Alliance 的注册商标。
- 所有其他商标和版权是其各自所有者的财产。

#### **DO DOLBY AUDIO"** DOLBY AUDIO

在 Dolby Laboratories 的许可下进行制造。Dolby、Dolby Audio 和双 D 符号是 Dolby Laboratories 的商标。

### 激光安全声明

#### 警告!

该产品带有激光系统。 要确保正确使用该产品,请仔细阅读 此用户手册并保留以供将来参考。如果装置需要维护,请联 系授权服务中心。

未按此处指定程序进行控制、调整或操作,可能会引起有害 的辐射外露。

要避免直接暴露于激光束,请勿尝试打开外壳,或直接与激 光接触。

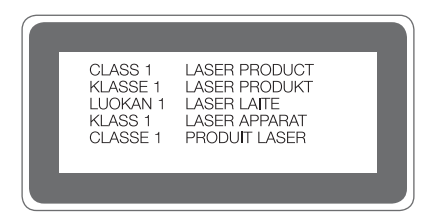

#### 确认声明

LG Electronics 特此宣布此 LG-H845N 产品符合指令 1999/5/EC 的核心要求和其它相关规定。 有关《确认声明》 的副本,请访问 <http://www.lg.com/global/declaration>

# **About this user guide**

 Thank you for choosing this LG product. Please carefully read this user guide before using the device for the first time to ensure safe and proper use.

- Always use genuine LG accessories. The supplied items are designed only for this device and may not be compatible with other devices.
- This device is not suitable for people who have a visual impairment due to the touchscreen keyboard.
- Descriptions are based on the device default settings.
- Default apps on the device are subject to updates, and support for these apps may be withdrawn without prior notice. If you have any questions about an app provided with the device, please contact a LG Service Centre. For user-installed apps, please contact the relevant service provider.
- Modifying the device's operating system or installing software from unofficial sources may damage the device and lead to data corruption or data loss. Such actions will violate your LG licence agreement and void your warranty.
- Some content and illustrations may differ from your device, depending on the area, service provider, software version, or OS version, and are subject to change without prior notice.
- Software, audio, wallpaper, images, and other media supplied with your device are licenced for limited use. If you extract and use these materials for commercial or other purposes, you may be infringing copyright laws. As a user, you are fully responsible for the illegal use of media.
- Additional charges may incur for data services, such as messaging, uploading,downloading, auto-syncing and location services. To void additional charges, select a data plan suitable to your needs. Contact your service provider to obtain additional details.

#### **Instructional notices**

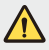

**WARNING**: Situations that could cause injury to the user and third parties.

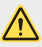

**CAUTION:** Situations that may cause minor injury or damage to the device.

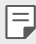

**NOTE**: Notices or additional information.

# **Table of contents**

5 Guidelines for safe and efficient use

# 01

#### **Custom-designed Features**

- 13 Modular Type
- 13 Always On Display
- 14 Daylight mode
- 15 135º Wide-angle lens
- 15 Dual cameras
- 16 Pop-out Picture
- 16 Steady recording
- 16 Smart Bulletin
- 17 Smart Notice
- 19 Smart Doctor
- 20 Ouick Share
- 21 Ouick Help
- 21 OuickRemote
- 23 QuickMemo+
- 25 OSlide
- 26 LG Health
- 27 Do not disturb
- 27 Ringtone ID
- 28 Fingerprint recognition
- 31 Content sharing
- 33 Dual Play

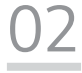

#### **Basic Functions**

- 35 Product components and accessories
- 36 Parts overview
- 38 Turning on or off the power
- 39 Installing the SIM card
- 41 Inserting the memory card
- 42 Removing the memory card
- 42 Battery
- 48 Touch screen
- 50 Home screen
- 57 Screen lock
- 61 Secure start-up
- 61 Memory card encryption
- 62 Taking screenshots
- 63 Entering text

# 03

#### **Useful Apps**

- 70 Installing and uninstalling apps
- 71 Recently uninstalled apps
- 71 Phone
- 75 Messaging
- 76 Camera
- 89 Gallery
- 92 Calculator
- 92 Weather
- 93 Downloads
- 93 Clock
- 94 Voice Recorder
- 95 Music
- 96 Email
- 97 Contacts
- 99 Calendar
- 100 File Manager
- 101 Tasks
- 101 Evernote
- 101 FM Radio
- 101 LG Backup
- 102 RemoteCall Service
- 102 SmartWorld
- 103 Google apps

# 04

#### **Phone Settings**

- 107 Settings
- 107 Networks
- 119 Sound & notification
- 120 Display
- 121 General

# 05

#### **Appendix**

- 131 LG Language Settings
- 131 LG Bridge
- 132 Phone software update
- 134 FAQ
- 137 Anti-Theft Guide
- 138 More information

# **Guidelines for safe and efficient use**

 Please read these simple guidelines. Not following these guidelines may be dangerous or illegal.

 Should a fault occur, a software tool is built into your device that will gather a fault log. This tool gathers only data specific to the fault, such as signal strength, cell ID position in sudden call drop and applications loaded. The log is used only to help determine the cause of the fault. These logs are encrypted and can only be accessed by an authorised LG Repair centre should you need to return your device for repair.

#### **Exposure to radio frequency energy**

 Radio wave exposure and Specific Absorption Rate (SAR) information. This mobile phone model LG-H845N has been designed to comply with applicable safety requirements for exposure to radio waves. These requirements are based on scientific guidelines that include safety margins designed to assure the safety of all persons, regardless of age and health.

- The radio wave exposure guidelines employ a unit of measurement known as the Specific Absorption Rate, or SAR. Tests for SAR are conducted using standardised methods with the phone transmitting at its highest certified power level in all used frequency bands.
- While there may be differences between the SAR levels of various LG phone models, they are all designed to meet the relevant guidelines for exposure to radio waves.
- The SAR limit recommended by the International Commission on Non-Ionizing Radiation Protection (ICNIRP) is 2 W/kg averaged over 10 g of tissue.
- The highest SAR value for this model phone tested for use at the ear is 0.788 W/kg (10 g) and when worn on the body is 1.450 W/Kg (10 g).

• This device meets RF exposure guidelines when used either in the normal use position against the ear or when positioned at least 5 mm away from the body. When a carry case, belt clip or holder is used for body-worn operation, it should not contain metal and should position the product at least 5 mm away from your body. In order to transmit data files or messages, this device requires a quality connection to the network. In some cases, transmission of data files or messages may be delayed until such a connection is available. Ensure the above separation distance instructions are followed until the transmission is completed.

#### **Product care and maintenance**

- Always use genuine LG batteries, chargers and accessories approved for use with this particular phone model. The use of any other types may invalidate any approval or warranty applying to the phone and may be dangerous.
- Some contents and illustrations may differ from your device without prior notice.
- Do not disassemble this unit. Take it to a qualified service technician when repair work is required.
- Repairs under warranty, at LG's discretion, may include replacement parts or boards that are either new or reconditioned, provided that they have functionality equal to that of the parts being replaced.
- Keep away from electrical appliances such as TVs, radios and personal computers.
- The unit should be kept away from heat sources such as radiators or cookers.
- Do not drop.
- Do not subject this unit to mechanical vibration or shock.
- Switch off the phone in any area where you are required to by special regulations. For example, do not use your phone in hospitals as it may affect sensitive medical equipment.
- Do not handle the phone with wet hands while it is being charged. It may cause an electric shock and can seriously damage your phone.
- Do not charge a handset near flammable material as the handset can become hot and create a fire hazard.
- Use a dry cloth to clean the exterior of the unit (do not use solvents such as benzene, thinner or alcohol).
- Do not charge the phone when it is on soft furnishings.
- The phone should be charged in a well ventilated area.
- Do not subject this unit to excessive smoke or dust.
- Do not keep the phone next to credit cards or transport tickets; it can affect the information on the magnetic strips.
- Do not tap the screen with a sharp object as it may damage the phone.
- Do not expose the phone to liquid or moisture.
- Use accessories like earphones cautiously. Do not touch the antenna unnecessarily.
- Do not use, touch or attempt to remove or fix broken, chipped or cracked glass. Damage to the glass display due to abuse or misuse is not covered under the warranty.
- Your phone is an electronic device that generates heat during normal operation. Extremely prolonged, direct skin contact in the absence of adequate ventilation may result in discomfort or minor burns. Therefore, use care when handling your phone during or immediately after operation.
- If your phone gets wet, immediately unplug it to dry off completely. Do not attempt to accelerate the drying process with an external heating source, such as an oven, microwave or hair dryer.
- The liquid in your wet phone, changes the colour of the product label inside your phone. Damage to your device as a result of exposure to liquid is not covered under your warranty.

#### **Efficient phone operation**

#### **Electronics devices**

All mobile phones may receive interference, which could affect performance.

- Do not use your mobile phone near medical equipment without requesting permission. Avoid placing the phone over pacemakers, for example, in your breast pocket.
- Some hearing aids might be disturbed by mobile phones.
- Minor interference may affect TVs, radios, PCs etc.
- Use your phone in temperatures between 0 ºC and 35 ºC, if possible. Exposing your phone to extremely low or high temperatures may result in damage, malfunction, or even explosion.

#### **Road safety**

 Check the laws and regulations on the use of mobile phones in the area when you drive.

- Do not use a hand-held phone while driving.
- Give full attention to driving.
- Pull off the road and park before making or answering a call if driving conditions so require.
- RF energy may affect some electronic systems in your vehicle such as car stereos and safety equipment.
- When your vehicle is equipped with an air bag, do not obstruct with installed or portable wireless equipment. It can cause the air bag to fail or cause serious injury due to improper performance.
- If you are listening to music whilst out and about, please ensure that the volume is at a reasonable level so that you are aware of your surroundings. This is of particular importance when near roads.
### **Avoid damage to your hearing**

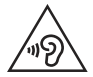

 To prevent possible hearing damage, do not listen at high volume levels for long periods.

 Damage to your hearing can occur if you are exposed to loud sound for long periods of time. Make sure that you do not turn on or off the handset close to your ear. Also, make sure that music and call volumes are set to a reasonable level.

• When using headphones, turn the volume down if you cannot hear the people speaking near you, or if the person sitting next to you can hear what you are listening to.

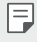

• Excessive sound pressure from earphones and headphones can cause hearing loss.

### **Glass Parts**

 Some parts of your mobile device are made of glass. This glass could break if your mobile device is dropped on a hard surface or receives a substantial impact. If the glass breaks, do not touch or attempt to remove it. Stop using your mobile device until the glass is replaced by an authorised service provider.

### **Blasting area**

 Do not use the phone where blasting is in progress. Observe restrictions and follow any regulations or rules.

### **Potentially explosive atmospheres**

- Do not use your phone at a refueling point.
- Do not use near fuel or chemicals.
- Do not transport or store flammable gas, liquid or explosives in the same compartment of your vehicle as your mobile phone or accessories.

### **In aircraft**

Wireless devices can cause interference in aircraft.

- Turn your mobile phone off before boarding any aircraft.
- Do not use it on the ground without permission from the crew.

### **Children**

 Keep the phone in a safe place out of the reach of small children. It includes small parts which may cause a choking hazard if detached.

### **Emergency calls**

 Emergency calls may not be available on all mobile networks. Therefore you should never depend solely on your phone for emergency calls. Check with your local service provider.

### **Battery information and care**

- You do not need to completely discharge the battery before recharging. Unlike other battery systems, there is no memory effect that could compromise the battery's performance.
- Use only LG batteries and chargers. LG chargers are designed to maximise the battery life.
- Do not disassemble or short-circuit the battery.
- Keep the metal contacts of the battery clean.
- Replace the battery when it no longer provides acceptable performance. The battery pack may be recharged hundreds of times before it needs replacing.
- Recharge the battery if it has not been used for a long time to maximise usability.
- Do not expose the battery charger to direct sunlight or use it in high humidity, such as in the bathroom.
- Do not leave the battery in hot or cold places, as this may deteriorate battery performance.
- Risk of explosion if battery is replaced by an incorrect type. Dispose of used batteries according to the instructions.
- If you need to replace the battery, take it to the nearest authorised LG Electronics service point or dealer for assistance.
- Always unplug the charger from the wall socket after the phone is fully charged to save unnecessary power consumption of the charger.
- Actual battery life will depend on network configuration, product settings, usage patterns, battery and environmental conditions.
- Make sure that no sharp-edged items such as animal's teeth or nails, come into contact with the battery. This could cause a fire.

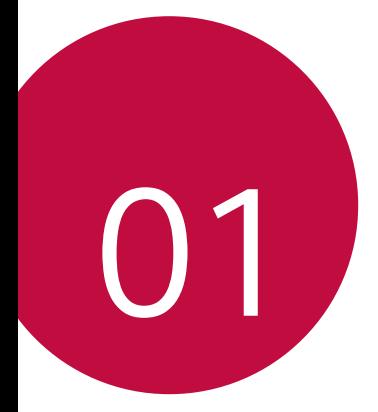

# **Custom-designed Features**

## **Modular Type**

 You can use the modular functionality provided by your device to use various features provided by various accessories.

 Remove the module from the module slot of the device. Then you can just replace the battery, or you can install another accessory into the module slot to use the specific features provided by the accessory.

- See Removing the battery and Installing the battery for details.
- Available accessories, which are called LG Friends, are optional.
- To purchase optional accessories, contact an LG Customer Service Centre.
- Available accessories may vary depending on the area or service provider.

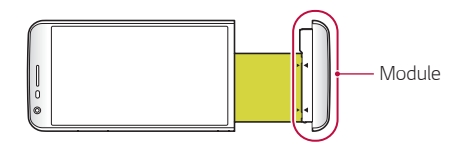

## **Always On Display**

 You can display the date, time, signature or other information on the screen even when the main screen is turned off. Always On Display is a useful feature in order to check the time frequently or display your own signature.

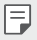

Ħ

• The battery may drain faster when you use Always On display. Turn off this feature to use the battery longer.

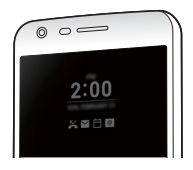

- 1 Tap **Settings Display Always-on display** and then drag **to activate it.** 
	- This feature may be turned on when you purchase the device. 冃
		- The default setting may vary depending on the area and service provider.
- 2 Tap **Set what to show** and select items to display on the turnedoff screen.
	- **Time**: Always display the current time, even if the screen is turned off.
	- **Signature**: Display your signature in place of the current time on the turned-off screen. Use the **Set signature** option to enter a signature and change the font.
	- Ħ • Make sure to check the signature not to exceed the input field.

### **Daylight mode**

 You can use the enhanced IPS Quantum Display feature to view the screen clearly in outdoor daylight when the sun shines bright.

## **135º Wide-angle lens**

 You can use the wide-angle lens to take photos of a range that is wider than the actual field of vision. This feature is useful when you take a photo or record a video of a landscape or a wide area from a narrow area. You can capture a sprawling skyline, a packed stadium concert, an entire beach, and all that your eyes can see, and more.

• See Switch to dual camera for details.

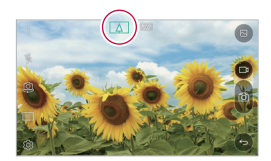

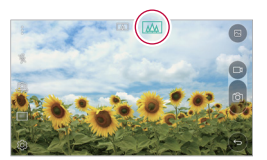

### **Dual cameras**

 You can use the dual cameras on the back of the device to take a variety of photos and videos of from a tight close-up scene to a vast scene. Simply pinch or spread your fingers on the screen.

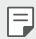

• See Switch to dual camera for details.

### **Pop-out Picture**

 You can make your photo as if in a frame: you can take both a normal and wide-angle photo at the same time. Make your photo popping and standing out against these four background frame effects: Fisheye, B&W, Vignette, and Lens blur.

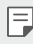

See Pop-out Picture for details.

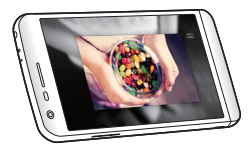

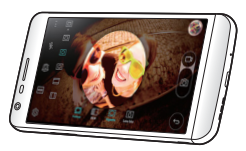

### **Steady recording**

 You can use the steady recording feature to minimise extreme motion blur when you take a photo or record a video. This feature automatically stabilises your photo or video while you are in motion. Tap (<sup>10</sup>) to activate this feature.

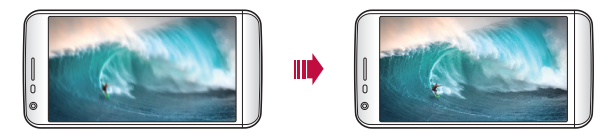

### **Smart Bulletin**

 You can add a Home screen that collects and displays useful information for you.

 View main news from Smart Bulletin at a glance. You do not need to add an additional widget or run an app.

Custom-designed Features 16

- 1 Tap **Settings Display Home screen Smart Bulletin** and then drag  $\bigcirc$  to activate it.
	- The Smart Bulletin can be found on the left-most canvas of the Home screen.
- 2 Configure Smart Bulletin by using the available menu items.
	- To rearrange menu items displayed on the Smart Bulletin, tap and hold  $\equiv$  then drag up or down.
	- To display or hide a menu item on the Smart Bulletin, drag  $\bigcirc$ .

### **Smart Notice**

 You can use Smart Notice to get useful information that matches your time and location. This widget analyzes your environment and daily usage patterns to provide information that is useful at a specific time and location.

Use Smart Notice as:

- Automatic reminders to add frequently used unsaved numbers to contacts.
- Automatic reminders to make a call to a number you did not call back after sending a reject message.
- Automatic reminders of the birthday of a contact saved in the calendar and the contact list.
- Automatic reminders to clean up temporary files, downloaded files, and apps that have not been used for a specific period of time.
- Automatic reminders to customise device settings according to the pattern and place you are using the device.
- Automatic reminders to save power when battery consumption is high.

### **Starting Smart Notice**

 You can add the Smart Notice widget when it is not added by default or is deleted from the Home screen. Take the following steps to add the widget:

- 1 On the Home screen, tap and hold on an empty space, then tap **Widgets**.
- 2 Tap and hold **Smart Notice**, then drag it to another position on the Home screen.
	- The Smart Notice widget appears on the Home screen, and its automatic reminder functions start along with an overview of them.
	- Tap  $\oslash$  on the widget screen to change Smart Notice settings according to your preferences or to select the items on which you want Smart Notice to provide automatic reminders.
	- **ED** The Smart Notice feature may be turned on when you purchase the device.
		- The default setting may vary depending on the area or the service provider.

### **Smart Doctor**

 You can use Smart Doctor to diagnose the device's condition and optimise it.

- 1 Tap **Settings General Smart Doctor** .
- 2 Use desired functions.

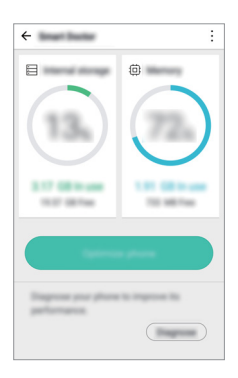

- **Optimize phone**: Close currently unused apps and clean up temporary files to improve device performance.
- **Diagnose**: Analyse the battery, mobile data, apps, network status, and use patterns to view device management information.

## **Quick Share**

 You can share a photo or video to the app you want immediately after taking them.

- 1 Tap  $\bigcirc$  >  $\bigcirc$ , then take a photo or record a video.
- 2 Drag the Quick Share icon that appears after taking a picture or recording a video, and select an app to share it. Alternatively, tap and hold the Preview icon that appears after taking a picture or recording a video, and drag it to the Quick Share icon.
	- 冃 • The app displayed by the Quick Share icon may vary, depending on the type and frequency of access of the apps installed on the device.
		- You can use this feature only when you take a picture or record a video in the Auto mode. See Auto mode for details.

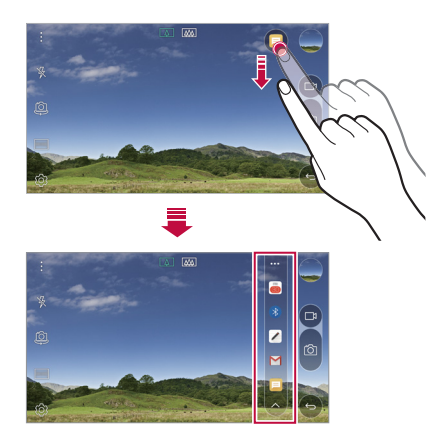

## **Quick Help**

You can view the main features of the device, frequently asked questions or user guide. By entering keywords about the difficulties in using with the device after you buy it or any other queries, you can view useful information including answers to frequently asked questions or instructions in the user guide.

- 1 Tap **Quick Help**.
- 2 Enter inquiries in the search box to search for information.
	- This feature is periodically updated according to the user's feedback.
		- Available menu items may vary depending on the area or service provider.

## **QuickRemote**

### **QuickRemote overview**

 You can control many electronic devices in different locations by using your device as a remote control.

- This feature uses infrared (IR) signals and operates very similar to a 冃 remote control. When using QuickRemote, keep the IR sensor at the top right of the device uncovered.
	- This feature may vary or may not be supported, depending on the area, service provider, or device manufacturer.

### **Registering a device for remote control**

 You can register a device you want to control remotely with your device.

- 1 Tap **LG QuickRemote**.
- $2$  Tap  $\equiv$  to specify locations where you want to use the remote control.
- $3$  Tap  $+$  and select the type and manufacturer of the device you want to remotely control.
- $\Delta$  Follow the on-screen instructions to make sure that the QuickRemote feature works properly on the device.

### **Creating a universal remote control**

 When the device you want to control with your device does not exist in the list, you can create a customised universal remote control by arranging your frequently used buttons according to your preferences.

- 1 Tap **LG QuickRemote**.
- $2$  Tap  $\equiv$  to specify locations where you want to use the remote control.
- 3 Tap **Universal remote**.
- 4 Enter a remote control name and tap **OK**.
- 5 Tap and hold the button you want, then drag it to the position you want.
- 6 Tap **NEXT**.
- 7 Follow the on-screen instructions to register the buttons, then tap **SAVE**.

## **QuickMemo+**

### **QuickMemo+ overview**

 You can make creative notes by using a variety options on this advanced feature of notepad, such as image management and screenshots, which are not supported by the conventional notepad.

#### **Creating a note**

- 1 Tap **QuickMemo+**.
- 2 Tap  $\leftrightarrow$  to create a note.
	- $\cdot \vee$ : Save a note.
	- $\cdot \leq$ : Undo the last action.
	- $\rightarrow$  : Redo the last action you undid.
	- $\cdot$   $\top$  : Enter a note by using the keypad.
	- $\cdot$   $\mathscr{D}$  : Write notes by hand.
	- $\cdot \diamondsuit$ : Erase handwritten notes.
	- $\cdot$   $\left(\right)$ : Zoom in or out, rotate or erase the parts of a handwritten note.
	- $\cdot \cdot$ : Access additional options, including sharing and locking notes, changing the note pad style and inserting content.
- $3$  Tap  $\checkmark$  to save the note.

### **Writing notes on a photo**

- 1 Tap **QuickMemo+**.
- 2 Tap  $\lceil \bigcirc \rceil$  to take a photo, then tap OK.
	- The photo is automatically attached into the notepad.
- 3 Freely write notes on the photo.
- $4$  Tap  $\times$  to save the note.

#### **Writing notes on a screenshot**

- 1 While viewing the screen you want to capture, drag the status bar downwards and then tap **Capture+**.
	- The screenshot appears as the notepad background theme. Memo tools appear at the top of the screen.
- 2 Take notes on the captured screen.
	- To crop and save a portion of the screen, tap  $\sqrt{\ }$  and specify a portion with the crop tool.
	- $\cdot$  To attach a screenshot to the notepad, tap  $\top$ .
- $3$  Tap  $\swarrow$  and save the notes to the location you want.
	- Saved notes can be viewed in either **QuickMemo+** or **Gallery**.
	- To save notes in the same location all the time, select the **Use as default app** checkbox and select an app.

### **Managing folders**

You can view notes grouped by the type of the notes.

- 1 Tap **QuickMemo+**.
- $2$  At the top of the screen, tap  $\equiv$  and select a menu item:
	- **All memos**: View all notes saved in **QuickMemo+**.
	- **My memos**: View notes created by **QuickMemo+**.
	- **Photo memos**: View notes created by  $\lceil \bigcirc \rceil$ .
	- **Capture+**: View notes created by **Capture+**.
	- **New category**: Add categories.
- $\otimes$ : Rearrange, add or delete categories. To change the name of a category, tap the category.
- Some folders do not appear when launching QuickMemo+ for 冃 the first time. Disabled folders are enabled and appear when they contain at least one related note.

## **QSlide**

冃

 You can start apps by using QSlide to use them while other apps are running. For example, use the calculator or calendar when a video is playing.

When an app is running,  $tan \div$   $QS$ lide.

• This feature may not be supported by some apps.

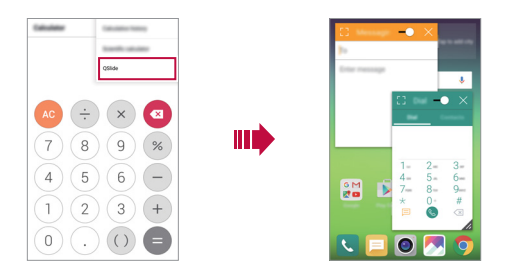

- [7]: Turn off the QSlide mode to switch to full-screen mode.
- $\bullet$   $\leq$  : Adjust the opacity of the QSlide window. If the QSlide window is transparent, it will not respond to touch inputs.
- $\cdot \times$ : Close the QSlide window.
- **A**: Adjust the size of the QSlide window.

## **LG Health**

### **LG Health overview**

 You can manage your health and maintain good exercise habits by keeping track of the exercises you do.

### **Getting started with LG Health**

 You can configure LG Health when launching the app for the first time or after initialising it.

- 1 Tap **LG Health**.
- 2 Follow the on-screen instructions to complete configuration.

### **Using LG Health**

 You can view main information on LG Health and manage the amount of physical exercise and health information.

- 1 Tap **LG Health**.
- 2 Do the following:

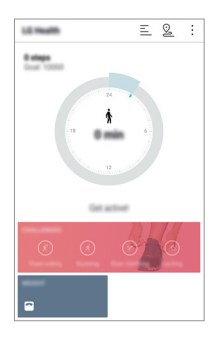

- $\cdot \equiv$  : View your exercise log on the day you want to check.
- $\cdot$   $\heartsuit$  : Begin tracking an exercise. The route and amount of your physical exercise are recorded for each exercise type.
- : Set your daily exercise goals including calories and steps, or set various LG Health settings.
- Health-related information provided by LG Health is designed 冃 for user convenience and cannot be used for purposes of disease prevention, treatment, diagnosis or other medical issues.
	- LG Health may vary or may not be available, depending on the country and service provider. LG Health functions that are available and apps that can be added to LG Health may vary, depending on the country. This is due to differing laws and regulations.

## **Do not disturb**

 You can limit or mute notifications to avoid disturbances for a specific period of time.

- 1 Tap **Settings Sound & notification Do not disturb** and then drag  $\bigcirc$  to activate it.
- 2 Tap **Sounds and vibrations** and select the mode you want:
	- **Priority only**: Receive sound or vibrate notifications for the selected apps. Even when **Priority only** is turned on, alarms still sound.
	- **Total silence**: Disable both the sound and vibration.

### **Ringtone ID**

 You can set the device so that it plays an automatically composed ringtone for each incoming call from the selected contacts. This function is useful because you can know who are calling you by only hearing the ringtone.

- 1 Tap **Settings Sound & notification Ringtone ID** and then  $drag \tcdot$  to activate it.
- 2 Tap **Compose ringtones for** and select the desired option.
	- The default ringtone plays for incoming calls from contacts except for the selected contact.

Ħ

## **Fingerprint recognition**

### **Fingerprint recognition overview**

 Register your fingerprint on your device first before using the fingerprint recognition function.

You can use the fingerprint recognition function in the following cases:

- To unlock the screen
- To view the locked content in **Gallery** or **QuickMemo+**

 When confirming a purchase or signing in to an app, identify yourself by simply touching the fingerprint sensor.

- Your fingerprint never changes for your whole life, and everyone has 冃 a unique fingerprint. Therefore, your fingerprint can be used by the device for user identification. Very similar fingerprints from different users may be recognised by the fingerprint sensor as the same fingerprint. To enhance the device security, set the screen lock to a pattern, PIN or password.
	- If your fingerprint is unrecognised or if you forget the backup PIN, bring your device to the nearest LG Customer Service Centre and both register a fingerprint and create a new backup PIN.

#### **Precautions for fingerprint recognition**

 Fingerprint recognition accuracy may decrease. To maximise recognition accuracy, check the following before using the device.

- The device's Power/Lock key has a fingerprint sensor. Ensure that the Power/Lock key is not damaged by a metallic object, such as coin or key.
- When water, dust or other foreign substance are on the Power/ Lock key or your finger, the fingerprint registration or recognition may not work. Clean and dry your finger before having the fingerprint recognised.
- A fingerprint may not be recognised properly if the surface of your finger has a scar or is not smooth due to being soaked in water.
- If you bend your finger or use the fingertip only, your fingerprint may not be recognised. Make sure that your finger covers the entire surface of the Power/Lock key.
- Scan only one finger for each registration. Scanning more than one finger may affect fingerprint registration and recognition.
- The device may generate static eletricity if the surrounding air is dry. If the surrounding air is dry, avoid scanning fingerprints, or touch a metallic object such as a coin or key before scanning fingerprints to remove static electrictiy.

### **Registering fingerprints**

 You can register and save your fingerprint on the device to use fingerprint identification.

- 1 Tap **Settings General Fingerprints & security Fingerprints**.
	- To use this feature, make sure that screen lock is set. If a screen lock 冃 is not set, set the screen lock. See Configuring screen lock settings for details.

#### 2 Locate the Power/Lock key on the back of the device and gently put your finger on it to register the fingerprint.

- Gently press the Power/Lock key so that the sensor can recognise 冃 your fingerprint. If you press the Power/Lock key with an excessive force, the screen lock function may start or the screen may be turned off.
	- Ensure that your fingertip covers the entire surface of the sensor of the Power/Lock key.

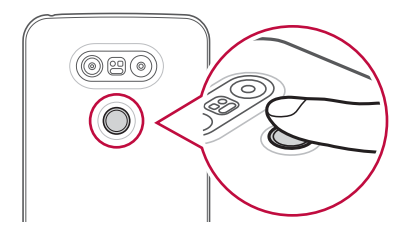

- 3 Follow the on-screen instructions.
	- Repeat scanning the fingerprint by moving your finger little by little until the fingerprint registers.
- 4 When the fingerprint registration is done, tap **OK**.
	- Tap **ADD fingerprint** to register another fingerprint. If you register only one fingerprint and the corresponding finger is not in a good condition, the fingerprint recognition may not work well. As the preventive measure against this kind of situation, register multiple fingerprints.

### **Managing fingerprints**

You can edit or delete registered fingerprints.

- 1 Tap **Settings General Fingerprints & security Fingerprints**.
- 2 Unlock according to the specified lock method.
- 3 From the fingerprint list, tap a fingerprint to rename it. To delete it,  $tan \overline{in}$ .

### **Unlocking the screen with a fingerprint**

 You can unlock the screen or view the locked content by using your fingerprint. Activate the desired function:

- 1 Tap **Settings General Fingerprints & security Fingerprints**.
- 2 Unlock according to the specified lock method.
- 3 On the fingerprint settings screen, activate the desired function:
	- **Screen lock**: Unlock the screen with a fingerprint.
	- **Content lock**: Unlock content with a fingerprint. To do this, make sure that the content lock is set.

### **Content sharing**

### **Playing content from another device**

You can play photos, videos or songs saved on your device from a TV.

- 1 Connect the TV and your device to the same Wi-Fi network.
- 2 While viewing the items from the Gallery or Music app, tap **Degine** or **Play on other device**, then select a TV you want to connect to.
	- $\left| \equiv \right|$  For Chromecast, Google Play services should be up to date.

### **Viewing content from nearby devices**

 You can view content from various devices, such as a computer or mobile device, by using the **Gallery** or **Music** apps.

#### **Connecting the devices**

 Connect both your device and another device that support DLNA function to the same wireless network.

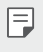

• Make sure that File sharing (DLNA) is activated on both the device and the connected device.

#### **Searching for nearby devices**

 You can view a list of DLNA devices on the same network by selecting the **Nearby devices** tab in each app.

Use content from nearby devices as if you were using it on your deivce.

### **Sending or receiving files**

 You can share files between your device and another LG device, or a tablet or computer.

#### **Sending files**

From the Gallery, File Manager or Music app, tap  $\div$  SHARE or  $\ll$ , then select a device on the file sharing list.

#### **Receiving files**

Drag the status bar downward, then activate **File sharing**.

If vour device does not support the file sharing feature, tap  $\bigcirc$ **Settings Networks Share & connect File sharing SmartShare Beam**.

### **Sending files to a computer**

You can quickly send large files to your computer.

- 1 Install LG Bridge on your computer.
- 2 Start LG Bridge on the computer, then sign in using your LG account.

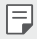

• You can download LG Bridge from the LG Mobile website (www.lg.com).

### **Viewing content from your cloud**

 You can directly view the content saved on your cloud account, without downloading it to your device.

- 1 From the Gallery, Music or File Manager app, select  $\equiv$  > Cloud.
- 2 Select a cloud account and sign in.
- 3 Save or play content in your cloud.

## **Dual Play**

 You can display your device screen on a display device connected via a wired or wireless connection and use different apps on your device at the same time.

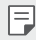

• This feature is not available for some content.

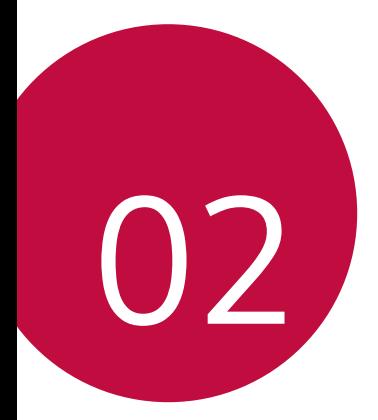

# **Basic Functions**

### **Product components and accessories**

Make sure that none of the following items are missing:

- Device
- Battery

冃

- Ejection pin
- Stereo headset
- USB cable
- Charger
- Quick Start Guide
- The items described above may be optional.  $\wedge$ 
	- The items supplied with the device and any available accessories may vary depending on the area and service provider.
	- Always use genuine LG Electronics accessories. Using accessories made by other manufacturers may affect your device's call performance or cause malfunctions. This may not be covered by LG's repair service.
	- If any of these basic items are missing, contact the dealer from which you purchased your device.
		- To purchase additional basic items, contact the LG Customer Service Centre.
		- To purchase optional items, contact the LG Customer Service Centre for available dealers.
		- Some items in the product box are subject to change without notice.
		- The appearance and specifications of your device are subject to change without notice.

### **Parts overview**

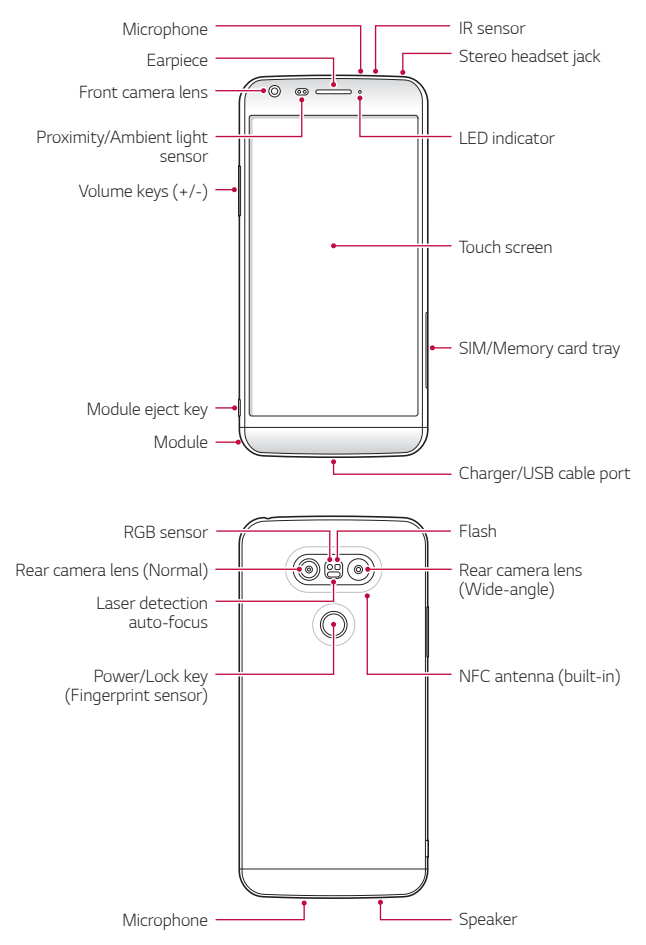

- Proximity/Ambient light sensor
	- Proximity sensor: During a call, the proximity sensor turns off the screen and disables touch functionality when the device is in close proximity to the human body. It turns the screen back on and enables touch functionality when the device is outside a specific range.
	- Ambient light sensor: The ambient light sensor analyses the ambient light intensity when the auto-brightness control mode is turned on.
- Laser detection auto-focus
	- Detects the distance from the camera to your subject for automatic focusing.
	- Quickly focuses on closer or farther objects when you use the rear camera to take photos.
- Volume keys
	- Adjust the Volume for ringtones, calls or notifications.
	- Gently press a Volume key to take a photo. To take continuous shots of photos, press and hold the Volume key.
	- Press the Volume Down (-) key twice to launch the Camera app when the screen is locked or turned off. Press the Volume Up (+) key twice to launch Capture+.
- Power/Lock key (Fingerprint sensor)
	- Briefly press the key when you want to turn the screen on or off.
	- Press and hold the key when you want to select a power control option.
	- Gently put your finger on the key when you want to unlock the screen with your fingerprint.
- Some functions may be restricted for access, depending on the 冃 device specifications.
	- An NFC antenna is built into the back of the device. Do not damage the NFC antenna.
	- Do not put heavy objects on the device or sit on it. Failure to do so may damage the touch screen feature.
	- Screen-protective film or accessories may interfere with the proximity sensor.
	- If your device is wet or is being used in a humid place, the touch sensor or buttons may not function properly.

### **Turning on or off the power**

#### **Turning on the power**

When the power is turned off, press and hold the Power/Lock key.

• When the device is turned on for the first time, initial configuration 冃 takes place. The first booting time for the smart phone may be longer than usual.

### **Turning off the power**

Press and hold the Power/Lock key, then select **Power off**.

### **Power control options**

Tap and hold the Power/Lock key, then select an option.

- **Power off**: Turn off the device.
- **Power off and restart**: Restart the device.
- **Turn on Airplane mode**: Block telecommunication-related functions, including making phone calls, messaging and browsing the Internet. Other functions remain available.

## **Installing the SIM card**

 Properly use the SIM (Subscriber Identity Module) card provided by your service provider.

Insert the ejection pin into the hole on the card tray.

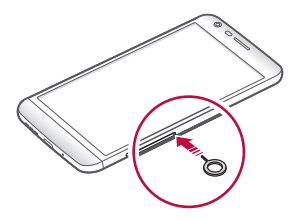

2 Pull out the card tray.

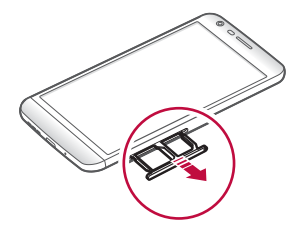

3 Put the SIM card on the card tray with the gold-coloured contacts facing downwards. Put the primary SIM card on the SIM card tray 1 and the secondary

SIM card on the SIM card tray 2.

• The SIM card tray 2 also serves as the memory card tray. However, 冃 you cannot put both the SIM card and the memory card (optional) at the same time.

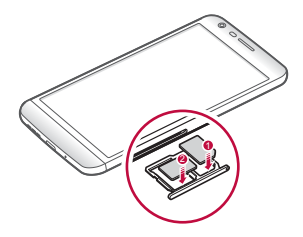

4 Insert the card tray back into the slot.

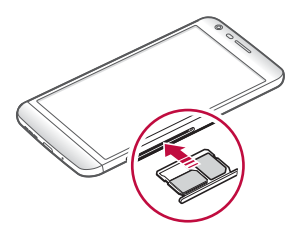

#### **Precautions when using SIM card**

- Do not lose your SIM card. LG is not responsible for damage and other issues caused by loss or transfer of a SIM card.
- Be careful not to damage the SIM card when you insert or remove it.
- Of several types of SIM cards, only the Nano-SIM cards work with 冃 the device.
	- For problem-free performance, it is recommended to use the phone with the correct type of SIM card. Always use a factory-made SIM card supplied by the operator.

## **Inserting the memory card**

 The device supports up to a 2 TB microSD. Some memory cards may not be compatible with your device, depending on the memory card manufacturer and type.

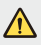

• Some memory cards may not be fully compatible with the device. If you use an incompatible card, it may damage the device or the memory card, or corrupt the data stored in it.

- 1 Insert the ejection pin into the hole on the card tray.
- 2 Pull out the card tray.
- 3 Put the memory card on the card tray with the gold-coloured contacts facing downwards.

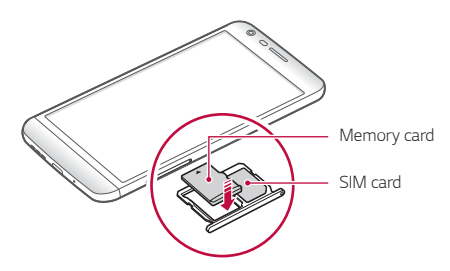

- 4 Insert the card tray back into the slot.
	- The memory card is an optional item.
		- Frequent writing and erasing data may shorten the lifespan of memory cards.

## **Removing the memory card**

Unmount the memory card before removing it for safety.

- Tap **○>** Settings > General > Storage & USB > △.
- 2 Insert the ejection pin into the hole on the card tray.
- 3 Pull out the card tray and remove the memory card.
	- Do not remove the memory card while the device is transferring or accessing information. This may cause data to be lost or corrupted, or may damage the memory card or the device. LG is not responsible for losses that result from the abuse or improper use of memory cards, including the loss of data.

## **Battery**

### **Removing the battery**

- Turn off the device before removing the battery. Failure to do so may damage the device.
- Press the module eject key to partly eject the module from the device.

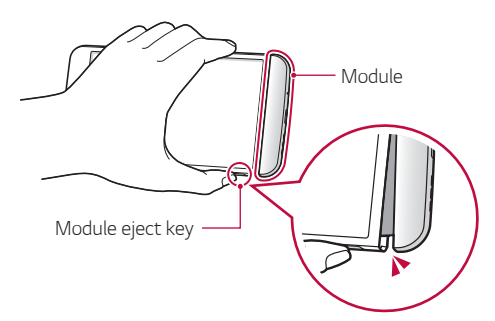

2 Grab the middle of the ejected module and pull it out from the device.

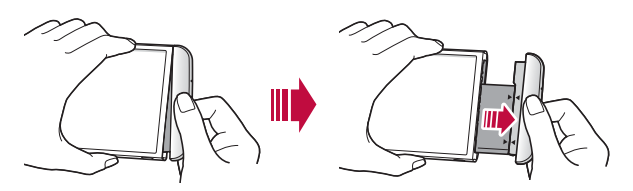

3 Hold the battery and module with both hands and separate them from one another in the direction of the arrow.

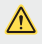

• Do not bend the battery when removing it. The plastic cap on the battery may be damaged.

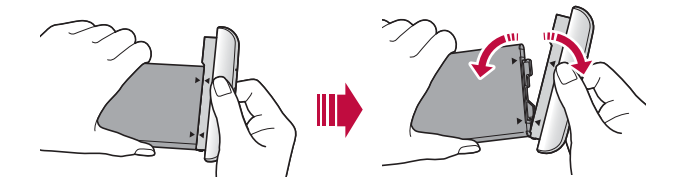

### **Installing the battery**

- Device specifications may vary depending on the area or service provider. To purchase additional batteries or compatible optional items, contact an LG Customer Service Centre for support.
	- Be sure to use authentic accessories provided by LG Electronics. Using third-party accessories may damage the device or cause malfunctions.

1 Align the indicated arrows correctly and insert the battery into the module according to the order indicated in the image.

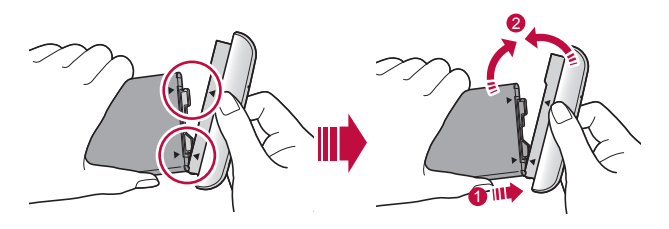

2 Grab the lower part of the module as shown in the figure below, then gently slide the module into the device until they are tightly fastened.

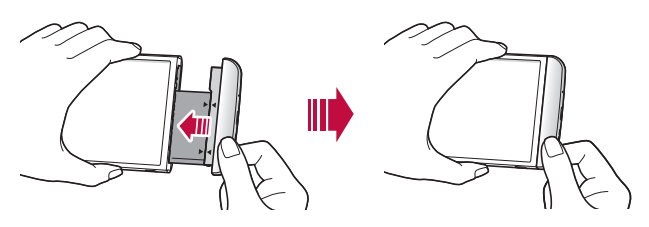

• Never press the module eject key when inserting the module into the device.

#### **Precautions when using the module**

- When inserting the battery into the device, make sure that the battery is attached to the module. Inserting the battery without the module attached may damage the device.
- When replacing the battery, take extra care to ensure that no foreign substance or water enters the device.
- Do not put the device in a hot and humid location when the battery module is removed.

F.
- Ensure that the inside of the device does not contact a metallic object or water and does not get damaged.
- Leaving the device with the module separated for an extended period of time may deform the device or damage the metallic contacts. This may result in device malfunction.
- Never separate the module from the device without pressing the module eject key. This may damage the device.
- Never remove the module when the device is in use.
- If a gap occurs between the module and device while you are using the device, firmly insert the module into the device.
- If you insert a module that is not compatible with your service provider, for example, a module bought from other service provider or in an area that is not covered by your service provider, your device may not operate normally.
- Be careful not to hurt your fingers when inserting or removing the module.
- Make sure to insert the battery and module correctly. If you insert them incorrectly, the device may not operate properly or may get damaged.
- Failure to follow the instructions in the user guide may damage the device.

## **Charging the battery**

Before using the device, fully charge the battery.

 Connect one end of the charging cable to the charger, insert the other end of the cable into the cable port, and then plug the charger into a power socket.

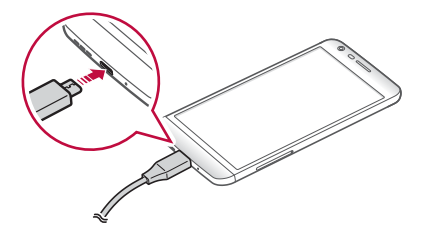

- Make sure to use the USB cable provided as a basic accessory.  $\bigwedge$ 
	- Make sure to use an LG-approved charger, battery and charging cable. Charging the battery with a third-party charger may cause the battery to explode or may damage the device.
	- Using the device when it is charging may cause electric shock. To use the device, stop charging.
- $\boxed{\equiv}$  This device is supplied with the battery inserted. When using the device for the first time, check the battery level and fully charge the battery before using the device if necessary.
	- Remove the charger from the power socket after the device is fully charged. This prevents unnecessary power consumption.
	- Another way to charge the battery is by connecting a USB cable between the device and a desktop or laptop computer. This may take a longer time than charging the battery in the common way.
	- Do not charge the battery by using a USB hub that is unable to maintain the rated voltage. Charging may fail or unintentionally stop.

## **Using the battery efficiently**

 Battery lifespan may decrease if you keep many apps and functions running simultaneously and continuously.

Cancel background operations to increase battery life.

To minimise battery consumption, follow these tips:

- Turn off the Bluetooth® or Wi-Fi network function when not using them.
- Set the screen timeout to as short a time as possible.
- Minimise the screen brightness.
- Set a screen lock when the device is not used.
- To use a downloaded app, check the battery level.

## **Touch screen**

 You can familiarise yourself with how to control your device by using touch screen gestures.

### **Tapping**

Lightly tap with your fingertip to select or run an app or option.

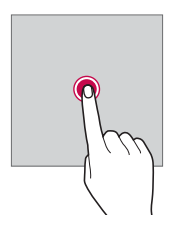

#### **Tapping and holding**

Tap and hold for several seconds to run a hidden function.

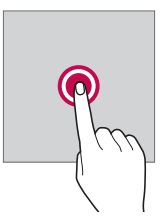

### **Double-tapping**

Tap twice quickly to zoom in or out on a web page or map.

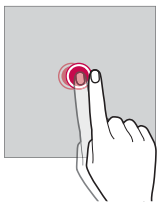

## **Swiping**

 Tap and hold an item, such as an app or widget, then swipe it to another location. You can use this gesture to move an item.

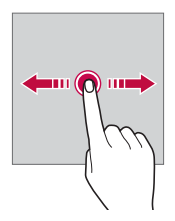

#### **Flicking**

 Gently tap and hold on the screen, then flick left or right to quickly move to another panel.

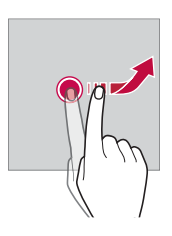

### **Pinching and spreading**

 Pinch two fingers to zoom out such as on a photo or map. To zoom in, spread your fingers apart.

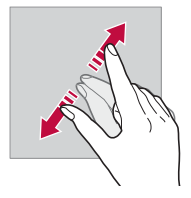

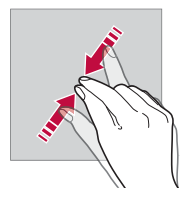

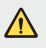

• Do not expose the touch screen to excessive physical shock. You might damage the touch sensor.

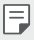

- A touch screen failure may occur if you use the device near a magnetic, metallic or conductive material.
- If you use the device under bright lights, such as direct sunlight, the screen may not be visible, depending on your position. Use the device in a shady location or a location with an ambient light that is not too bright and bright enough to read books.
- Do not press the screen with excessive force.
- Gently tap with your fingertip on the option you want.
- Touch control may not work properly if you tap while wearing a glove or by using the tip of your fingernail.
- Touch control may not work properly if the screen is moist or wet.
- The touch screen may not function properly if a screen-protective film or accessory purchased from a common online or offline store is attached to the device.

## **Home screen**

#### **Home screen overview**

 The Home screen is the starting point for accessing various functions and apps on your device. Tap  $\bigcap$  on any screen to directly go to the Home screen.

 You can manage all apps and widgets on the Home screen. Swipe the screen left or right to view all installed apps at a glance.

To search for an app, use Google search.

#### **Home screen layout**

 You can view all apps and organise widgets and folders on the Home screen.

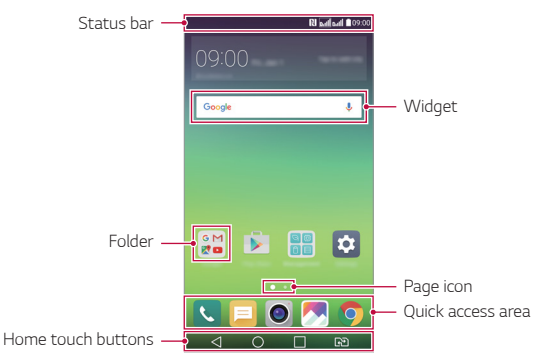

- The Home screen may vary, depending on the service provider or 冃 software version.
- Status bar: View status icons, the time and the battery level.
- Widget: Add widgets to the Home screen to quickly access necessary information without bothering to run apps one by one.
- Folder: Create folders to group apps by your preferences.
- Page icon: View the total number of Home screen canvases and the currently displayed canvas which is highlighted.
- Quick access area: Fix main apps at the bottom of the screen so that they can be accessed from any Home screen canvas.
- Home touch buttons
	- $\triangleleft$  : Return to the previous screen. Close the keypad or pop-up windows.
	- $\cdot$   $\cap$ : Tap to go to the Home screen. To launch Google, tap and hold.
	- $\Box$  : View a list of recently used apps or run an app from the list. Use the Clear all option to delete all recently used apps. In some apps, tapping and holding the button will access additional options.
	- $\sqrt{3}$ : Choose which SIM card you are going to use. Tap and hold to configure the Dual SIM card settings.

## **Editing Home touch buttons**

 You can rearrange Home touch buttons or add frequently used functions to Home touch buttons.

 Tap **Settings Display Home touch buttons Button combination** and customise settings.

• Several functions, including Qslide, notification or Capture+, are provided. A maximum of five items can be added.

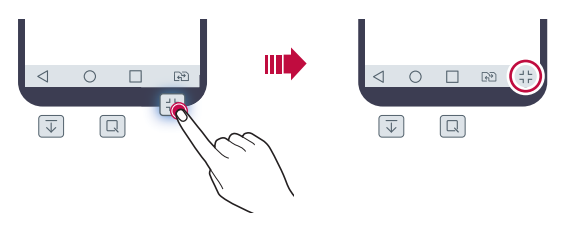

## **Status icons**

 When there is a notification for an unread message, calendar event or alarm, the status bar displays the corresponding notification icon. Check your device's status by viewing notification icons displayed on the status bar.

- \* II : No signal
- $\cdot \frac{1}{14}$ : Data is being transmitted over the network
- (?): Alarm is set
- $\Pi$ : Vibrate mode is on
- **8:** Bluetooth is on
- $\mathbf{\hat{\Psi}}$  : Connected to a computer via USB
- **C**: Battery level
- $\bigstar$ : Airplane mode is on
- $\times$  : Missed calls
- $\bullet$ : Wi-Fi is on
- $\mathbb{N}$  : Mute mode is on
- $\cdot$   $\bullet$  : GPS is on
- : Hotspot is on
- **B**: No SIM card
- $\boxed{=}$  Some of these icons may appear differently or may not appear at all, depending on the device's status. Refer to the icons according to the actual environment in which you are using the device.
	- Displayed icons may vary, depending on the area or service provider.

### **Notifications panel**

 You can open the notifications panel by dragging the status bar downwards.

 Use quick access icons in the notifications panel to easily and quickly turn a function on or off.

Drag left or right on the list of quick access icons to select the

function icon you want.

• If you tap and hold the icon, the settings screen for the corresponding function appears.

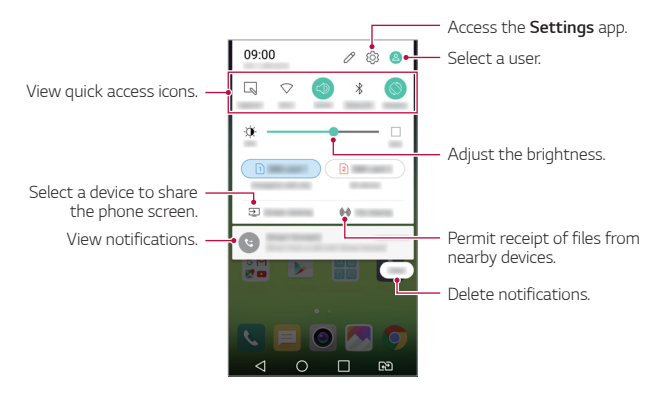

### **Notification panel settings**

You can select items to display on the notification panel.

Tap  $\oslash$  on the notification panel.

- To rearrange quick access icons, tap and hold an icon, then drag it to another position.
- Select icons you want to display on the list.

## **Switching the screen orientation**

 You can set the screen orientation to automatically switch, according to the device's orientation.

 On the notification panel, tap **Rotation** from the quick access icon list. Alternatively, tap **Settings Display** and activate **Auto-rotate screen**.

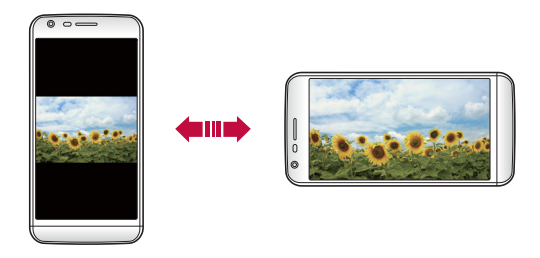

## **Editing the Home screen**

 On the Home screen, tap and hold on an empty space, then start the desired function.

- To rearrange the Home screen canvases, tap and hold on a canvas, then drag it to another location.
- To add widgets to the Home screen, tap **Widgets** and drag a widget to the Home screen.
- To change Home screen settings, tap **Home screen settings** and customise options. See Home screen settings for details.
- To view or reinstall the uninstalled apps, tap **Uninstalled apps**. See Recently uninstalled apps for details.

## **Viewing the background theme**

 You can view only the background image by hiding apps and widgets on the Home screen.

Spread two fingers apart while holding down on the Home screen.

• To return to the original screen which displays apps and widgets, pinch your fingers on the Home screen or tap  $\triangleleft$ .

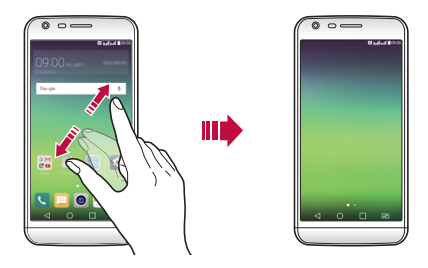

## **Searching for apps on the Home screen**

 You can easily search for apps installed on the Home screen by entering the desired app's name in the Google widget.

The installed apps list appears on the Google search screen.

## **Moving apps on the Home screen**

 On the Home screen, tap and hold an app, then drag it to another location.

- To keep frequently used apps at the bottom of the Home screen, tap and hold an app, then drag it to the quick access area at the bottom.
- To remove an icon from the quick access area, drag the icon to the Home screen.

## **Using folders from the Home screen**

#### **Creating folders**

 On the Home screen, tap and hold an app, then drag it over another app.

• A new folder is created and the apps are added to the folder.

### **Editing folders**

On the Home screen, tap a folder and then run the desired function.

- To edit the folder name and colour, tap the folder name.
- To remove an app from the folder, tap and hold the app and drag it to outside the folder. If the removed app is the only one app that existed in the folder, the folder is removed automatically.

#### **Home screen settings**

You can customise Home screen settings.

- 1 Tap **Settings Display Home screen**.
- 2 Customise settings:
	- **Select Home**: Select a Home screen mode.
	- **Wallpaper**: Change the Home screen background theme.
	- **Screen swipe effect**: Select an effect to apply when the Home screen canvas switches.
	- **Theme**: Select the screen theme to apply.
	- **Sort apps by**: Set how apps are sorted on the Home screen.
	- **Grid**: Change the app arrangement mode for the Home screen.
	- **Hide apps**: Select or deselect apps to hide from the Home screen.
	- **Smart Bulletin**: Use the Home screen to view information customised to your needs.

## **Screen lock**

### **Screen lock overview**

 Your device's screen turns off and locks itself if you press the Power/ Lock key. This also happens after the device is left idle for a specified period of time.

 If you press the Power/Lock key when a screen lock is not set, the Home screen appears immediately.

To ensure security and prevent unwanted access to your device, set a

#### screen lock.

冃

• Screen lock prevents unnecessary touch input on the device screen and reduces battery consumption. We recommend that you activate the screen lock while not using the device.

## **Configuring screen lock settings**

 There are several options available for configuring the screen lock settings.

- 1 Tap **Settings Display Lock screen Select screen lock** and then select the method you prefer.
- 2 Customise lock settings:
	- **None**: Deactivate the screen lock function.
	- **Swipe**: Slide on the screen to unlock the screen.
	- **Knock Code**: Tap the spaces of the screen in accordance with a pattern to unlock the screen.
	- **Pattern**: Draw a pattern to unlock the screen.
	- **PIN**: Enter a numeric PIN to unlock the screen.
	- **Password**: Enter an alphanumeric password to unlock the screen.
	- 冃
- To set screen lock using a pattern, create a Google account or backup PIN. If you enter an incorrect pattern more than a specified number of times consecutively, you can unlock the screen by using your backup PIN or Google account.
	- If a screen lock is set using a PIN or password and you enter an incorrect PIN or password more than a specified number of times, password entry is blocked for 30 seconds.

## **Lock screen settings**

You can customise the following lock screen settings.

- 1 Tap **Settings Display Lock screen**.
- 2 Customise settings:
	- **Select screen lock**: Select a screen lock method.
	- **Smart Lock**: Select trusted items so that if one of them occurs, the device is automatically unlocked.
	- **Screen swipe effect**: Set screen transition effects to apply when the screen is unlocked. This option appears when the screen lock method is set to Swipe.
	- **Wallpaper**: Change the lock screen background image.
	- **Shortcuts**: Add an app shortcut and directly access the app from the lock screen by dragging the app outside the large circle. This option appears if the screen lock method is set to Swipe.
	- **Weather animation**: Display weather animations for the current location on the lock screen.
	- **Contact info for lost phone**: Show contact info on Lock screen in the event phone is lost.
	- **Lock timer**: Set the amount of idle time after which the device automatically locks.
	- **Power key instantly locks**: Instantly lock the screen when the Power/Lock key is pressed.
	- Available setting items may vary, depending on the selected screen 同 lock method.

## **KnockON**

You can turn the screen on or off by double-tapping the screen.

#### **Turning on the screen**

Double-tap the middle of the screen.

• Tapping the top or bottom of the screen may decrease the recognition rate.

#### **Turning off the screen**

Double-tap on an empty space on the Home screen.

Alternatively, double-tap an empty space on the status bar.

- Fullet + This option is available only on the Home screen provided by LG. It may not function properly on a custom launcher or on the Home screen installed by the user.
	- When tapping the screen, use your fingertip. Do not use a fingernail.
	- To use the KnockON feature, make sure that the proximity/light sensor is not blocked by a sticker or any other foreign substance.

## **Knock Code**

 You can unlock the screen by creating your own Knock Code. When the screen is locked, you can directly access the Home screen by tapping the screen in a specified sequence.

#### **Creating a Knock Code**

- 1 Tap **Settings Display Lock screen Select screen lock Knock Code**.
- 2 Tap the squares in a pattern of your choice to create a Knock Code and tap **NEXT**.
- 3 Input the created Knock Code again for verification, then tap **CONFIRM**.
- 4 Set a backup PIN to use when the Knock Code is forgotten.

#### **Unlocking the screen with a Knock Code**

Unlock the screen by inputting the Knock Code you have created.

 Input your knock Code on the touch screen when the screen is turned off.

- You can use your Knock Code, together with the KnockOn feature. 冃
	- If you enter an incorrect Knock Code more than a specified number of times consecutively, unlock by using your backup PIN or Google account.
	- Make sure to use your fingertip when tapping the screen.

## **Secure start-up**

#### **Secure start-up overview**

 When you turn on the device, the screen is locked for security. Unlock the screen by entering the current unlock method, such as a Knock code, pattern, password or PIN. Until the screen is unlocked, you cannnot receive most phone calls, text messages, alarms, notifications, and more.

### **Precautions of Secure start-up**

- If the password is entered incorrectly more than a specific number of times, the device will automatically initialise. Be sure to remember the password.
- If you forget your decryption password, you must initialise the device to use it again. Initialisation will delete all data saved before initialisation.
- Encryption takes place when the device boots for the first time after an initialisation. Stopping encryption before it is complete may damage data. For example, do not remove or insert the battery while encryption is in progress. Wait until the encryption is complete.

## **Memory card encryption**

 You can encrypt and protect data saved on the memory card. The encrypted data in the memory card cannot be accessed from another device.

- 1 Tap **Settings General Fingerprints & security Encrypt SD card storage**.
- 2 Read the on-screen overview of memory card encryption and then tap **CONTINUE** to continue.
- 3 Select an option and tap **ENCRYPT NOW**:
	- **New data encryption**: Encrypt only data that is saved on the memory card after encryption.
	- **Full encryption**: Encrypt all the data currently saved on the memory card.
	- **Exclude media files**: Encrypt all files, except for media files such as music, photos and videos.
	- $\boxed{=}$  To encrypt the memory card, make sure that a screen lock is set using a PIN or password.
		- Once memory card encryption starts, some functions are not available.
		- If the device is turned off while encryption is underway, the encryption process will fail, and some data may be damaged. Therefore, be sure to check whether the battery level is sufficient before starting encryption.
		- Encrypted files are accessible only from the device where the files were encrypted.
		- The encrypted memory card cannot be used on another LG device. To use the encrypted memory card on another mobile device, initialise the card.
		- You can activate memory card encryption even when no memory card is installed into the device. Any memory card that is installed after encryption will automatically be encrypted.

## **Taking screenshots**

You can take screenshots of the current screen you are viewing.

#### **Via a shortcut**

Press and hold the Power/Lock key and the Volume Down (-) key at

the same time for at least two seconds.

• Screenshots can be viewed from the **Screenshots** folder in the **Gallery**.

#### **Via Capture+**

 On the screen where you want to take a screenshot, drag the status bar downwards, then tap **Capture+**.

- When the screen is turned off or locked, you can access **Capture+** 冃 by pressing the Volume Up  $(+)$  key twice. First, tap  $\bigcap$  Settings > **General** and then turn on **Shortcut key**.
	- See Writing notes on a screenshot for details.

## **Entering text**

## **Using Smart keyboard**

You can use Smart keyboard to enter and edit text.

 With Smart keyboard, you can view text as you type without bothering to alternate between the screen and a conventional keyboard. This allows you to easily find and correct errors when typing.

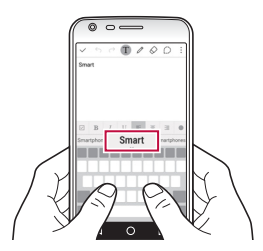

#### **Moving the cursor**

 With Smart keyboard, you can move the cursor to the exact position you want.

 When typing text, tap and hold on the space bar and then drag left or right until the cursor moves to the position you want in the text.

Basic Functions 63

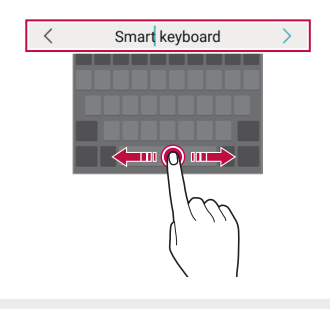

冃 This option is available only on the QWERTY keyboard.

#### **Suggesting words**

 Smart keyboard automatically analyses your usage patterns to suggest frequently used words as you type. The longer you use your device, the more precise the suggestions are.

 Enter text, then tap a suggested word or gently drag the left or right side of the space bar upwards.

• The selected word is automatically entered. You do not need to manually type every letter of the word.

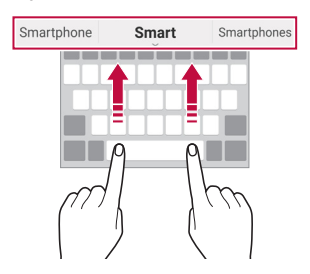

## **Changing the QWERTY keyboard layout**

 You can add, delete or rearrange keys on the bottom row of the keyboard.

Basic Functions 64

1 Tap **Settings General Language & keyboard LG Keyboard Keyboard height and layout QWERTY keyboard layout**.

Alternatively, tap  $\bullet$  on the keyboard and tap Keyboard height and **layout QWERTY keyboard layout**.

2 Tap a key on the bottom row, then drag it to another position.

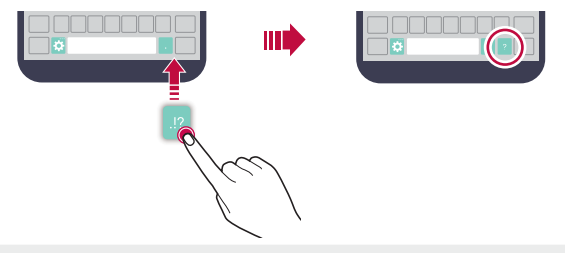

- This option is available on the QWERTY, QWERTZ and AZERTY 冃 keyboards.
	- This function may not be supported for some languages.

### **Customising the keyboard height**

 You can customise the keyboard height to maximise hand comfort when typing.

- 1 Tap **Settings General Language & keyboard LG Keyboard Keyboard height and layout Keyboard height**. Alternatively, tap  $\bullet$  on the keyboard and tap Keyboard height and **layout Keyboard height**.
- 2 Adjust the keyboard height.

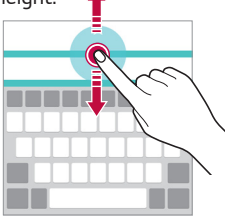

## **Selecting a landscape keyboard mode**

You can select a landscape keyboard mode from several choices.

1 Tap **Settings General Language & keyboard LG Keyboard Keyboard height and layout Keyboard type in landscape**.

Alternatively, tap  $\bullet$  on the keyboard and tap **Keyboard height and layout Keyboard type in landscape**.

2 Select a keyboard mode.

## **Splitting the keyboard**

 You can split the keyboard in half and place each piece on either side of the screen when the screen is in landscape mode.

 Tap **Settings General Language & keyboard LG Keyboard Keyboard height and layout Split keyboard**.

Alternatively, tap  $\bullet$  on the keyboard and tap **Keyboard height and layout Split keyboard**.

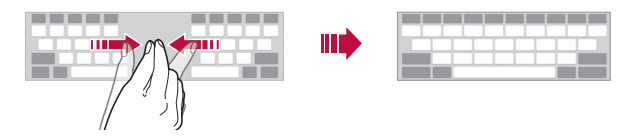

• Rotate the device to landscape mode to split the keyboard to both 冃 sides. To merge or split the keyboard, pinch together or spread apart your fingers on the keyboard.

## **One-handed operation mode**

 You can move the keyboard to one side of the screen so that you can use the keyboard with one hand.

1 Tap **Settings General Language & keyboard LG Keyboard Keyboard height and layout One-handed operation**. Alternatively, tap  $\bullet$  on the keyboard and tap Keyboard height and **layout One-handed operation**.

2 Press the arrow displayed next to the keyboard to move the keyboard in the direction you want.

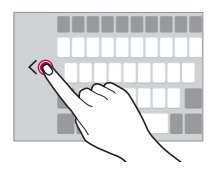

## **Entering text by using voice**

On the keyboard, tap and hold  $\bullet$  and then select  $\bullet$ .

- To maximise the voice command recognition, speak clearly with the correct pronunciation and accent.
	- To enter text with your voice, make sure that your device is connected to a network.
	- This function may be not supported, or the supported languages may differ depending on the service area.

## **Changing the keyboard**

 You can change the input language and the keyboard type for each language.

- 1 Tap **Settings General Language & keyboard LG Keyboard Select languages**.
- 2 Select a language and customise the keyboard type.

## **Copy and Paste**

冃

 You can cut or copy text from an app, and then paste the text into the same app. Or, you can run other apps and paste the text into them.

1 Tap and hold around the text you want to copy or cut.

Drag  $\bigwedge$  to specify the area to copy or cut.

- 2 Select either **CUT** or **COPY**.
	- Cut or copied text is automatically added to the clipboard.
- 3 Tap and hold the text input window, then select **PASTE**.

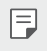

• If there is no item that has been copied or cut, the **PASTE** option will not appear.

#### **CLIP TRAY**

 If you copy or cut an image or text, it is automatically saved to the clipboard and can be pasted to any space at any time.

- 1 On the keyboard, tap and hold  $\bullet$  and select  $\blacksquare$ . Alternatively, tap and hold the text input window, then select **Clip Tray**.
- 2 Select and paste an item from the clipboard.
	- A maximum of 20 items can be saved to the clipboard.
	- Tap  $\triangle$  to lock saved items in order not to delete them, even when the maximum quantity is exceeded. A maximum of ten items can be locked. To delete locked items, unlock them first.
	- $\cdot$  Tap  $\overline{m}$  to delete the items saved to the clipboard.
	- 冃
- The clipboard may not be supported by some apps downloaded by the user.

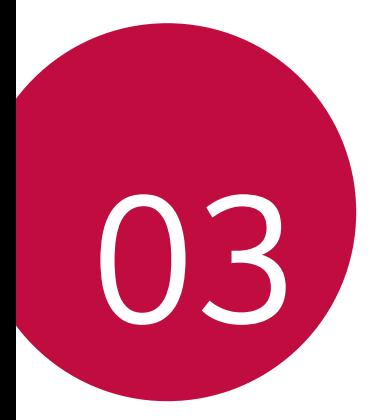

# **Useful Apps**

## **Installing and uninstalling apps**

## **Installing apps**

Access an app store to search and download apps.

- You can use **SmartWorld**, **Play Store** or the app store provided by your service provider.
- $\boxed{\equiv}$  Some app stores may require you to create an account and sign in.
	- Some apps may charge fees.
	- If you use mobile data, you may be charged for data usage, depending on your pricing plan.
	- **SmartWorld** may not be supported depending on the area or service provider.

## **Uninstalling apps**

Uninstall apps that you no longer use from your device.

• Some apps cannot be uninstalled by users.

#### **Uninstalling with the tap and hold gesture**

 On the Home screen, tap and hold the app to uninstall, then drag it over **Uninstall** at the top of the screen.

• If apps were uninstalled within 24 hours from now, you can reinstall them. See Recently uninstalled apps for details.

#### **Uninstalling by using the settings menu**

Tap **Settings General Apps**, select an app, then tap **Uninstall**.

#### **Uninstalling apps from the app store**

 To uninstall an app, access the app store from which you download the app and uninstall it.

## **Recently uninstalled apps**

 You can view the uninstalled apps on the Home screen. You can also reinstall apps which were uninstalled within 24 hours from now.

- 1 Tap **Recently uninstalled apps**.
- 2 Activate the desired function:
	- **Reinstall**: Reinstall the selected app.
	- $\overline{\mathfrak{m}}$  : Remove the uninstalled apps permanently from the device.
	- Uninstalled apps are automatically removed from the device 24 冃 hours after they were uninstalled. If you want to reinstall the uninstalled apps, you must download them again from the app store.
		- This feature is activated on the default Home screen only. If you uninstall apps while using the EasyHome screen or other launcher, they are immediately and permanently removed from the device.

## **Phone**

## **Voice call**

 Make a phone call by using one of the available methods, such as manually entering a phone number or making a call from the contact list or the list of recent calls.

#### **Making a call from the keypad**

- 1 Tap  $\bigcirc$  >  $\blacksquare$  > Dial.
- 2 Make a call by using a method of your choice:
	- Enter a phone number and tap  $\bullet$ .
	- Tap and hold a speed-dial number.
	- Search for a contact by tapping the initial letter of a contact name in the contact list, and then tap  $\&$ .
- $\Xi$  To enter "+" when making an international call, tap and hold number  $\cap$ 
	- See Adding contacts to the speed dial list for details on how to add phone numbers to the speed dial list.

#### **Making a call from the contact list**

- 1 Tap  $\bigcap$  > **C** > Contacts.
- 2 From the contact list, select a contact and tap  $\&$ .

## **Answering a call**

To answer a call, drag  $\bullet$  to the outside of the circle on the incoming call screen.

- When the stereo headset is connected, you can make calls by using the call/end button on the headset.
- To end a call simply by pressing the Power/Lock key, tap  $\bigcirc$  > **Settings Networks Call Common Answer and end calls**, then turn on **End calls with the Power key**.

## **Rejecting a call**

To reject an incoming call, drag  $\bullet$  to the outside of the circle on the incoming call screen.

- To send a rejection message, drag the rejection message to the outside of the circle.
- To add or edit a rejection message, tap () > Settings > Networks > **Call Common Decline and reject calls Decline with message**.
- When a call is coming in, press the Volume Down (-) or Power/Lock key to mute ringtone or vibration, or to hold the call.

## **Viewing missed calls**

 If there is a missed call, the status bar at the top of the screen displays  $\mathbf{\times}$ .

To view missed call details, drag the status bar downwards.

Useful Apps 72

Alternatively,  $\tan \bigcirc$  >  $\leftarrow$  > Call logs.

#### **Functions accessible during a call**

 During a call, you can access a variety of functions by tapping onscreen buttons:

- **Contacts**: View your contacts.
- **End**: End a call.
- **Dialpad**: Display or hide the dial pad.
- **Speaker**: Turn on the speakerphone function.
- **Mute**: Mute your voice so that your voice cannot be heard by the other party.
- **Bluetooth**: Switch the call to a Bluetooth device that is paired and connected.
- : Access many call options.

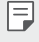

• Available settings items may vary depending on the area or service provider.

#### **Making a three-way calling**

You can make a call to another contact during a call.

- 1 During a call,  $tan \div >$  Add call.
- 2 Enter a phone number and tap  $\bullet$ .
	- The two calls are displayed on the screen at the same time, and the first call is put on hold.
- 3 To switch to another call, tap another number on the screen. To start a conference call,  $\tan$   $\frac{1}{2}$  > Merge calls.

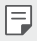

• You may be charged a fee for each call. Consult with your service provider for more information.

## **Viewing call records**

 To view recent call records, tap **Call logs**. Then, you can use the following functions:

- To view detailed call records, select a contact. To make a call to the selected contact, tap  $\mathcal{R}_{\lambda}$ .
- To delete call records, tap  $\frac{1}{2}$  > Delete.
- The displayed call duration may differ from the call charge. Consult 冃 with your service provider for more information.

## **Configuring call options**

You can configure various call options.

- 1 Tap  $\bigcap$  >  $\bigcup$  > Dial or Call logs.
- 2 Tap  $\frac{1}{2}$  > Call settings and then configure the options to suit your preferences.

## **Messaging**

### **Sending a message**

 You can create and send messages to your selected contacts or all of your contacts using the Messaging app.

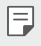

• Sending messages abroad may incur additional charges. Consult with your service provider for more information.

- 1 Tap  $\bigcirc$   $\blacksquare$
- $2$  Tap  $\bullet$ .
- 3 Specify a recipient and create a message.
	- To attach files, tap  $\mathcal{Q}$ .
	- To access optional menu items, tap  $\cdot$ .
- 4 Tap **Send** to send the message.

### **Reading a message**

You can view exchanged messages organised by contact.

- 1 Tap  $\bigcirc$   $\blacksquare$
- 2 Select a contact from the message list.

### **Configuring messaging settings**

You can change messaging settings to suit your preferences.

- 1 Tap  $\bigcirc$   $\blacksquare$
- 2 Tap  $\frac{1}{2}$  > Settings from the message list.

## **Camera**

#### **Starting the camera**

 You can take a photo or record a video to keep the memorable moments.

 $Tap \cap > 0$ .

- 冃 • Before taking a photo, wipe the camera lens with a microfibre cloth. If your finger touches the camera lens, you may get blurry photos.
	- If the battery level is lower than 5%, charge the battery before using the camera.
	- Images included in this user guide may be different from the actual device.
	- Photos and videos can be viewed or edited from **Gallery**. See Gallery overview for details.

## **Changing the camera mode**

 You can select a camera mode that suits your shooting environment to take a photo or record a video easily and conveniently.

On the camera screen,  $\tan$  and select the desired mode.

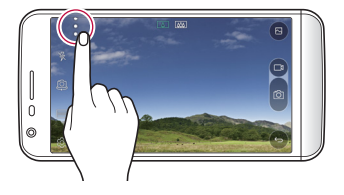

### **Switching between cameras**

 You can switch between the front and rear cameras to suit your shooting environment.

On the camera screen, tap [O], or drag the screen either up or down or left or right to switch between the front and rear cameras.

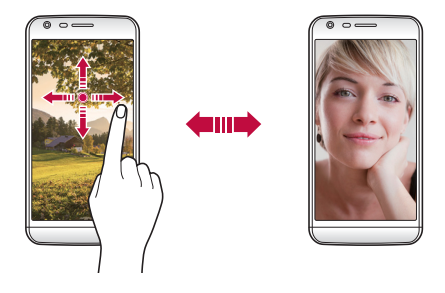

冃 • Use the front camera to take selfies. See Taking selfies for details.

### **Switch to dual camera**

 You can use the dual (second) camera on the back to take photos by using either the normal or wide-angle camera lens.

Tap  $\sqrt{\sqrt{M}}$  to switch the normal and wide-angle camera lens.

#### **Zoom in or out**

 You can use zoom in or out on the camera screen while taking a picture or recording a video.

On the camera screen, pinch or spread two fingers to zoom in or out.

• Then the wide-angle camera lens and normal camera lens on the back of the device are automatically switched to take a photo or record a video.

## **Simple mode**

You can take photos by simply tapping the screen.

- 1 On the camera screen,  $\tan 3$
- 2 Frame your subject and then tap on the screen.

#### **Auto mode**

 You can take photos or record videos by selecting a variety of shooting modes and options.

- 1 On the camera screen,  $\tan \frac{1}{2}$
- $\overline{2}$  To take a photo, tap  $\overline{6}$ . Or to record a video, tap  $\overline{1}$ .

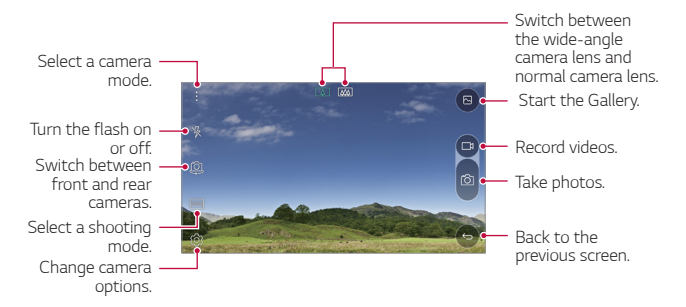

#### **Taking a photo**

- 1 Select a shooting mode, and tap the subject to focus the camera on.
- $2$  Tap  $\circledcirc$  to take a photo. Alternatively, press a volume key.

• When the screen is turned off or locked, start the camera by 冃 pressing the Volume Down (-) key twice. To activate this function, tap **Settings General** and turn on **Shortcut key**. To take photos immediately after the camera is started by the Volume Down (-) key, activate the **Quick shot** feature.

#### **Recording a video**

- Select a shooting mode, and tap the subject to focus the camera on.
- $2$  Tap  $\Box$ n.
	- To take a photo while recording a video, tap  $\circlearrowleft$ .
	- To pause the video recording, tap | |. To resume the video recording, tap .
- $3$  Tap  $\Box$  to end the video recording.

## **Pop-out Picture**

 You can take a photo or record a video by using both the normal and wide-angle lens of the dual camera at the back of the device to shoot the scenes as if they were put in the frame. The scenes shown in the small, front screen are shot by using the normal camera lens, and the scenes shown in the large, background screen are shot by using the wide-angle camera lens. Change the front screen to a different shape or apply various effects to take a sensuous photo or video.

- 1 In the Auto mode, tap **MODE**  $>$   $\boxed{\Box}$ .
- $2$  Tap  $\searrow$  and select the desired layout.
- 3 Select effects:
	- $\bigcirc$ : Apply a convex lens effect to the area captured by the wide-angle camera.
	- $\mathbb{Z}$  : Apply greyscale to the area captured by the wide-angle camera.
	- $\cdot$   $\circlearrowright$ : Darken the edges of the area captured by the wide-angle camera.
- $\boxed{\wedge}$ : Blur the area captured by the wide-angle camera.
- $4$  Tap  $\odot$  to take a photo. To record a video, tap  $\Box$ .

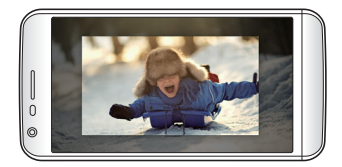

#### **Multi-view**

 You can take multiple photos or videos in the form of a collage by using the front and rear cameras. Photos and videos can be saved with different layouts.

- 1 In the Auto mode, tap  $MODE > \Box$
- 2 Tap  $\vee$  and select a layout.
- $3$  Tap  $\sqrt{6}$  to take photos, according to the on-screen instructions. To record a video, tap  $\Box$ 
	- Tap  $\Box$  to record a short video clip.
	- To switch between front and rear (normal or wide-angle) cameras, drag up or down, or left or right.
	- To take continuous shots of photos or videos at specific intervals, tap and hold  $\circ$  or  $\Box$
	- Tap  $\textcircled{4}$ ) /  $\textcircled{4}$ ) to take pictures or record videos simultaneously or sequentially.

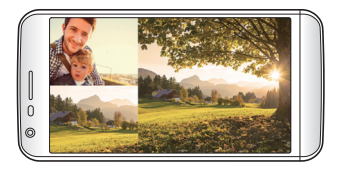
# **Snap Video**

 You can record short videos clips and assemble them into a 60-second short film.

- 1 On the camera screen, tap  $MODE > 777$ .
- $2$  Tap  $\neg$  t.
	- Tap the icon once to record a three-second video clip. Tap and hold the icon to create a longer video clip (maximum length: one minute).

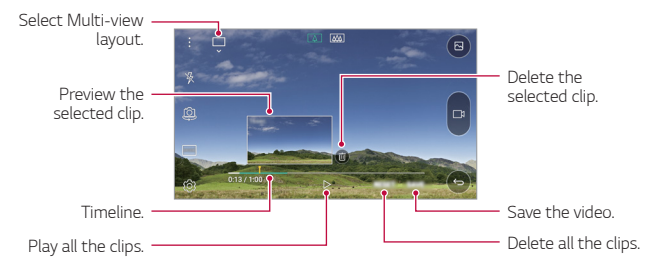

3 Tap **SAVE**.

### **Panorama**

 You can create a panoramic photo by moving the camera in one direction to photograph and stitch continuous shots of for a wide view.

- 1 In the Auto mode, tap  $MODE > \sqrt{2}$ .
- $2$  Tap  $\sqrt{6}$  and then slowly move the camera in one direction.
	- Move the device by following the direction of the arrow in the guideline.
- $3$  Tap  $\Box$  to end shooting.

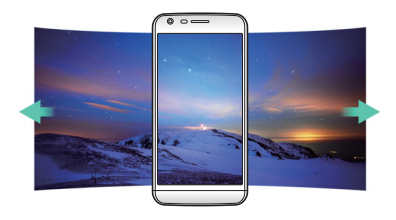

### **Slow-motion Video**

 You can create an entertaining video by changing the moving speeds of subjects in your video. This feature allows you to record a video at a faster rate of speed and then play it at the normal speed so that the video appears to be slowed down.

- 1 In the Auto mode, tap  $MODE > \mathcal{P}$ .
- $\sqrt{2}$  Tap  $\Box$  and record a video.
- $3$  Tap  $\Box$  to end the video recording.

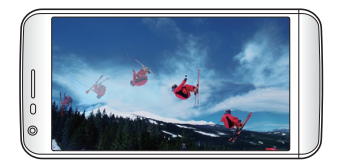

### **Time-lapse**

 You can take a sequence of frames at set intervals to record changes that take place slowly over time, such as cloud movements, celestial motions, traffic, and more.

- 1 In the Auto mode, tap **MODE** >  $\begin{bmatrix} 1 \end{bmatrix}$
- $2$  Tap  $\Box$  and record a video.
	- To adjust the video playback rate, tap  $\vee$ .
- $3$  Tap  $\Box$  to end the video recording.

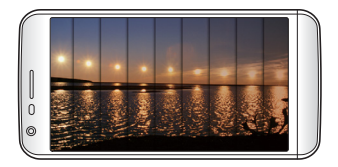

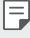

• While recording a time-lapse video, voices are not recorded.

### **Burst shot**

 You can take continuous shots of photos to create moving pictures. In the Auto mode, tap and hold  $\overline{0}$ .

• Continuous shots are taken at a fast speed while  $\circ$  is held down.

 $\boxed{=}$  • Up to thirty (30) continuous photos can be taken.

# **Connecting with LG friends cameras**

 You can connect the device to another camera to view photos or videos saved on the camera.

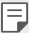

- This function is available when using multi-view or snap.
- The LG Friends cameras that can be connected with the device are optional accessories. Consult with LG Customer Service Centre for purchasing.
- This function may not be supported or some options may differ, depending on the area or service provider.

### **Customising camera options**

 You can customise a variety of camera options to suit your preferences.

In the Auto mode, tap ...

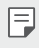

• Available options vary depending on the selected camera (front or rear camera) and the selected shooting mode.

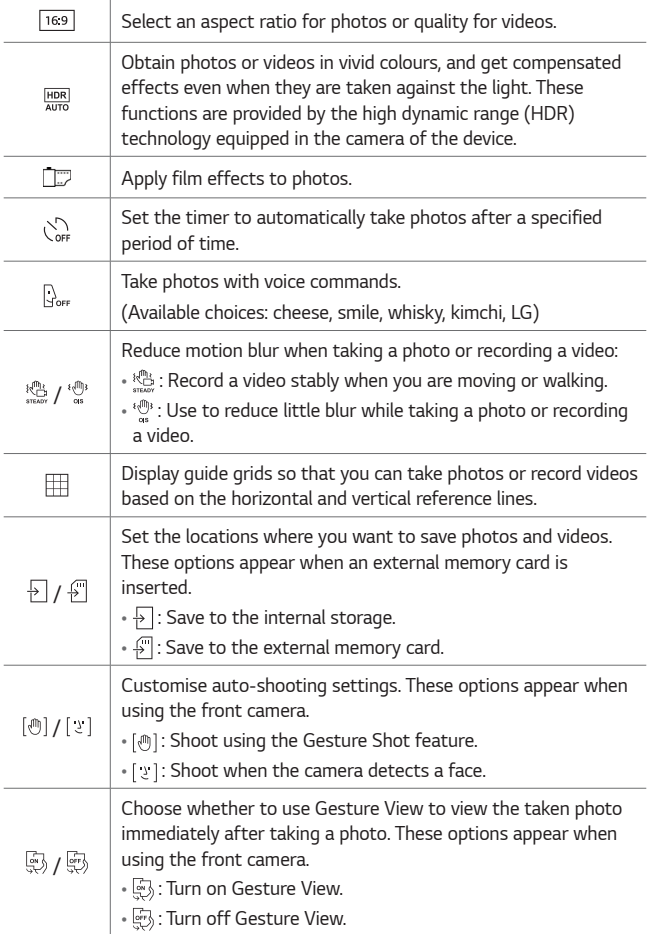

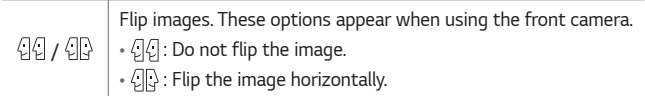

# **Applying film effects**

You can apply filters of various colours to photos.

- 1 In the Auto mode or Manual mode, tap  $\otimes$  >
- 2 Select the desired film effect.

### **Manual mode**

 You can create photos featuring professional touch by using a variety of advanced features. Adjust the white balance, focus, brightness, ISO, shutter speed and other options.

- 1 On the camera screen, tap  $\cdot$  >  $\equiv$
- 2 Customise shooting options.

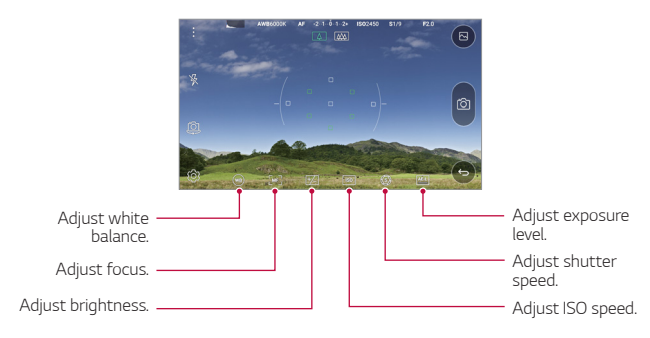

3 Tap (6) to take the photo.

# **Taking selfies**

 You can use the front camera to view your face on the screen and take selfies.

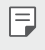

• When using the front camera, you can change in camera options how selfies are taken. See Customising camera options for details.

#### **Gesture shot**

You can take selfies by using gestures.

Show your palm to the front camera and then clench your fist.

• In three seconds, a photo is taken.

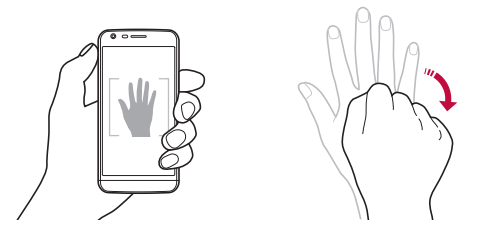

- 冃 • To use this function, make sure that  $\lceil \sqrt[m]{n} \rceil$  is selected in camera options.
	- An alternative way to take gesture shots is to clench your fist and then open it towards the front camera.
	- Make sure that your palm and fist are within the reference line so that the camera can detect them.
	- Access to some functions may be restricted during multi-view shooting.

### **Interval shot**

You can take continuous selfies.

While using the front camera, tap and hold [6]. Alternatively, show your palm to the camera, then clench your fist twice quickly.

• Four photos are taken at about two second interval.

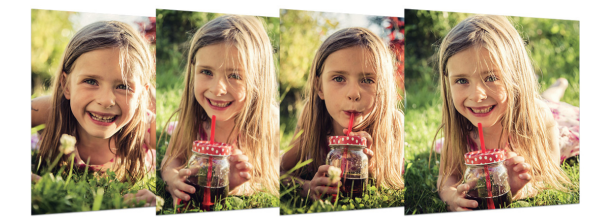

### **Taking auto-selfies**

 You can use the face detection feature to take selfies easily and conveniently. You can set the device so that, when you look at the screen, the front camera detects your face and takes a selfie automatically.

• When the front camera detects your face, the frame turns white. Then if you stop moving, the frame turns blue and the front camera takes a photo.

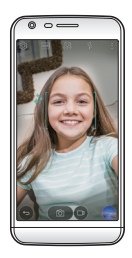

冃 Tap  $\bullet$ , then tap [\metall [\metall ] appears to activate the auto-selfie function.

#### **Gesture view**

 After taking a selfie with the front camera, you can preview the selfie immediately by placing the screen close to your face.

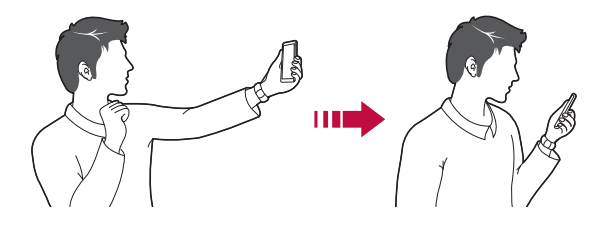

- To use this function, make sure that  $\ddot{\mathbb{F}}$  is selected in camera options.
	- Only one preview is available each time a photo is taken.
	- If you rotate the device while in preview screen, the screen switches to camera mode.

# **Gallery**

### **Gallery overview**

You can view and manage photos and videos saved on your device.

- 1 Tap  $\bigcirc$  >  $\blacksquare$ 
	- Saved photos and videos are displayed by the folder.
- 2 Tap a folder and select a file.
	- View the selected file in full-screen mode.
	- Swipe left or right on the displayed photo screen to view the previous or next file.
- Some file formats may not be supported, depending on the installed software.
	- Some files may not be opened due to encoding.
	- Files that exceed the size limit may cause an error.

# **Viewing photos**

冃

Start the camera. Edit images. Access additional options. Share images. Add or delete **images**. favourites. Back to the previous screen.

### **Editing photos**

- While viewing a photo, tap  $\mathscr{P}$ .
- 2 Use a variety of effects and tools to edit the photo.
- $3$  Tap  $\checkmark$  to apply changes.
- 4 Tap **SAVE** to save changes.
	- The changes are overwritten to the original file.
	- To save the edited photo as another file, tap  $\frac{3}{5}$  > Save copy.

# **Playing a video**

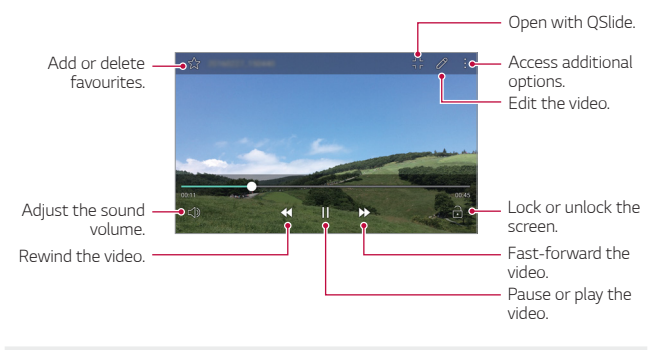

- To adjust the sound volume, drag the right side of the video screen up or down.
	- To adjust the screen brightness, drag the left side of the video screen up or down.

### **Editing videos**

冃

- 1 On the video preview screen, tap  $\mathcal{P}$ .
- 2 Use a variety of effects and edit tools to edit the video.

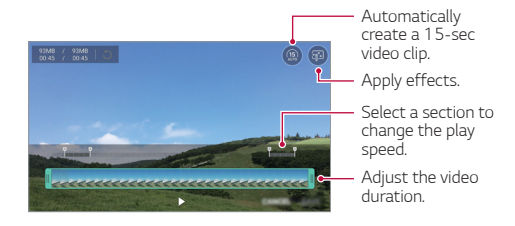

3 Tap **SAVE** to save changes.

# **Deleting files**

You can delete files by using one of the following options:

- Tap and hold a file from the file list, then tap **Delete**.
- $\cdot$  Tap  $\overline{||}$  from the file list, then select files.

# **Sharing files**

You can share files by using one of the following options:

- While viewing a photo or video, tap  $\leqslant$  to share the file by using the method you want.
- Tap  $\ll$  from the file list to select files and share them using the method you want.

# **Calculator**

 You can use two types of calculators: the Basic calculator and the scientific calculator.

- 1 Tap **Tools Calculator**.
- 2 Use the keypad to make a calculation.
	- To use the scientific calculator, tap  $\cdot$  > Scientific calculator.
	- To view calculation history, tap  $\div$  > Calculation history.

# **Weather**

You can view the weather information for a particular area.

- 1 Tap **Tools Weather**.
- $2$  Tap  $+$  and add the city you want.
	- On the detailed weather screen, tap  $\langle / \rangle$  or swipe the screen left or right to view the weather for other cities.

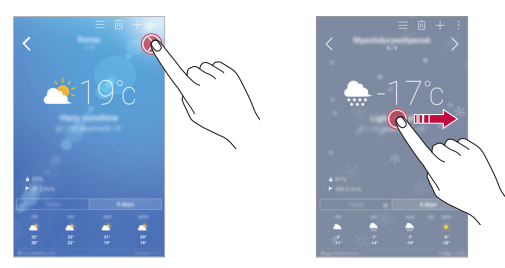

# **Downloads**

 You can view, delete or share files downloaded via the Internet or apps.

Tap **Tools Downloads**.

# **Clock**

### **Alarm**

You can set an alarm to trigger it at a specified time.

- 1 Tap **Tools Clock Alarm**.
- $2$  Tap  $\leftrightarrow$  to add a new alarm.
- 3 Configure the alarm settings and tap **SAVE**.
	- If you select a previously set alarm, you can edit the alarm. 冃
		- To delete an alarm, tap  $\overline{||u|}$  at the top of the screen. Alternatively, tap and hold the alarm.

# **World clock**

You can view the current time in cities around the world.

- 1 Tap **Tools Clock World clock**.
- $2$  Tap  $\leftrightarrow$  and add a city.

### **Timer**

 You can set the timer to trigger an alarm after a specified period of time.

- 1 Tap **Tools Clock Timer**.
- 2 Set the time and tap **Start**.
	- To suspend the timer, tap **Stop**. To resume the timer, tap **Resume**.
	- To reset the timer settings, tap **Reset**.
- 3 Tap **Stop** to stop the timer alarm.

# **Stopwatch**

You can use the stopwatch to record a lap time.

- 1 Tap **Tools Clock Stopwatch**.
- 2 Tap **Start** to initiate the stopwatch.
	- To record a lap time, tap **Lap**.
- 3 Tap **Stop** to suspend the stopwatch.
	- To resume the stopwatch, tap **Resume**.
	- To delete all the stopwatch records, tap **Reset**."

# **Voice Recorder**

 You can record and save your voice or others' voices from important events. Recorded voice files can be played back or shared.

- 1 Tap **Tools Voice Recorder**.
- 2 Tap  $\odot$ .
	- To pause recording,  $\tan \mathbb{Q}$ .
- $3$  Tap  $\circ$  to end recording.
	- The file is saved automatically and the pre-listen screen appears.
- 4 Tap  $\circledcirc$  to play the recorded voice.
- To save the location details of recording, tap **Location**.
- To tag a current event information on the recording, tap **Event**. Then select the event you want.
- If you tap  $(\widehat{\equiv})$ , recorded voice files appear. You can play a recorded voice file from the list.

# **Music**

冃

You can play and manage music files saved on your device.

- $Tap \cap > LG >$  Music.
- 2 Select a category.
- 3 Select a music file.

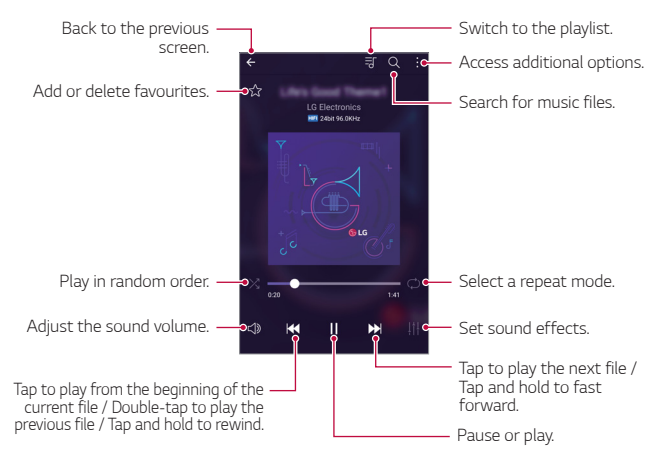

- Some file formats may not be supported, depending on the installed software.
	- Files that exceed the size limit may cause an error.
	- Music files may be protected by international copyright owners or copyright laws. You may have to obtain legal permission before copying a music file. To download or copy a music file, first check the copyright law for the relevant country.
	- This model supports Hi-Fi audio playback. Hi-Fi audio files display the Hi-Fi icon.

# **Email**

### **Email overview**

 You can register an email account to your device and then you can check and send emails from your device.

冃 • If you use mobile data, you may be charged for data usage fee depending on your pricing plan. Consult with your service provider for more information.

# **Registering email accounts**

 When you use the email app for the first time, register your email account.

- 1 Tap **LG Email**.
- 2 Select an email service provider.
- 3 Enter your email address and password and then tap **NEXT** to register your account
	- To manually register an email account or to register email accounts not found in the list, tap **MANUAL SETUP**.

### **Managing email accounts**

To view or edit your email account settings,  $\tan \frac{1}{2}$  > Settings.

- To add an account, tap **Add account**.
- To delete an account, tap  $\frac{1}{2}$  > Remove account.

### **Opening another email account**

 If several email accounts are registered and you want to view another  $account$ ,  $tap \equiv$  and select another one from the account list.

### **Checking email**

- 1 Tap  $=$  and select a mail box.
- 2 Select an email from the email list.
	- The email message appears.

# **Sending email**

- 1 Tap  $\bullet$ .
- 2 Enter the email address of a recipient.
- 3 Enter a subject and message.
	- To attach files, tap  $\implies$ .
	- $\cdot$  To access optional menu items, tap :.
- $4$  Tap  $\geqslant$  to send the email.

# **Contacts**

### **Contacts overview**

You can save and manage contacts.

Tap **LG Contacts**.

# **Adding contacts**

### **Adding new contacts**

- 1 On the contact list screen, tap  $+$ .
- 2 Enter contact details and tap **SAVE**.

#### **Importing contacts**

You can import contacts from another storage device.

- 1 On the contact list screen, tap  $\frac{1}{2}$  > More > Manage contacts > **Import**.
- 2 Select the source and target locations of the contact you want to import, and then tap **OK**.
- 3 Select contacts and tap **IMPORT**.

#### **Adding contacts to the speed dial list**

- 1 On the contact list screen, tap  $\frac{1}{2}$  > Speed dial.
- 2 Tap **Add contact** from a speed-dial number.
- 3 Select a contact.

### **Searching for contacts**

You can search for contacts by using one of the following options:

- On the contact list screen, enter a contact name in the search box.
- Scroll the contact list up or down.
- From the index of the contact list screen, tap the initial letter of a contact.

### **Contacts list**

#### **Editing contacts**

- 1 On the contact list screen, select a contact.
- 2 On the contact detail screen, tap  $\oslash$  and edit details.
- 3 Tap **SAVE** to save changes.

### **Deleting contacts**

- 1 On the contact list screen, tap and hold a contact.
- 2 Tap **Delete contact**.

### **Adding favourites**

You can register frequently used contacts as favourites.

- 1 On the contact list screen, select a contact.
- 2 On the contact detail screen, tap  $\frac{1}{2}$ .

### **Creating groups**

- 1 On the contact list screen, tap Groups >  $\frac{1}{2}$  > New group.
- 2 Enter a new group name.
- 3 Tap **Add members**, select contacts, then tap **ADD**.
- 4 Tap **SAVE** to save the new group.

# **Calendar**

### **Calendar overview**

You can use the calendar to manage events and tasks.

# **Adding events**

- 1 Tap **Calendar**.
- 2 Select a date and then tap  $\bullet$ .
- 3 Enter event details and tap **SAVE**.
	- If you tap a date from the calendar and the date contains events, a pop-up window appears showing a list of the events. Tap an event from the pop-up window to view the event details.

### **Syncing events**

Tap  $\cdot$  > Calendars to display >  $\cdot$  > Calendars to sync, and select a calendar to sync.

• When your events are saved from the device to your Google 冃 account, they are automatically synced with the Google calendar, too. Then, you can sync other devices with the Google calendar in order to make those devices have the same events that your device has and to manage your events on those devices.

# **Event pocket**

You can use the event pocket to create events.

Tap  $\heartsuit$  to open the event pocket and then drag content to a date in the calendar.

- $\bullet$   $\odot$  : Manage images, text, notes and temporarily saved events. You can also share text, images and notes from another app and save them to the event box. If you tap **POCKET** when creating an event, the event is temporarily saved to the event pocket.
- $\cdot$   $\circ$   $\circ$  : Add a Facebook account to view information on Facebook events. Some devices may not support the Facebook event information function.
- $\cdot$   $\circledcirc$  : View tourism information about the surrounding area, such as restaurants and convenient facilities, to plan an event.
- $\heartsuit$ : Manage tasks that have no deadline, such as events.

# **File Manager**

You can view and manage files saved on your device or cloud.

- 1 Tap **Tools File Manager**.
- $2$  Tap  $=$  and select the desired storage location.

# **Tasks**

You can register tasks to your device to easily manage schedules.

- 1 Tap **Tools Tasks**.
- $2$  Tap  $\bigoplus$  to add a task.
- 3 Enter task details and then tap **SAVE**.

# **Evernote**

 You can write and collect important information and then share them with other devices that support **Evernote**.

Tap **Recommended apps Evernote**.

# **FM Radio**

You can listen to FM radio.

Tap **Tools FM Radio**.

- To use this app, first connect a headset to the device. The headset becomes the radio antenna.
	- This function may not be supported depending on the area.

# **LG Backup**

You can back up, restore and move the data saved on your device.

- 1 Tap **Management LG Backup**. Alternatively, tap **Settings General Backup & reset LG Backup**.
- 2 Follow the on-screen instructions to select whether to back up data in the preset backup folder on the device or to copy data to other devices.

⚠

• Initialising your device may delete backup files saved in internal storage. To minimise data loss, copy important backup files from the LG Backup folder in the internal storage to a computer or external storage.

- Data in a Google account will not be backed up. When you synchronise your Google account, Google apps, Google contacts, Google calendar, Google memo app data and apps downloaded from Play store are stored on the Drive app automatically.
	- Backup files are saved with the file extension \*.lbf under the LG Backup folder on the memory card or internal storage.
	- Fully charge the battery before backing up or restoring data to avoid unintentional powering off during the process.

# **RemoteCall Service**

 Your device can be remotely diagnosed for resolving issues. First, make a phone call to the LG Customer Service Centre as follows:

- Tap  $\bigcap$  > Management > RemoteCall Service.
- 2 Connect a call to an LG Customer Service Centre.
- 3 After the call connects, follow the service associate's instructions to enter a six-digit access number.
	- Your device is remotely connected and remote support service starts.
	- To use this function, first you must agree to usage of the function. 冃
		- If you use mobile data, you may be charged for data usage depending on your pricing plan.

# **SmartWorld**

 You can download a variety of games, audio content, apps and fonts provided by LG Electronics. Customise your device to suit your preferences by using Home themes, keyboard themes and fonts.

- 1 Tap **LG SmartWorld**.
- 2 Enter your ID and password, then sign in.
- 3 Select and download content items.

### **Downloading SmartWorld app**

If **SmartWorld** app is not installed, follow these steps to download it.

- 1 Tap **Settings General About phone Common Update Center App Updates**.
- 2 From the list, select **SmartWorld** and tap **Download**.
	- $\boxed{=}$  If you use mobile data, you may be charged for data usage fee depending on your pricing plan.
		- This feature may not be supported depending on the area or service provider.

# **Google apps**

 You can use Google apps by setting a Google account. The Google account registration window appears automatically when you use a Google app for the first time. If you do not have a Google account, create one from your device. For details on how to use an app, see the Help in the app.

 $\boxed{\equiv}$  • Some apps may not work depending on the area or service provider.

#### **Docs**

 Create documents or edit documents created online or from another device. Share and edit documents together with others.

#### **Drive**

Upload, save, open, share and organise files from your device. Files accessible

from apps can be accessed from anywhere, including online and offline environments.

### **Gmail**

 Register your Google email account to your device to check or send email.

### **Google**

 Use search function provided by Google to search web sites and files stored on your device by entering keywords or via voice.

#### **Hangouts**

Exchange messages. Make a video call with an individual or a group.

#### **Maps**

 Find your location or the location of a place on the map. View geographical information.

#### **Play Movies**

 Use your Google account to rent or purchase movies. Purchase content and play it anywhere.

#### **Photos**

View or share photos or albums saved on your device.

### **Play Music**

 Purchase music files from **Play Store**. Play music files saved on your device.

#### **Sheets**

 Create spreadsheets or edit spreadsheets created online or from another device. Share and edit spreadsheets together with others.

### **Slides**

 Create presentation material or edit presentation material created online or from another device. Share and edit presentation material together with others.

### **Voice Search**

 Search information on Google by saying a keyword, instead of typing a keyword.

### **YouTube**

 Search and play videos. Upload videos on YouTube to share them with people around the world.

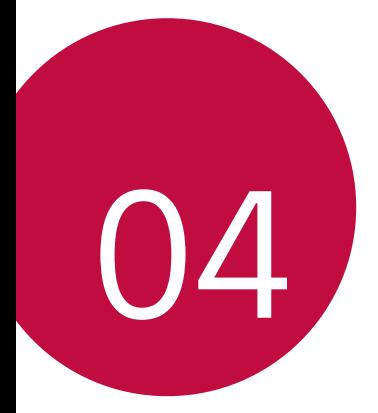

# **Phone Settings**

# **Settings**

You can customise the device settings in accordance with your preferences.

#### Tap ( ) > Settings.

- $\boxed{=}$  Tap Q and enter a keyword in the search box to access a setting item.
	- Tap  $\cdot$  to change the view mode. This user quide assumes that you areusing the **Tab view.**

# **Networks**

# **Dual SIM card**

You can configure Dual SIM settings.

- 1 On the settings screen, tap **Networks Dual SIM Card**.
- 2 Customise the following functions:
- **SIM card 1**: Change the name and icon of the SIM card 1.
- **Activate slot 1**: Activate or deactivate the SIM card slot 1.
- **SIM card** 2: Change the name and icon of the SIM card 2.
- **Activate slot 2**: Activate or deactivate the SIM card slot 2.
- **SIM card colour theme**: Change the colour themes for the SIM cards.
- **Cost save mode**: Activate or deactivate the cost save mode. In the cost save mode, if you make a call to a contact to which a specific SIM is assigned, this SIM is used for the call even if the other SIM is active, for example, it is using mobile data.
- **Mobile data**: Select a SIM card you want to use for mobile data service. You can also turn off this function.
- **Data roaming**: Select this option to enable the device to use mobile data when you are roaming outside your local network area.

# **Wi-Fi**

You can connect to nearby devices over a Wi-Fi network.

### **Connecting to a Wi-Fi network**

- 1 On the settings screen, tap Networks Wi-Fi.
- 2 Drag  $\bigcirc$  to activate it.
	- Available Wi-Fi networks appear automatically.

3 Select a network.

- You may need to enter the network's Wi-Fi password.
- The device skips this process for previously accessed Wi-Fi networks. If you do not want to automatically connect to a certain Wi-Fi network, tap and hold the network and then tap **Forget network**.

### **Wi-Fi network settings**

On the settings screen, tap Networks Wi-Fi.

- **Switch to mobile data**: If the mobile data connection function is activated but the device cannot connect to the Internet via Wi-Fi connection, the device automatically connects to the Internet via the mobile data connection.
- $\colon$ : Customise Wi-Fi network settings.

# **Wi-Fi Direct**

You can connect your device to other devices that support Wi-Fi Direct to share data directly with them. You do not need an access point. You can connect with more than two devices by using Wi-Fi **Direct** 

- 1 On the settings screen, tap Networks > Wi-Fi > Advanced Wi-Fi > Wi-Fi Direct.
	- Nearby devices that support Wi-Fi Direct automatically appear.
- 2 Select a device.
	- Connection occurs when the device accepts the connection request.

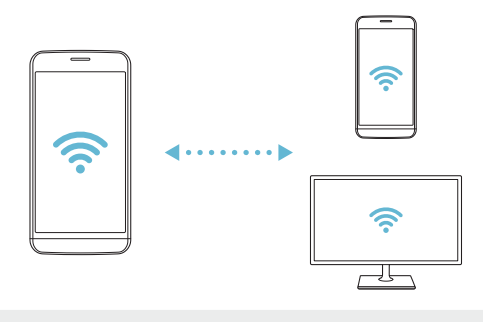

冃 • The battery may drain faster when using Wi-Fi Direct.

### **Bluetooth**

You can connect your device to nearby devices that support Bluetooth to exchange data with them. Connect your device to a Bluetooth headset and a keyboard. This makes it easier to control the device.

### **Pairing with another device**

- 1 On the settings screen, tap **Networks Bluetooth**.
- 2 Drag to activate it.
	- Available devices appear automatically.
	- To refresh the device list, tap **SEARCH**.

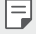

• Only devices with the searching option enabled are displayed on the list.

3 Select a device from the list.

#### 4 Follow the on-screen instructions to perform authentication.

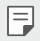

 $\boxed{\equiv}$  • This step is skipped for previously accessed devices.

#### **Sending data via Bluetooth**

- 1 Select a file.
	- You can send multimedia files or contacts.
- 2 Tap  $\ll$  > Bluetooth.
- 3 Select a target device for the file.
	- The file is sent as soon as the target device accepts it.

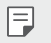

• File sharing processes may differ, depending on the file.

# **Mobile data**

You can turn on or off mobile data. You can also manage mobile data usage.

### **Turning on mobile data**

- 1 On the settings screen, tap Networks Mobile data.
- 2 Drag  $\bigcirc$  to activate it.

### **Customising mobile data settings**

- 1 On the settings screen, tap Networks > Mobile data.
- 2 Customise the following settings:
	- **Mobile data**: Set to use data connections on mobile networks.
	- **Limit mobile data usage**: Set a limit for mobile data usage to block mobile data if the limit is reached.
	- $\cdot \colon$ : Customise mobile data settings.

# **Call**

You can customise call settings, such as voice call and international call options.

- 1 On the settings screen, tap Networks > Call.
- 2 Customise the settings.

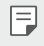

• Some features may not be supported depending on the area or service provider.

# **NFC**

You can use the device as a transportation card or credit card. You can also share data with other device.

- 1 On the setting screen, tap **Networks Share & connect NFC**.
- 2 Drag to activate it.
	- Touch your device with other device that supports NFC to allow sharing data.
	- NFC antenna may be located differently depending on the device type.

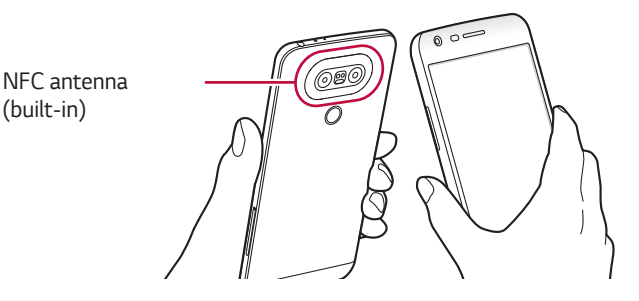

### **Android Beam**

You can share files by touching the back of the device to other device. You can also share files including musics, videos or contacts and open a web page or launch an app from the other device.

- 1 On the settings screen, tap **Networks Share & connect Android Beam.**
- 2 Touch the back of the device with other device.
- 
- NFC antenna may be located differently depending on the device type.

# **File sharing**

You can send and receive files between your device and other LG devices or tablets.

- 1 On the settings screen, tap **Networks Share & connect File sharing.**
- 2 Customise the following settings:
	- **G5 SE**: Change the device name.
	- **Save to**: Set the destination folder to save files sent from other devices in.
	- **File sharing**: Permit receipt of files sent from other devices.
	- **SmartShare Beam**: Share files with other devices via SmartShare Beam.
	- See Sending or receiving files for details.

### **Media server**

You can share media content on your device with nearby devices that support DLNA.

- 1 On the settings screen, tap **Networks Share & connect Media server**.
- 2 Customise the following settings:
	- **Content sharing**: Share content on your device with nearby devices.
	- **G5 SE**: Set your device's name.
	- **Content to share**: Select the type of media content to share with other devices.
	- **Allowed devices**: View a list of devices permitted to access content on your device.
	- **Not-allowed devices**: View a list of devices not permitted to access content on your device.

### **Screen sharing**

You can play the screen and sound of the device on a different device, such as a TV, that supports the Miracast function.

- 1 On the settings screen, tap Networks > Share & connect > Screen **sharing**.
- 2 Drag  $\bigcirc$  to activate it.
- 3 Select a device from the list of nearby devices.
	- If the desired device does not appear, tap SEARCH to refresh the list.
	- After connecting to the device, the device displays the screen of your device.

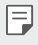

• Screen sharing turns off automatically if there is no sharingcompatible device in the vicinity.

# **Printing**

You can connect your device to a printer and print photos or documents saved on the device.

1 On the settings screen, tap **Networks Share & connect Printing**.

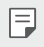

• If the desired printer is not in the list, install the printer driver from the app store.

- 2 Drag  $\bigcirc$  to activate it.
- 3 Select a printer from the printer list screen.
	- $\cdot$  To add a printer, tap  $\frac{1}{2}$  > Add printer.
	- Tap  $\frac{1}{2}$  > Settings from the printer list screen.
- 4 Select a file and tap  $\frac{1}{2}$  > Print.
	- The document prints.
	- If you do not have a Google account, tap ADD ACCOUNT to create 冃 an account.

# **USB tethering**

You can connect the device to another device via USB and share mobile data.

- 1 Connect your device and other devices via USB cable.
- 2 On the settings screen, tap Networks > Tethering > USB tethering and then drag  $\bigcirc$  to activate it.

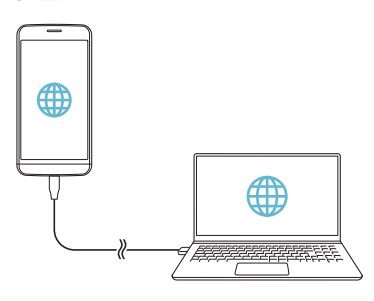

- This option uses mobile data and may incur data usage fees, 冃 depending on your pricing plan. Consult with your service provider for more information.
	- When connecting to a computer, download the USB driver from www.lg.com and install it on the computer.
	- You cannot send or receive files between your device and a computer while USB tethering is turned on. Turn off USB tethering to send or receive files.
	- Operating systems that support tethering are Window XP or higher, or Linux.

### **Wi-Fi hotspot**

You can set the device as a wireless router so that other devices can connect to the internet by using your device's mobile data.

- 1 On the settings screen, tap Networks > Tethering > Wi-Fi hotspot and then drag  $\bigcirc$  to activate it.
- 2 Tap **Set up Wi-Fi hotspot**, and enter the Wi-Fi ID (SSID) and password.
- 3 Turn on Wi-Fi on the other device, and select the name of the device network on the Wi-Fi list.
- 4 Enter the network password.

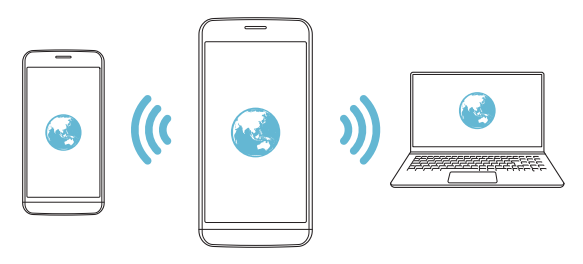

- This option uses mobile data and may incur data usage fees, depending on your pricing plan. Consult with your service provider for more information.
	- More information is available at this web site: http://www.android.com/tether#wifi

冃
#### **Bluetooth tethering**

A Bluetooth-connected device can connect to the internet by using your device's mobile data.

- 1 On the settings screen, tap Networks > Tethering > Bluetooth **tethering** and then drag  $\bigcirc$  to activate it.
- 2 Turn on Bluetooth on both devices, and pair them.

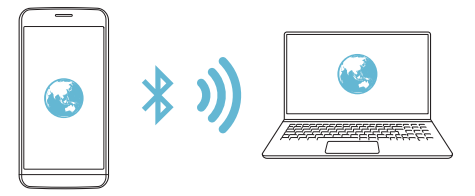

- This option uses mobile data and may incur data usage fees, F depending on your pricing plan. Consult with your service provider for more information.
	- More information is available at this web site: http://www.android.com/tether#Bluetooth\_tethering

#### **Help**

You can view help on using tethering and hotspots.

On the settings screen, tap Networks > Tethering > Help.

#### **Airplane mode**

You can turn off the call and mobile data functions. When this mode is on, functions that do not involve data, such as games and music playback, remain available.

- 1 On the settings screen, tap Networks > More > Airplane mode.
- 2 Tap **TURN ON** in the confirmation screen.

#### **Mobile networks**

You can customise mobile data settings.

- 1 On the settings screen, tap Networks > More > Mobile networks.
- 2 Customise the following settings:
	- **Network mode**: Select a network type.
	- **Access point names**: View or change the access point for using mobile data services. To change the access point, select a choice from the access point list.
	- **Network operators**: Search for network operators and connect automatically to a network.

#### **VPN**

You can connect to a safe virtual network, such as an intranet. You can also manage connected virtual private networks.

#### **Adding VPN**

1 On the settings screen, tap Networks > More > VPN.

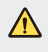

- $\bigwedge$  Be cautious that if the screen lock is unlocked, all VPN information saved on the device are erased.
- 2 Tap **Add VPN network**.
	- This feature is available only when the screen lock is activated. If Ħ the screen lock is deactivated, a notification screen appears. Tap SETTINGS from the notification screen to activate the screen lock. See Configuring screen lock settings for details.
- 3 Enter VPN details and tap **SAVE**.

#### **Configuring VPN settings**

- 1 Tap a VPN from the VPNS list.
- 2 Enter the VPN user account details and tap **CONNECT**.
	- To save the account details, select the Save account information checkbox.

## **Sound & notification**

You can customise sound, vibrate and notification settings.

On the settings screen, tap Sound & notification and customise the following settings:

- **Sound profile**: Change the sound mode to sound, silent, or vibrate only.
- **Volume**: Adjust the sound volume for various items.
- **SIM1 ringtone/SIM2 ringtone**: Select a ringtone for incoming calls.Add or delete ringtones.
- **Ringtone ID**: Create a ringtone for an incoming call from a particular contact. See Ringtone ID for details.
- **Vibration strength**: Adjust the vibration intensity.
- **Sound with vibration**: Set the device to vibrate and play a ringtone simultaneously.
- **SIM1 vibration type/SIM2 vibration type**: You can select a vibration type or make your own vibration pattern.
- **Do not disturb**: Set the time, range and app type to receive notification messages. Receive notification messages only on particular days of the week. See *Do not disturb* for details.
- **Lock screen**: Display or hide a notification message on the lock screen. You can also hide private information.
- **Apps**: Select the apps that can show their notification messages on the screen, and set the priorities of those apps in regard to notification messages.
- **Notification LED**: Indicate device status via LED.
- **More SIM1 notification sound/SIM2 notification sound**: Select a notification ringtone. Set music saved on the device as a notification ringtone.
- **More Vibrate on tap**: Set the device to vibrate when you tap certain items on screen.
- **More Sound effects**: Select a sound effect to play when you tap the dial pad, select an option, or lock or unlock the screen.
- **More Message/call voice notifications**: Set the device to read the caller information or message content via voice.

## **Display**

You can customise detailed settings for each screen type.

On the settings screen, tap Display and customise the following settings:

- **Home screen**: Customise settings for the Home screen. See Home screen settings for details.
- **Lock screen**: Customise lock screen settings. See Lock screen settings for details.
- **Home touch buttons**: Rearrange Home touch buttons or change their background colours. Hide Home touch buttons on the screen.
- **Font type**: Change the font face.
- **Font size**: Change the font size.
- **Bold text**: Bold the text on the screen.
- **Brightness**: Use the slide bar to change the device's screen brightness.
- **Auto**: Set the deivce so that the screen brightness is automatically adjusted in accordance with the surrounding light intensity.
- **Always-on display**: Always display information, such as the date,

time and notifications, even when the screen is turned off. For details, see Always On Display.

- **Auto-rotate screen**: Automatically rotate the screen according to the device's orientation.
- **Screen timeout**: Automatically turn off the screen when the device is left idle for a specified period of time.
- **More Daydream**: Display a screen saver when the device is connected to the holder or charging. Select a screen saver type to display.
- **More Motion sensor calibration**: Correct the angle and speed of the motion sensor to improve the tilt accuracy and speed of the sensor.
- $\boxed{=}$  When correcting the motion sensor, make sure to place the device on a flat surface. Failure to do so may cause errors with the motion sensor functions, such as automatic screen rotation.

### **General**

#### **Language & keyboard**

You can customise language and keyboard settings for your device.

- 1 On the settings screen, tap **General Language & keyboard**.
- 2 Customise the following settings:
	- **Language**: Select a language to apply for the device.
	- **Current keyboard**: View the keyboard type currently in use. Select a keyboard to use when entering text.
	- **LG Keyboard**: Customise LG keyboard settings.
	- **Google voice typing**: Configure the options for text dictation by Google.
	- **Text-to-speech output**: Configure the settings for text-tospeech output.
- **Pointer speed**: Adjust the pointer speed of a mouse or trackpad.
- **Reverse buttons**: Reverse the right mouse button to perform primary direct-manipulation actions.

#### **Location**

You can customise how your location information is used by particular apps.

- 1 On the settings screen, tap **General Location**.
- 2 Customise the following settings:
	- **Mode**: Select a method to provide your location information.
	- **My place**: Set the device to analyse frequently visited places so that it can automatically recognise a residential address.
	- **RECENT LOCATION REQUEST**: View apps that recently requested location information.
	- **Low power location estimation**: Estimate the device location by using low power consumption.
	- **Camera**: Save location information when taking photos or recording videos.
	- **Google Location History**: Configure the Google location history settings.

#### **Accounts & sync**

You can add or manage accounts, including a Google account. You can also sync particular apps or user information automatically.

- 1 On the settings screen, tap Genera > Accounts & sync.
- 2 Customise the following settings:
	- **Auto-sync data**: Sync all the registered accounts automatically.
	- **ACCOUNTS**: View a list of registered accounts. To view or change details of an account, tap the account.
	- **ADD ACCOUNT**: Add accounts.

#### **Cloud**

You can register a cloud account and view content saved on your computer or cloud from the device.

- 1 On the settings screen, tap General > Cloud.
- 2 Customise the settings.

#### **Users**

You can add users to share your device with them.

- 1 On the settings screen, tap General > Users.
- 2 Customise the settings.

#### **Accessibility**

You can manage accessibility plug-ins installed on your device.

- 1 On the settings screen, tap **General Accessibility**.
- 2 Customise the following settings:
	- Vision > TalkBack: Set the device to notify screen status or actions via voice.
	- Vision > Message/call voice notifications: Set the device to read the caller information or message content via voice.
	- Vision > Font size: Change the font size.
	- Vision > Bold text: Bold the text on the screen.
	- Vision > Touch zoom: Zoom in or out by tapping the screen three times.
	- Vision > Screen colour inversion: Increase the display colour contrast for people with low vision.
	- Vision > Screen colour adjustment: Adjust the display colour.
	- Vision > Grayscale: Switch the screen to greyscale mode.
- **Vision End calls with the Power key**: End a call by pressing the Power/Lock key.
- **Hearing Captions**: Turn on the subtitle service when playing videos for the hearing impaired.
- Hearing > Notification LED: Indicate device status via LED.
- Hearing > Flash alerts: Set the device to notify you with a blinking light for incoming calls and notifications.
- **Hearing Turn off all sounds:** Mute all sounds and lower volume on receiver.
- Hearing > Audio type: Select the audio type.
- **Hearing Sound balance**: Adjust the audio output balance. Use the slide bar to change the balance.
- Motor & cognition > Touch assistant: Turn on the touch board to make buttons and gestures easier to use.
- Motor & cognition > Touch and hold delay: Adjust the touch input time.
- Motor & cognition > Touch and hold for calls: Answer or decline calls by tapping and holding the call button instead of dragging it.
- Motor & cognition > Screen timeout: Turn off the screen automatically when the device is left idle for a specified period of time.
- Motor & cognition > Touch control areas: Limit the touch area so that only a particular portion of the screen can be controlled by touch input.
- **Accessibility features shortcut**: Quickly access a frequently used function by tapping  $\bigcap$  three times.
- **Auto-rotate screen**: Automatically change the screen orientation according to the physical position of the device.
- **Switch Access**: Create key combinations to control your device.

#### **Shortcut keys**

You can use the volume keys to directly launch apps when the screen is turned off or locked.

- 1 On the settings screen, tap **General Shortcut keys**.
- 2 Drag to activate it.
	- Press the Volume Down (-) key twice to launch the **Camera** app when the screen is locked or turned off. Press the Volume Up (+) key twice to launch **Capture+**.
	- Turn on **Quick shot** if you want to take photos immediately after pressing the Volume Down (-) key to start the camera.

#### **Google services**

You can use Google settings to manage your Google apps and account settings.

On the settings screen, tap General Google services.

#### **Fingerprints & security**

- 1 On the settings screen, tap **General Fingerprints & security**.
- 2 Customise the following settings:
	- **Fingerprints**: Use your fingerprint to unlock the screen or content.See Fingerprint recognition overview for details.
	- **Content lock**: Set the method to lock files in Gallery or QuickMemo+.
	- **Encrypt phone**: Set the device password for privacy. Create a PIN or password to enter each time the device is turned on.
	- **Encrypt SD card storage**: Encrypt the memory card to prevent use on another device. See Memory card encryption for details.
	- **Secure start-up**: Protect your device with a lock when it powers on. You need to unlock the device by using PIN to receive calls, messages, alarms and notifications. See Secure start-up overview for details.
- **Set up SIM card lock**: Lock or unlock the SIM card, or change the password (PIN).
- **Password typing visible**: Display a password as you enter it.
- **Phone administrators**: Allow privileges to restrict the control or use of the device to particular apps.
- **Unknown sources**: Allow the installation of apps from non-Play Store apps.
- **Verify apps**: Block the installation of harmful apps. Display a warning message when a harmful app is installed.
- **Credential protection**: Hardware-backed.
- **Certificate management**: Manage the security certificate saved on the device.
- **Trust agents**: View and use trust agents installed on the device.
- **Screen pin**: Fix the app screen so that only the currently active app can be used.
- **Usage access for apps**: View details on usage of apps on the device.

#### **Smart settings**

You can automatically change your device settings according to the usage pattern and location.

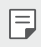

• To use Smart settings, make sure to set the residential address. See Location for details.

- 1 On the settings screen, tap General > Smart settings.
- 2 Activate items you want to automatically change settings for.

#### **Date & time**

You can customise date and time settings for your device.

- 1 On the settings screen, tap **General Date & time**.
- 2 Customise the settings.

#### **Storage & USB**

You can view and manage internal storage on the device or storage space of the memory card.

- 1 On the settings screen, tap **General Storage & USB**.
- 2 Customise the following settings:
	- **Internal storage**: View the total storage space and free space in the device's internal storage. View a list of apps in use and the storage capacity for each app.
	- **SD card**: View the total storage space and free space in the memory card. This option appears only when a memory card is inserted. To unmount the memory card, tap .

#### **Battery & power saving**

You can view the current battery information or turn on power-saving mode.

- 1 On the settings screen, tap General > Battery & power saving.
- 2 Customise the following settings:
	- **Battery usage**: View the battery usage details. To view more details, select a specific item.
	- **Battery percentage on status bar**: Display the remaining battery level as a percentage on the status bar.
	- **Battery saver**: Reduce battery consumption by cutting down some device settings, such as the display brightness, speed and vibration intensity. The status bar displays  $\blacktriangleright$  when powersaving mode is on.

**• Game optimizer**: Adjust the video quality to reduce battery consumption when playing games.

#### **Memory**

You can view the average amount of memory usage over a certain period of time and the memory occupied by an app.

- 1 On the settings screen, tap General Memory.
- 2 Tap to set a time slot to retrieve data.

#### **Smart Doctor**

You can use Smart Doctor to diagnose the device's condition and optimise it.

On the settings screen, tap **General Smart Doctor**.

#### **Apps**

You can view a list of installed apps. Shut down or delete apps, if necessary.

- 1 On the settings screen, tap General > Apps.
- 2 Select an app and perform actions.

#### **Tap & pay**

You can make payments with your device instead of a credit card. On the settings screen, tap **General Tap & pay**.

#### **Backup & reset**

You can back up data saved on your device to another device or account.Reset the device, if necessary.

- 1 On the settings screen, tap General Backup & reset.
- 2 Customise the following settings:
	- **LG Backup**: Back up and restore all data saved on the device. See LG Backup for details.
	- **Back up my data**: Back up your app data, Wi-Fi password and other settings to the Google server.
	- **Backup account**: View the current backup account in use.
	- **Automatic restore**: Automatically restore backup settings and data when reinstalling an app.
	- **Network settings reset**: Reset Wi-Fi, Bluetooth and other network settings.
	- **Factory data reset**: Reset all settings for the device and delete data.
	- Resetting your device deletes all data on it. Enter your device name, 同 Google account and other initial information again.

#### **About phone**

You can view information about your device, such as the name, status, software details and legal information.

On the settings screen, tap General > About phone and view information.

#### **Regulatory and safety**

You can view regulatory marks and related information on your device. On the settings screen, tap General > Regulatory and safety.

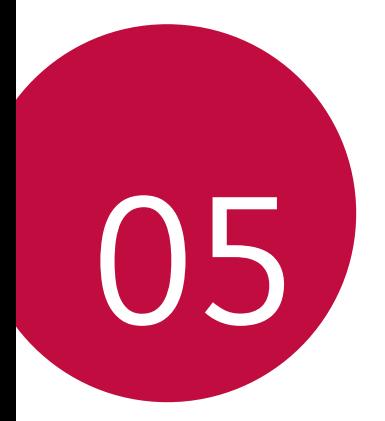

# **Appendix**

## **LG Language Settings**

Select a language to use on your device.

• Tap **Settings General Language & keyboard Language**, and select a language.

## **LG Bridge**

#### **LG Bridge overview**

 LG Bridge is an app that helps you manage the photos, songs, videos and documents saved on your LG smartphone from your computer conveniently. You can back up contacts, photos and more to the computer or update the device software.

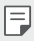

- See LG Bridge help for details.
- The supported features may vary depending on the device.
- LG USB driver is a necessary program to connect your LG smartphone with the computer and is installed when you install LG Bridge.

#### **LG Bridge functions**

- Manage the files on the device from a computer via Wi-Fi connection or mobile data connection.
- Back up data from the device to a computer or restore data from a computer to the device via USB cable connection.
- Update the device software from a computer via USB cable connection.

#### **Installing LG Bridge on a computer**

- 1 Go to www.lg.com from your computer.
- 2 In the search bar, enter the name of your device.
- 3 Click **Software&Firmware PC Sync**, and download the setup file.

### **Phone software update**

#### **LG Mobile phone software update from the Internet**

 For more information about using this function, please visit <http://www.lg.com/common/index.jsp>, select your country and language.

 This feature allows you to conveniently update the firmware on your phone to a newer version from the Internet without needing to visit a service centre. This feature will only be available if and when LG makes a newer firmware version available for your device.

 Because the mobile phone firmware update requires the user's full attention for the duration of the update process, please make sure you check all instructions and notes that appear at each step before proceeding. Please note that removing the USB cable during the upgrade may seriously damage your mobile phone.

 $\Xi$  • LG reserves the right to make firmware updates available only for selected models at its own discretion and does not guarantee the availability of the newer version of the firmware for all handset models.

#### **LG Mobile Phone software update via Over-the-Air (OTA)**

 This feature allows you to conveniently update your phone's software to a newer version via OTA, without connecting using a USB cable. This feature will only be available if and when LG makes a newer firmware version available for your device.

First check the software version on your mobile phone:

 **Settings General About phone Common Update Center Software Update Check now for update**.

- Your personal data from internal phone storage—including 冃 information about your Google account and any other accounts, your system/application data and settings, any downloaded applications and your DRM licence—might be lost in the process of updating your phone's software. Therefore, LG recommends that you backup your personal data before updating your phone's software. LG does not take responsibility for any loss of personal data.
	- This feature depends on the area or service provider.

## **FAQ**

 This chapter lists some problems you might encounter when using your phone. Some problems require you to call your service provider, but most are easy to fix yourself.

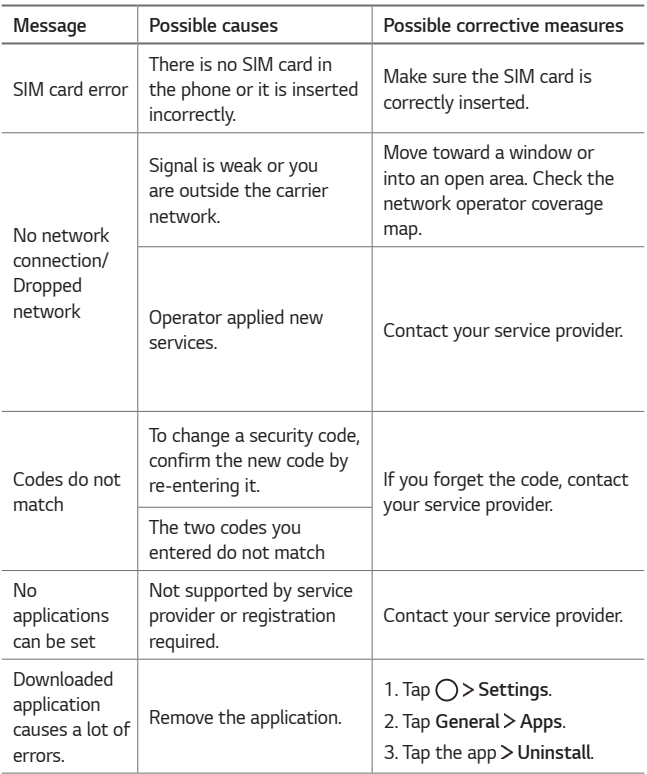

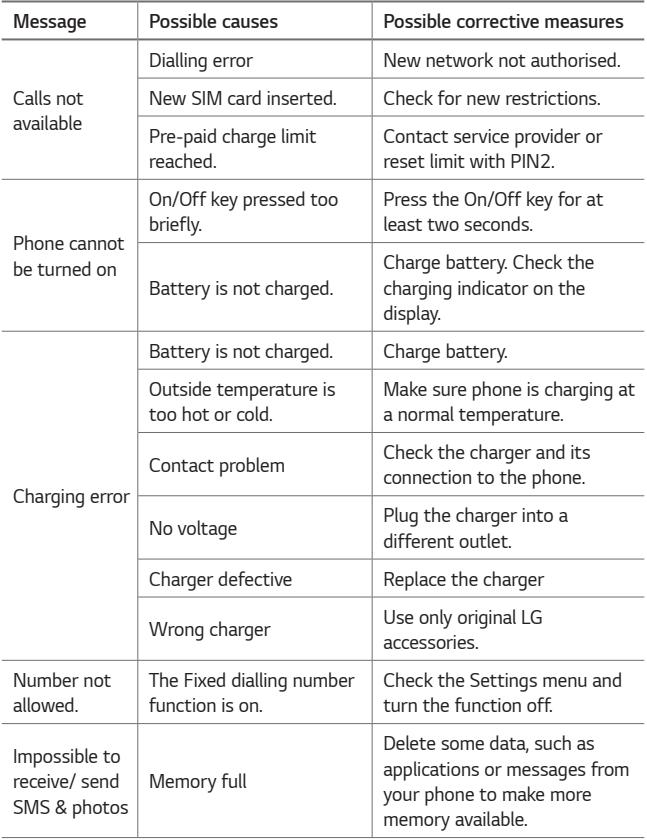

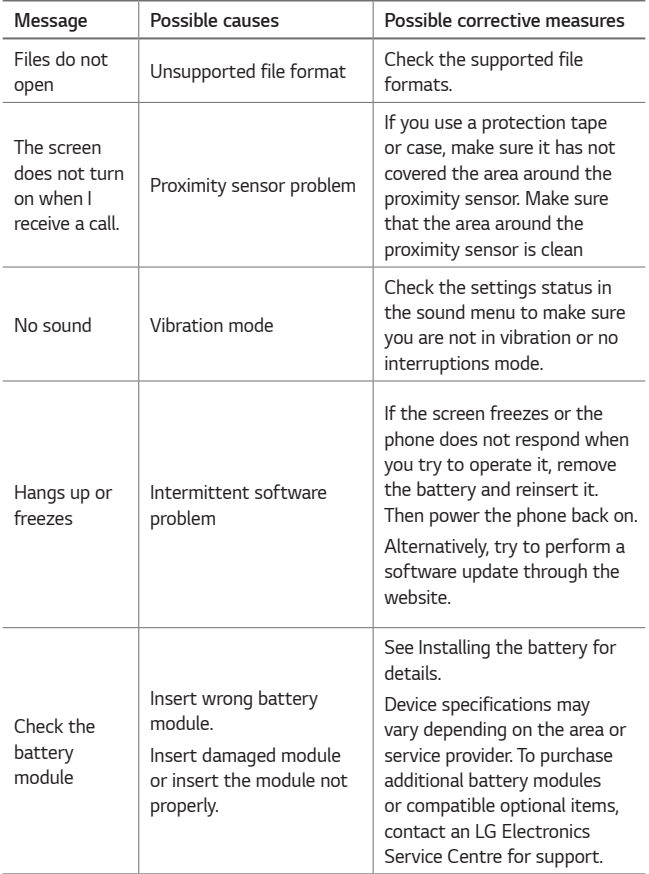

### **Anti-Theft Guide**

 Set up your device to prevent other people from using it if it's been reset to factory settings without your permission. For example, if your device is lost, stolen, or wiped, only someone with your Google account or screen lock information can use the device.

All you need to make sure your device is protected is:

- Set a screen lock: If your device is lost or stolen but you have a screen lock set, the device can't be erased using the Settings menu unless your screen is unlocked.
- Add your Google account on your device: If your device is wiped but you have your Google account on it, the device can't finish the setup process until your Google account information is entered again.

 After your device is protected, you'll need to either unlock your screen or enter your Google account password if you need to do a factory reset. This ensures that you or someone you trust is doing the reset.

• Do not forget your Google account and password you had added to 冃 your device prior to performing a factory reset. If you can't provide the account information during the setup process, you won't be able to use the device at all after performing the factory reset.

## **More information**

#### **Open Source Software Notice Information**

To obtain the source code under GPL, LGPL, MPL, and other open source licences, that is contained in this product, please visit http://opensource.lge.com.

 In addition to the source code, all referred license terms, warranty disclaimers and copyright notices are available for download.

 LG Electronics will also provide open source code to you on CD-ROM for a charge covering the cost of performing such distribution (such as the cost of media, shipping, and handling) upon email request to opensource@lge.com. This offer is valid for three (3) years from the date on which you purchased the product.

#### **Regulatory information**

 For regulatory details, go to **Settings General Regulatory and safety** on your phone.

#### **Trademarks**

- Copyright ©2016 LG Electronics, Inc. All rights reserved. LG and the LG logo are registered trademarks of LG Group and its related entities.
- Google™, Google Maps™, Gmail™, YouTube™, Hangouts™ and Play Store™ are trademarks of Google, Inc.
- Bluetooth® is a registered trademark of Bluetooth SIG, Inc. worldwide.
- Wi-Fi® and the Wi-Fi logo are registered trademarks of the Wi-Fi Alliance.
- All other trademarks and copyrights are the property of their respective owners.

#### **DOLBY AUDIO" DOLBY AUDIO**

 Manufactured under license from Dolby Laboratories. Dolby, Dolby Audio, and the double-D symbol are trademarks of Dolby Laboratories.

#### **Laser safety statement**

#### **Caution!**

 This product employs a Laser system. To ensure proper use of this product, please read this owner's manual carefully and retain for future reference. Should the unit require maintenance, contact an authorised service centre.

 Use of controls, adjustments, or the performance of procedures other than those specified herein may result in hazardous radiation exposure.

 To prevent direct exposure to laser beam, do not try to open the enclosure or to make the direct contact with the laser.

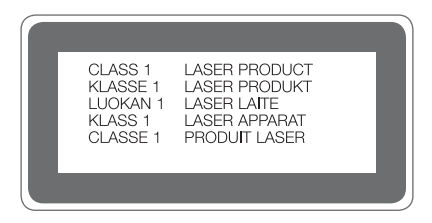

#### **DECLARATION OF CONFORMITY**

 Hereby, **LG Electronics** declares that this **LG-H845N** product is in compliance with the essential requirements and other relevant provisions of Directive **1999/5/EC**.

 A copy of the Declaration of Conformity can be found at <http://www.lg.com/global/declaration>

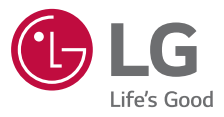

# **CE01680**